# **User's Guide**

# $\circledR$ TRENDNET

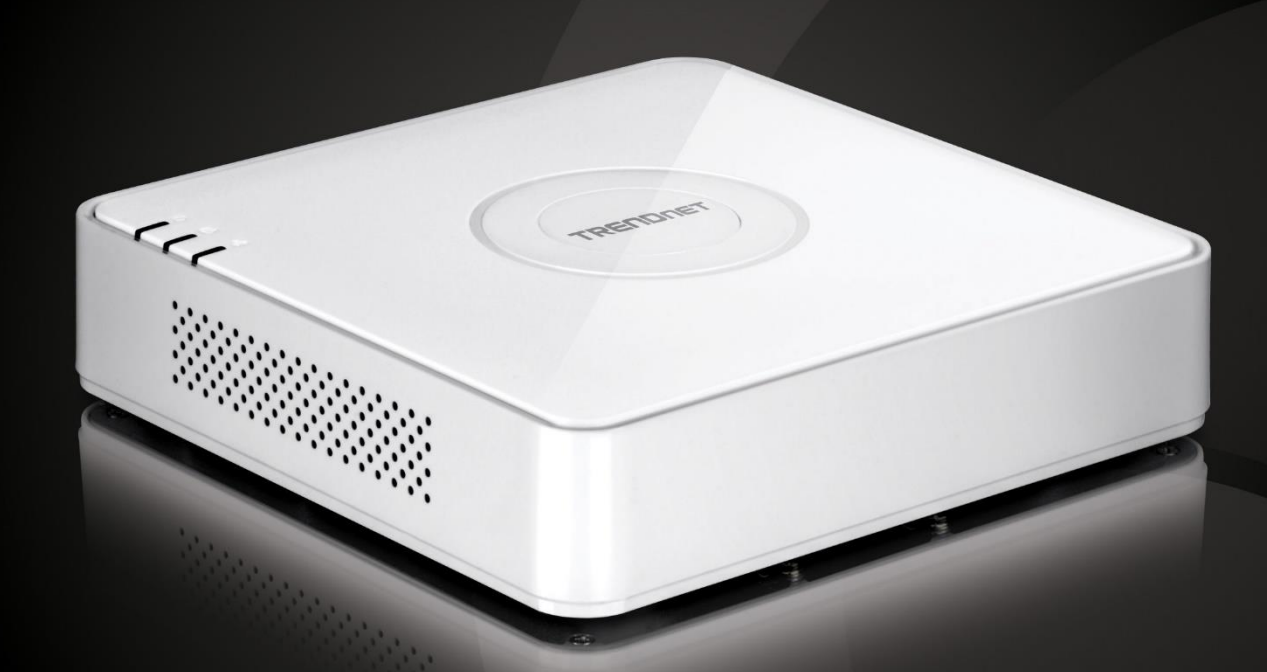

# 4-Channel 1080p HD PoE NVR

**TV-NVR104** 

## <span id="page-1-0"></span>**Table of Contents**

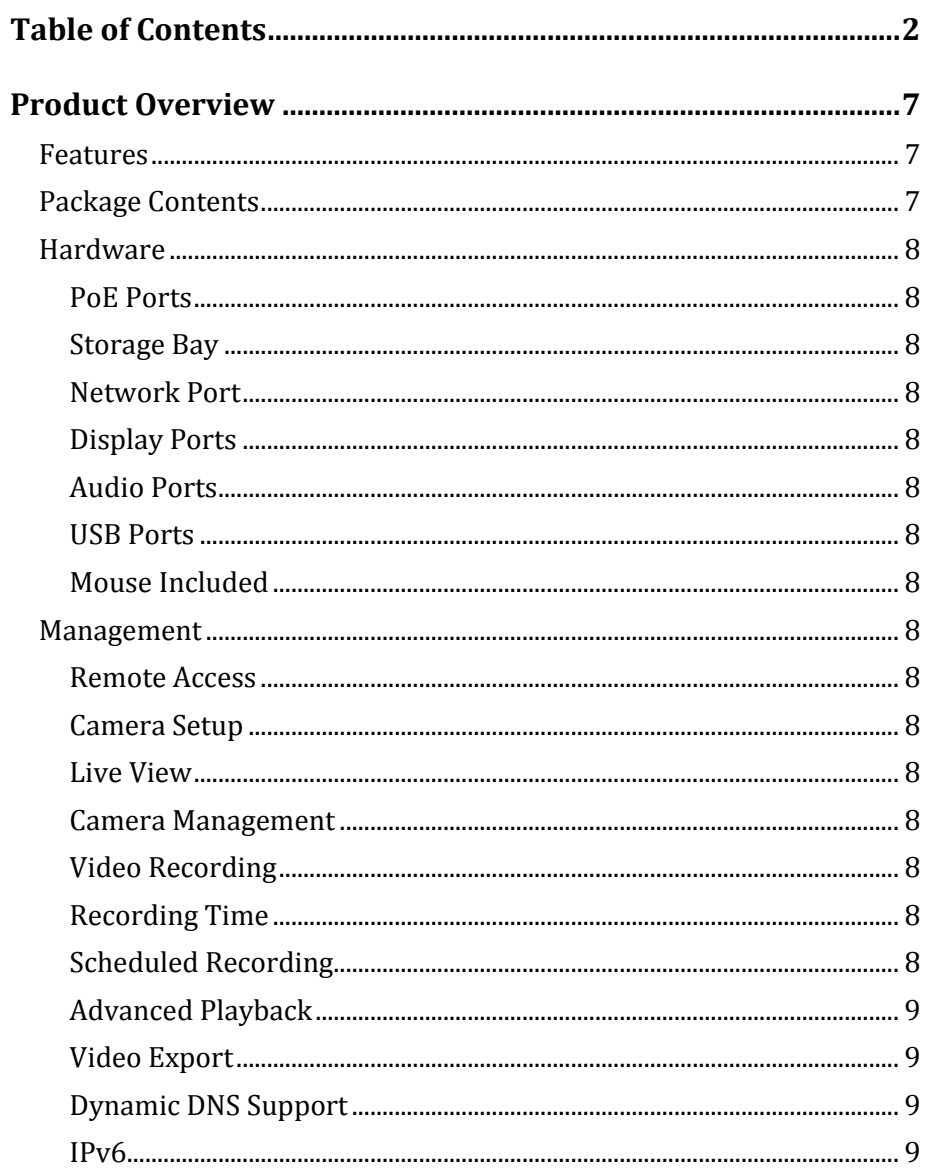

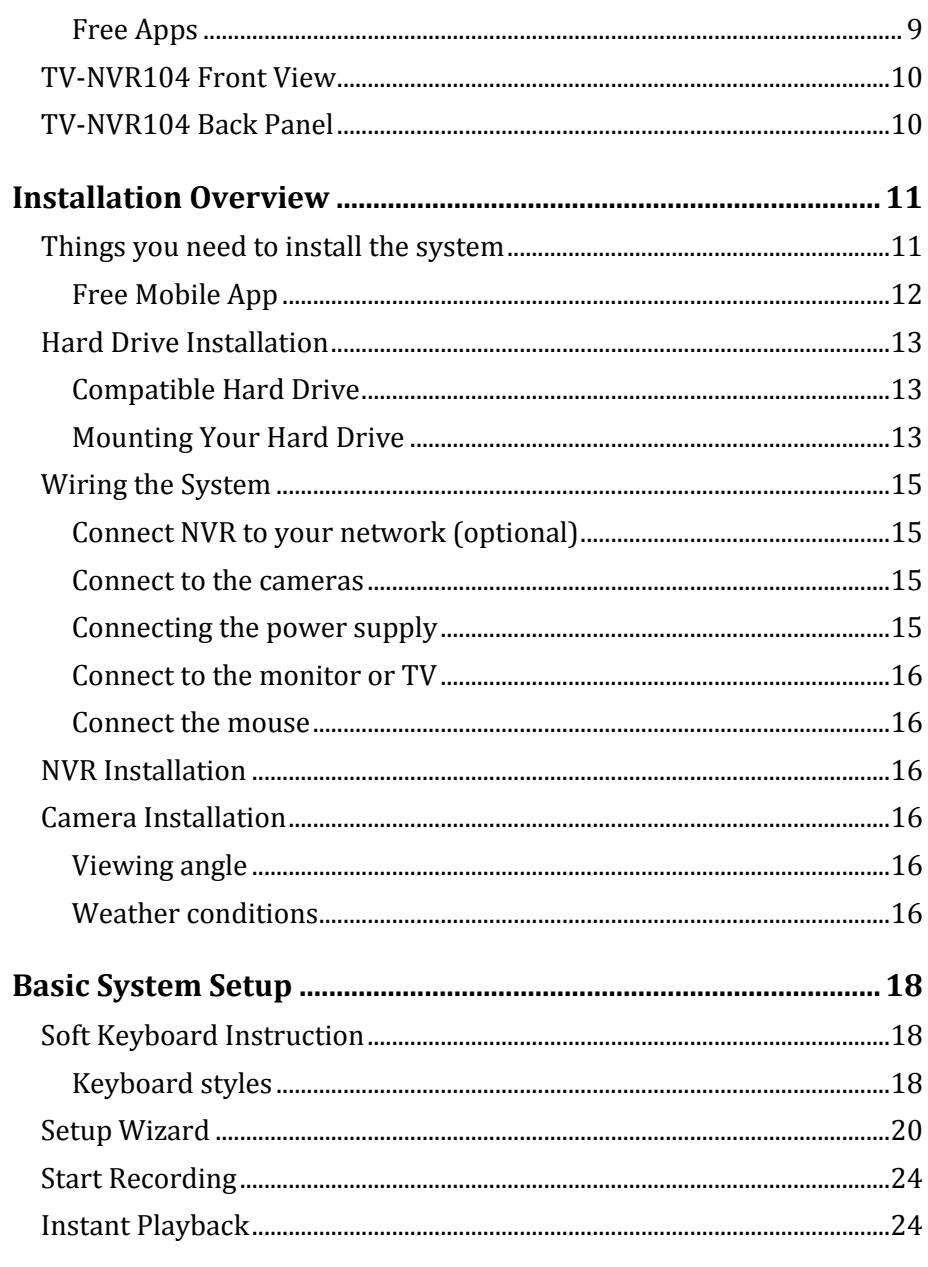

### TRENDnet User's Guide

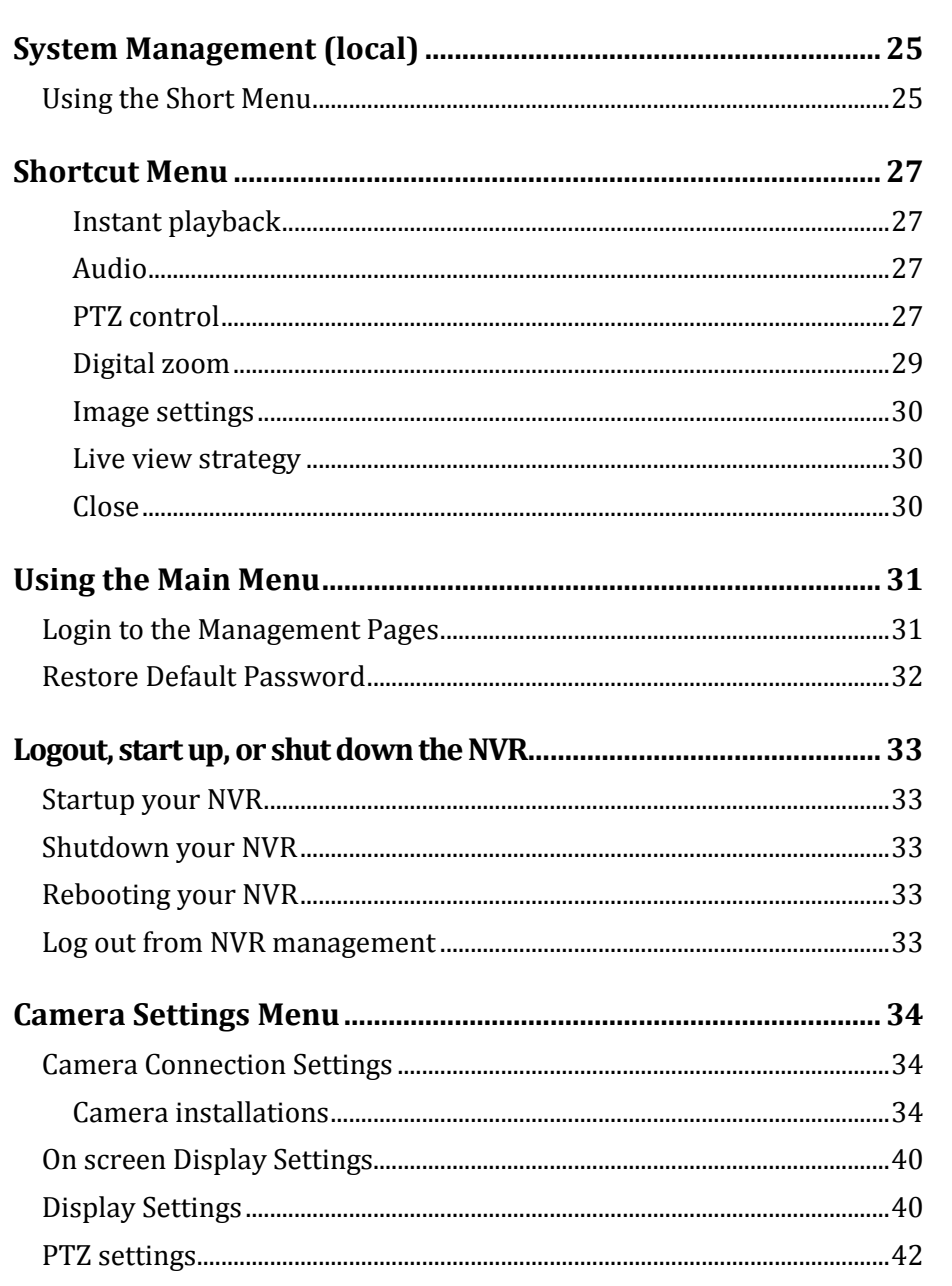

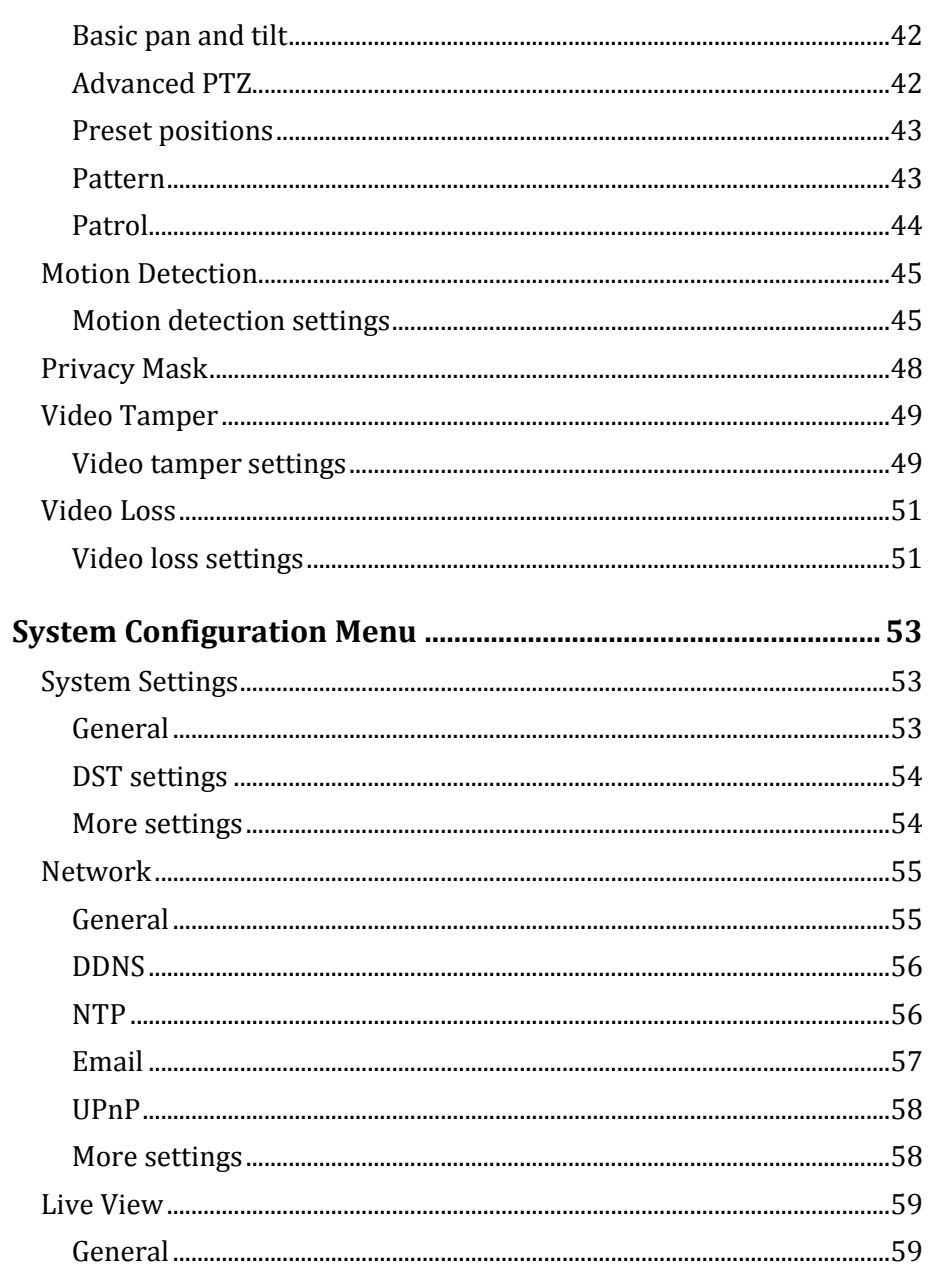

### TRENDnet User's Guide

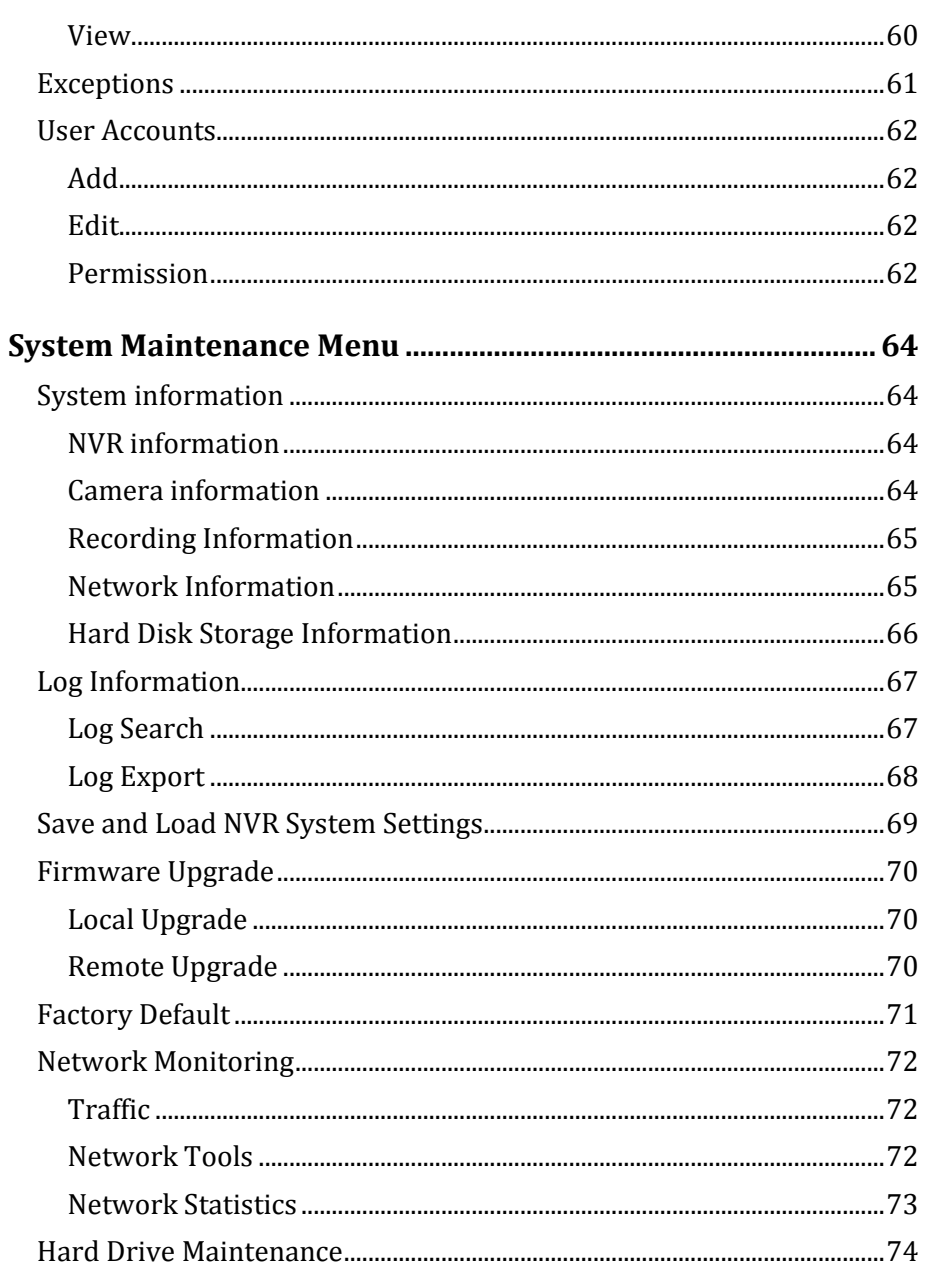

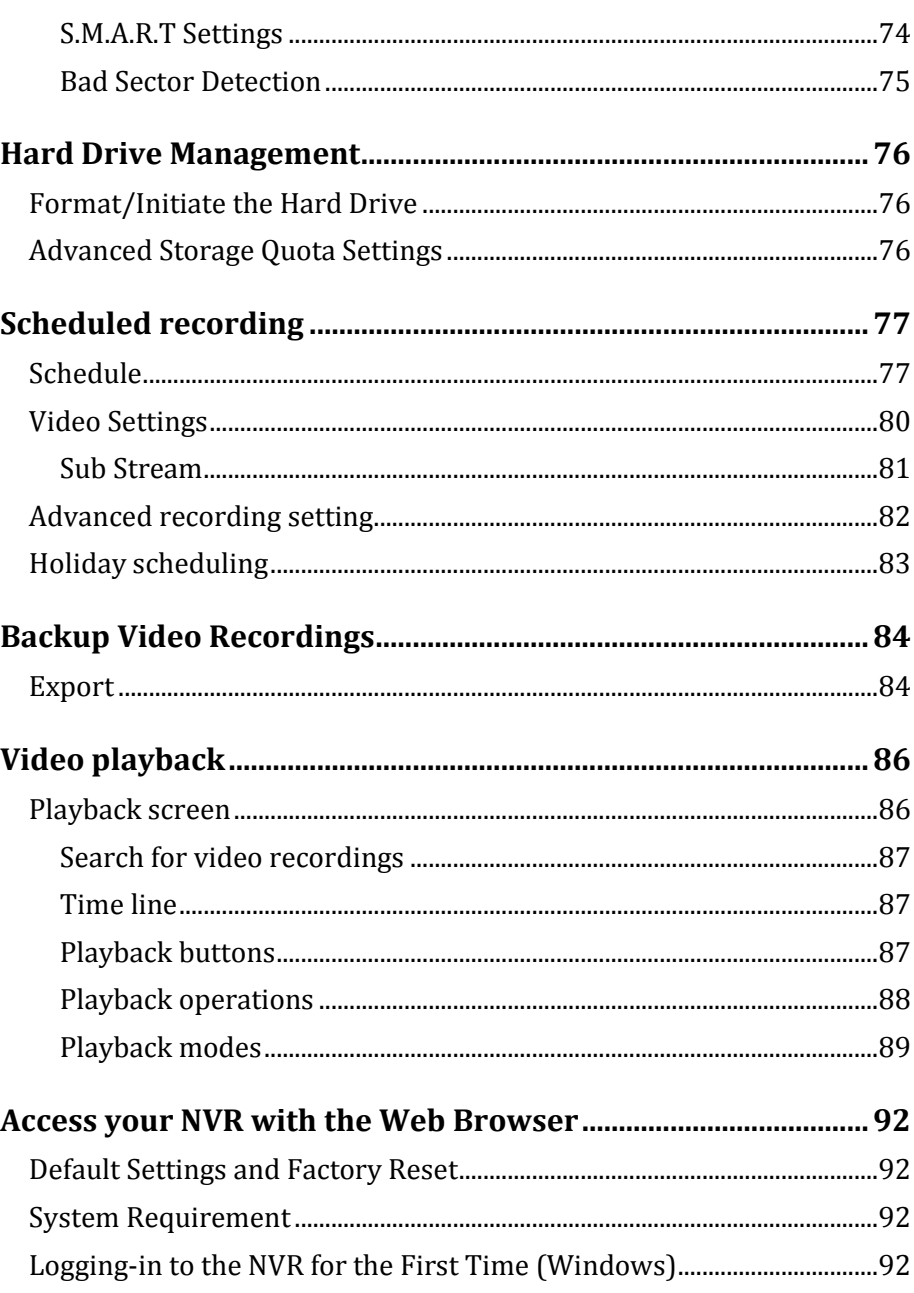

## TRENDnet User's Guide

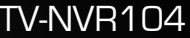

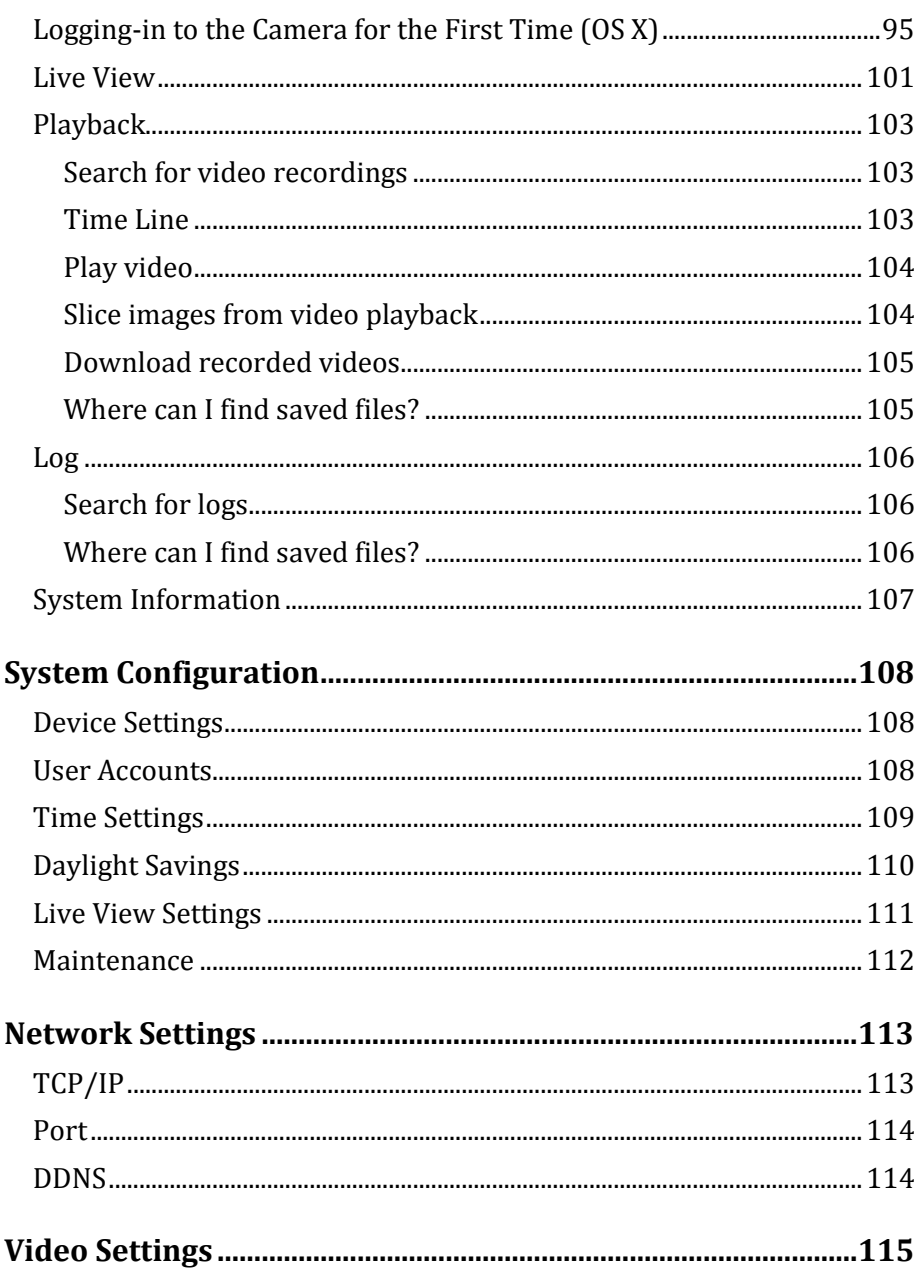

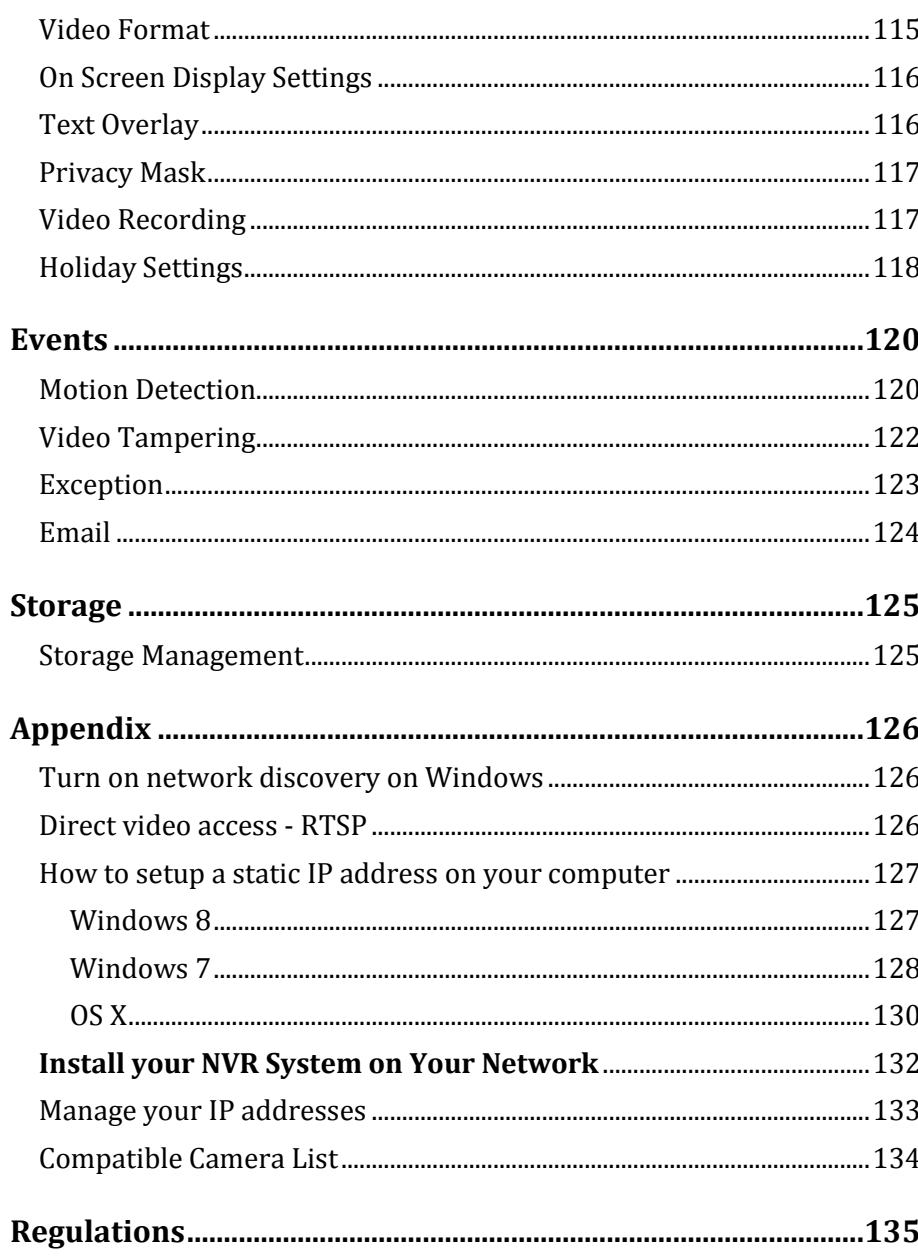

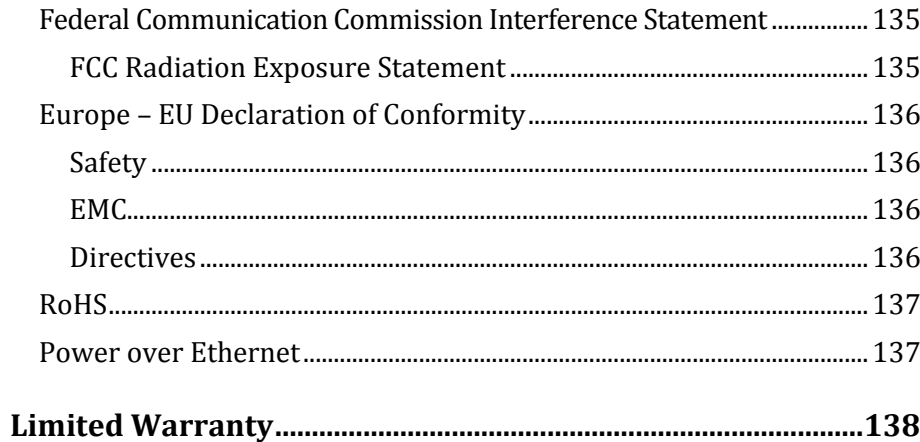

### <span id="page-6-0"></span>**Product Overview**

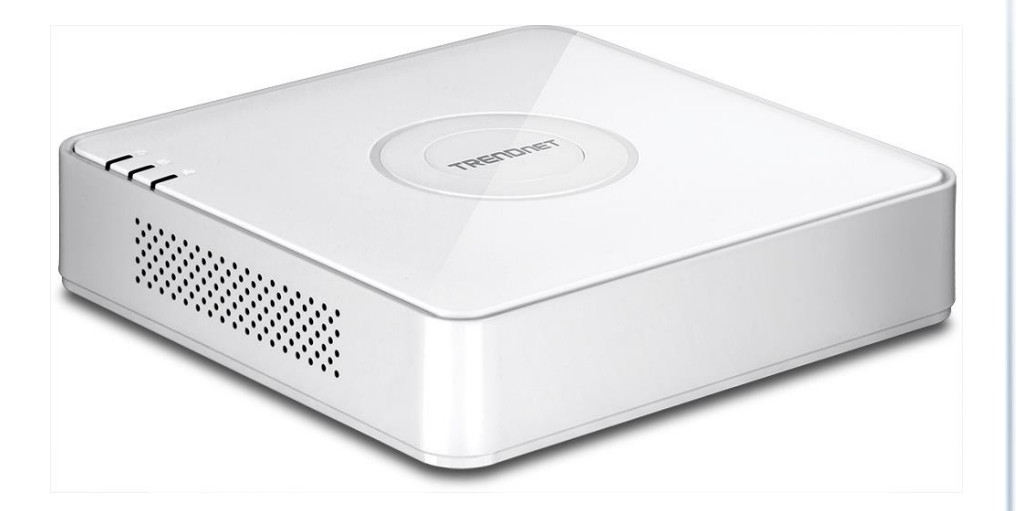

#### **TV-NVR104**

#### <span id="page-6-1"></span>**Features**

TRENDnet's standalone 4-Channel 1080p HD PoE NVR, model TV-NVR104, offers a comprehensive video display, storage, and management solution. The NVR networks and powers up to four PoE cameras\* and auto-recognizes select TRENDnet cameras. Install up to a 4 TB hard drive (sold separately) to record over three weeks of continuous video from four 1080p PoE cameras\*\*. Quickly review and export archived video with advanced playback.

#### <span id="page-6-2"></span>**Package Contents**

TV-NVR104 package includes:

- TV-NVR104 Network Video Recorder
- Network cable  $(1.8 \text{ m } / 6 \text{ ft.})$
- Multi-Language Quick Installation Guide
- CD-ROM (User's Guide)
- Power adapter (48V DC, 1A)

*If any package content is missing or damaged, please contact the retail store, online retailer, or reseller/distributor from which the product was purchased.*

*\*See list of compatible cameras*

*\*\*6.5 days of continuous video per camera with four cameras recording 1280 x 960 at 30 fps and set to medium VBR* 

#### <span id="page-7-0"></span>**Hardware**

#### <span id="page-7-1"></span>*PoE Ports*

Plug and play PoE network cameras\* to the four PoE (IEEE 802.3af) ports with a total PoE budget of 35 Watts

<span id="page-7-2"></span>*Storage Bay* A 3.5" SATA I/II bay supports up to a 4 TB HDD/SSD (sold separately)

<span id="page-7-3"></span>*Network Port* Ethernet network port

<span id="page-7-4"></span>*Display Ports* HDMI and VGA display ports

<span id="page-7-5"></span>*Audio Ports* Audio in and out ports

#### <span id="page-7-6"></span>*USB Ports*

One USB port for the included mouse and one for configuration backup and firmware upgrade

#### <span id="page-7-7"></span>*Mouse Included*

Includes a mouse and does not require a keyboard

#### <span id="page-7-8"></span>**Management**

<span id="page-7-9"></span>*Remote Access* Access the NVR over the internet

#### <span id="page-7-10"></span>*Camera Setup*

Auto-recognizes compatible TRENDnet cameras\* and works with most PoE network cameras

#### <span id="page-7-11"></span>*Live View*

Single camera and quad-view modes with variable-time auto-scan function

#### <span id="page-7-12"></span>*Camera Management*

For each camera, manage on screen display, image settings, PTZ functionality, motion detection, privacy masks, tamper detection, and video loss

#### <span id="page-7-13"></span>*Video Recording*

Record up to Full 1080p HD video at 30 fps in H.264 compression

#### <span id="page-7-14"></span>*Recording Time*

- Over three weeks of recording per camera with a 4 TB HDD (sold separately) and 4x 1080p cameras at 30 fps with medium VBR
- Over one month of recording per camera with a 4 TB HDD (sold separately) and 4x 720p cameras at 30 fps with medium VBR

#### <span id="page-7-15"></span>*Scheduled Recording*

Create weekly continuous and motion detection recording schedules for each camera with video overwrite when storage is full

#### <span id="page-8-0"></span>*Advanced Playback*

Advanced archived video playback with a quick reference timeline and calendar

#### <span id="page-8-1"></span>*Video Export*

Quickly export specific video types over a specified time

#### <span id="page-8-2"></span>*Dynamic DNS Support* Support for dyn.com and NO-IP.org

<span id="page-8-3"></span>*IPv6*  IPv6 support

#### <span id="page-8-4"></span>*Free Apps*

See live video on a mobile device with free Apple® and Android® apps

*\*See list of compatible cameras*

### <span id="page-9-0"></span>**TV-NVR104 Front View**

Power Storage Network

<span id="page-9-1"></span>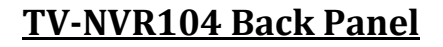

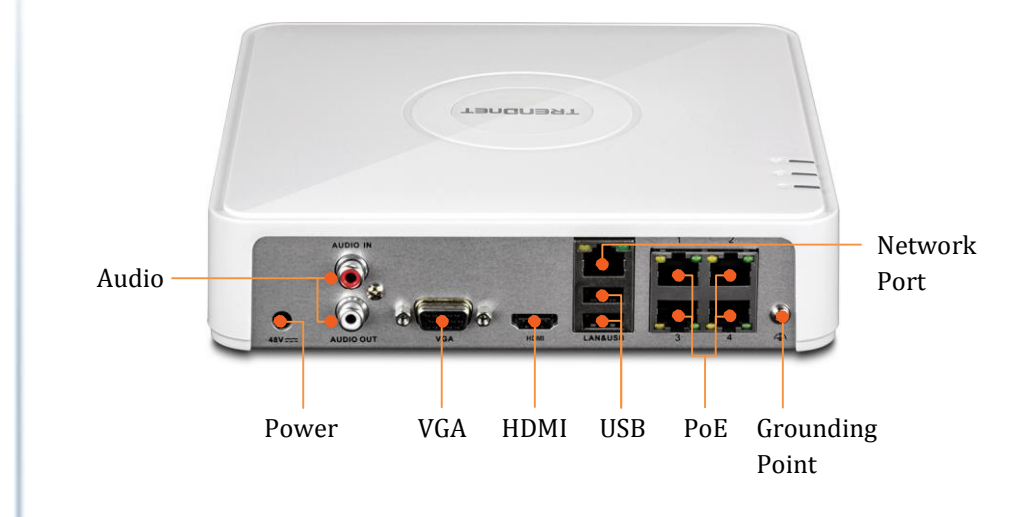

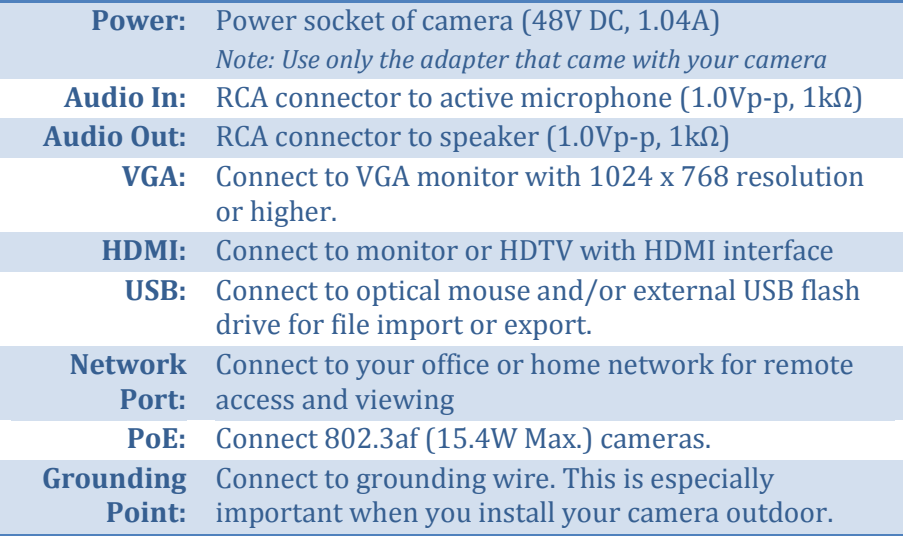

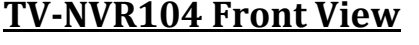

**Power: Solid:** The power is on.

storage.

**Off:** The power is off.

**Network:** The LEDs on network port are always off

**Storage: Blink:** The system is reading or writing the built-in

**Off:** The system is not accessing the storage.

TRENDNET

### <span id="page-10-0"></span>**Installation Overview**

#### <span id="page-10-1"></span>**Things you need to install the system**

You can simply setup your surveillance system as a standalone system or integrate the system with your own computer network. To setup a basic network surveillance system, you'll need the TV-NVR104 and additional parts:

- **NVR:** TV-NVR104 is a network video recorder. The package does not come with the hard disk drive for video recording. I leaves you the space to choose the favorite size and brand name of hard drive. Please purchase the hard drive meets the following requirements:
	- o 3.5" internal hard drive
	- o The storage up to 4TB
	- o SATA I or SATA II interface
	- o Video or Surveillance grade of hard drive
- **Camera:** you need at least one network camera to build your network surveillance system. Choose cameras from the following camera lists for your system.
	- o **TRENDnet Plug-and-Play all-weather PoE Cameras:** A brand new series of TRENDnet Plug-and-Play all-weather PoE cameras were developed for easy installation and management. It is recommended using this series of cameras for the best overall system performance.

#### **Plug-and-Play cameras:**

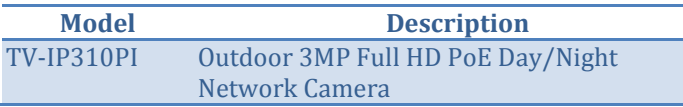

| TV-IP311PI         | Outdoor 3MP Full HD PoE Dome Day/Night<br>Network Camera    |
|--------------------|-------------------------------------------------------------|
| TV-IP312PI         | Outdoor 3 MP Full HD 1080p PoE IR Network<br>Camera         |
| TV-IP320PI         | Outdoor 1.3 MP HD PoE IR Network Camera                     |
| TV-IP320PI2K       | Outdoor 1.3 MP HD PoE IR Network Camera<br><b>Twin Pack</b> |
| TV-IP321PI         | Outdoor 1.3 MP HD PoE Dome IR Network<br>Camera             |
| TV-IP322WI         | Outdoor 1.3 MP HD WiFi IR Network Camera                    |
| TV-IP430PI*        | <b>2MP Outdoor Speed Dome</b>                               |
| $TV$ -IP450P*      | Outdoor 1.3 MP HD PoE+ Speed Dome<br>Network Camera         |
| <b>TV-IP450PI*</b> | Outdoor 1.3 MP HD PoE IR Speed Dome<br>Network Camera       |

*<sup>\*</sup> Require extra PoE injector. Please read the camera user's guide for more detail.*

o **TRENDnet Cameras:** If you have following cameras, you can install them on the TV-NVR104 for recording and advanced playback.

#### **Outdoor PoE cameras:**

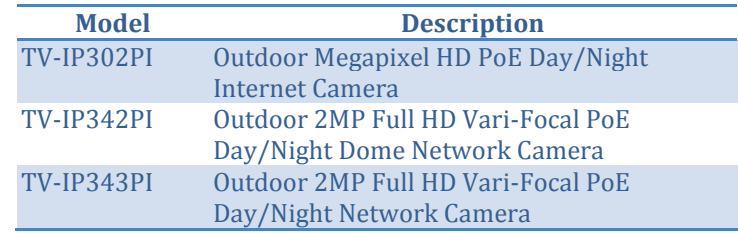

#### **Indoor PoE cameras:**

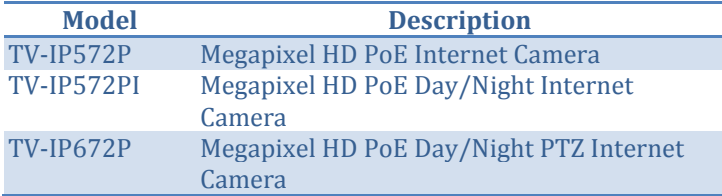

#### TV-IP662PI Megapixel HD PoE Day/Night PTZ Network Camera

- **Display Monitor or HDTV:** The TV-NVR104 come with 2 display ports: HDMI and VGA. You can connect either or both of them to the monitor or HDTV and setup one on your desktop and one in storefront. The package does not include the video cable. You need to prepare appropriate cable to connect to the displays.
- **Internet** (optional): You can attach your TV-NVR104 to your existing network, or you can make it a standalone network system. If you decide to use your existing computer network for video surveillance, the network management and bandwidth control should be carefully planned. By connecting the TV-NVR104 to the Internet, you can access your NVR for remote viewing and playback. You have to specially taking care of the static IP management. Please referenc[e Manage your IP addresses](#page-132-0) on page [133.](#page-132-0)

#### <span id="page-11-0"></span>*Free Mobile App*

**TRENDnet IPView** is a free mobile app you can download from Google Play store for Android mobile device or from Apple app store for iOS devices. You can see the video live view wherever you are and whenever you are. Appropriate port forwarding setting is required when you access the video remotely. See your router's user guide for more detail on how to setup the port forwarding.

#### <span id="page-12-0"></span>**Hard Drive Installation**

#### <span id="page-12-1"></span>*Compatible Hard Drive*

The TV-NVR104 is compatible with 3.5" SATA I or SATA II hard drives up to 4 TB storage. To ensure uninterrupted 24/7 recording, it is recommended that you select a drive rated for video or surveillance applications.

#### <span id="page-12-2"></span>*Mounting Your Hard Drive*

- *Note: Static electricity can damage the TV-NVR104. Before handling the unit, discharge any static electricity by touching a metal object, or use an antistatic wrist strap.*
- 1. Remove the four retaining screws from the bottom panel of the TV-NVR104.

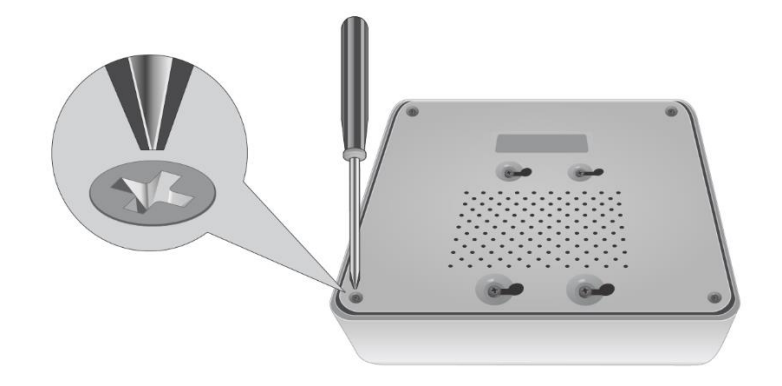

2. The top cover is slotted vertically. From the back of the unit, gently slide the cover up to separate it from the lower panel.

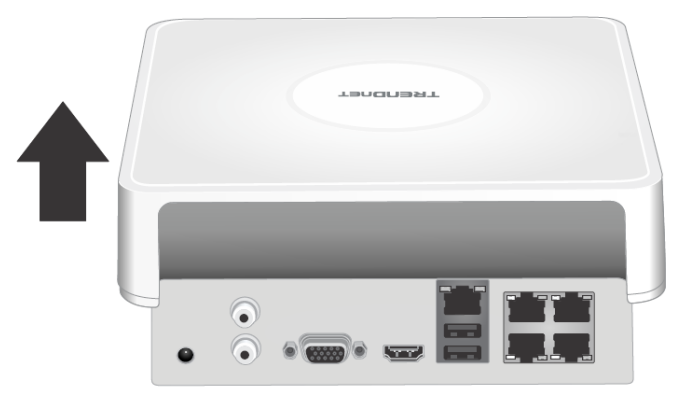

3. Attach the SATA cable to the hard drive (sold separately) and control board. SATA connectors are keyed to prevent improper installation.

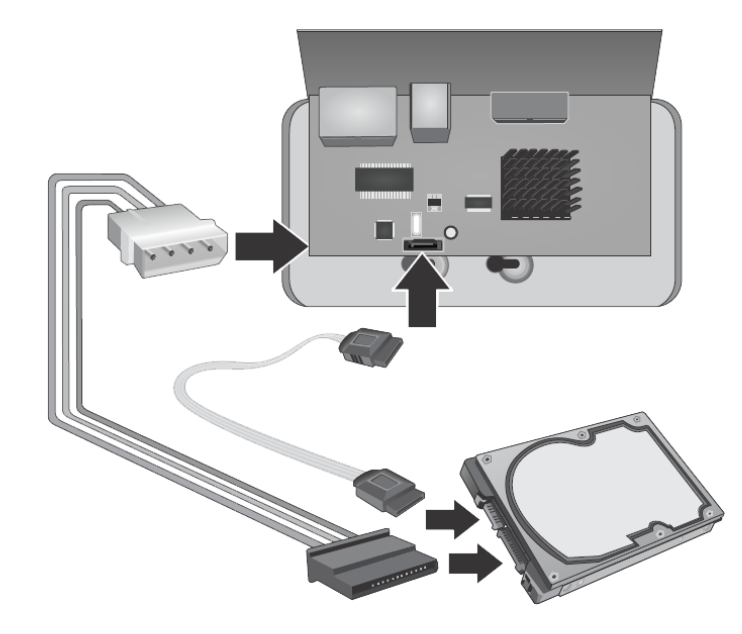

4. Mount the hard drive to the TV-NVR104's drive bay using the mounting screws included with your hard drive.

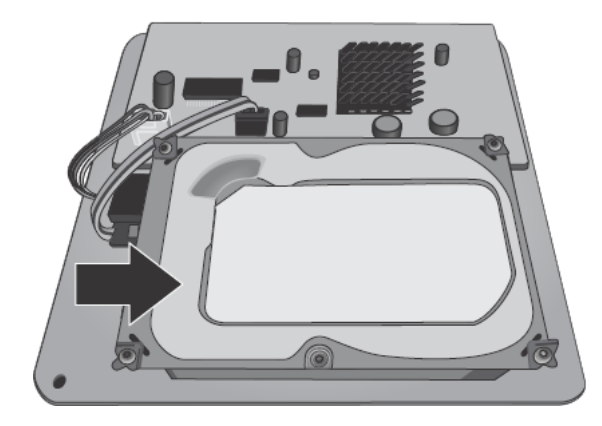

5. Reattach the top cover to the unit. Make sure the lower panel lines up with the slots on the cover.

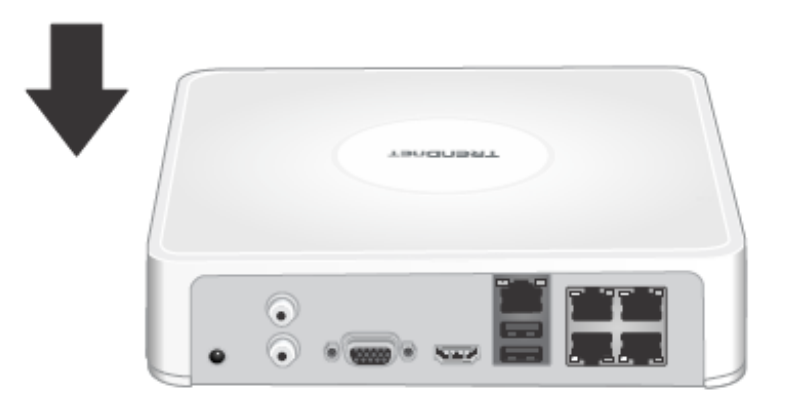

6. Put the screws back on which was removed earlier.

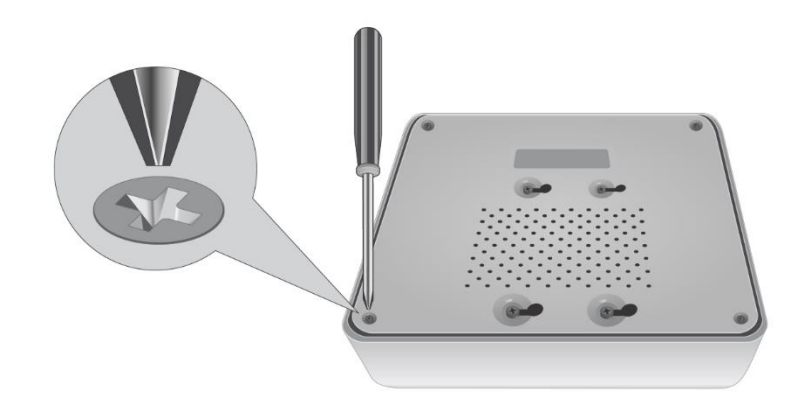

#### <span id="page-14-0"></span>**Wiring the System**

It is recommended to setup and test the whole system on your table before physically wiring and mounting the cameras. A reference connection diagram is showed below.

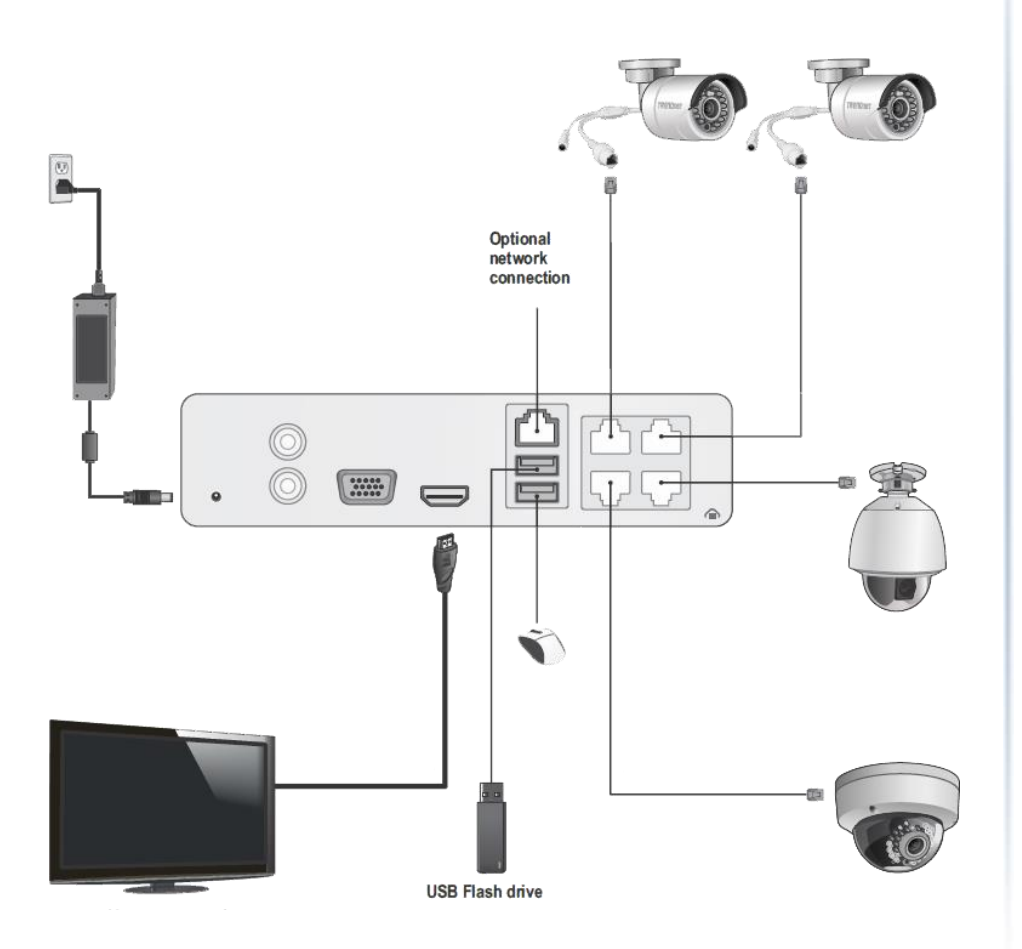

#### <span id="page-14-1"></span>*Connect NVR to your network (optional)*

If you want to remote access the NVR and want to install the TV-NVR104 on your home network, you can connect the NVR to the network in the first beginning, by connecting one end of your network cable to your home router or network switch, and then connect the other end of the cable to the network port on TV-NVR104.

The TV-NVR104 install cameras automatically after power up. If you decide the let the NVR gets its IP dynamically or setup the IP address to your network, please setup your NVR without camera connected. After the IP set up, power off the NVR and then going through the installation again.

#### <span id="page-14-2"></span>*Connect to the cameras*

Using the Cat 5e or Cat 6 Ethernet network cables connect the camera's PoE network port to any of the PoE network ports on the TV-NVR104. The TV-NVR104 powers up the PoE cameras over the network cable. If you have non-PoE camera, 802.3at PoE camera (TV-IP430PI and TV-IP450P), or proprietary PoE camera (TV-IP450PI), you have to connect the power separately. Please reference to the camera user's guide for more detail.

#### <span id="page-14-3"></span>*Connecting the power supply*

- 1. Connect the 48V DC power adapter to the TV-NVR104 power port.
- 2. Connect the power cables to the power adapters.
- 3. Plug the power cables into a power source.
- 4. Connect the grounding point to a ground wire.

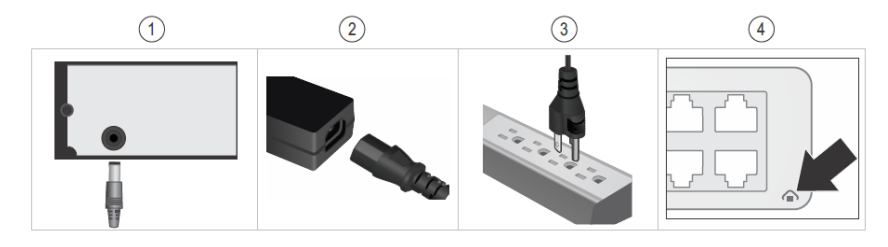

## <span id="page-15-0"></span>*Connect to the monitor or TV*

Connect a monitor to either the HDMI or VGA port.

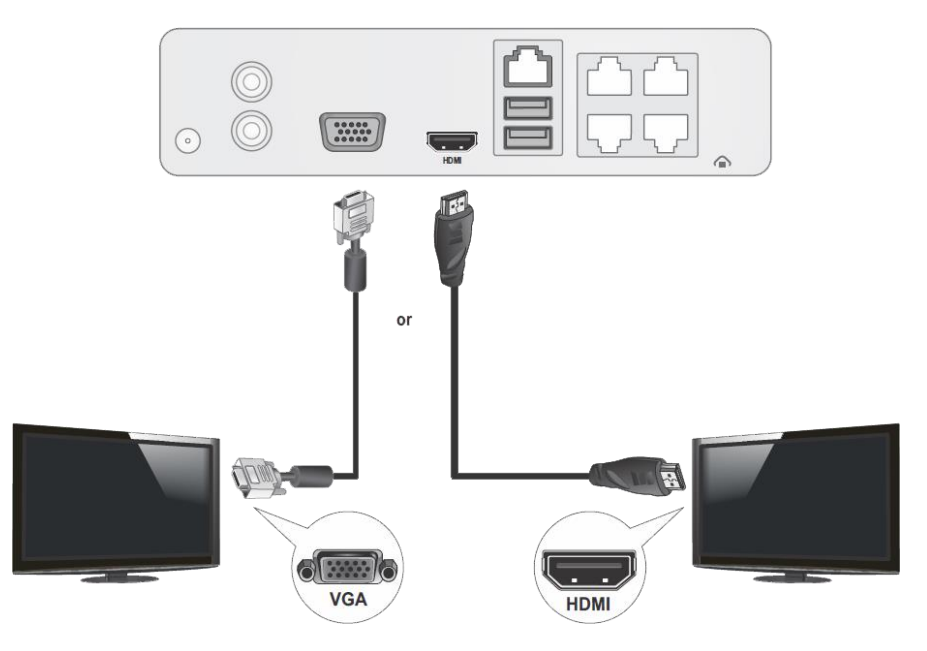

#### <span id="page-15-1"></span>*Connect the mouse*

Connect the included mouse to one of the USB ports.

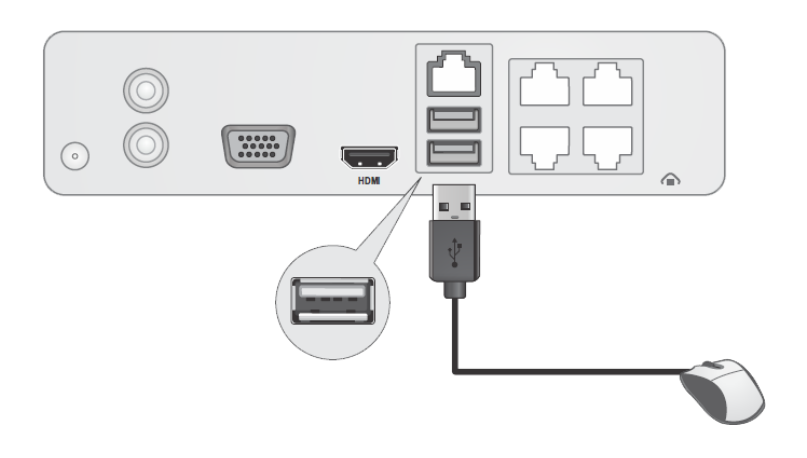

### <span id="page-15-2"></span>**NVR Installation**

Setup a safe and secured place for your NVR. Place it in a locked or not easy accessed place can add up the physical level security. Connecting to a UPS (Uninterruptible Power Supply) is recommended so you can keep video recording even there is a power outage.

Provide a good ventilation and away from clusters and damp environment is also important to the location of your NVR device. Make the NVR installation accessible for annual maintenance to clean up the fan or replace the hard drive is a decent consideration for maintenance.

### <span id="page-15-3"></span>**Camera Installation**

There are number of factors involved in a successful camera installation. Follow the suggested installation steps and go through the check lists. This guide will help you make your camera installation smoothly and easily.

#### <span id="page-15-4"></span>*Viewing angle*

Different camera has different view angle. Choose the location where has good angle to shoot the image you expect to see. The motion detection area should also be considered when installing the camera.

#### <span id="page-15-5"></span>*Weather conditions*

All TRENDnet outdoor cameras are good for indoor and outdoor locations. The camera can work under a wide range of weather conditions. For severe weather conditions, a camera housing with temperature and moisture control is recommended. Using the camera in milder weather conditions will help extend the camera's product life and preserve the quality of the video image. Do not use the indoor camera for outdoor.

- **Moisture:** Avoid damp or moist environments whenever you can. The all-weather cameras are IP66 grade water proof camera, and it will work in moist environments. However, rain may affect the picture quality, especially at night, water may reflect the light from the infra-red illumination and degrade picture quality.
- **Temperature:** All cameras works within a specified temperature range. Areas with severe temperatures should be avoided when installing the camera. It's recommended that you use an enclosure with a heater and blower if you plan on using this camera outside of the specified temperature range.
- **Sunlight:** Avoid direct sun light exposure into the lens. Direct sun light will damage the image sensor. If sunlight is necessary for your viewing purposes, provide protection for the image sensor.
- **Lighting:** Consider installing your camera faces the same direction of the light sources. Shooting images with top-down position outdoor or next to the existing light source are good choices. Avoid the light source if it creates a shade that darkens the viewing area.

### <span id="page-17-0"></span>**Basic System Setup**

#### <span id="page-17-1"></span>**Soft Keyboard Instruction**

To set up your TV-NVR104 with the mouse, you can invoke the soft keyboard on the screen to enter the text.

#### <span id="page-17-2"></span>*Keyboard styles*

There are three keyboard styles available, English letter, numeric, and special characters. The default keyboard style is English letter keyboard in lower case letter mode. Click the keyboard style button if you want to change it into another style.

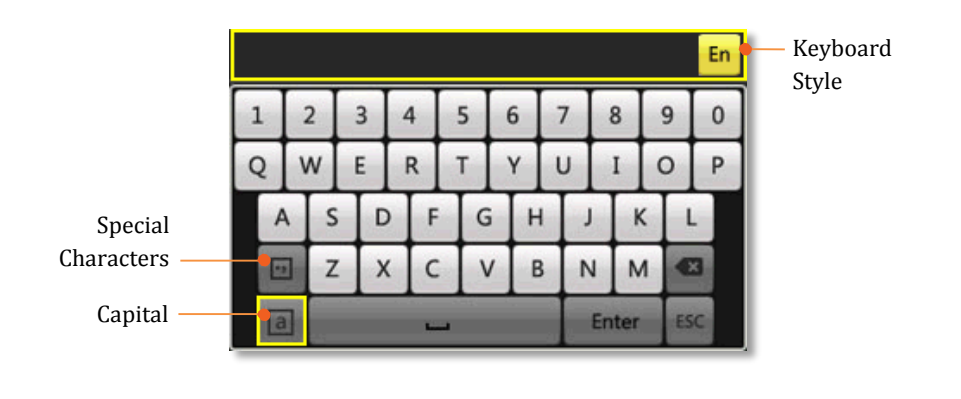

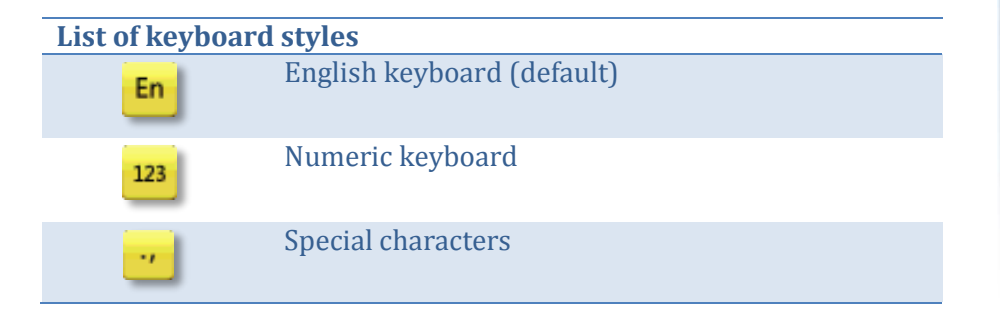

#### *English keyboard*

Click on the letter of your choice to enter the text. Click on the toggle button on lower left corner to switch between upper case and lower case (default)

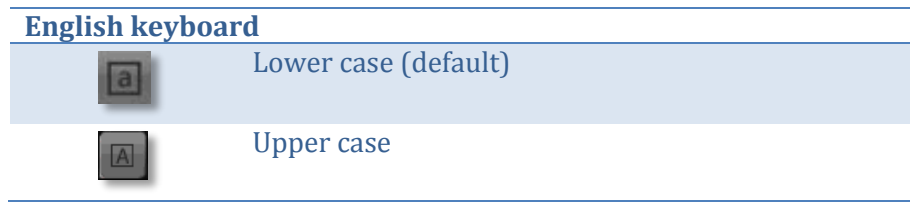

#### *Numeric keyboard*

Click on  $\begin{bmatrix} \mathsf{En} \end{bmatrix}$  to change the English keyboard to numeric keyboard.

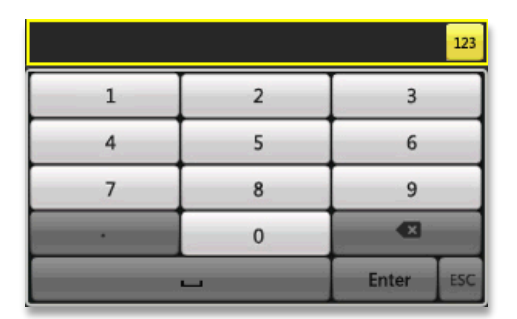

#### *Special characters*

Click on  $\boxed{6}$  to the lower left corner to enable the special character menu. Click on  $\Box$  or  $\Box$  on upper right corner to browse through the special characters. Click on the special character of your choice.

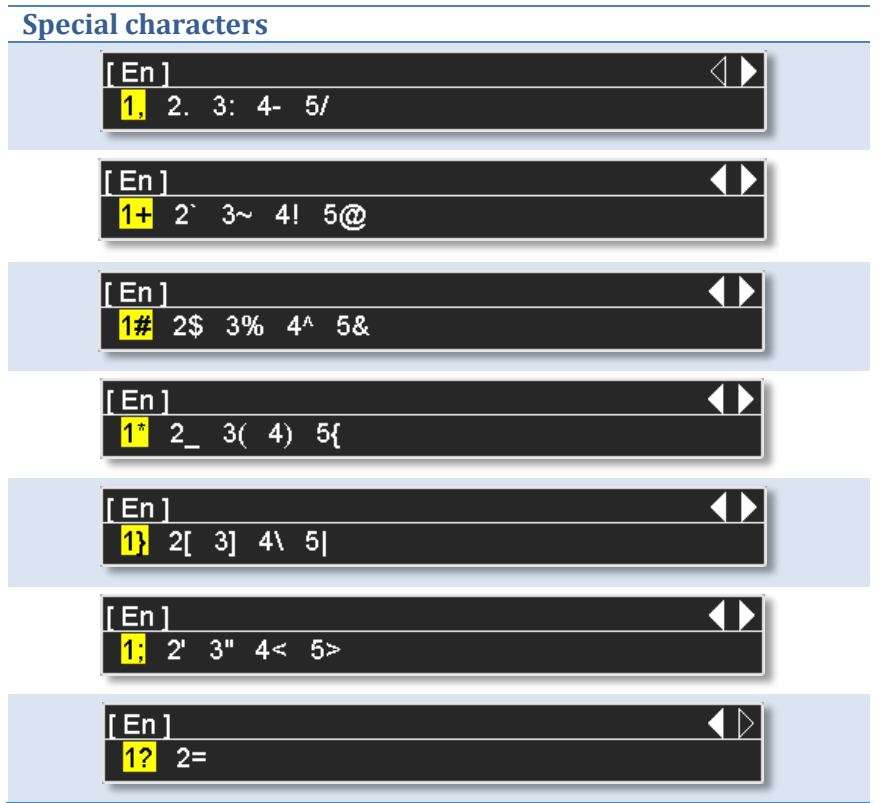

#### <span id="page-19-0"></span>**Setup Wizard**

1. Setup wizard will show up after the TV-NVR104 is powered up. Click **Next** to start the wizard.

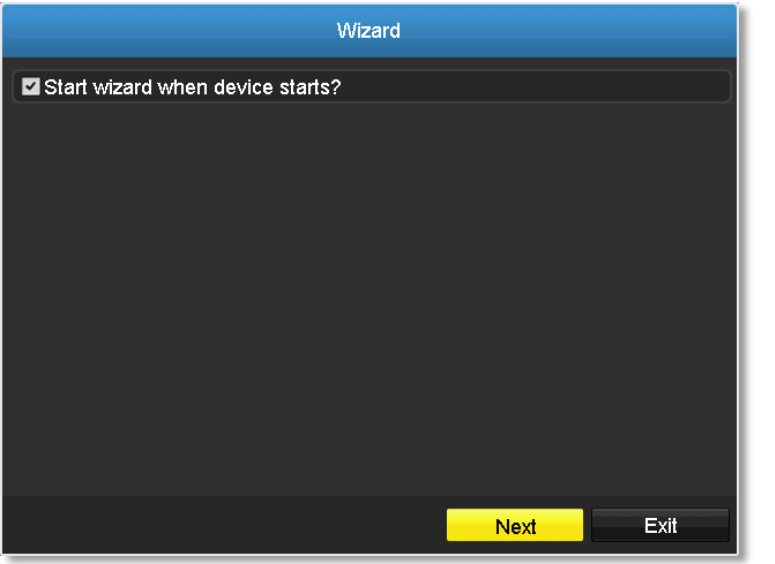

2. Click the text field to the right of **Admin Password**. Enter the default administrator password of admin. Click the text field to the right of **New Admin Password** to enter a new administrator password.

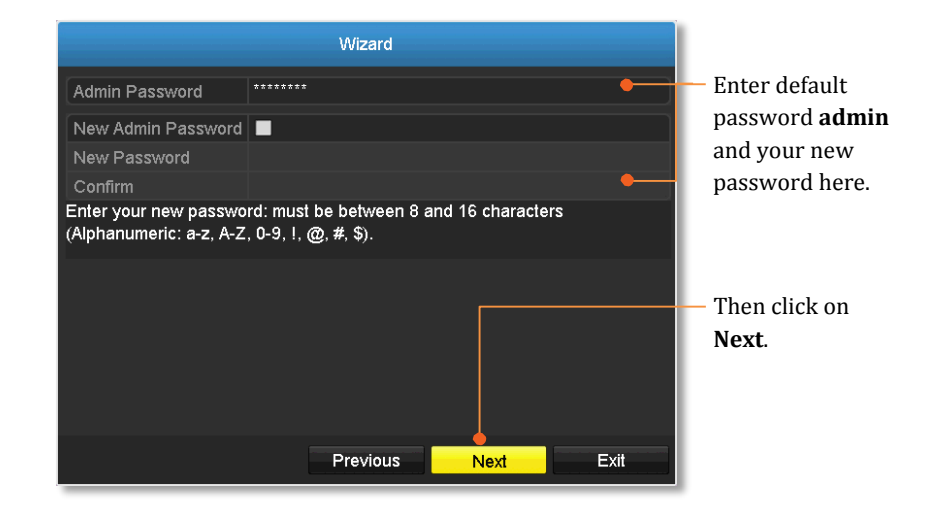

3. Enter the new password again in the **Confirm** text field and then click **Next**.

4. Click the selection list to the right of **Time Zone**. 5. Select your time zone.

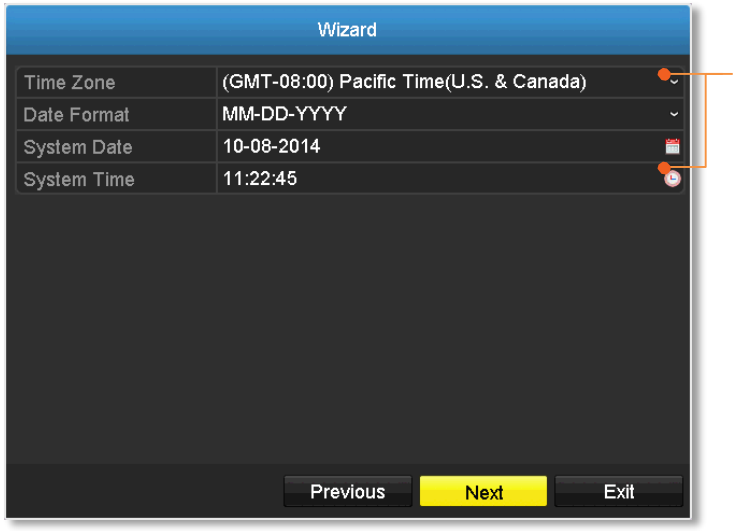

5. Time Zone 6. Date Format 7. Date 8. Time

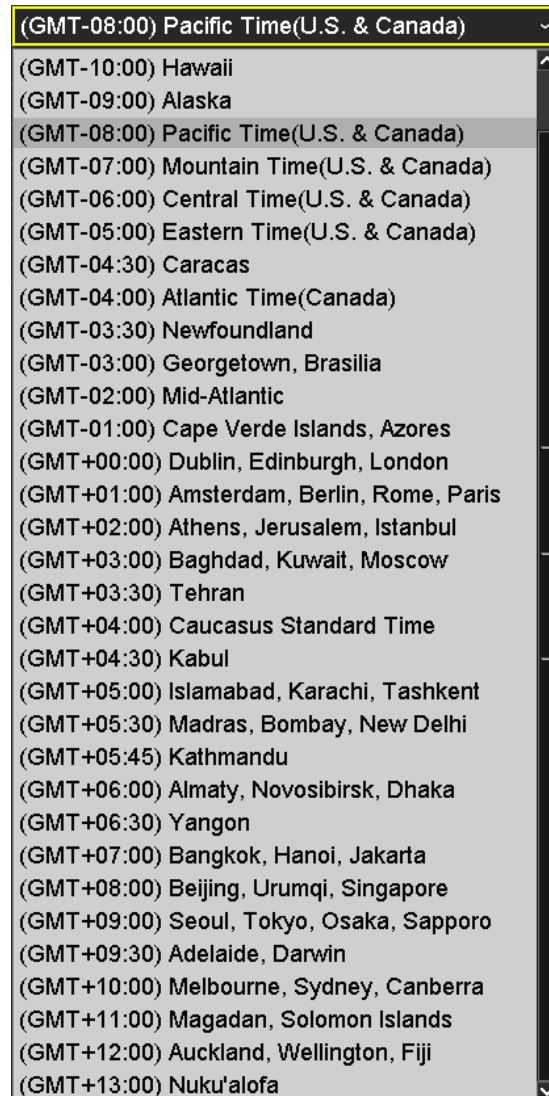

6. Click the selection list to the right of **Date Format** and then select a date format.

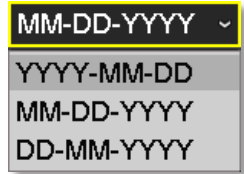

7. Click the selection list to the right of **System Date**.

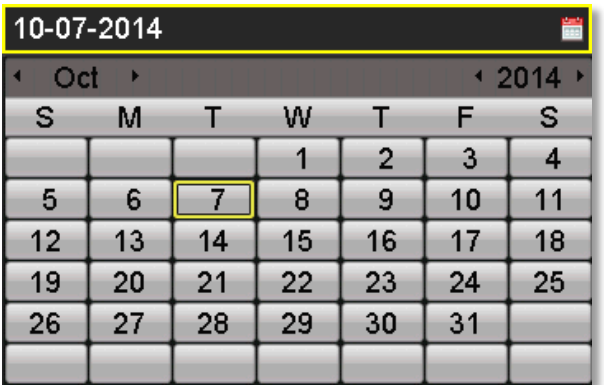

- Select the year by clicking on left or right arrow.
- Select the month by clicking on left or right arrow.
- Select the day by clicking on the date.

8. Click the selection list to the right of **System Time** and then enter the time with 24-hour format.

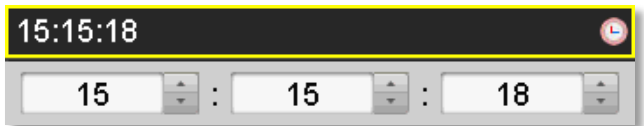

#### 9. Click **Next**.

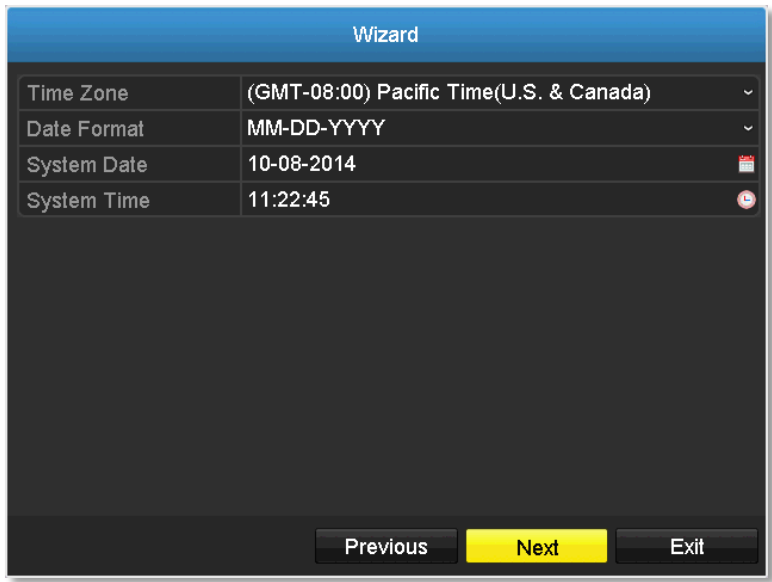

10. Select the hard drive and then click **Init** to initiate your hard. Wait for the hard drive initialization. Click **OK** when it is done (The status will show **Normal**.)

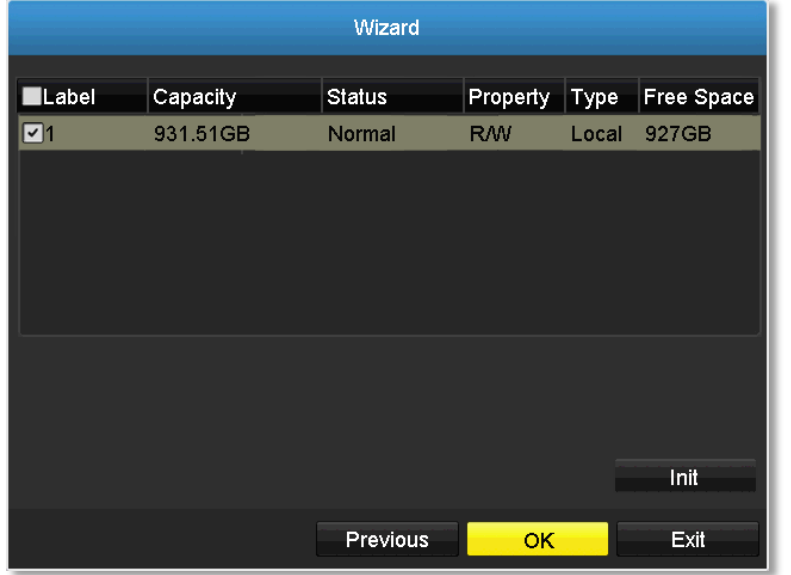

A Menu

**T** Single Screen E<sup>2</sup> Multi-screen ← Previous Screen → Next Screen Stop Auto-switch **ia** Start Recording

**3** Playback

Output Mode

### <span id="page-23-0"></span>**Start Recording**

You can start recording immediately just with a few clicks. In Live View, right click on the mouse. A short menu will come up. Choose **Start Recording** and then **Continuous Record**.

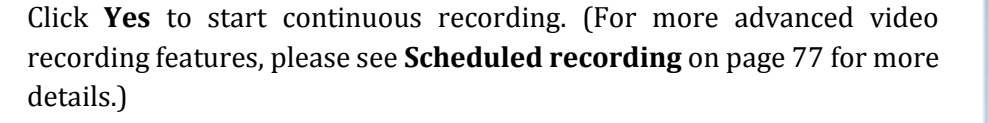

Continuous Record

@ Motion Detection Record

### <span id="page-23-1"></span>**Instant Playback**

Move your mouse pointer over the camera display you want to playback the video and select the display by click on it. The instant playback tool bar will show up.

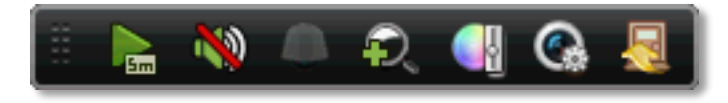

Click on  $\frac{1}{\sqrt{2}}$  to playback the last 5 minutes of recording. (For more advanced video playback features, please see the **[Video playback](#page-85-0)** on page [86](#page-85-0) for more details.)

## <span id="page-24-0"></span>**System Management (local)**

With the basic system setup, your system is now up and running. Now, you can use your mouse pointer and monitor to view, set up, and manage your network video recorder.

#### <span id="page-24-1"></span>**Using the Short Menu**

Right click your mouse while you are viewing the live video. The short menu will be popped out.

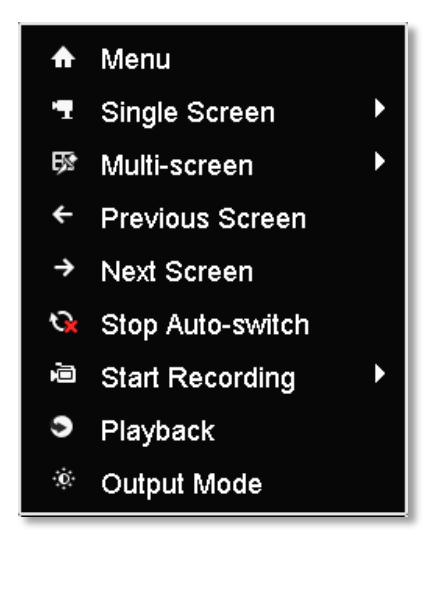

#### **Short Menu Menu:** Click to show the main menu (see page [31](#page-30-0) for **Main Menu** instructions) **Single Screen:** Display video live view one at a time. Click on **Single Screen** and then choose the camera you want. (The video you choose will be replaced with other video if the **auto-switch** is on, and the auto-switch is on by default.) A Menu <sub>量</sub> Single Screen TV-IP310PI **歴** Multi-screen **TV-IP321PL** ← Previous Screen TV-IP310PI  $\rightarrow$  Next Screen TV-IP310PL **G** Stop Auto-switch <sup>画</sup> Start Recording **3** Playback Output Mode **Multi-screen:** Display all four video live views at the same

time. By default, the video live view is set in the **Multi-screen** mode. If you are now in **Single Screen** mode, click on **Multi-Screen** and then choose **2 x 2** to switch to multi-screen live view mode.

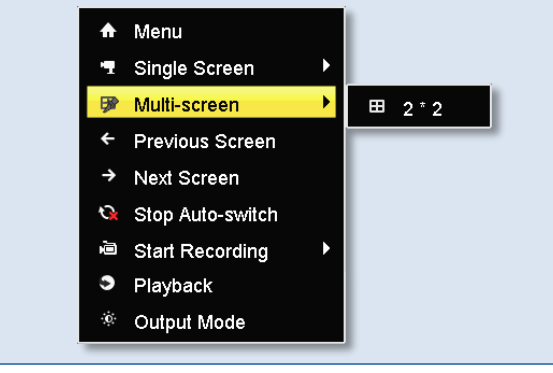

 $\overline{\mathbf{z}}$ 

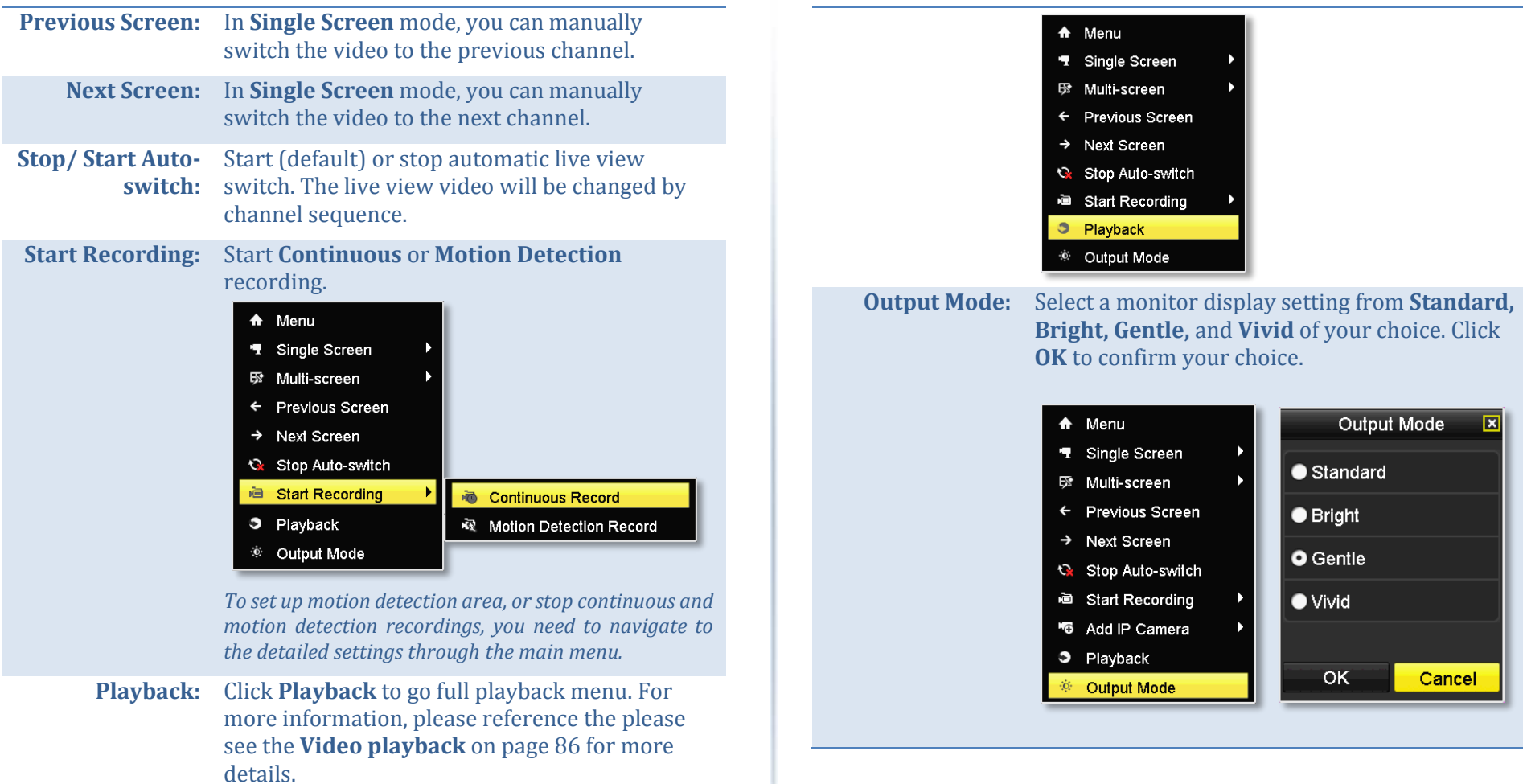

### <span id="page-26-0"></span>**Shortcut Menu**

Each video in live view has a short cut menu to perform the frequent adjustments of the video. Move your mouse pointer over the camera display you want to bring up the **Shortcut Menu**. Click on the video. The frame of the video shows active (yellow frame). And then click on the button of the selected jobs.

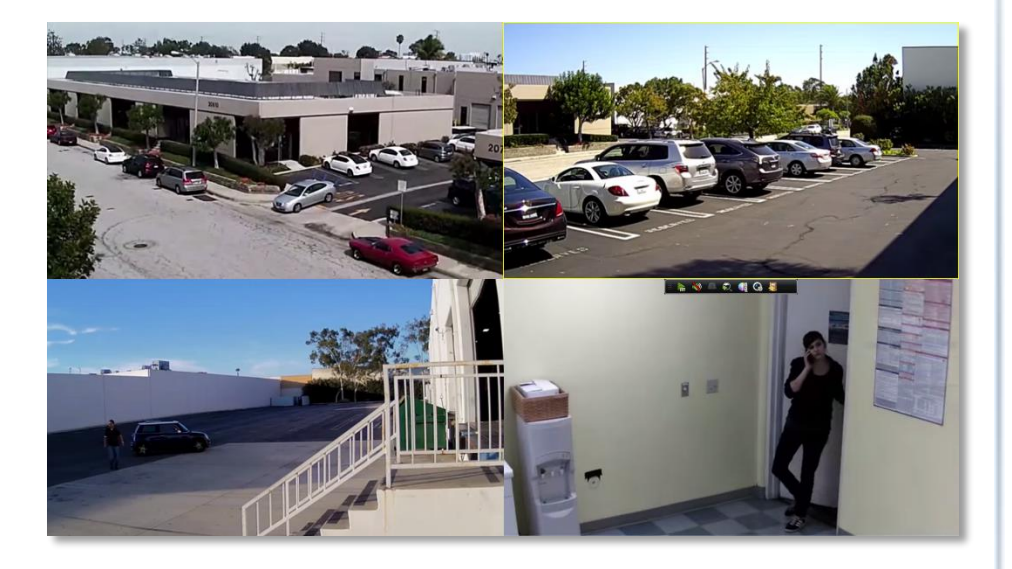

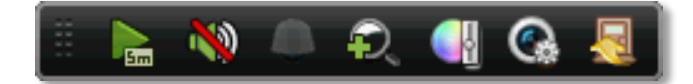

#### <span id="page-26-1"></span>*Instant playback*

Click on  $\mathbf{r}$  to playback the last 5 minutes of recording.

#### <span id="page-26-2"></span>*Audio*

Click on  $\mathbb{C}$  to enable the audio on selected channel. Click  $\mathbb{C}$  to mute the audio.

#### <span id="page-26-3"></span>*PTZ control*

Click on  $\bigcirc$  to proceed PTZ operations.

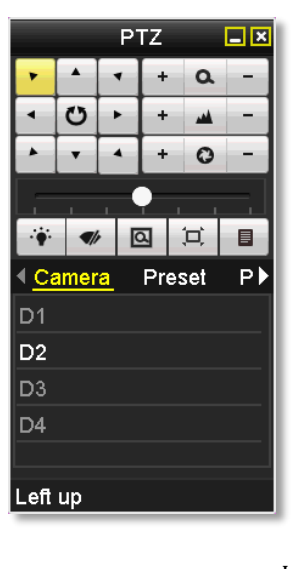

#### The PTZ menu will show up on the screen.

#### *Basic pan and tilt*

Click the buttons you want to pan or tilt the camera. Adjust the distance of each step of moving by sliding the **Speed**. Each step can have farther distance when sliding the **Speed** toward the right, and vice versa.

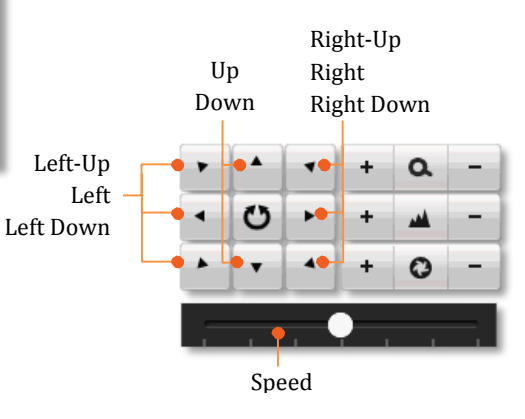

#### *Advanced PTZ*

You can further control zoom, focus, and aperture with compliant PTZ camera. Click on + or – to adjust zoom, focus and aperture (iris). Click  $\bullet$ button, the camera will turning it around continuously. Click the button again to stop moving.

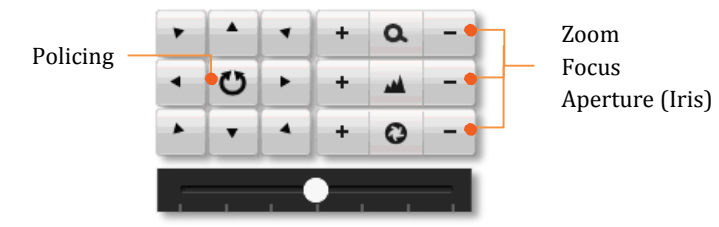

#### *Special features*

(Feature availability depends on camera models)

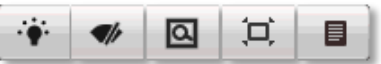

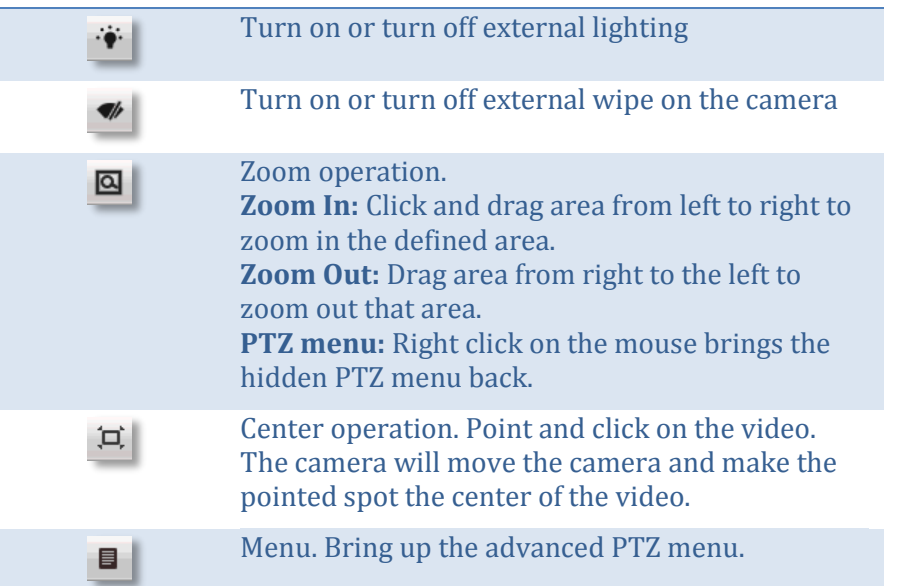

#### *Navigation*

Quickly adjust the PTZ camera point and shooting area with presets.

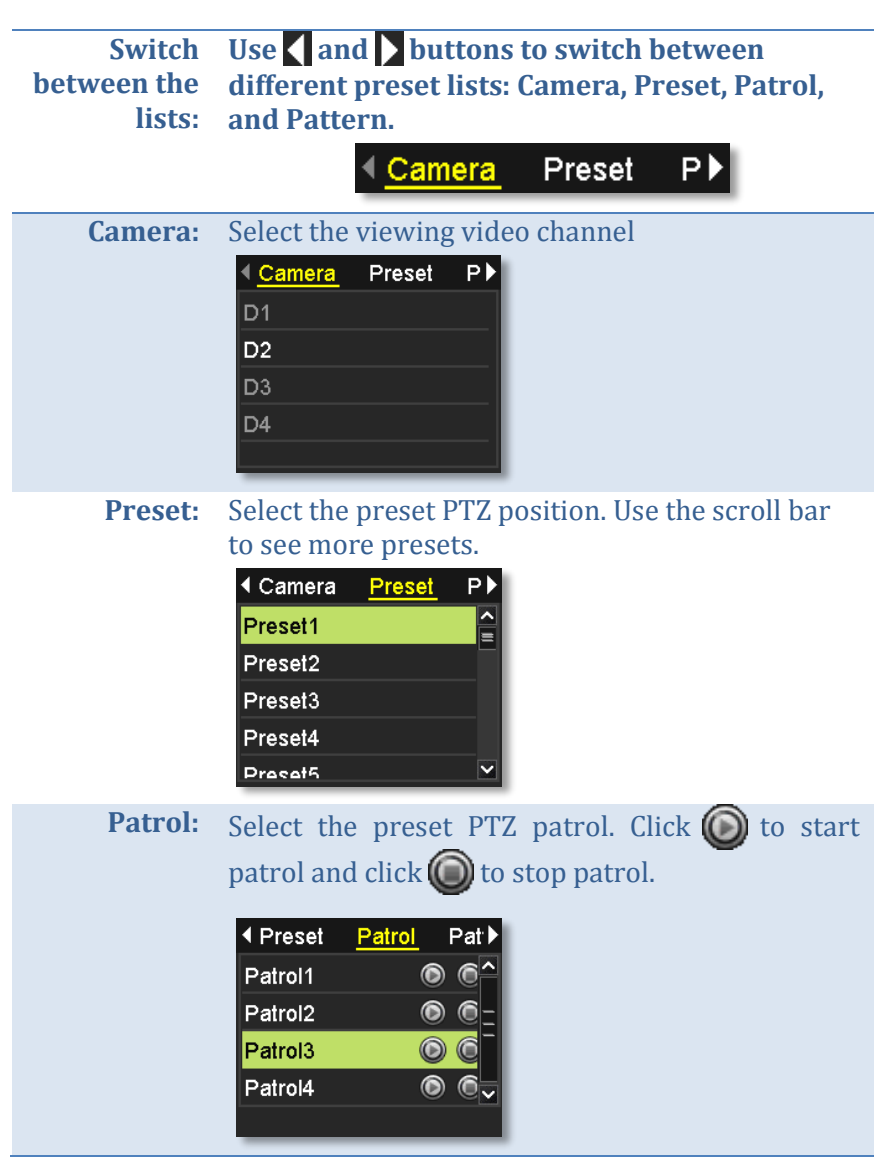

**Pattern:** Select the preset PTZ pattern. Click  $\bigcirc$  to start pattern playback and click  $\bigcirc$  to stop patrol.

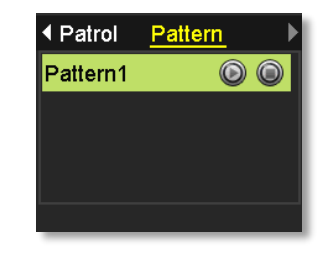

#### <span id="page-28-0"></span>*Digital zoom*

Click on  $\bullet$  to enable digital zoom. A small navigation window will be showed up in the lower right corner of the screen. Drag and drop or double click to define the area you want to zoom in. The defined area is showed in red rectangular. Right click to exit the digital zoom mode.

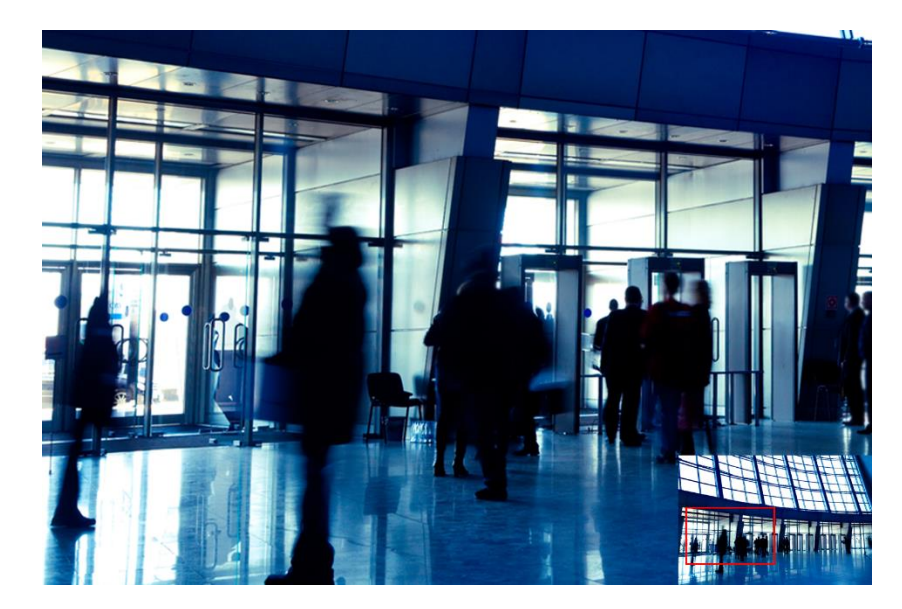

#### <span id="page-29-0"></span>*Image settings*

Click on  $\mathbb{C}$  to adjust the video display settings.

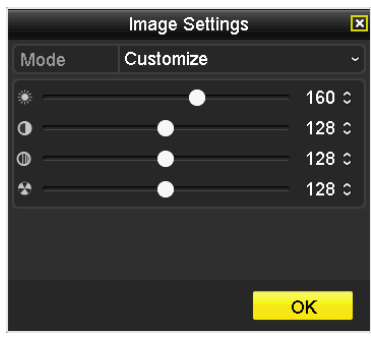

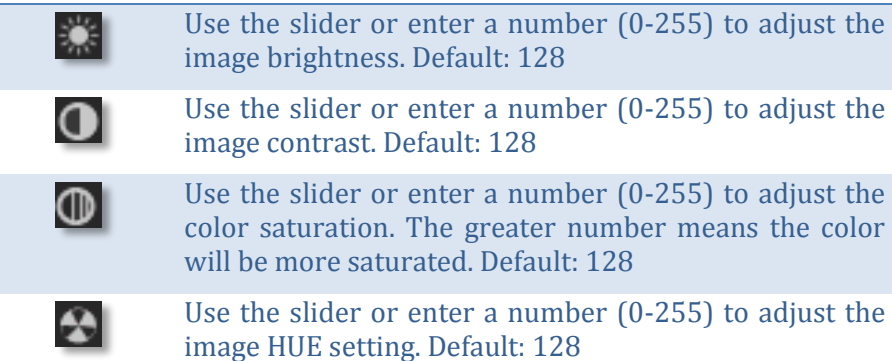

#### <span id="page-29-1"></span>*Live view strategy*

Click on to manage the live view strategy. The **Real-time** strategy allocate all resources to minimize the delay of video delivery. When the network is congested, the video may be interrupted. **Fluency** strategy makes larger video buffer to save and play video back. It makes the communication more robust, but the live view playback timing is delayed. **Balanced** strategy set up the good enough video buffer to take care of the playback fluency while maintain the network robustness.

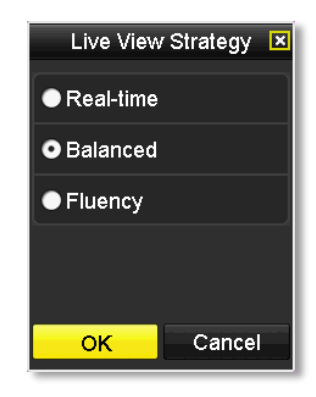

#### <span id="page-29-2"></span>*Close*

Click on  $\blacksquare$  to close the shortcut menu.

### <span id="page-30-0"></span>**Using the Main Menu**

Right click your mouse while you are viewing the live video. The short menu will be popped out. Mouse over the **Menu** and click the button to bring up the **Main Menu**.

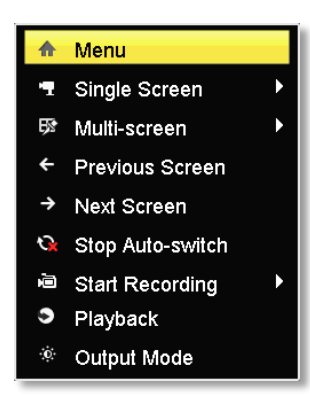

#### <span id="page-30-1"></span>**Login to the Management Pages**

The NVR will ask you to enter the password every time you want to login to the management page. Enter the password and then click on **OK** to bring up the main menu.

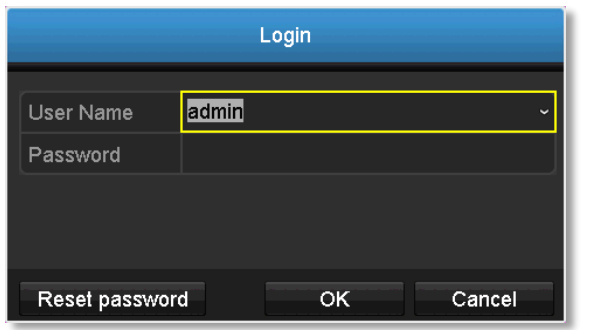

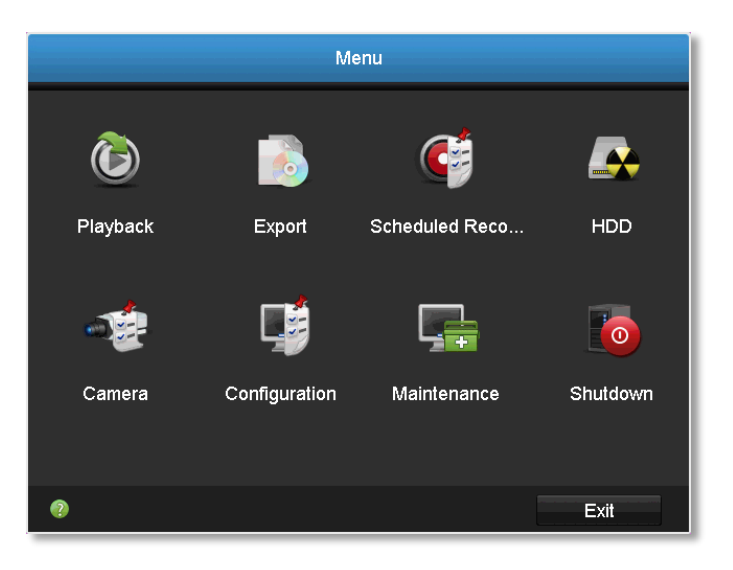

#### <span id="page-31-0"></span>**Restore Default Password**

For security purposes, if you find yourself in need of restoring the TV-IPNVR104 to factory default settings you will need to contact support.

Click **Reset Password** and provide the Serial Number to the support agent for a temporary access code.

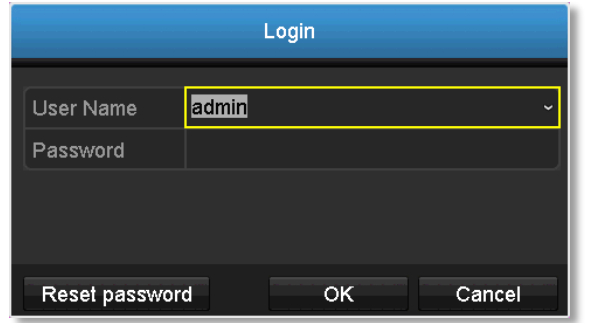

This code is time sensitive; please ensure you reset the password immediately.

#### **USA/Canada phone support:**

Toll Free English: (855) 373-4741

• Monday – Friday: 7:00 AM – 5:30 PM, PST

After hours 24/7: (866) 845-3673

#### **Global Support:**

Find the support number for your country at: www.trendnet.com/contact

#### **Online Support:**

www.trendnet.com/support/helpdesk

In the call or email, you need to supply the serial information. Click **Reset**  Password to get the information. The serial number is a calculated number based on your NVR identity and start up time. Please do not power off your NVR before you complete the password reset process. Otherwise, the secure code you get from the support center may not work to reset the password to factory default.

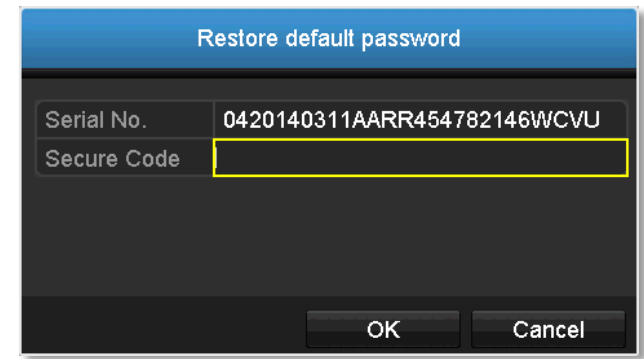

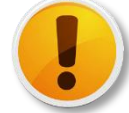

Do not power off your NVR while you are requesting the **Secure Code**.

### <span id="page-32-0"></span>**Logout, start up, or shut down the NVR**

The TV-NVR104 is a class A network equipment designed for 24/7 operation. Just plug-in the power source, the TV-NVR104 is up and running. When you want to change the NVR settings, manage the cameras proceed system maintenance or software upgrade, you need to log in, log out, restart, or shut down your NVR gently.

Pulling out the power source may cause unexpected hard drive damage and system malfunction which is not a suggested way to power down your NVR.

#### <span id="page-32-1"></span>**Startup your NVR**

Make sure the power supply is plugged into an electrical outlet. It is highly recommended that an uninterruptible power supply (UPS) to be used in conjunction with the unit.

#### <span id="page-32-2"></span>**Shutdown your NVR**

Bring up the main menu. Click on **Shutdown Menu** icon. The

Shutdown sub menu is showing up.

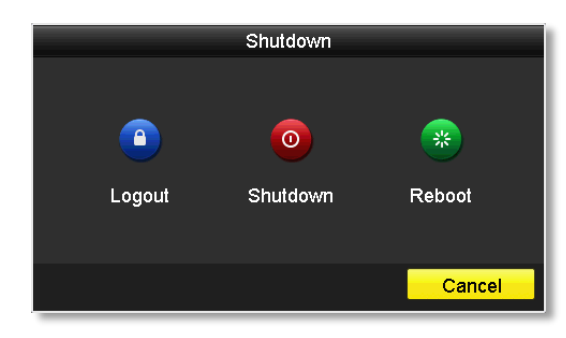

Click Shutdown  $\sim$  to gracefully end the recording sessions and prepare the hard drive for shutting down. Then click the **Yes** to confirm that you want to shut down the NVR.

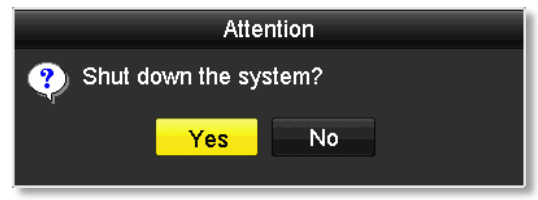

#### <span id="page-32-3"></span>**Rebooting your NVR**

Click **Reboot**  $\left| \begin{array}{c} \circ \\ \circ \\ \circ \end{array} \right|$  to reboot your NVR without power down.

#### <span id="page-32-4"></span>**Log out from NVR management**

When you have done the NVR settings and managements, you'll want to lock your NVR before you leave. Click **Logout** to exit the NVR management.

*Note: You can also set automatic time out. The default setting is 5 minutes without management interaction.*

## <span id="page-33-0"></span>**Camera Settings Menu**

Setting and manage your cameras by bring up the main menu. Click on

**Camera Settings Menu camera** icon.

#### <span id="page-33-1"></span>**Camera Connection Settings**

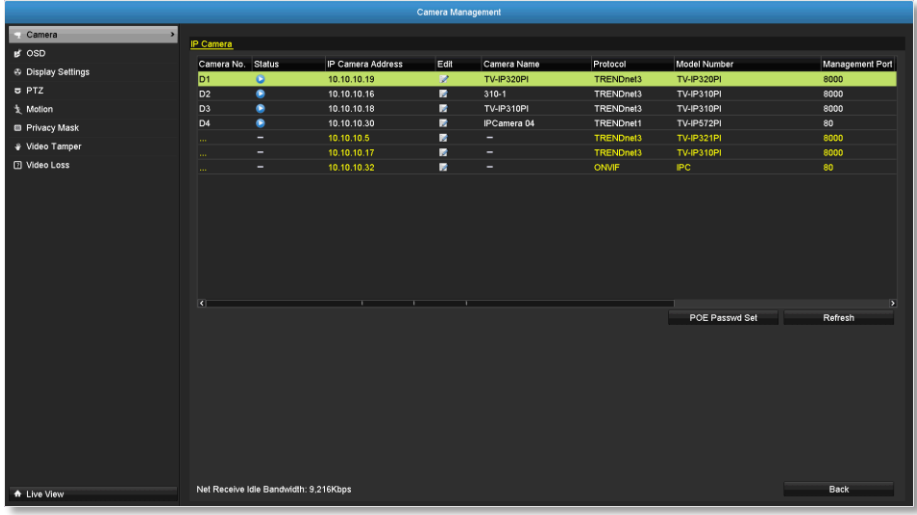

#### <span id="page-33-2"></span>*Camera installations*

The TRENDnet Plug-and-Play all-weather PoE cameras are the best choices in working with the TV-NVR104. Other TRENDnet cameras are also work with TV-NVR104, but the installation process is different. Please reference the compatible camera list on pag[e 127](#page-126-0) for more details.

**IP Camera**

**Camera No.** The camera number is also called channel number. All video recordings and camera settings are using this sequential number as the major index number.

**Status:** This column shows the camera connection status. : The camera is online. You can click on the icon to show the video and identify which camera you are setting.

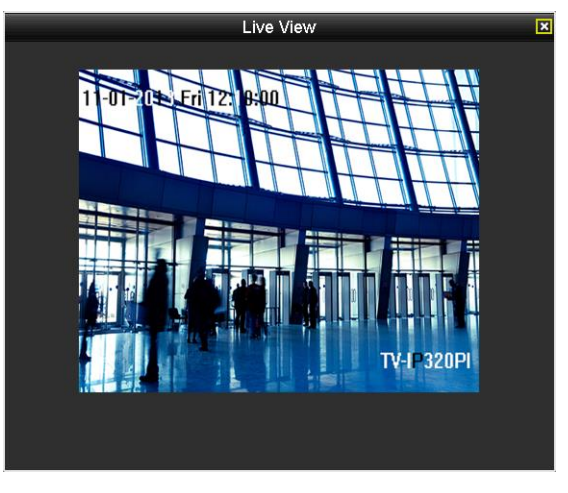

 $\mathbb{R}$ : The camera is not connected to NVR

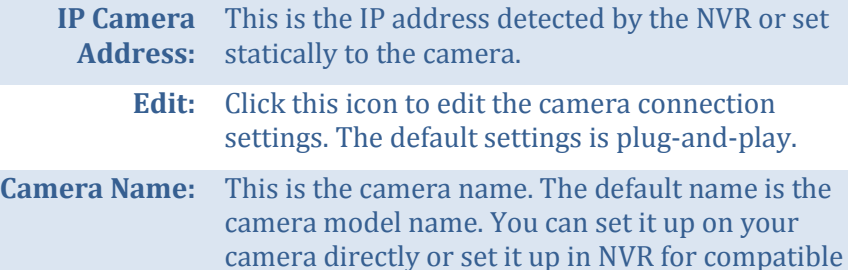

cameras.

© Copyright 2015 TRENDnet. All Rights Reserved. 34

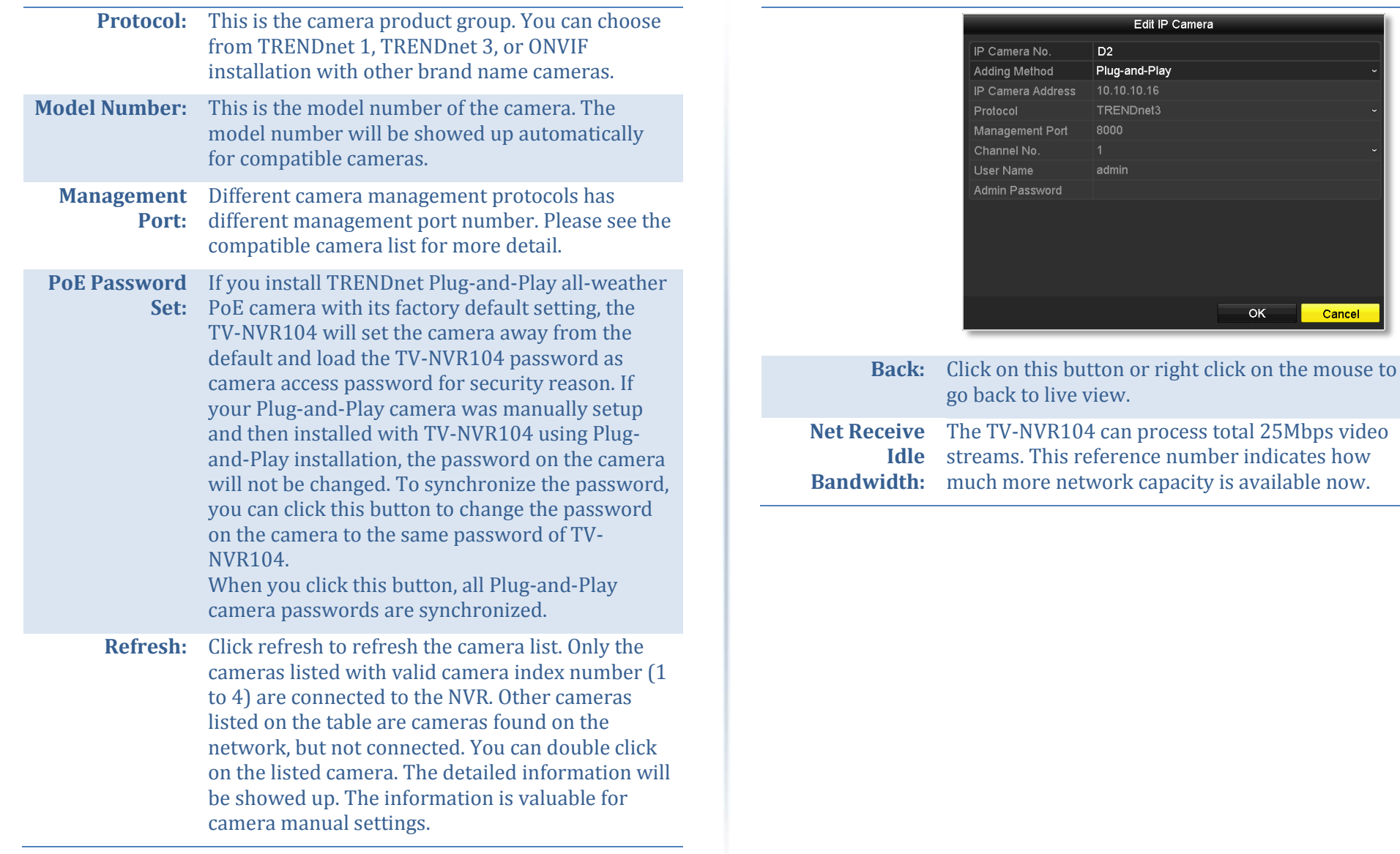

#### *Plug-and-Play installation*

This is an effort free installation. Just to make sure all your cameras are set to factory default and connect the Plug-and-Play cameras to the PoE ports. One for each port. The NVR will detect the camera and install it automatically. Here's a list of TRENDnet Plug-and-Play all-weather PoE cameras:

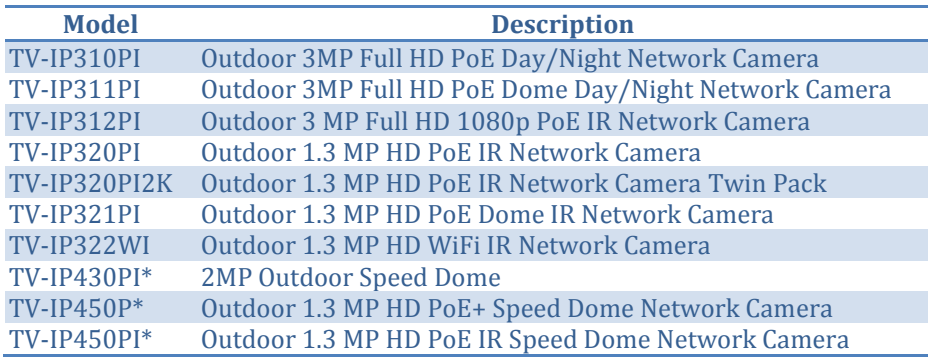

*\* TV-IP430PI is a 802.3at PoE camera. Please acquire additional PoE+ injector to power this camera. TV-NVR104 PoE provides only 802.3af power supply which is NOT good enough for TV-IP430PI full operation. TV-IP450P is also a 802.3at PoE camera and TV-IP450PI is a proprietary PoE camera. Both TV-IP450P and TV-IP450PI cameras come with PoE injector in their package. Please use the PoE injectors to power those cameras.*

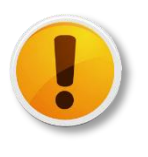

Plug-and-Play installation will find a free IP address and set your camera with that available IP address. Please se[e Manage your IP addresses](#page-132-0) on page [133](#page-132-0) for more detail.

If you changed the IP Camera settings before, click the **Edit** icon and then select **Plug-and-Play** on **Adding Method** and then click **OK** to save the settings.

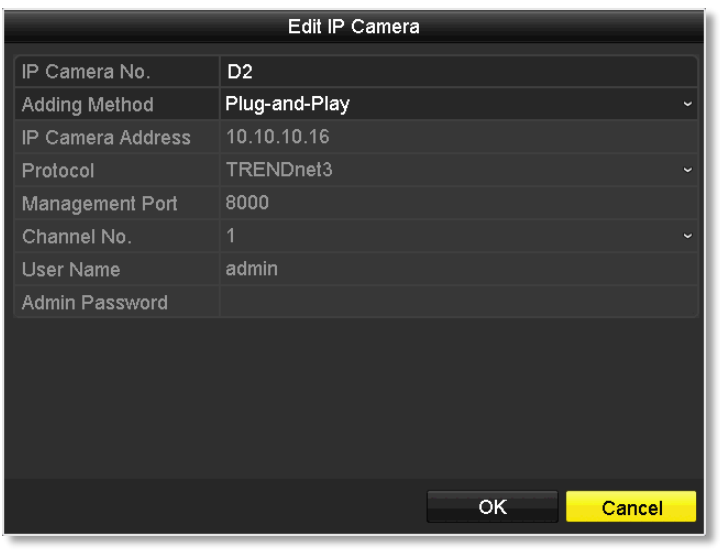
#### *Manual installation*

The following cameras are working with TV-NVR104 and need to be setup manually. Setup your camera with a static IP address is recommended. To setup static IP in cameras, you need a computer to access your camera. The general camera setup process is described here for your convenience. For more detailed information, please reference to the individual camera user's guide.

#### **Outdoor PoE cameras:**

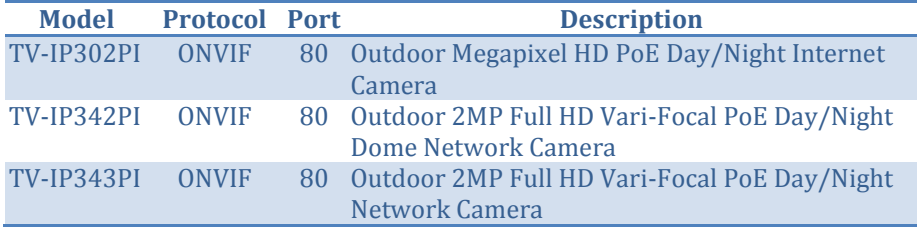

#### **Indoor PoE cameras:**

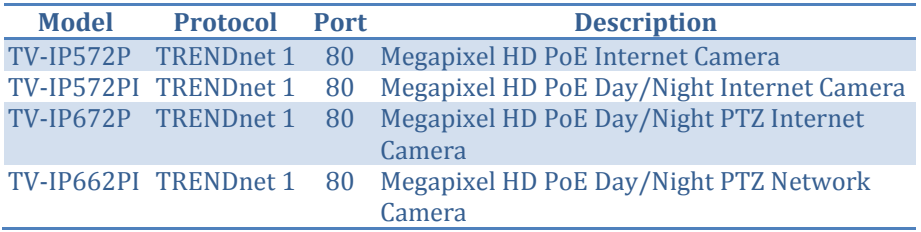

#### Prepare your computer

Prepare a computer with Windows or OS X to access the camera.

If you don't have the network available, simply connect your computer to the network port of TV-NVR104 and connect camera on one of the PoE port. The TV-NVR104 does not have DHCP server and cannot assign IP address to your computer. So, you have to setup your computer with a static IP. (Please see [How to setup a static IP address on your computer](#page-126-0) on page [127](#page-126-0) for detail) Setup your computer's IP with camera default network range (192.168.10.x/ 255.255.255.0) and avoid 192.168.10.30 (camera default IP address) and 192.168.10.60 (TV-NVR104 default address) such as 192.168.10.10.

#### Setup your camera

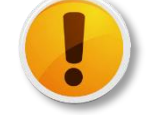

Setup one camera at a time, so you can identify which default IP address is for which camera.

- 1. Reset your camera and plug-in to one of the PoE port of TV-NVR104.
- 2. Visit the camera from your computer by entering 192.168.10.30 default IP in the browser address line.
- 3. Navigate to network IP address. Unselect DHCP and enter the static IP address and DNS address if necessary. (For email notification) Save the setting and reboot your camera.

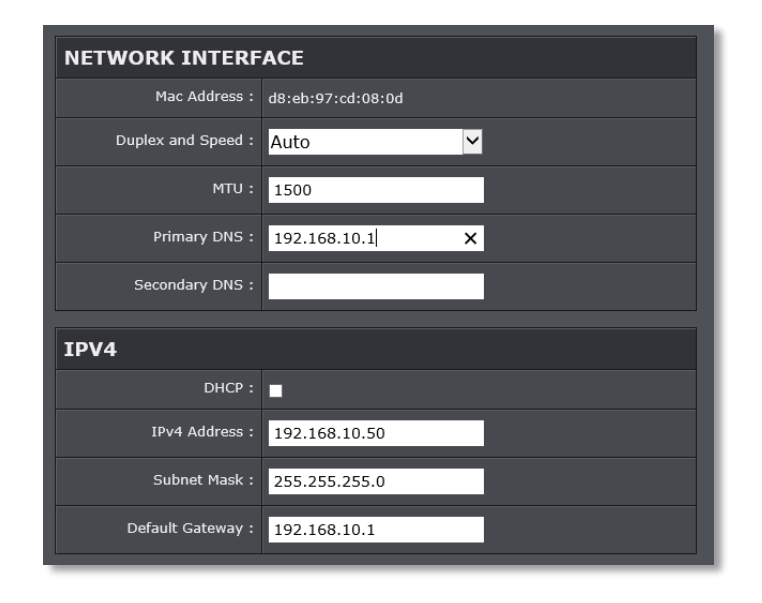

### TRENDnet User's Guide TV-NVR104

4. Repeat steps 1 to 3 to setup all your cameras.

#### Camera Manual Setting in TV-NVR104

1. Navigate to **Camera Management**.

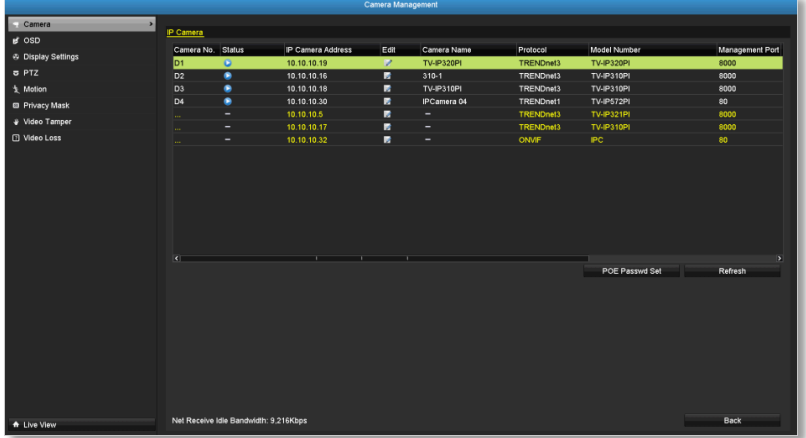

2. Click the **Edit** icon and then select **Manual** on **Adding Method.**

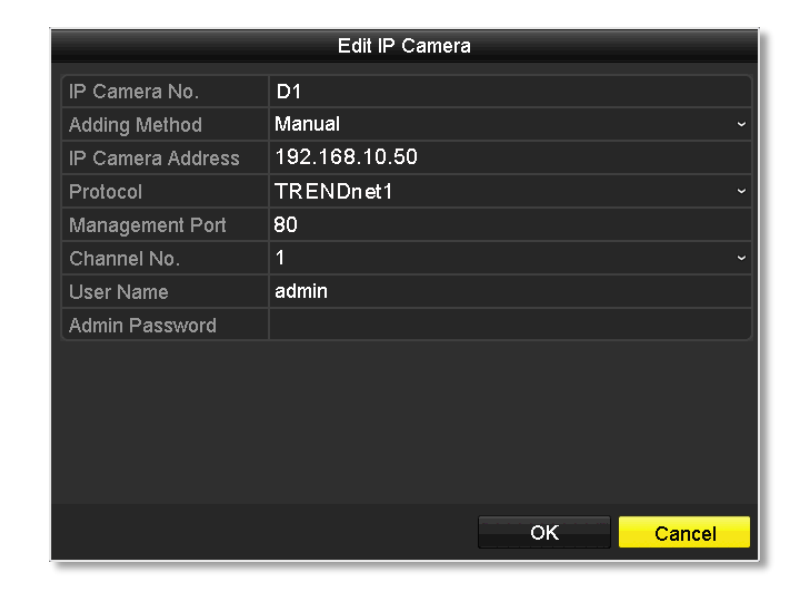

3. Enter the camera IP address.

IP Camer

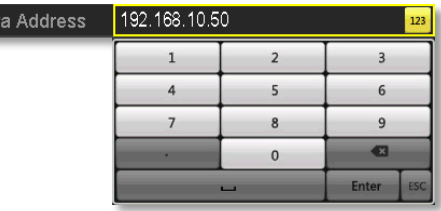

4. Select the camera protocol according to the camera model number. (See camera list above).

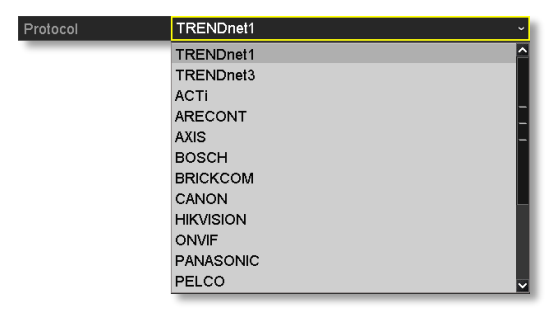

5. Select the camera management port according to the camera model number. (See camera list above).

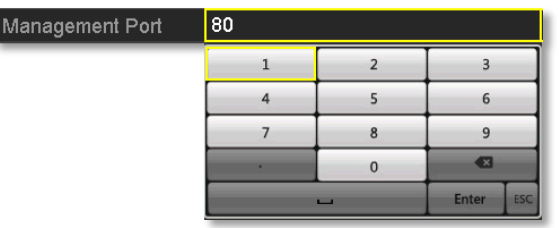

6. The NVR defaults to your camera's highest set video stream (Stream 1, listed as "Channel 1"). To use other video stream, select the stream or channel number from the menu.

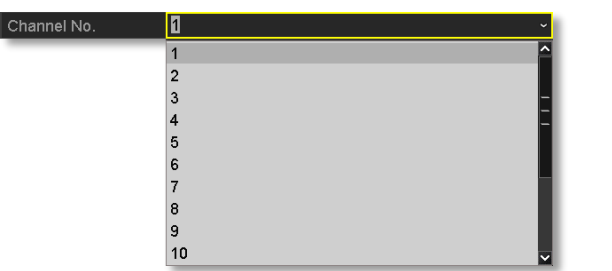

7. Enter camera access user name.

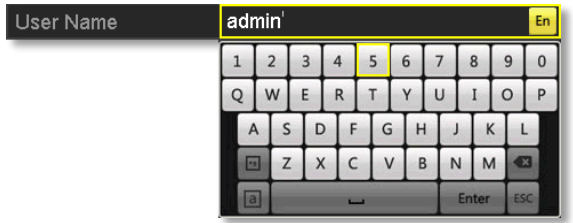

8. Enter camera access password.

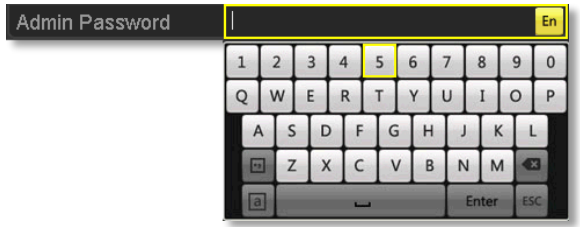

9. Click **OK** to save the settings.

### **On screen Display Settings**

Compatible camera on screen display can be changed directly through camera access or through NVR.

*Note: Please reference compatible camera list for more details.*

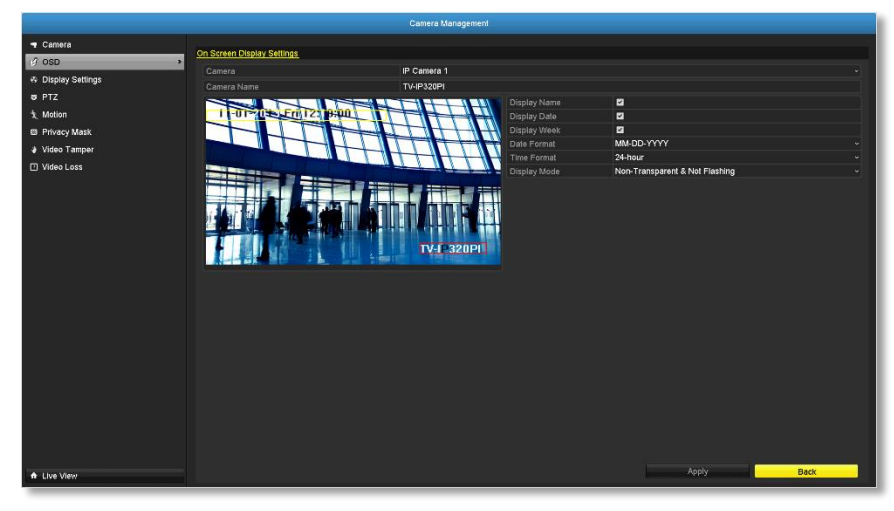

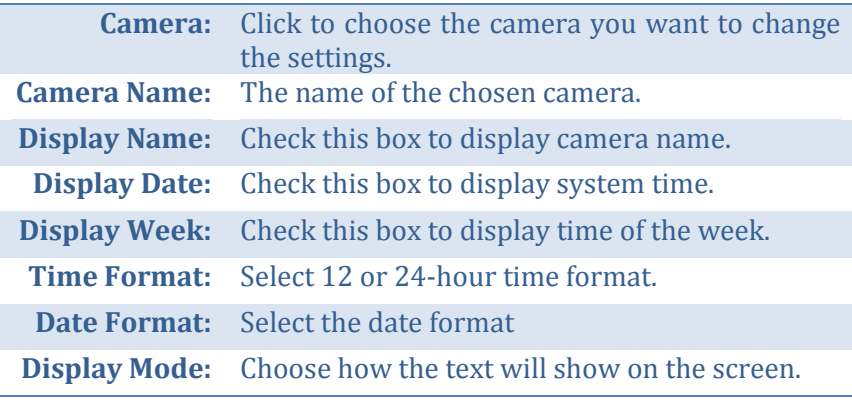

*Move the yellow or red box to position the text. Click Apply to apply the change.* 

# **Display Settings**

Adjust video image quality, lightness, and color settings here.

*Note: Please reference compatible camera list for more details.*

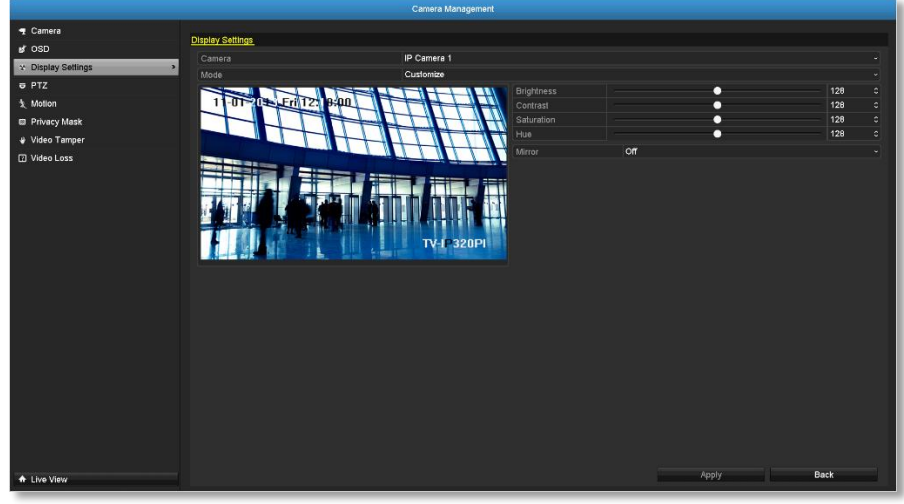

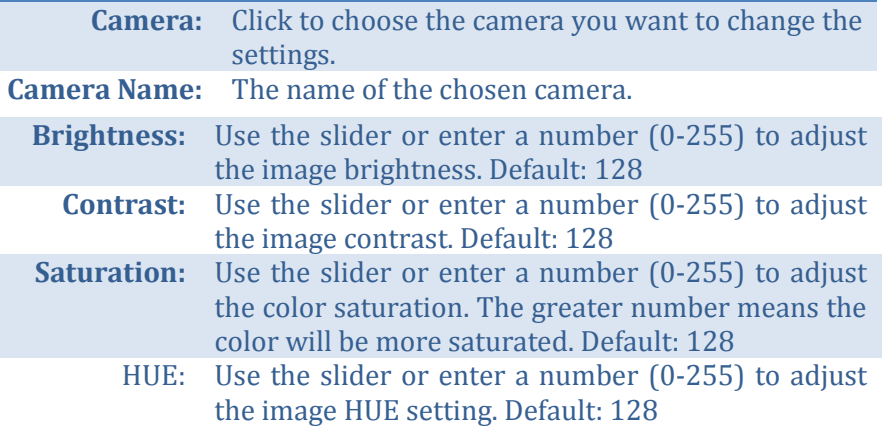

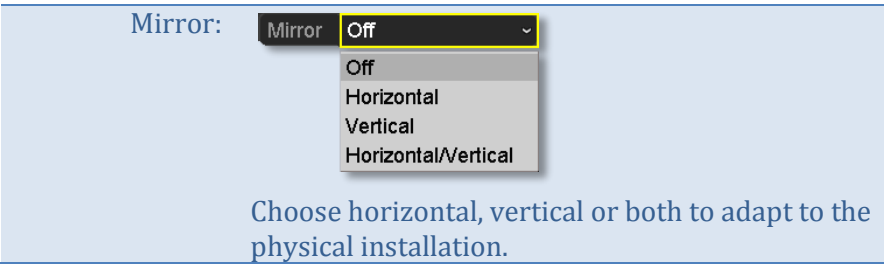

Click **Apply** to apply the settings.

### **PTZ settings**

Control PTZ camera's video shooting position, patrol route, zoom, focus, and iris.

*Note: Please reference compatible camera list for more details.*

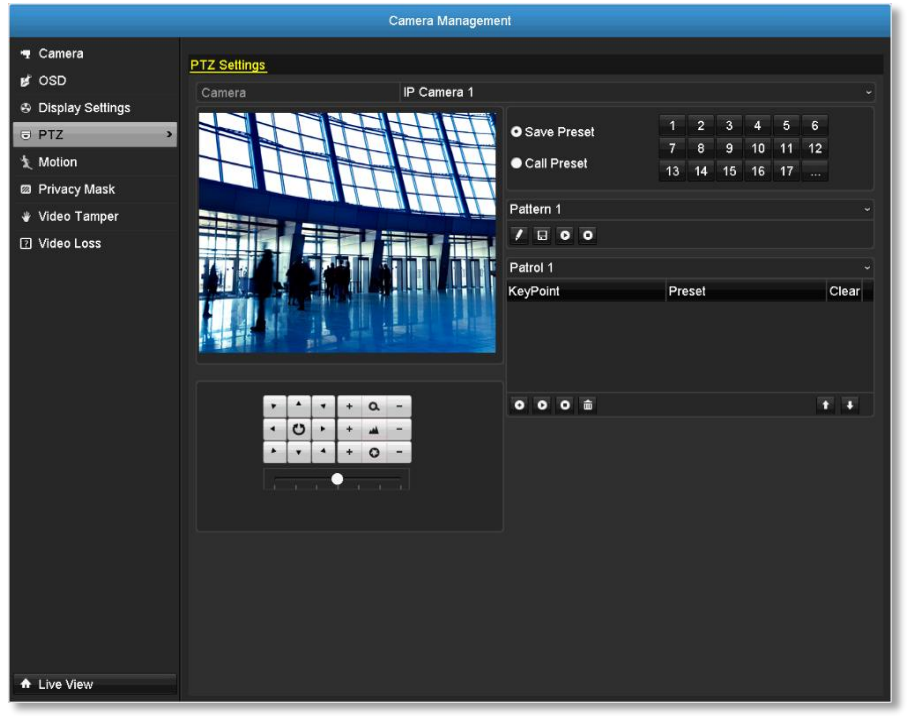

**Camera:** Click to choose the camera you want to change the settings.

#### *Basic pan and tilt*

All compatible PTZ cameras can do the basic pan and tilt to adjust the video shooting position. Click the buttons you want to pan or tilt the camera. Adjust the distance of each step of moving by sliding the **Speed**. Each step can have farther distance when sliding the **Speed** toward the right, and vice versa.

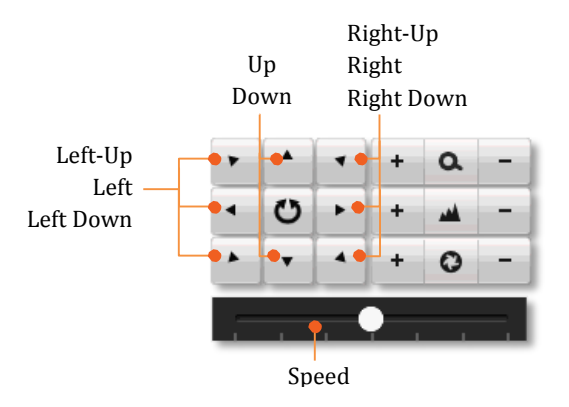

### *Advanced PTZ*

You can further control zoom, focus, and aperture with compliant PTZ camera. Click on + or – to adjust zoom, focus and aperture (iris). Click  $\bullet$ button, the camera will turning around continuously. Click the button again to stop policing.

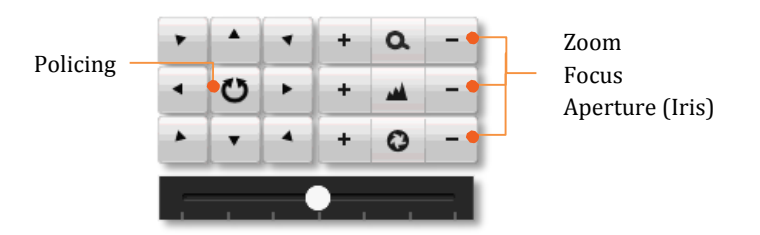

#### *Preset positions*

Set and recall the video views and settings for easier navigate and patrol.

#### *To set up a preset:*

- 1. Move your camera to the position you want with arrow keys.
- 2. Adjust the zoom, focus and aperture.
- 3. Select **Save Preset**.
- 4. Click the number of preset.

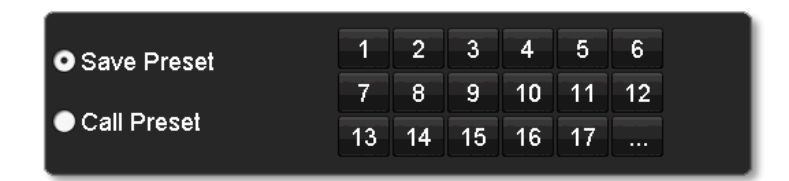

*You can setup up to 255 presets depends on camera's capability. To access preset number more than 17, click on . The preset selection screen will pop up. Click up/down arrow to select the preset number you want.*

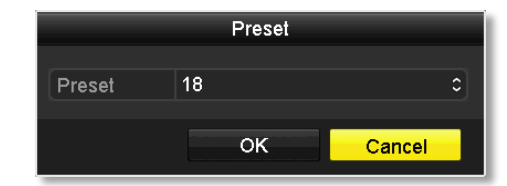

*To recall a preset:*

- 1. Select **Call Preset**.
- 2. Click the number of preset.

### *Pattern*

Setup the patter to perform the navigation automatically.

#### *To edit the pattern:*

- 1. Click  $\blacksquare$  to start recording the pattern.
- 2. Use preset (Select **Call Preset** and then click on number) or PTZ buttons to move your camera.
- 3. Click  $\overline{t}$  to stop and save recording.

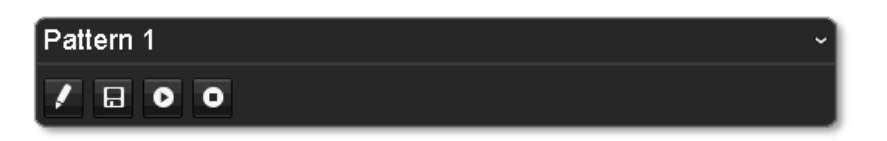

### *Running the pattern of behaviors:*

- Click  $\bullet$  to start running the pattern.
- Click  $\bullet$  to stop recording.

### *Patrol*

Setup detailed patrol route with key points, speed toward the key point and stop by duration.

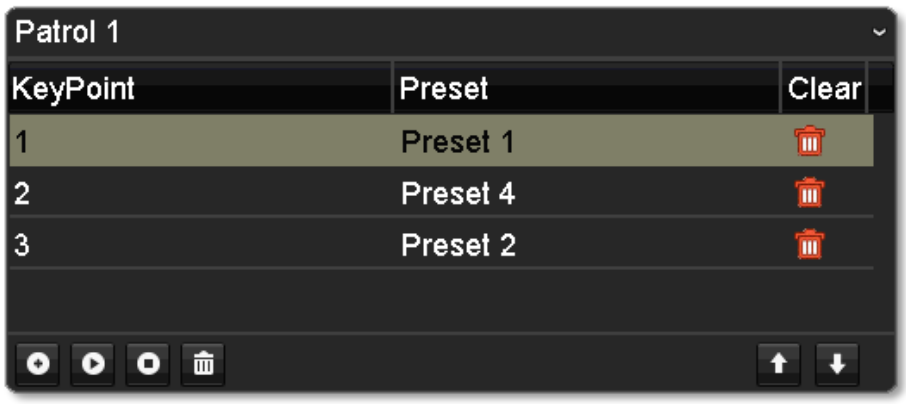

#### *To edit the patrol*

*Note: please setup all preset positions before you edit the patrol route.*

1. Click  $\bullet$  to add a key point. Select the preset number, duration you want to stay on this key point and the speed you want to go this key point and then click OK.

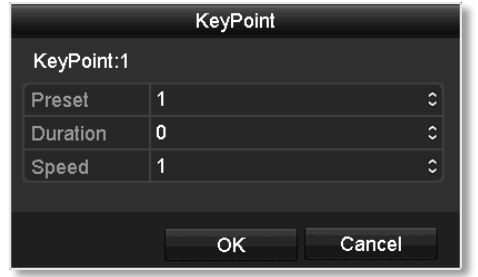

- 2. To erase a key point, click  $\Box$  on the key point. If you want to edit a key point, just erase the key point and then add a new one.
- 3. Click  $\bullet$  or  $\bullet$  to move the order of the patrol key points.
- 4. Click  $\frac{1}{\ln \theta}$  to clean up all key points.

### **Start or stop a patrol:**

- $\bullet$  Click  $\bullet$  to start patrol.
- $\bullet$  Click  $\bullet$  to stop patrol.

## **Motion Detection**

Set up how the motion detection event will be triggered and what actions will be triggered.

*Note: Please reference compatible camera list for more details.*

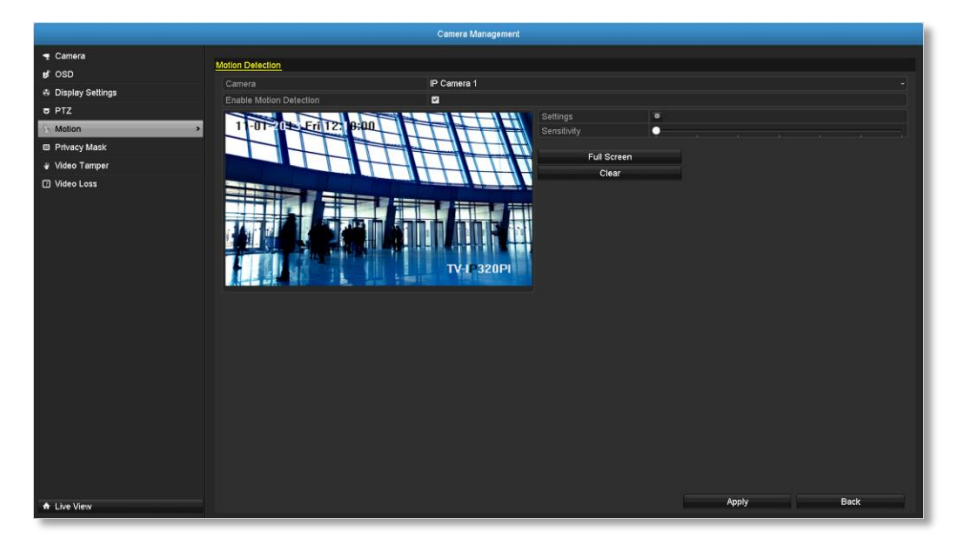

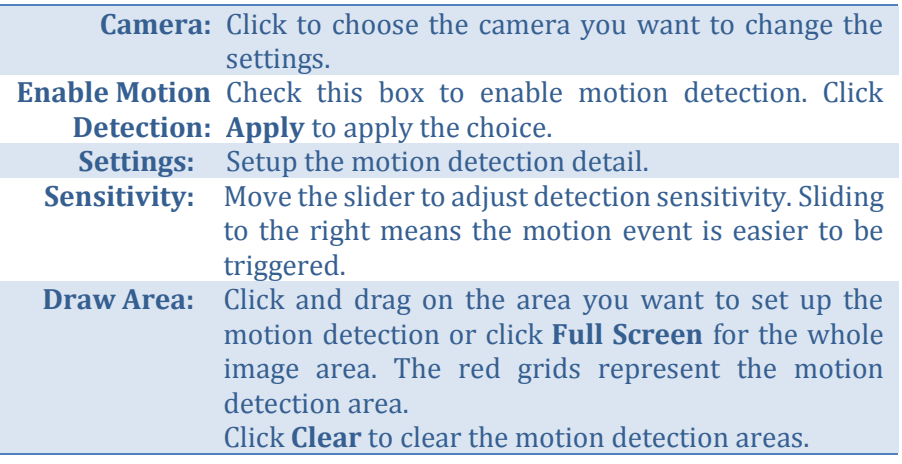

### *Motion detection settings*

Click **Settings** to bring out the detailed set up menu.

#### *Trigger channel*

By default, a motion detection generated by the camera will only trigger the events on that channel. If you want to trigger event on other channels, select the channel number or select **All** for all channels.

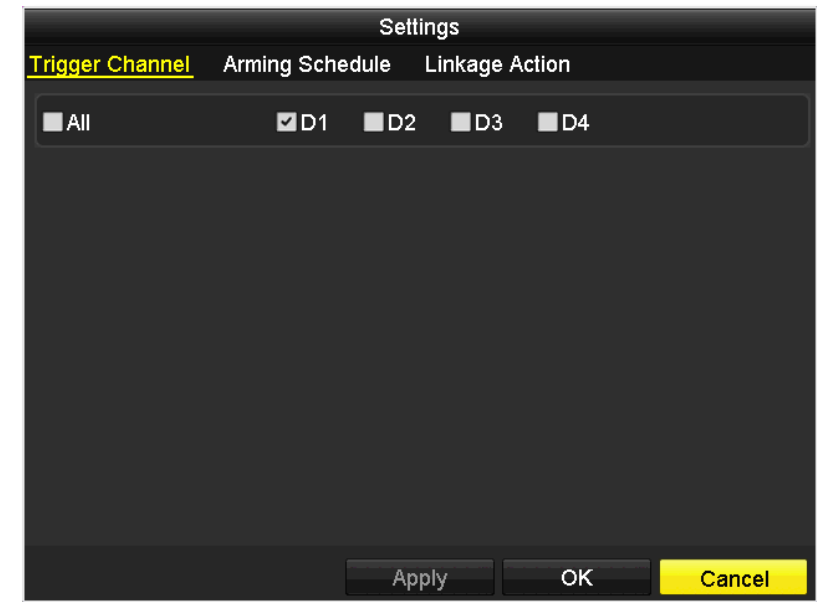

### *Arming schedule*

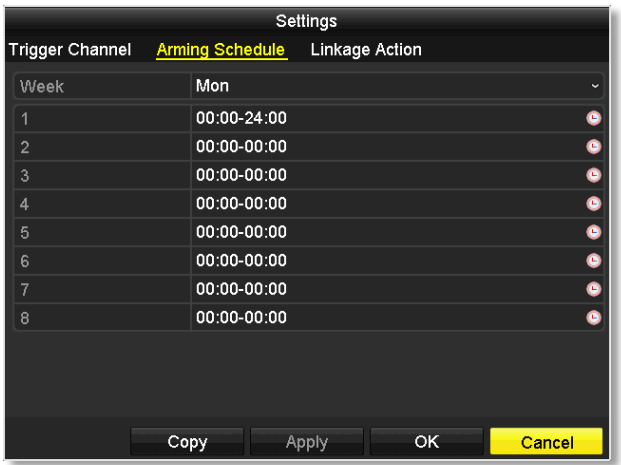

1. Select day of the week you want to edit on the row of **Week**.

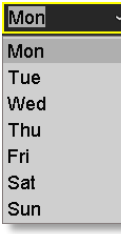

2. Enter the period of time you want to actively detect the motion events.

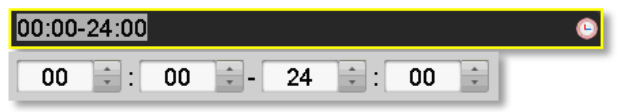

#### *Copy to:*

To quickly setup the same schedule over the week, click **Copy**. Click another day of the week (1: Monday, 2: Tuesday, 3: Wednesday, 4: Thursday, 5: Friday, 6: Saturday and 7: Sunday). Click **All** to select the whole week. Click **OK** after you select the day of the week you want to copy to.

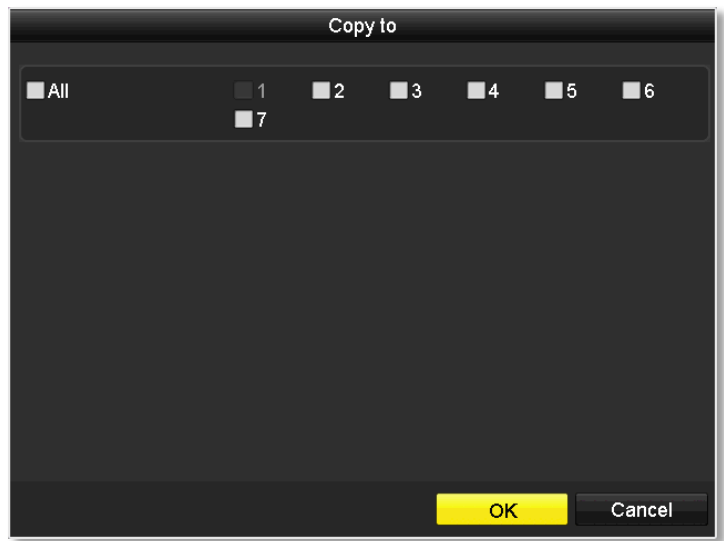

### *Linkage action*

When motion event detected, the corresponding actions will be executed.

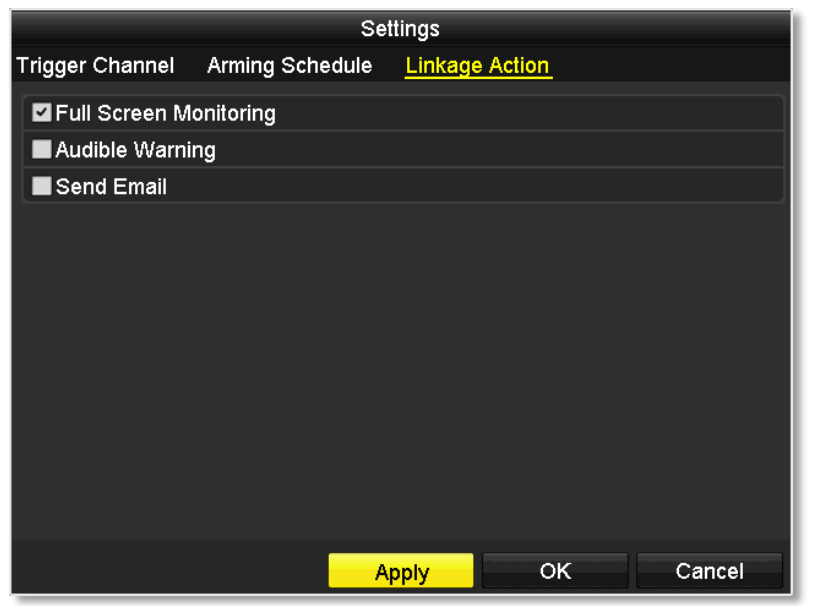

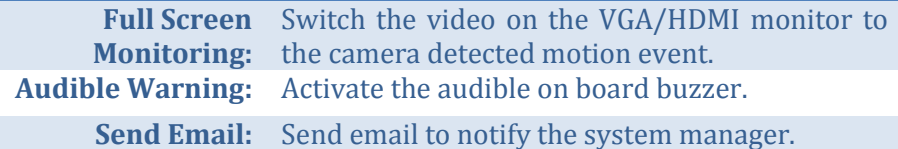

# TRENDnet User's Guide TV-NVR104

# **Privacy Mask**

Create a masking area to keep your privacy.

*Note: Please reference compatible camera list for more details.*

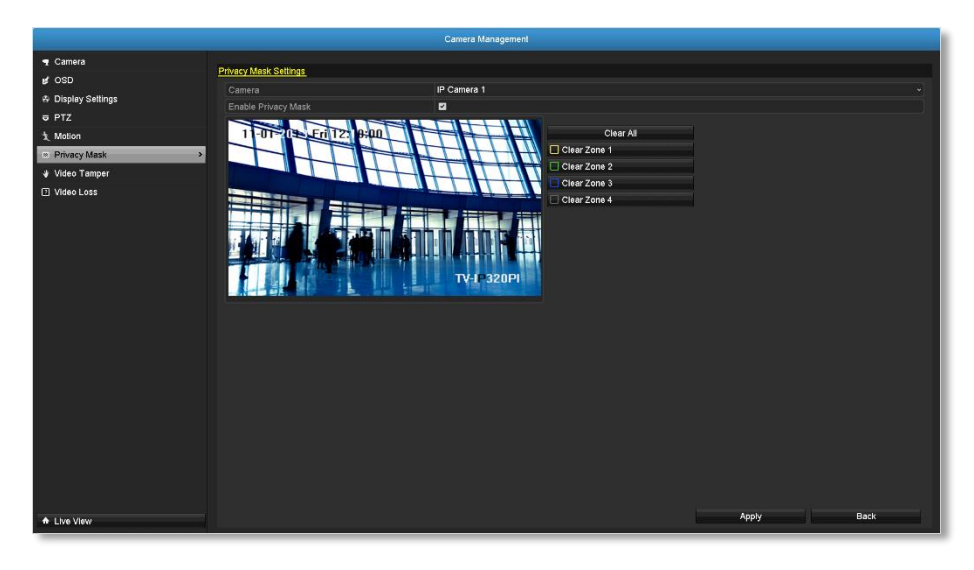

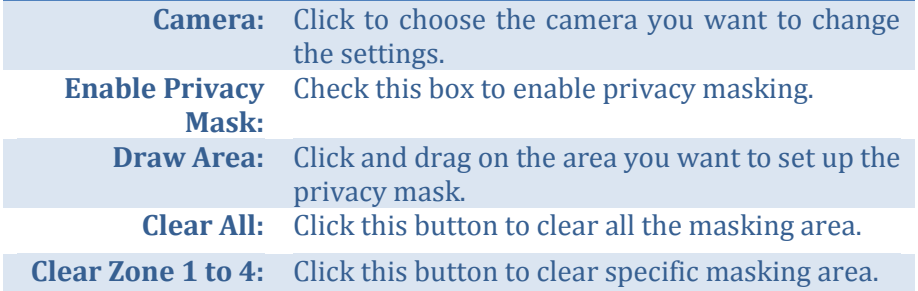

### **Video Tamper**

Detects if a camera has been tampered with and surveillance is compromised. You can set up video tamper notifications to alert the system manager to check the camera.

*Note: Please reference compatible camera list for more details.*

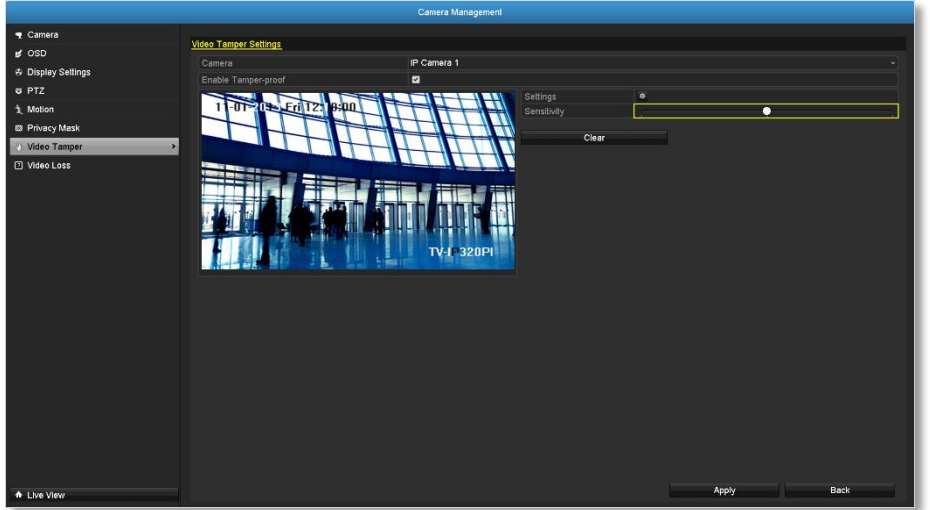

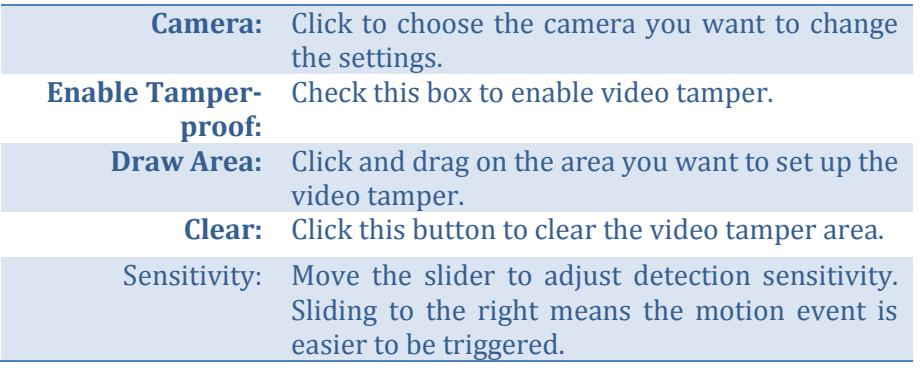

*Click Apply to apply the changes*

#### *Video tamper settings*

Click **Settings** to bring out the detailed set up menu.

#### *Arming Schedule*

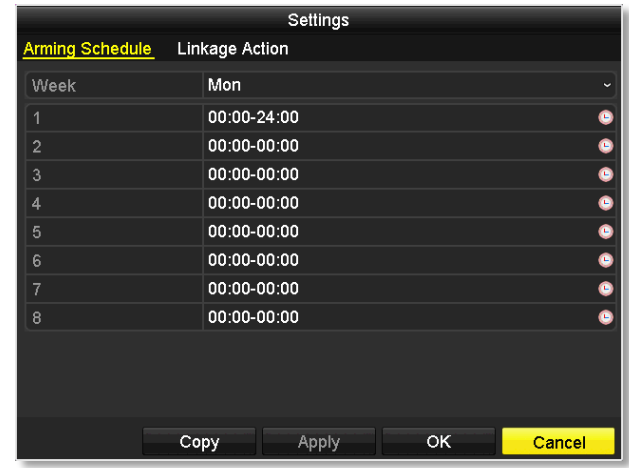

1. Select day of the week you want to edit on the row of **Week**.

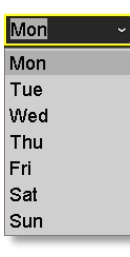

2. Enter the period of time you want to actively detect the motion events.

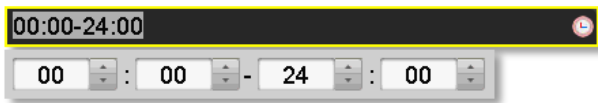

#### *Copy to:*

To quickly setup the same schedule over the week, click **Copy**. Click another day of the week (1: Monday, 2: Tuesday, 3: Wednesday, 4: Thursday, 5: Friday, 6: Saturday and 7: Sunday). Click **All** to select the whole week. Click **OK** after you select the day of the week you want to copy to.

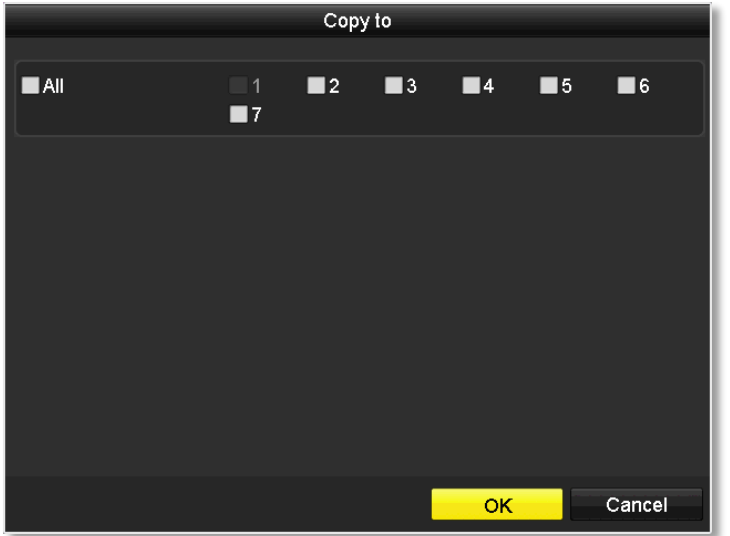

### *Linkage action*

When motion event detected, the corresponding actions will be executed.

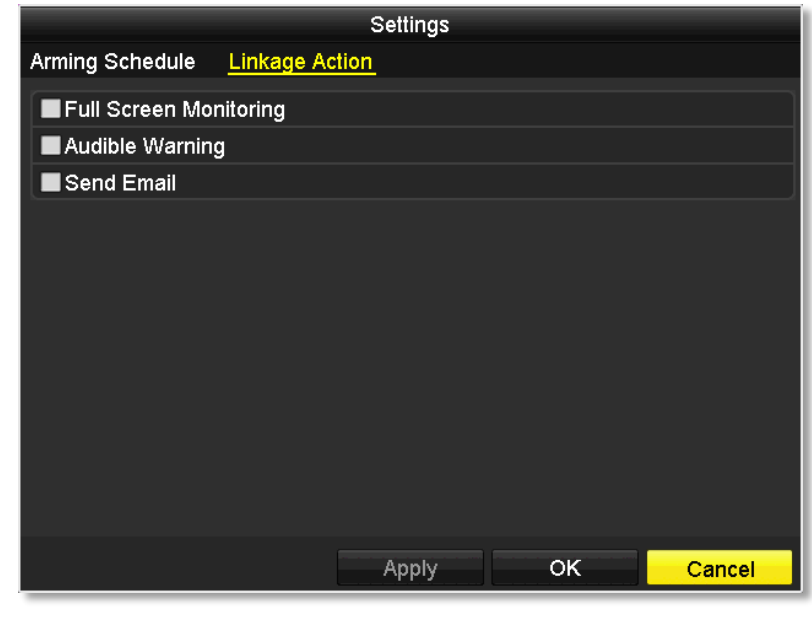

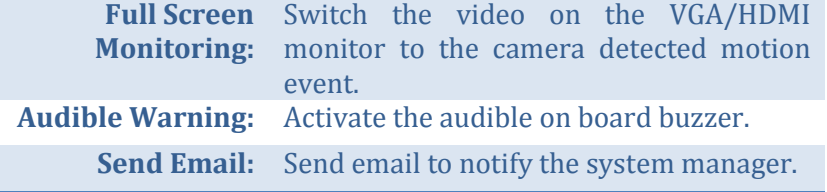

### TRENDnet User's Guide TV-NVR104

### **Video Loss**

Detects if a camera has lost its video. You can set up video loss notifications to alert the system manager to check the camera.

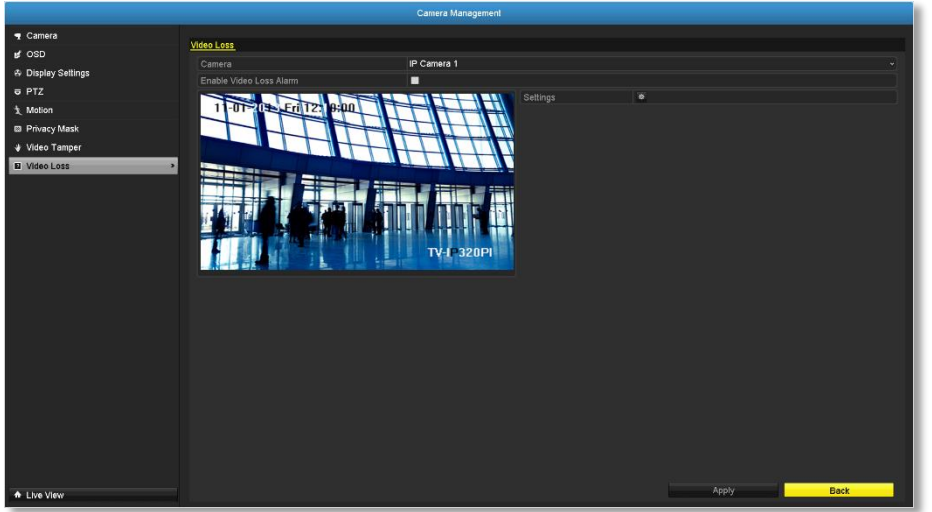

**Camera:** Click to choose the camera you want to change the settings.

*Click Apply to apply the changes*

### *Video loss settings*

Click **Settings** to bring out the detailed set up menu.

#### *Arming Schedule*

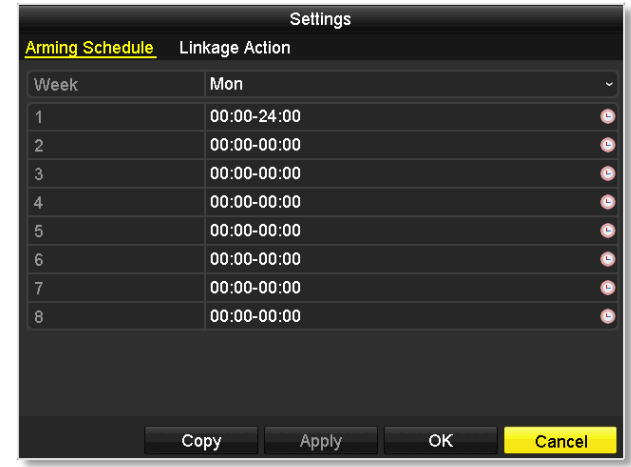

1. Select day of the week you want to edit on the row of **Week**.

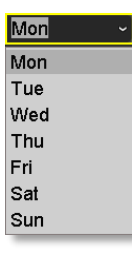

2. Enter the period of time you want to actively detect the motion events.

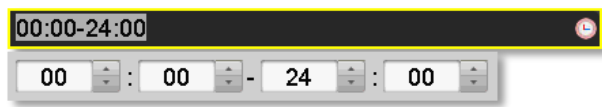

#### *Copy to:*

To quickly setup the same schedule over the week, click **Copy**. Click another day of the week (1: Monday, 2: Tuesday, 3: Wednesday, 4: Thursday, 5: Friday, 6: Saturday and 7: Sunday). Click **All** to select the whole week. Click **OK** after you select the day of the week you want to copy to.

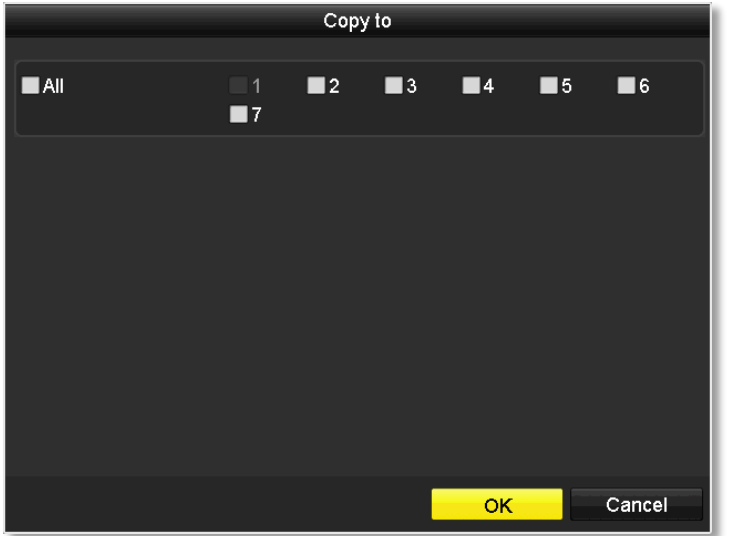

#### *Linkage action*

When motion event detected, the corresponding actions will be executed.

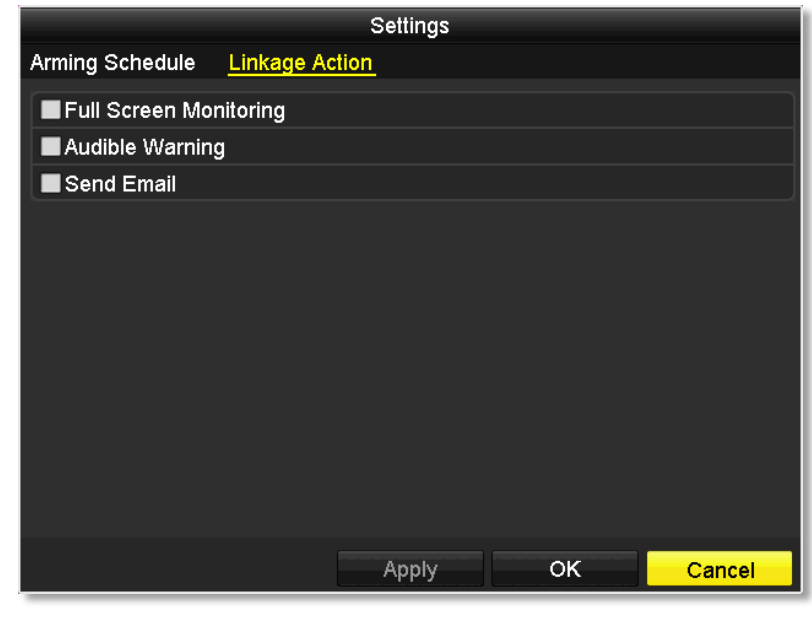

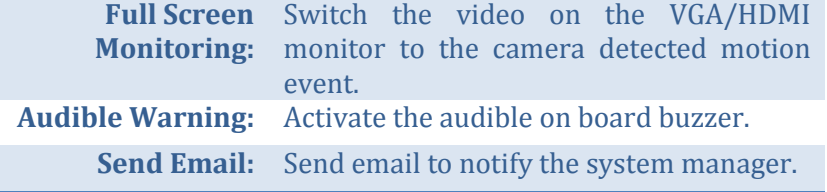

# **System Configuration Menu**

Setting and manage your NVR system by bring up the main menu. Click on

**System Configuration Menu configuration** icon.

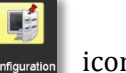

### **System Settings**

### *General*

Set up the basic time, display resolution, and operation settings here.

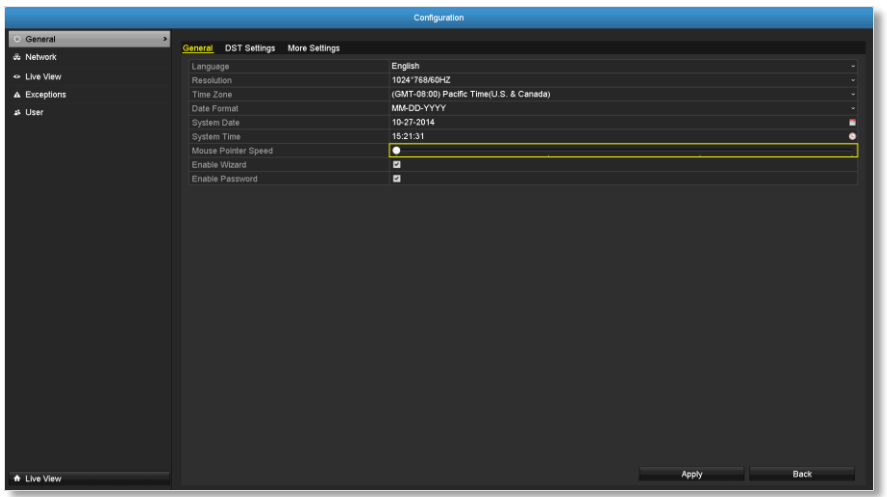

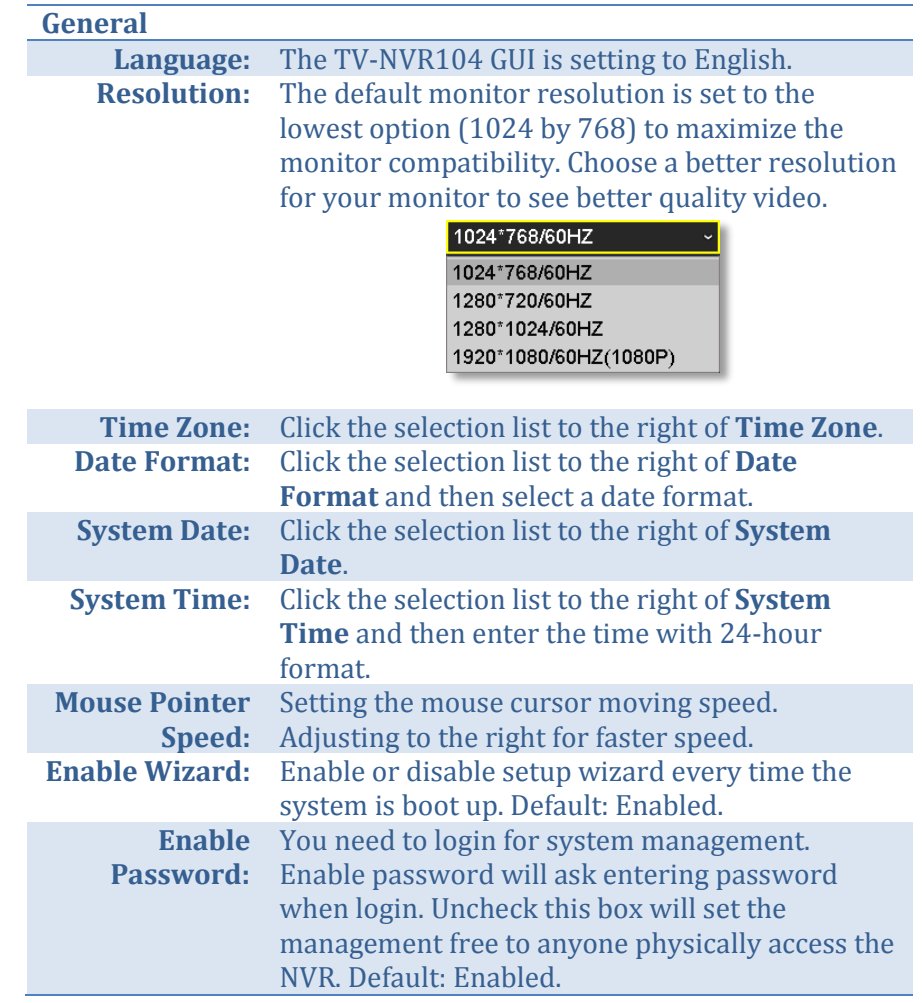

### *DST settings*

Set up Daylight Saving Time.

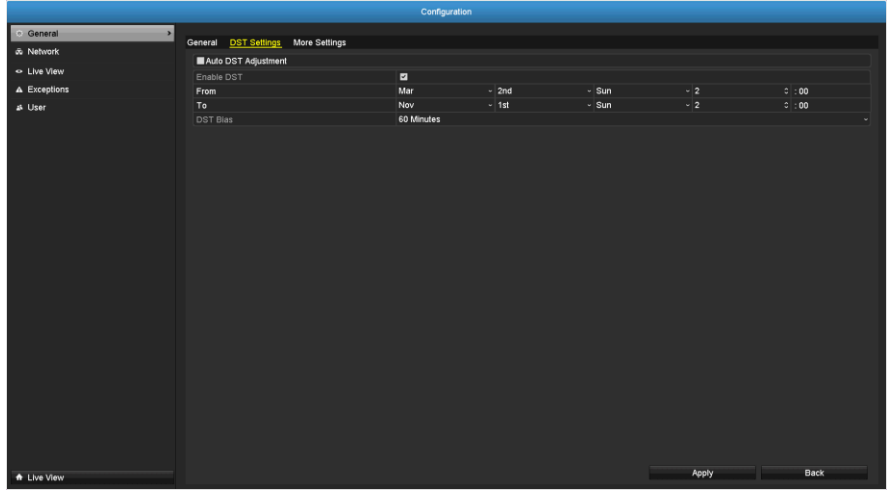

### **Daylight saving time**

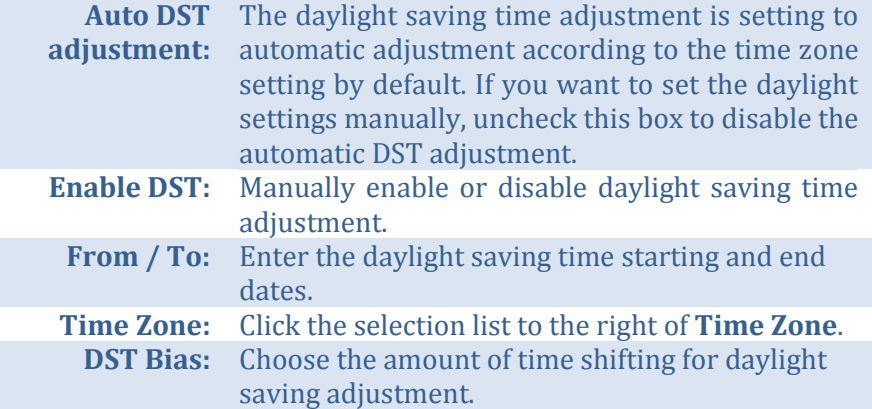

*Click Apply to apply the changes.*

### <span id="page-53-0"></span>*More settings*

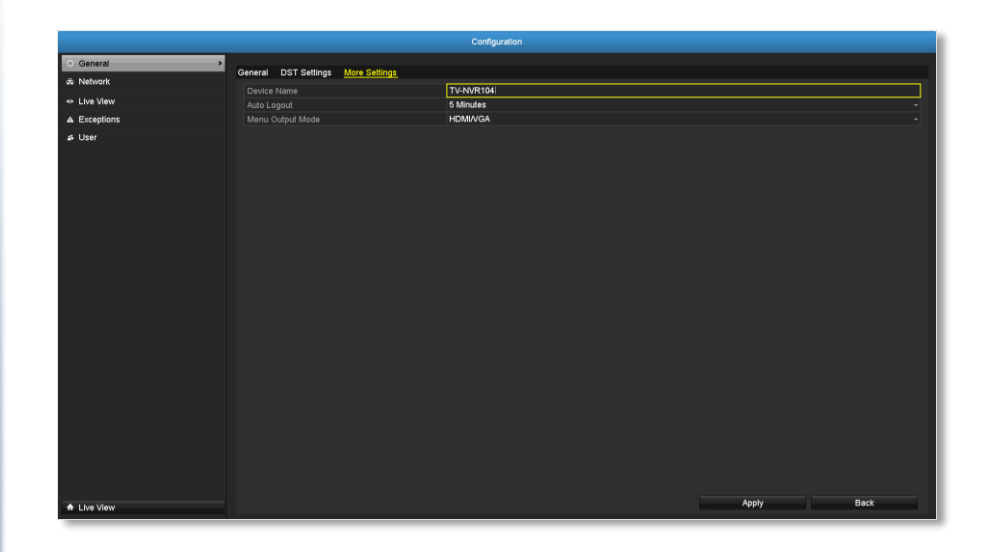

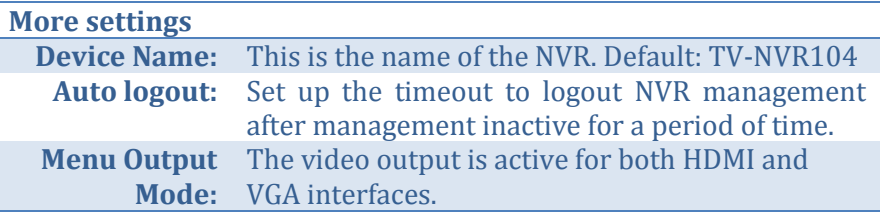

# TRENDnet User's Guide TV-NVR104

### **Network**

Set up NVR network, DDNS, NTP, Email, and UPnP settings.

### *General*

Setup the network interface connecting to the Internet.

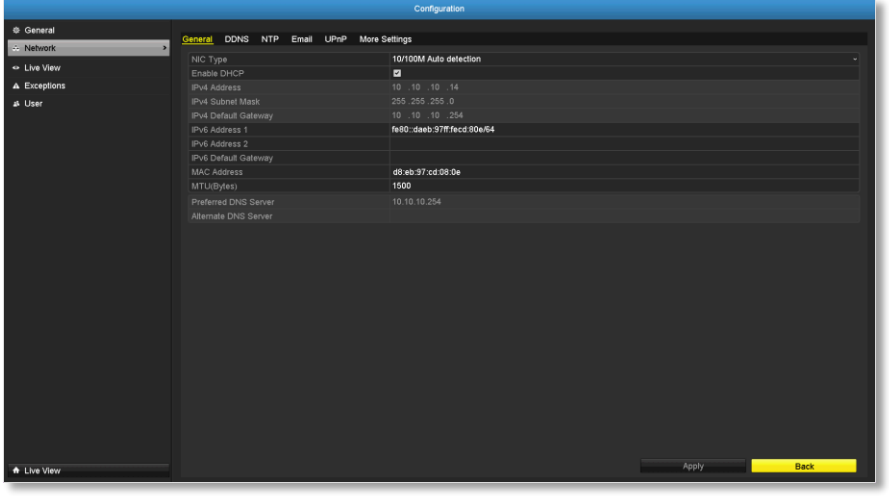

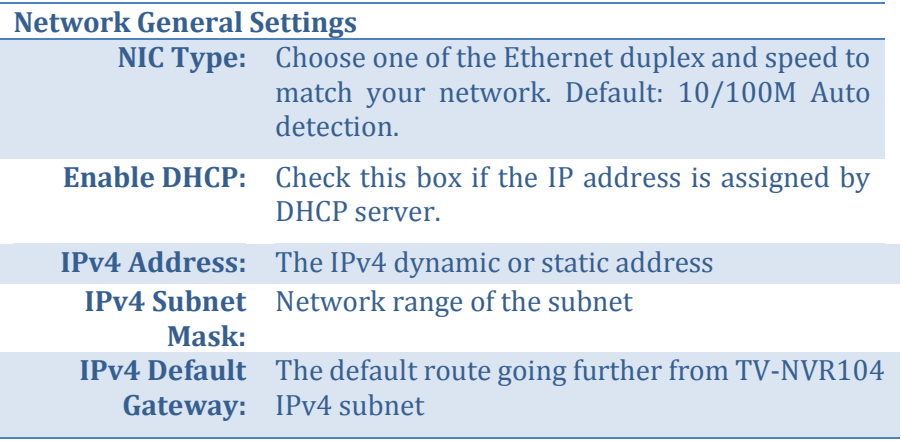

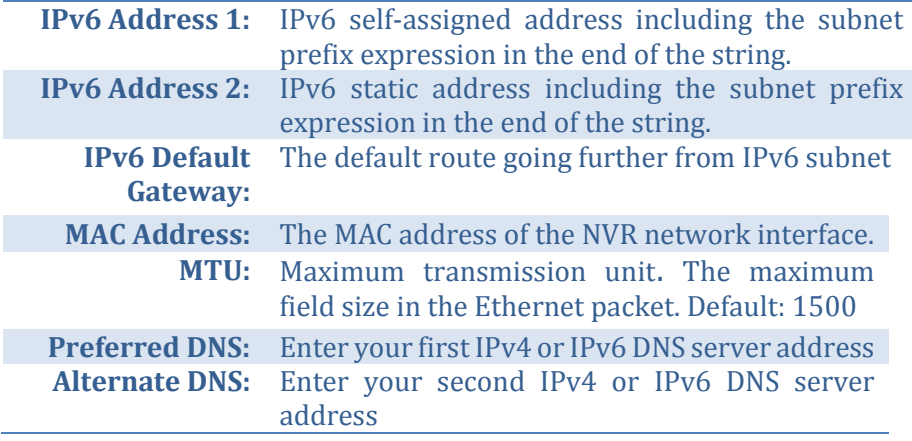

### *DDNS*

Dynamic Domain Name Service, DDNS, allows you to find your NVR from the Internet with an easy to remember domain name.

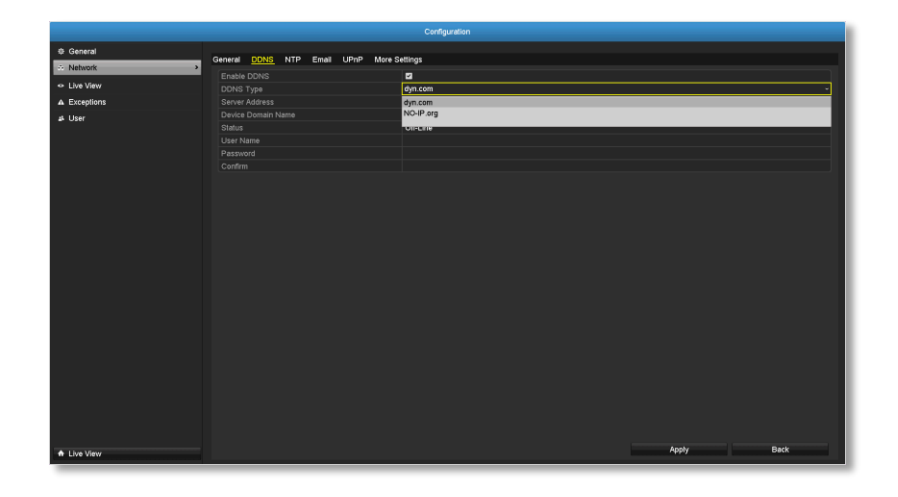

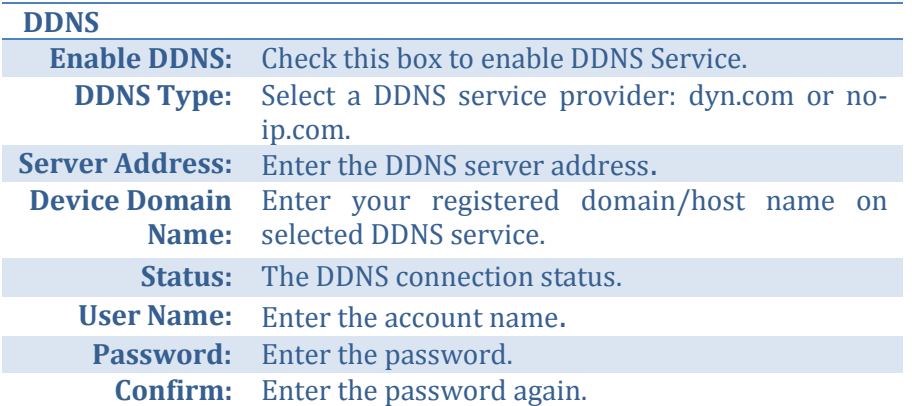

*Click Apply to apply the changes.*

### *NTP*

Network Time Protocol Service. The accuracy of the system clock is important for scheduling and accurate logging. You can automatically check the time accuracy with a network time server (NTP server).

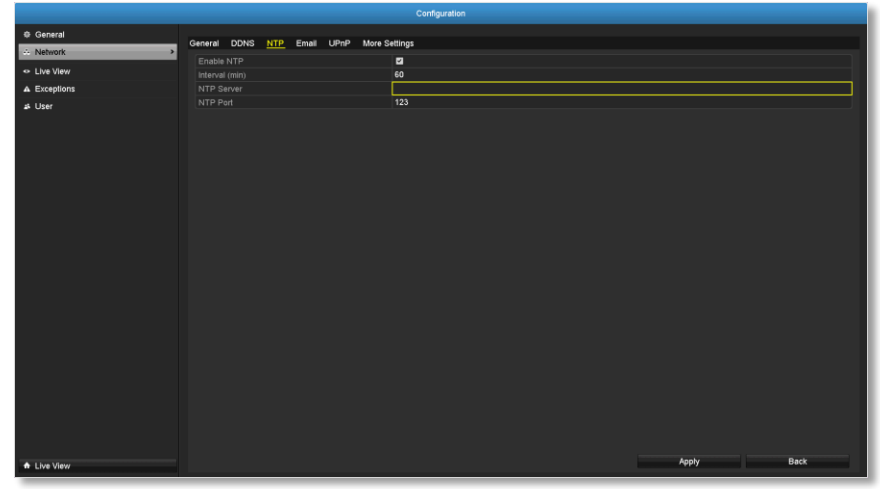

<span id="page-55-0"></span>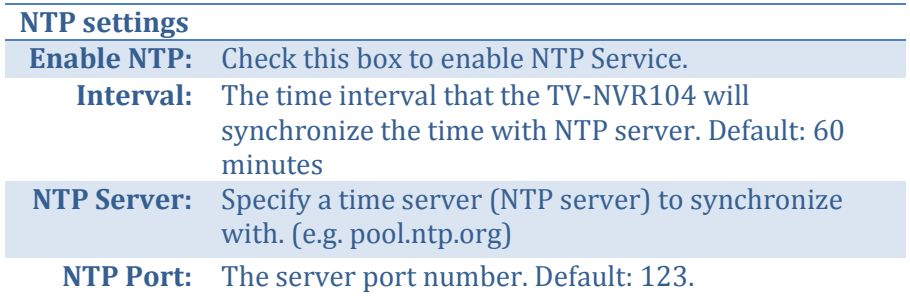

Set up email accounts for notifications.

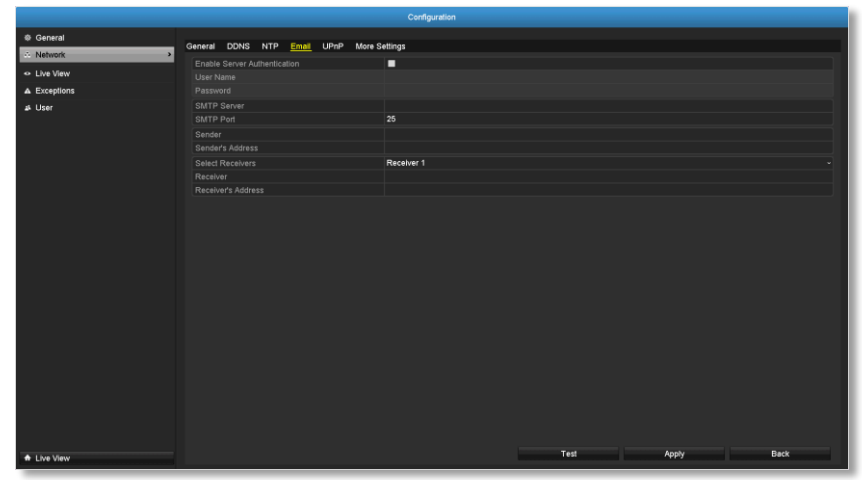

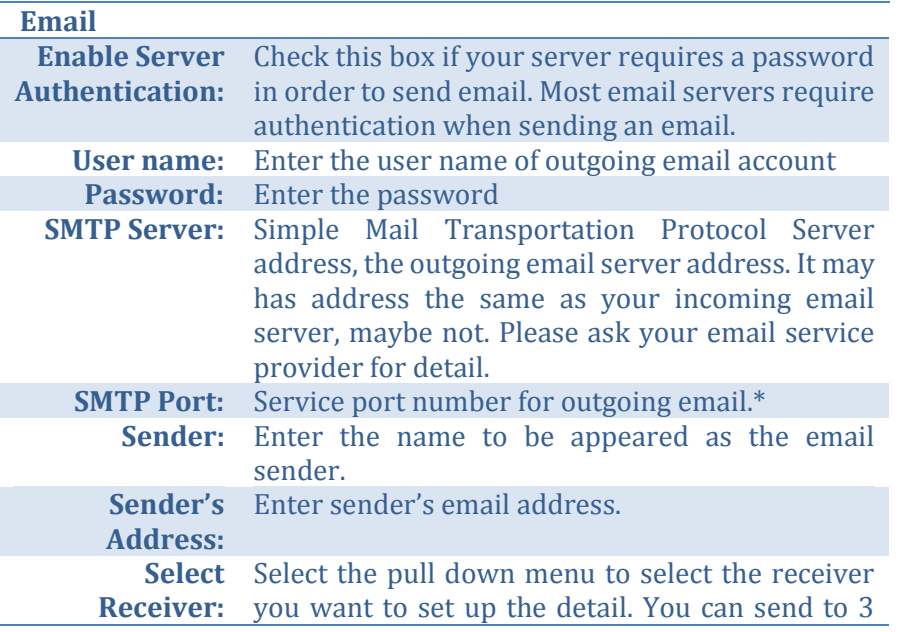

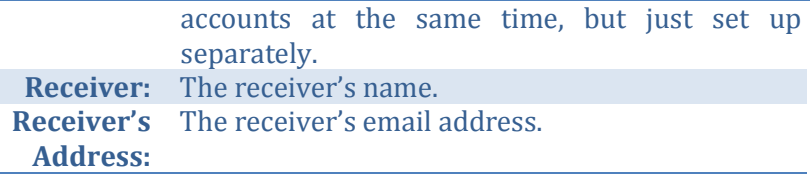

*\*Note: Many ISPs does not allow service port 25 going through their network. Please consult your email service provider and ISP for detail.*

*Click Apply to apply the changes.*

*Click Test to test if all the information are entered correctly.*

### *UPnP*

Universal Plug-and-Play is a device discovery protocol set. It allows your camera to easily be found, for example, on a Windows operation system.

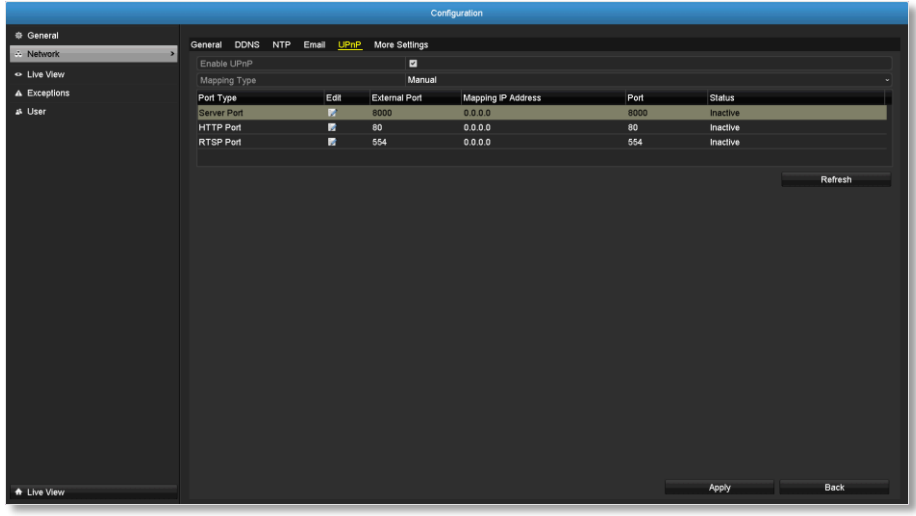

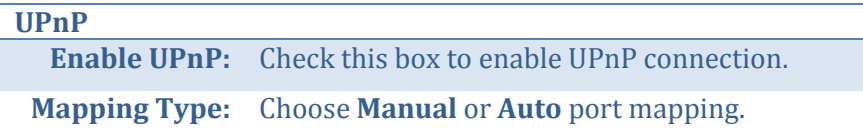

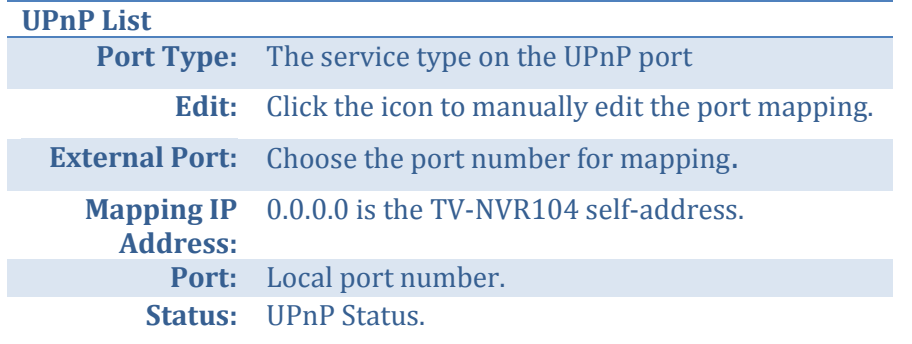

*Click Apply to apply the changes.*

### *More settings*

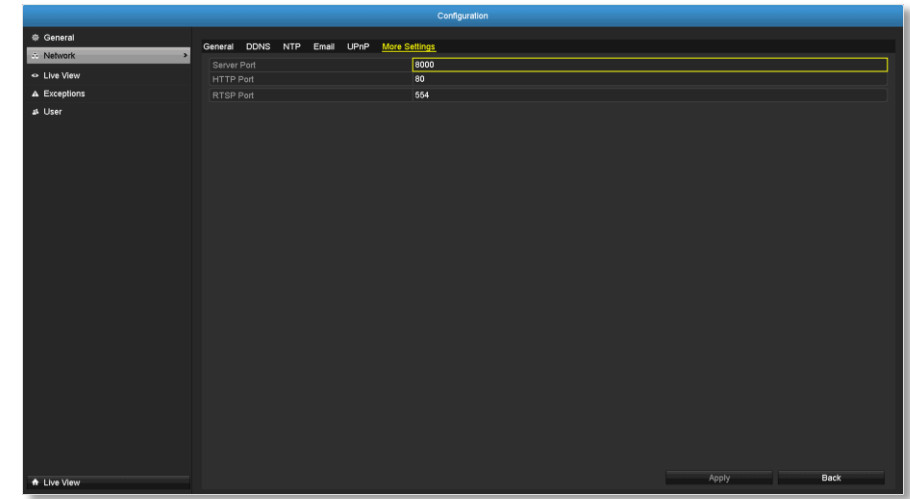

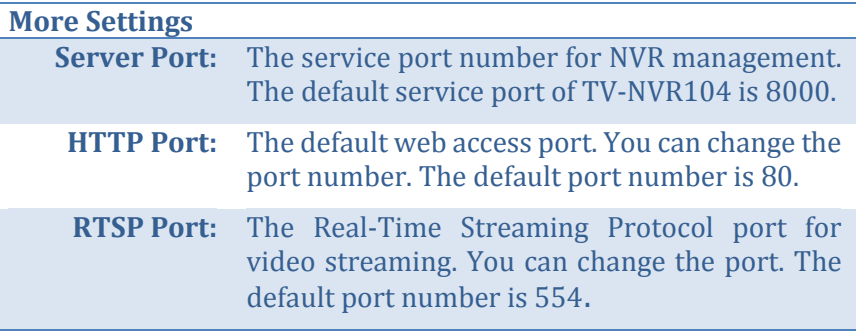

## **Live View**

Change the live view settings.

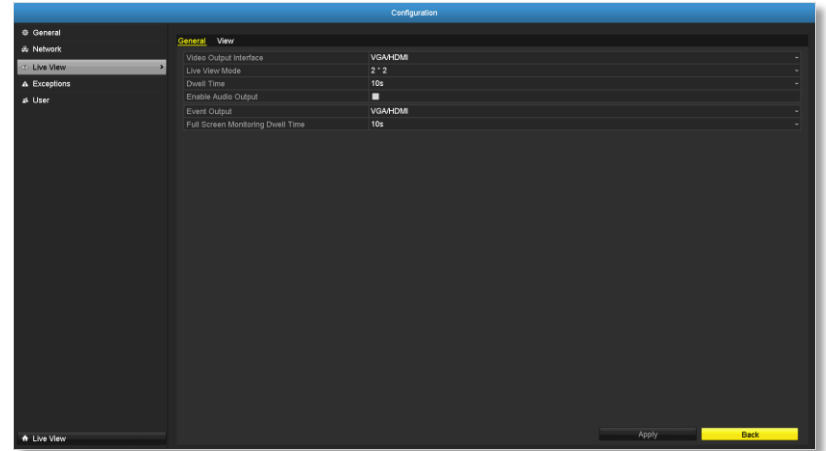

### *General*

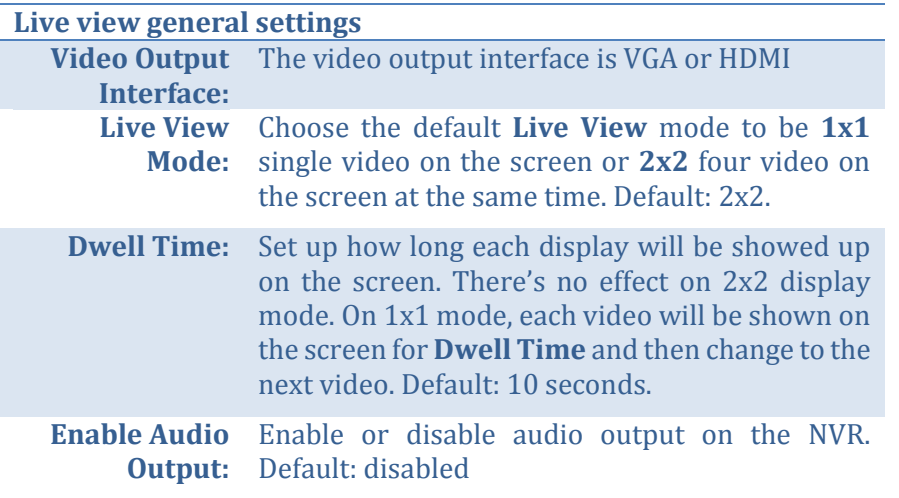

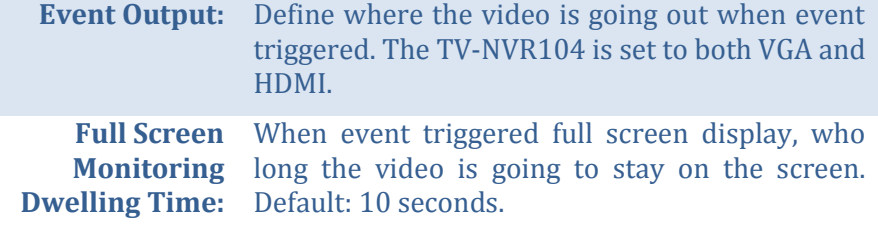

#### *View*

Setting live view display arrangement and sequence.

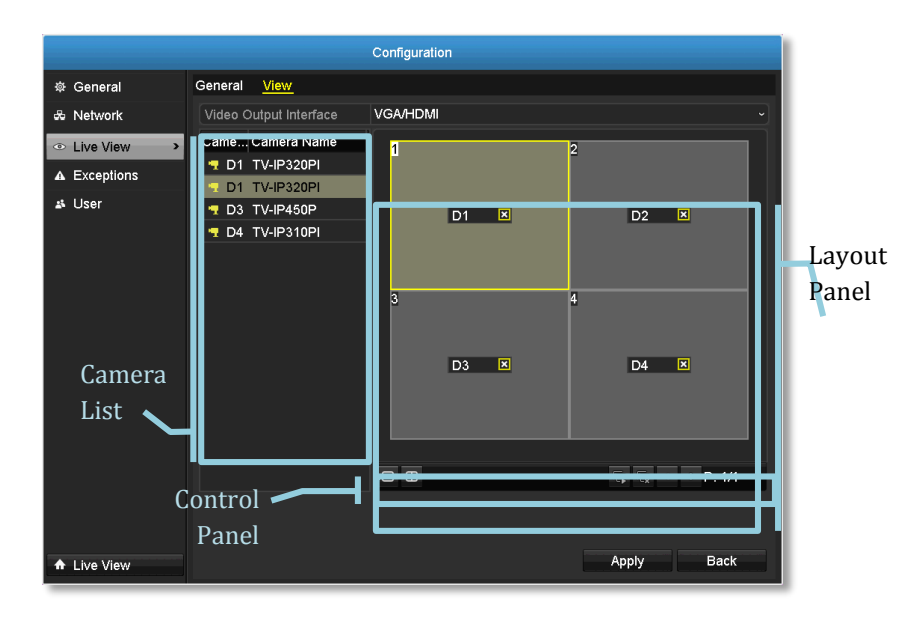

#### **Live View Layout and Sequence Settings**

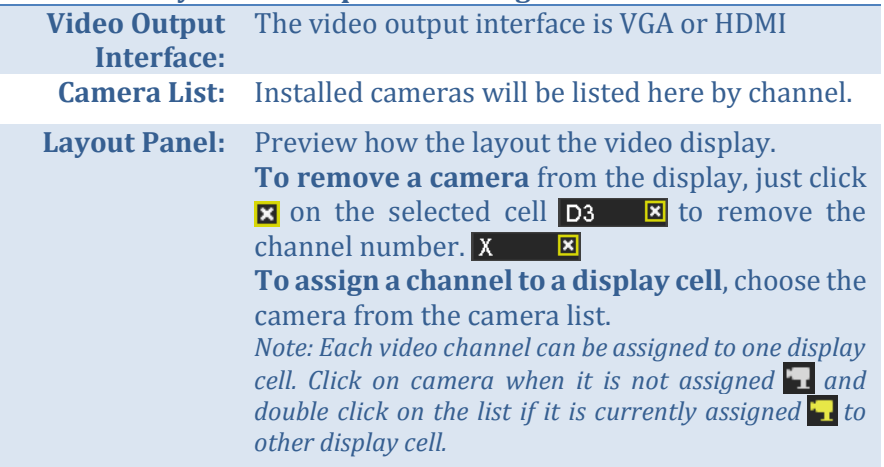

**Missing Video:** If you assign a channel to a display cell and there's no video stream, the cell is showing **TRENDnet**. To remove the **TRENDNet** message, just remove the channel assignment on the display cell. **Control Panel:**  $\Box$ : Single channel display  $\bigoplus$  : Quad channel display : Automatic channel assignment : Remove all channel assignments : Previous page : Next Page : Current page / Total page *Note: In single channel display, you can set up the display sequence with the page numbers.*

### **Exceptions**

Setup the action when exception happened. Select the exception you want to monitor and then choose the audible warning or email notification. Click **Apply** to apply the changes and remember to setup your email account if you choose the email notification (see pag[e 56](#page-55-0) for set up details.)

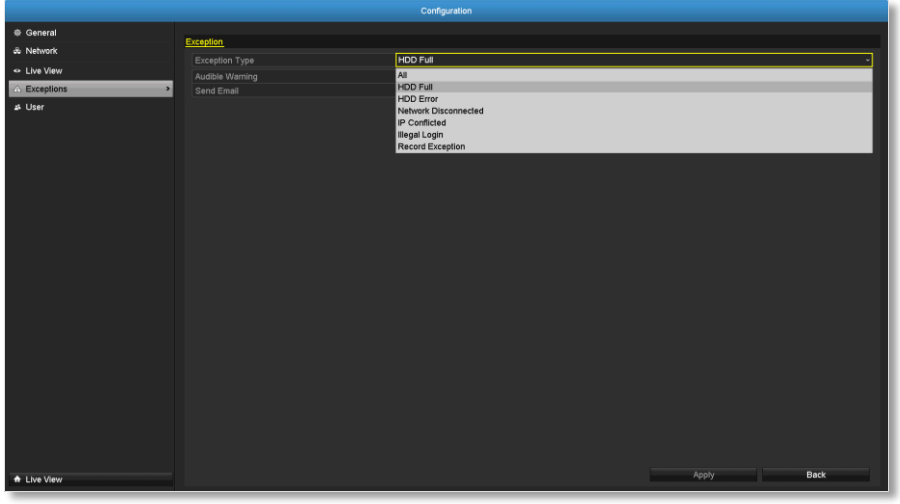

**Exception Type All:** Any of the following exceptions will trigger the notification. **HDD Full:** By default, the recording video does not overwrite when the hard drive is full. You can set

up an audio warning or send email to system manager to remove the recording. (You can also setup the NVR for automatic overwrite the recordings when the disk is full. Please see page [82](#page-81-0) for more detail.)

**HDD Error:** When the hard drive reading or writing error, the NVR can make audible sound or send email to

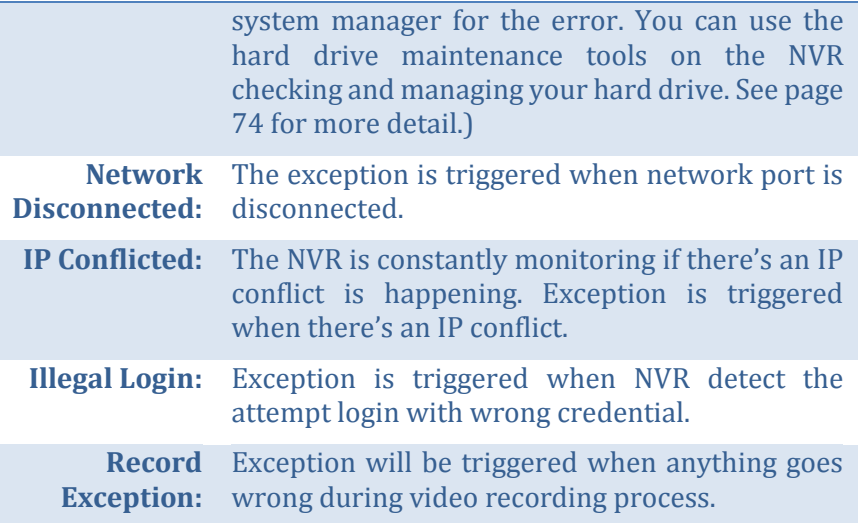

## TRENDnet User's Guide TV-NVR104

## **User Accounts**

You can setup up to 16 user accounts to access the camera's video stream with a web browser or real time video stream (RTSP). Only one administrator account (username: **admin**) can be setup to configure the TV-NVR104 and cannot be deleted.

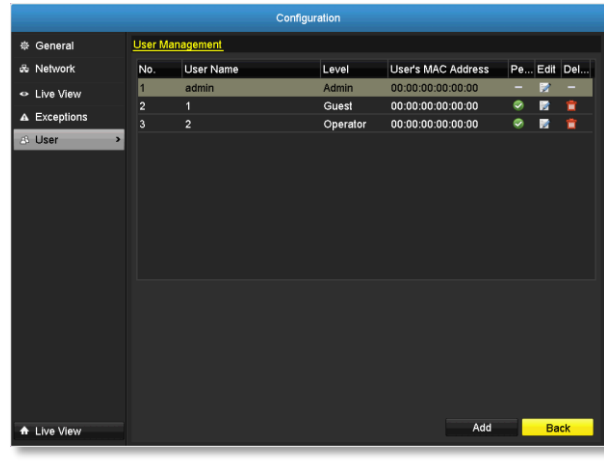

# *Add*

Click **Add** button to add an account

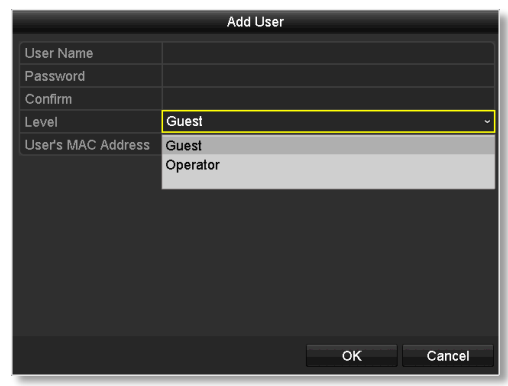

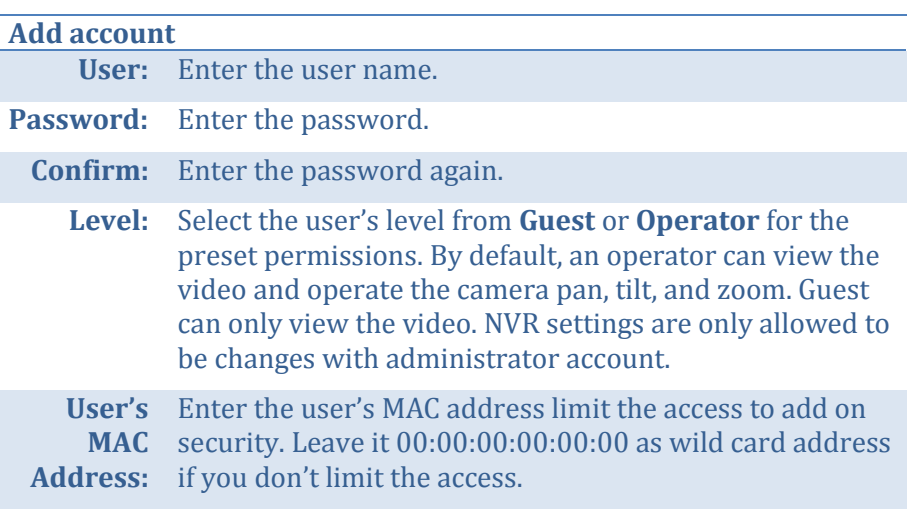

### *Edit*

Click **Edit**  $\triangle$  on user to change the account settings.

### *Permission*

Click **Permission** on user to change the account permission settings.

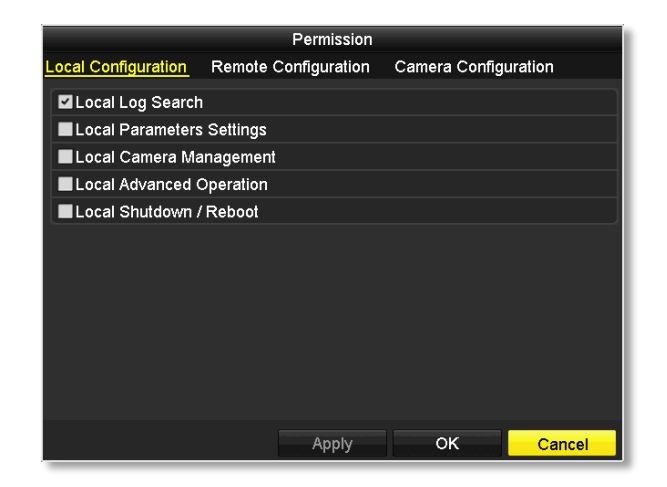

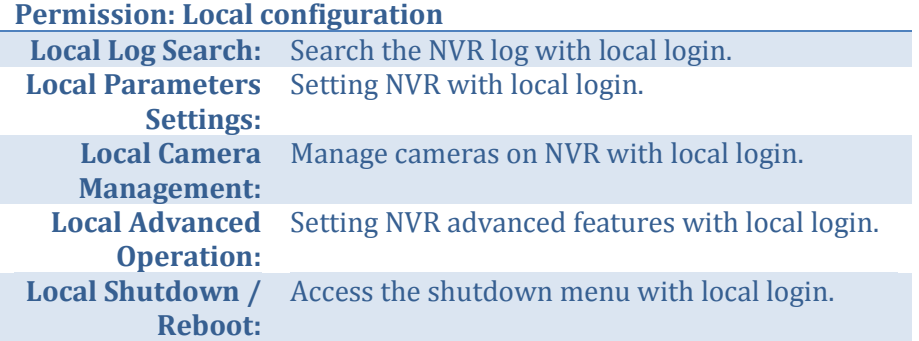

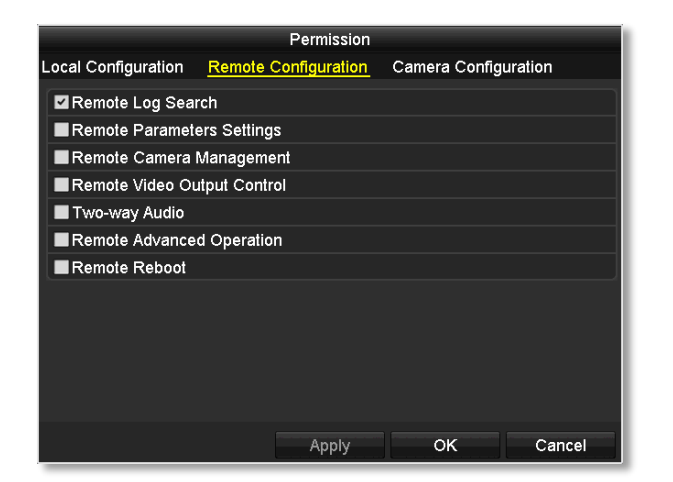

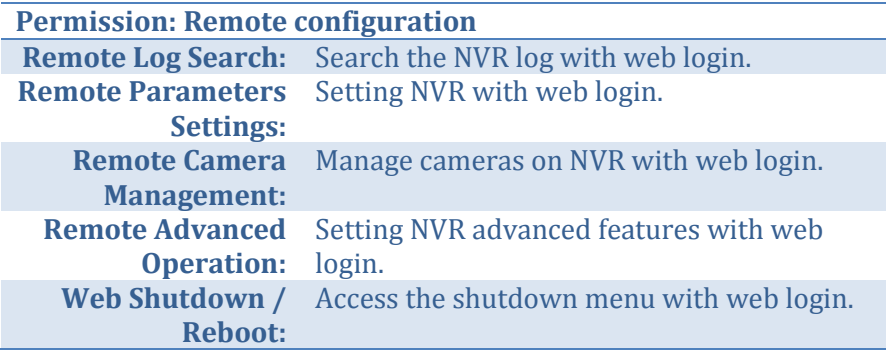

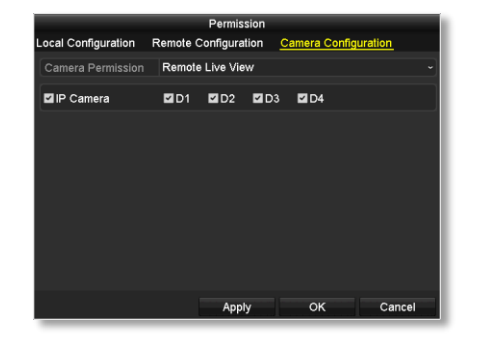

#### Remote Live View Remote Live View Local Manual Operation Remote Manual Operation Local Playback Remote Playback Local PTZ Control Remote PTZ Control Local Video Export

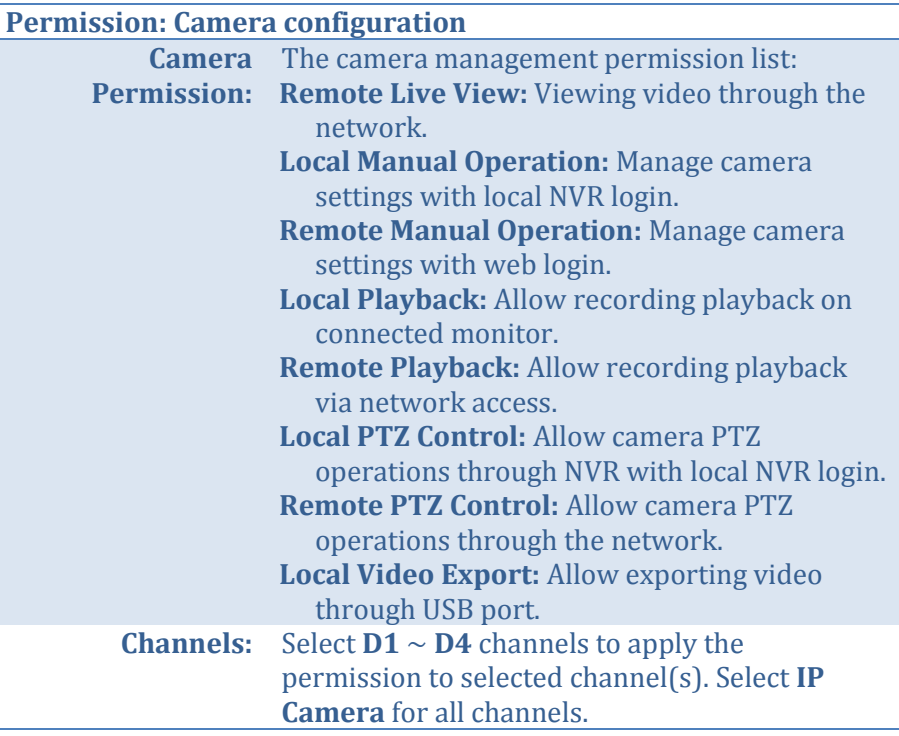

*Click Apply to apply the changes.*

Π

# **System Maintenance Menu**

Manage your NVR system by bring up the main menu. Click on **System** 

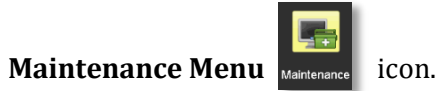

### **System information**

System Information is displaying here for system maintenance.

### *NVR information*

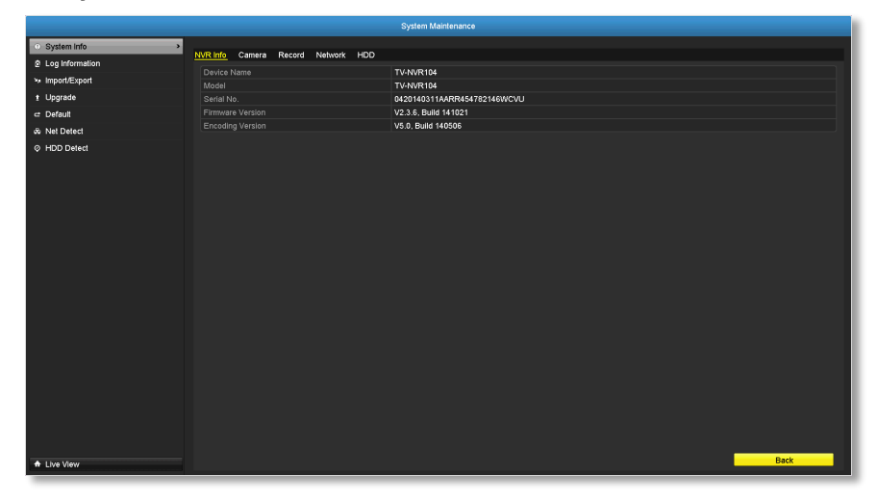

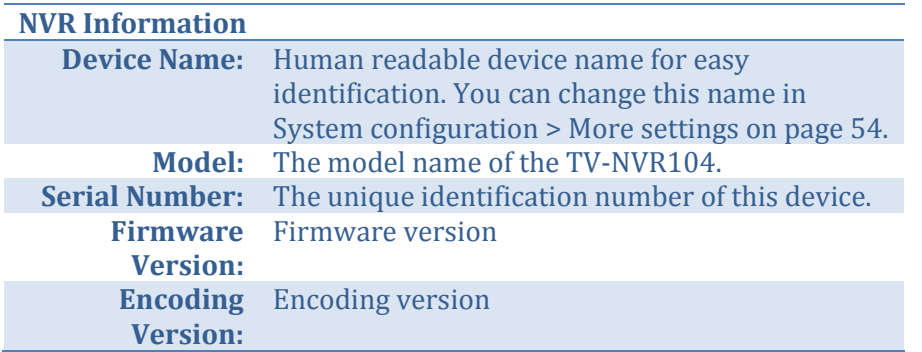

### *Camera information*

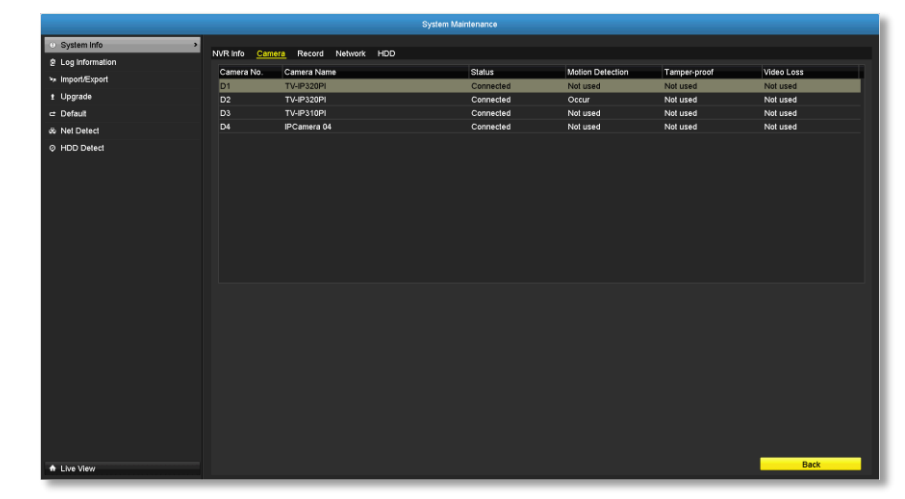

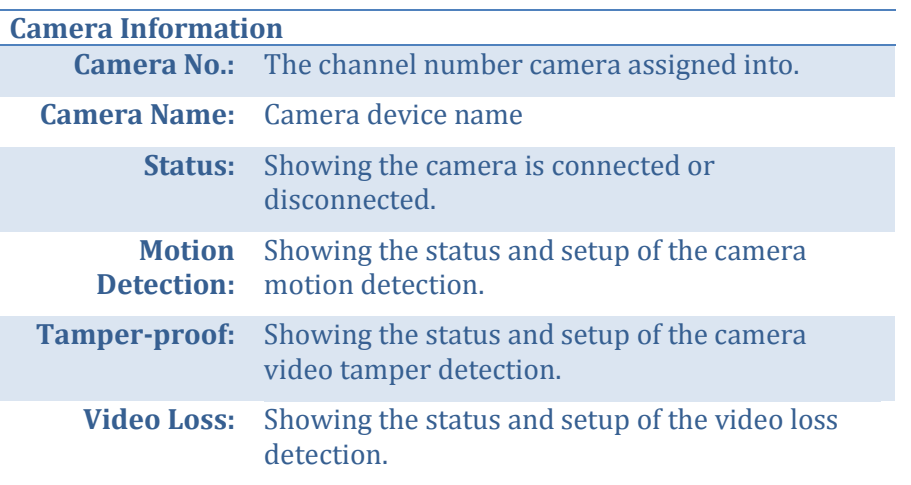

### *Recording Information*

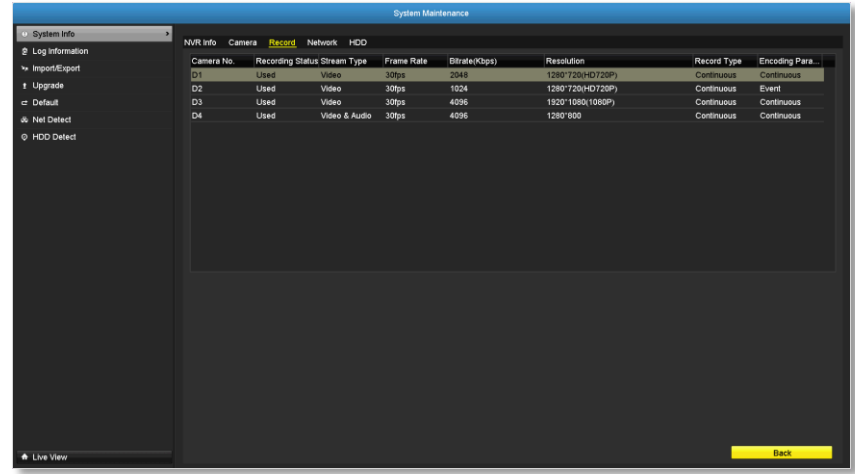

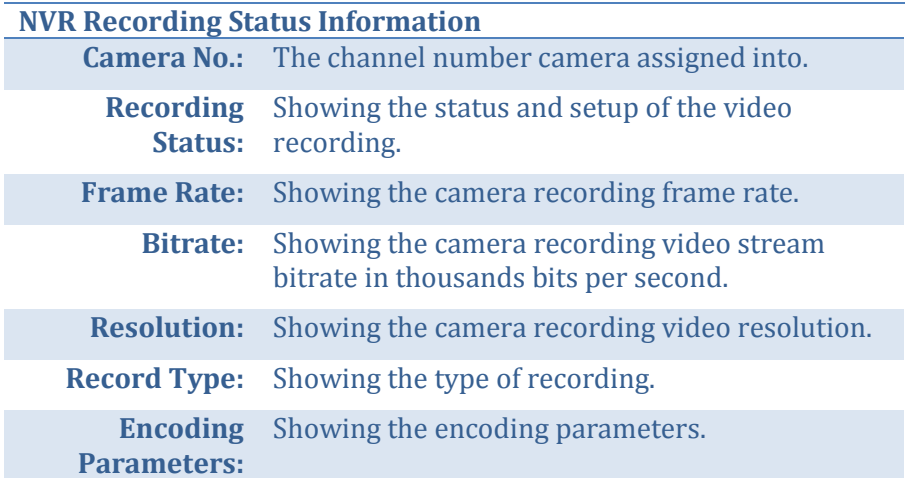

# *Network Information*

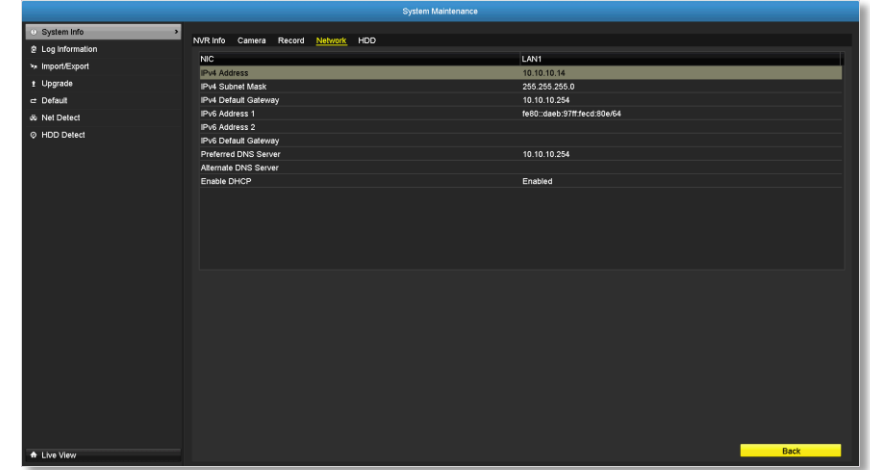

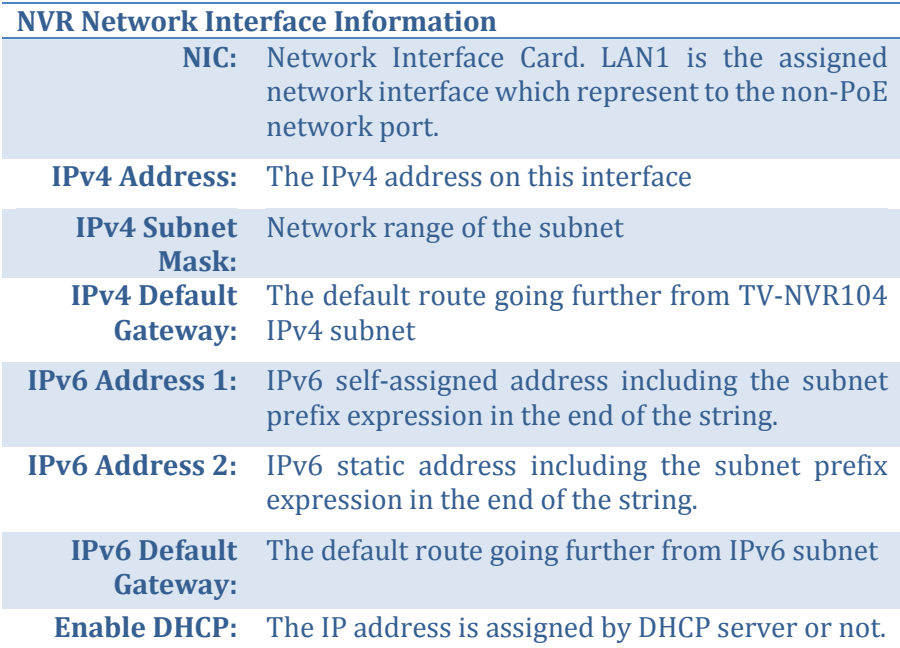

### *Hard Disk Storage Information*

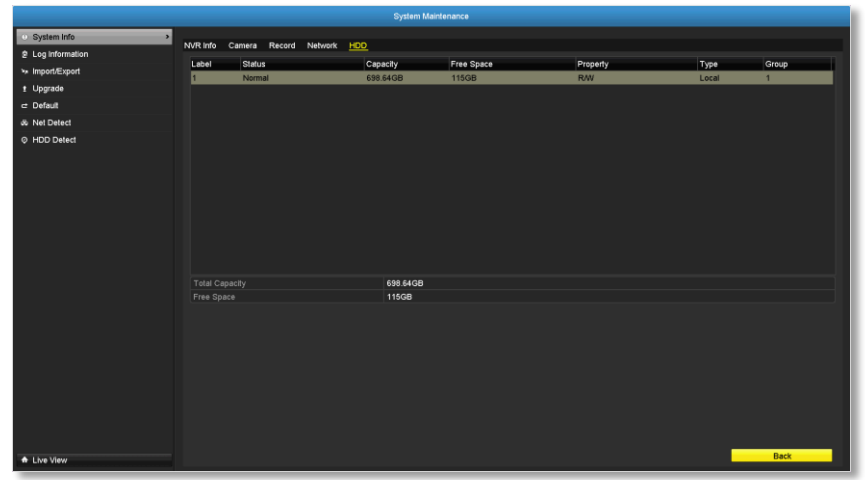

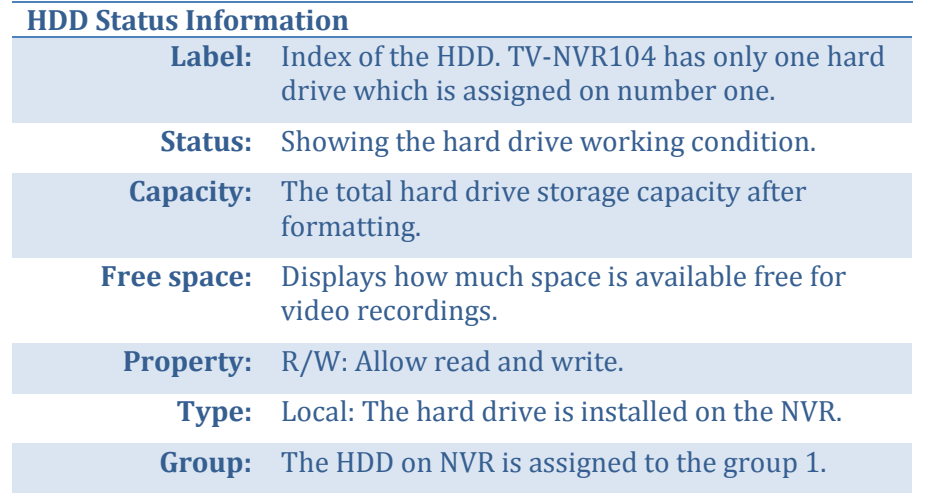

### TRENDnet User's Guide TV-NVR104

# **Log Information**

All NVR activities are registered on the log. Find the activity by searching with time range and log type. Click **Search** to start the search.

### *Log Search*

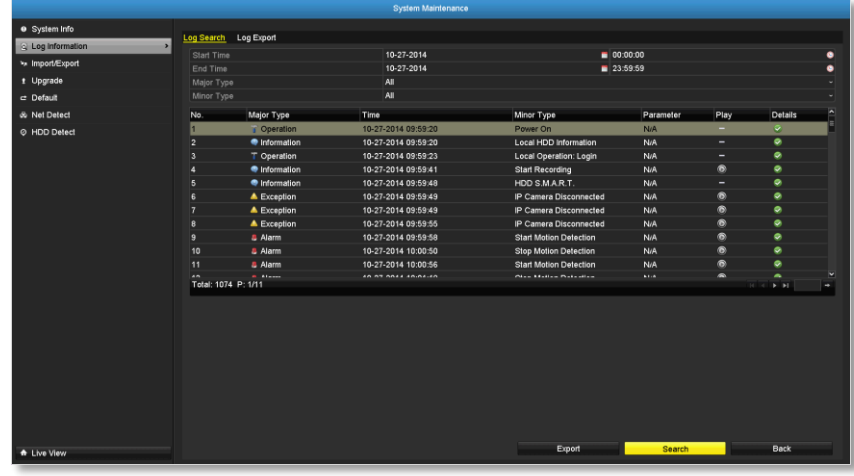

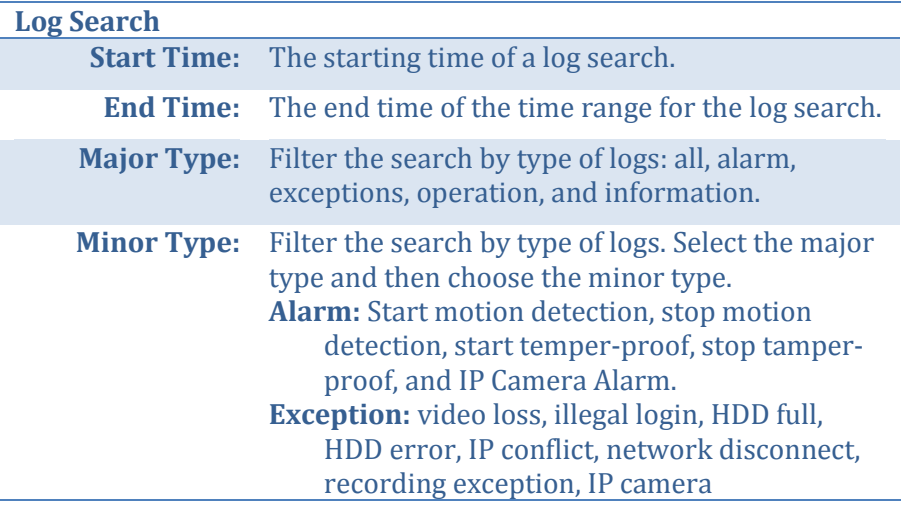

disconnection, IP camera address conflict, recording buffer overflow. **Operation:**

### power on, abnormal shutdown

- **Local operations:** shutdown, reboot, login, logout, configure parameters, upgrade, start recording, stop recording, PTZ control, lock file, unlock file, initialize HDD, add IP camera, delete IP camera, set IP camera, playback by file, playback by time, export configuration file, import configuration file, export recordings, restore administrator's password, operate tag, and HDD detect.
- **Remote operations:** reboot, login, logout, configure parameters, upgrade, start recording, stop recording, PTZ control, lock file, unlock file, initialize HDD, add IP camera, delete IP camera, set IP camera, playback / download by file, playback / download by time, export configuration file, import configuration file, export recordings, interrogate parameters, interrogate working status, start-two way audio, stop two-way audio, alarm arming, alarm disarming, and operate tag.

**Information:** local HDD information, HDD S.M.A.R.T. start recording, stop recording, delete expired recording, and system running status.

### *Export*

Click **Export** on this page to export log on the list.

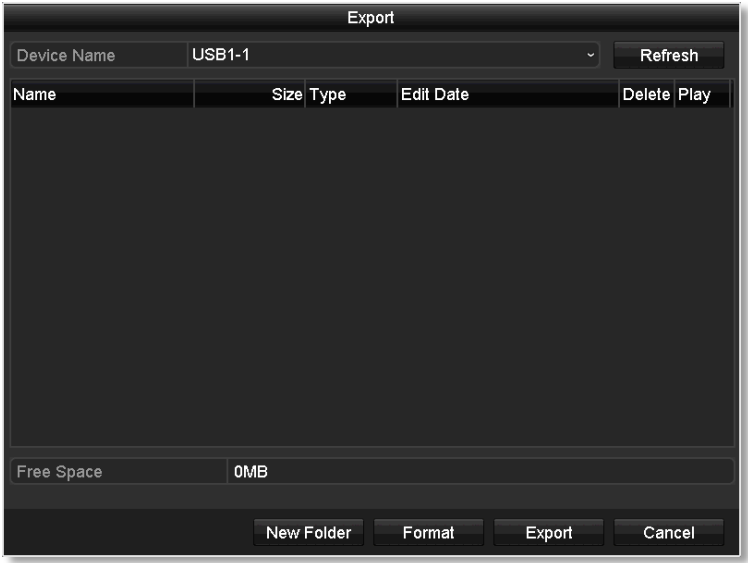

Click **Export** again to export the log to the USB drive of your choice. Select the USB drive on the **Device Name** and then click **Refresh** if you want to change the drive. Click **New Folder** to create a new folder on current directory. Click **Format** to format this USB storage.

### *Log Export*

To export all logs saved on NVR, click the **Log Export** tab, select the hard drive, and then click Export.

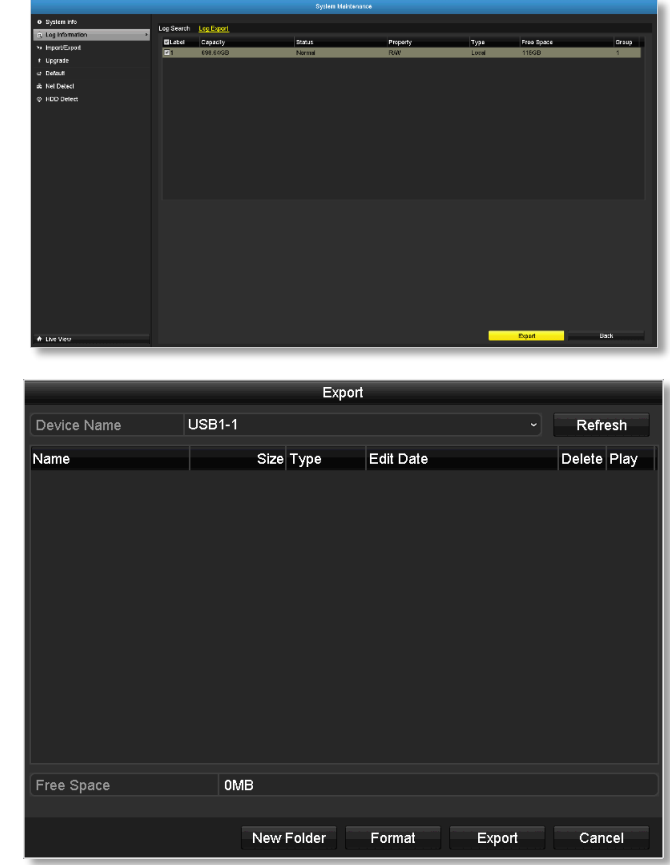

Click **Export** again to export the log to the USB drive of your choice. Select the USB drive on the **Device Name** and then click **Refresh** if you want to change the drive. Click **New Folder** to create a new folder on current directory. Click **Format** to format this USB storage.

### **Save and Load NVR System Settings**

To save current or load previous TV-NVR104 settings, choose the **Import / Export** page and then export the file to the USB drive or import the file.

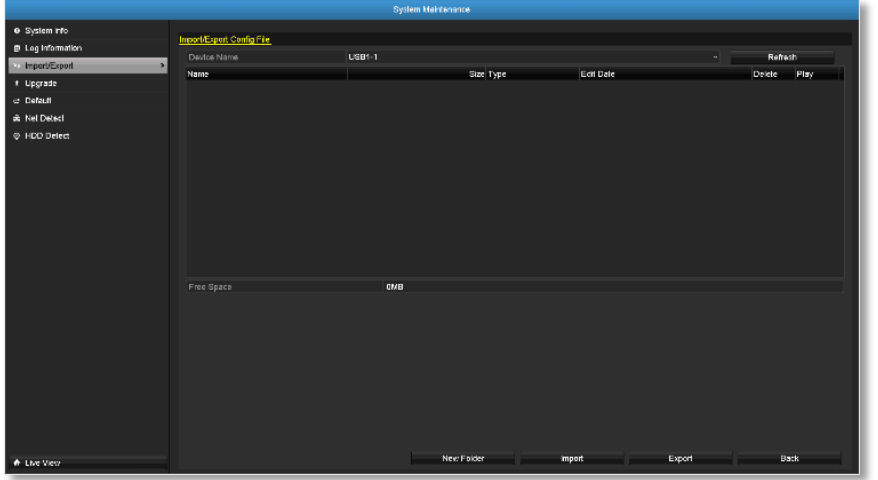

Click **Export** to export the settings to a file on the USB drive of your choice. Select the USB drive on the **Device Name** and then click **Refresh** if you want to change the drive. Click **New Folder** to create a new folder on current directory. Click **Format** to format this USB storage.

### **Firmware Upgrade**

### *Local Upgrade*

TRENDnet may periodically release firmware upgrades that might add features or fix problems associated with your TRENDnet model and version. To find out if there is a firmware upgrade available for your device, please check your TRENDnet model and version using the link.

#### http://www.trendnet.com/downloads/

- 1. If a firmware upgrade is available, download the firmware to your computer.
- 2. Unzip the file to a folder on your computer.
- 3. Read the firmware upgrade instruction for specific version update information.
- 4. Log into the TV-NVR104.
- 5. Getting to this Maintenance page to upgrade firmware.

Extract the firmware file from the downloaded zip file and then save it to the USB drive. Plug in the USB drive to one of the available USB slot on the NVR. Choose **Upgrade** page and then click on **Upgrade**.

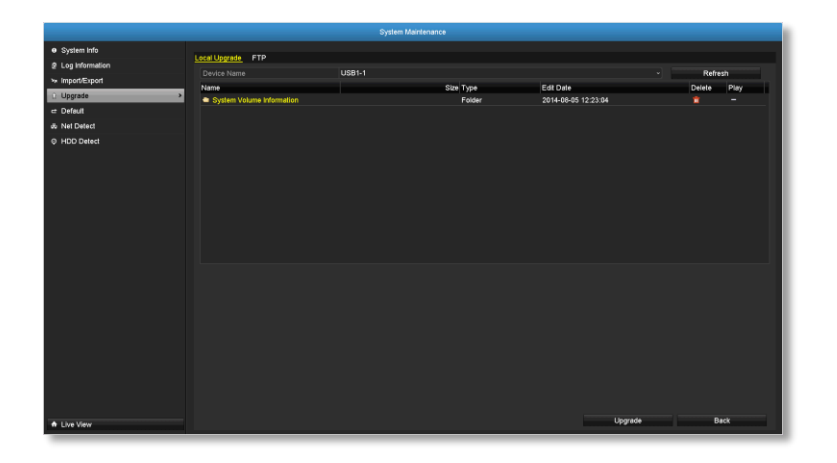

### *Remote Upgrade*

You can setup the upgrade over the network with FTP protocol. To proceed FTP upgrade, you need to prepare a FTP server on the local network with username: **ftp** and password: **ftp**. Place the firmware file on the root directory when the **ftp** account is logging in the FTP server.

Navigate to the remote upgrade (**FTP**) page. Enter the FTP server address, and then click on **Upgrade**.

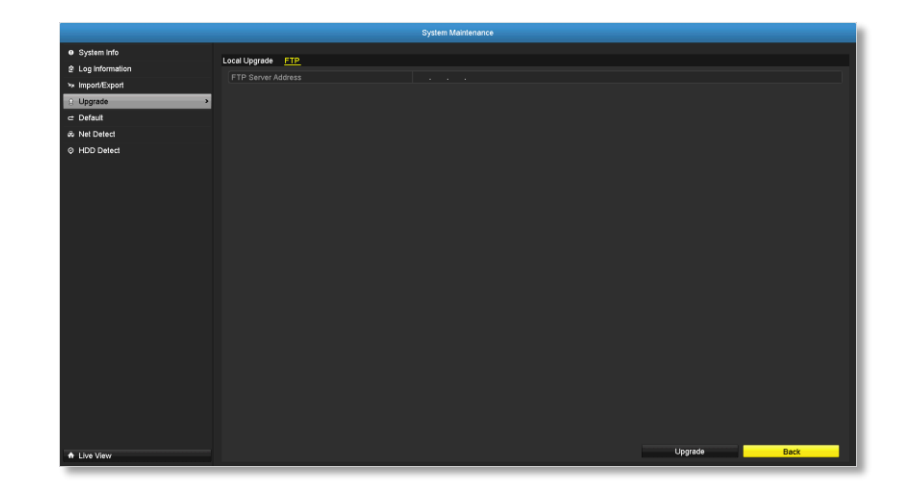

## **Factory Default**

To reset your TV-NVR104 to the factory default, navigate to this **Default**  page and then click on **OK** to reset all TV-NVR104 settings back to factory default.

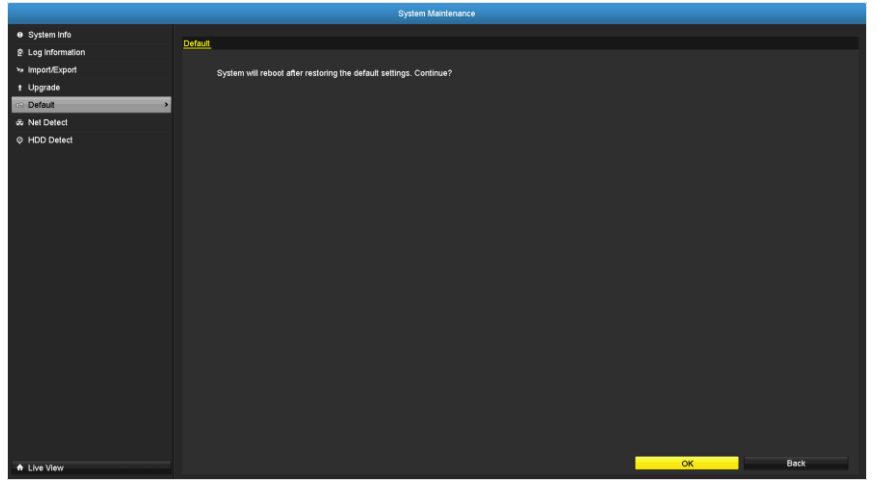

### **Network Monitoring**

### *Traffic*

To monitor the network traffic, navigate to the traffic chart.

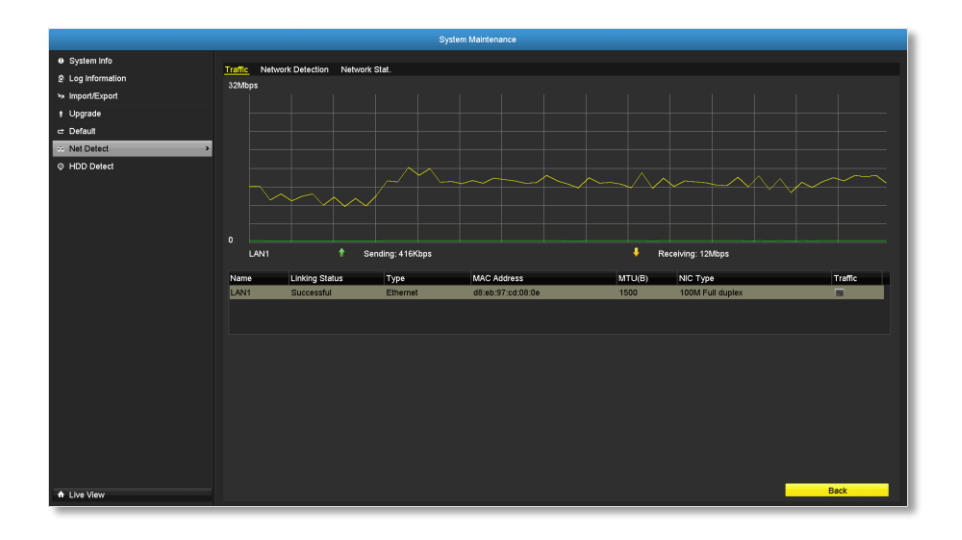

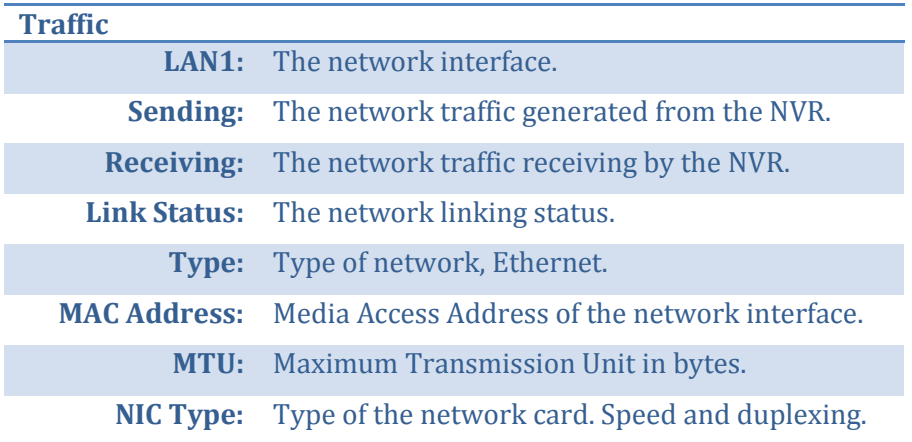

### *Network Tools*

Use network tools (Network Detection) on the NVR to test the network status.

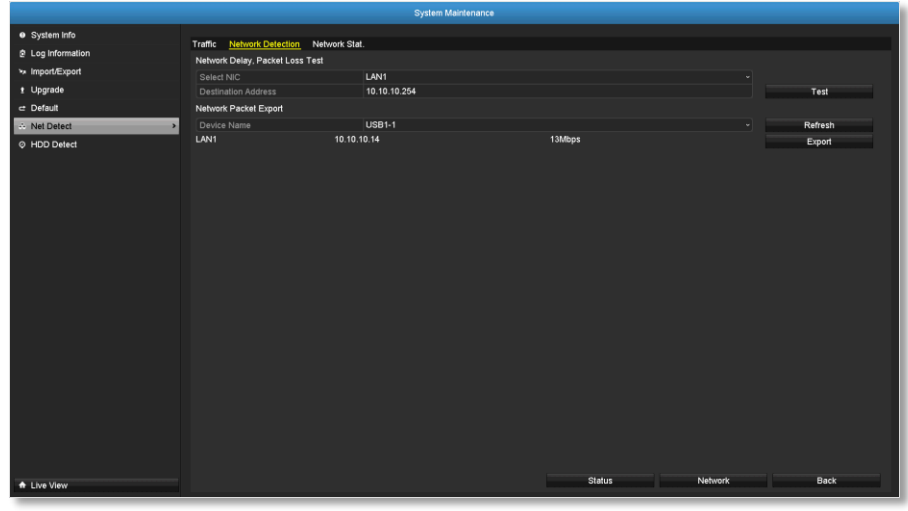

### *Network delay and packet loss test*

The basic PING test tool. Enter the testing destination IP address and then click on the **Test**.

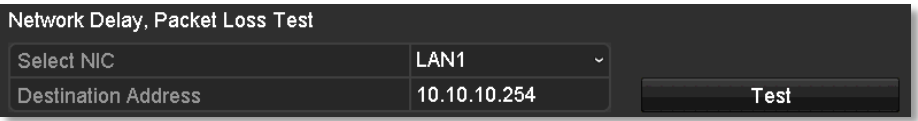

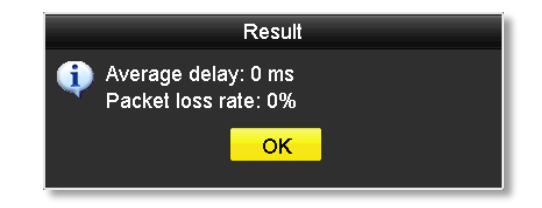
## TRENDnet User's Guide TV-NVR104

#### *Network packet export*

Capture packets and save to external USB storage for network analysis. Plug-in your USB network drive and then click Export to export the packet capture files. Click Refresh to list the directory on your USB storage again.

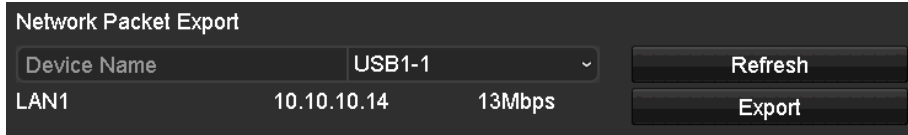

#### *Network Statistics*

To review the network statistic information, navigate to the **Network Statistics** page. Click **Refresh** to update the information.

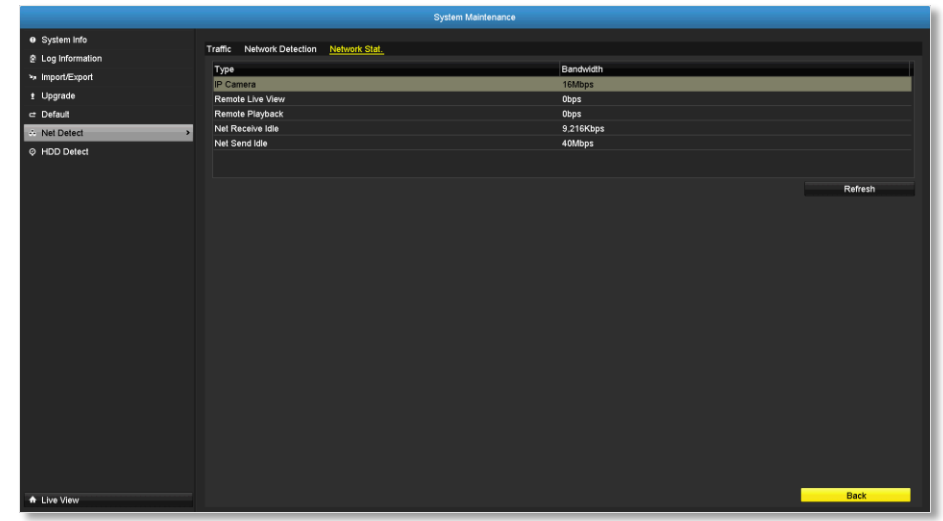

## **Hard Drive Maintenance**

## *S.M.A.R.T Settings*

The S.M.A.R.T. (Self-Monitoring, Analysis and Reporting Technology) is a monitoring technology to detect and report on various performance and reliability factors to help predict and prevent disk failures.

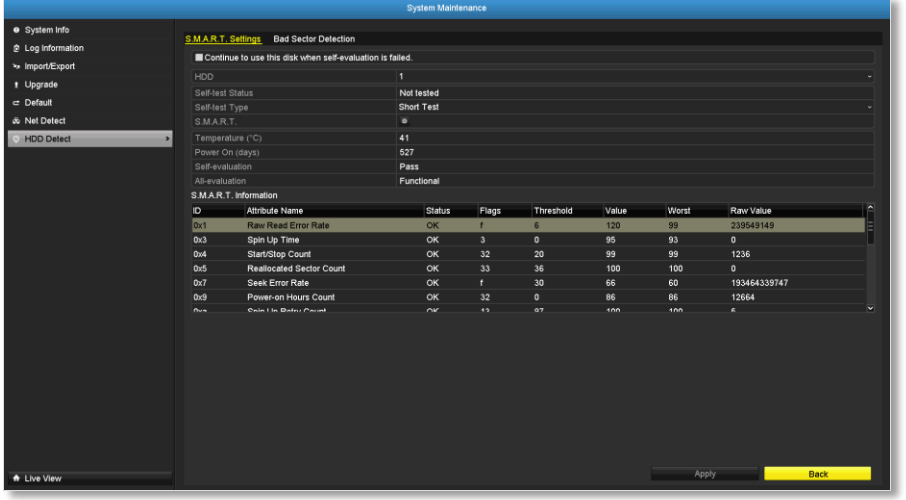

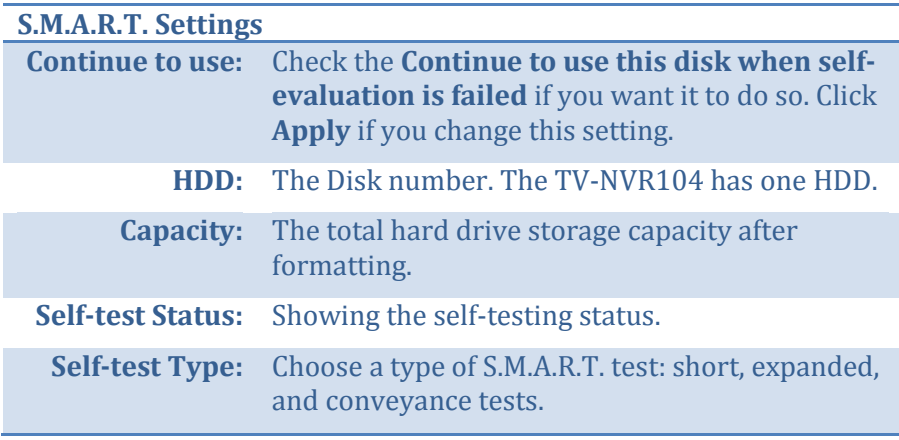

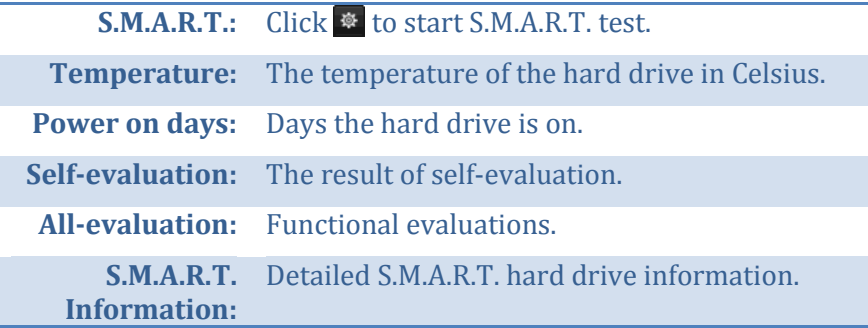

#### *Bad Sector Detection*

Detect if there's any bad sector on the disk drive.

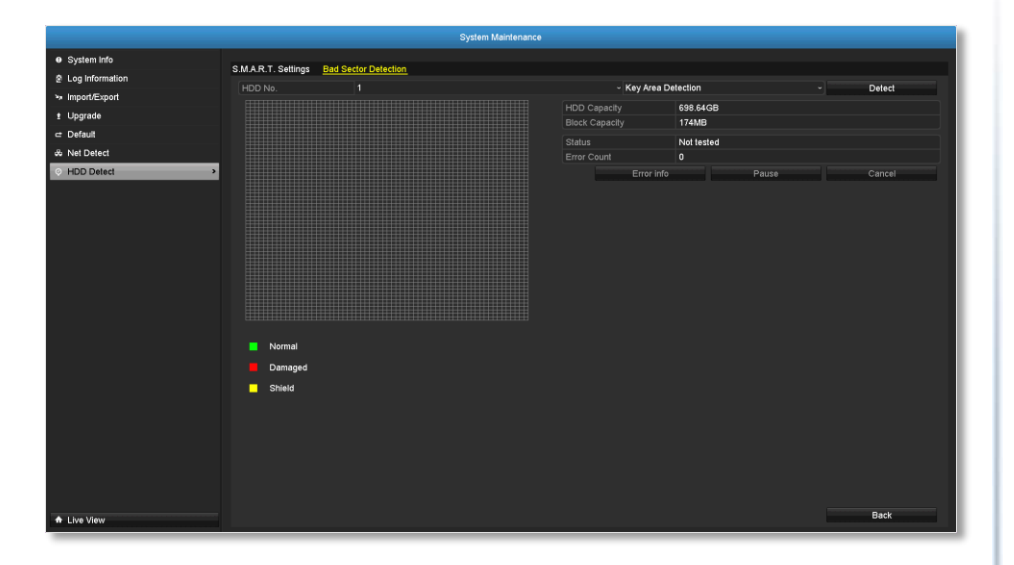

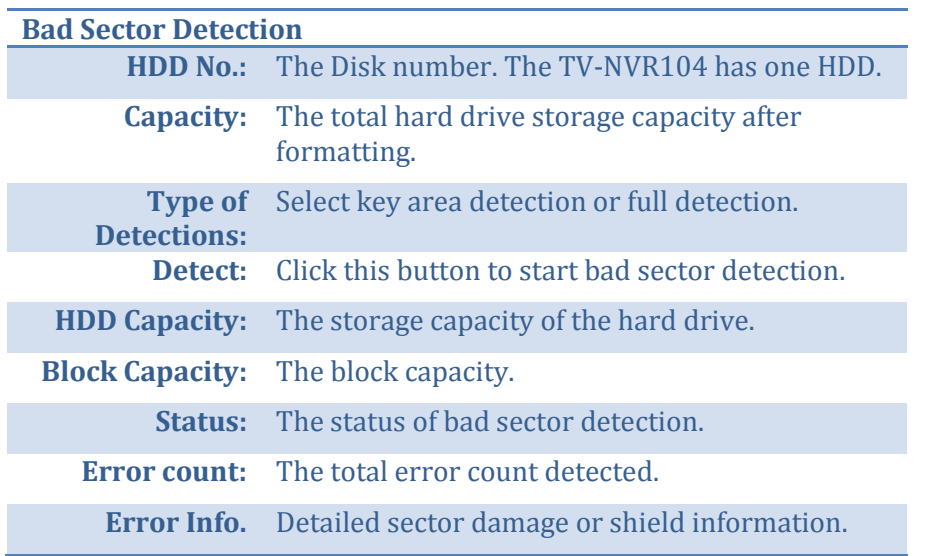

#### **Pause:** Pause the bad sector detection once it start running.

# **Hard Drive Management**

Manage and allocate your storage space by bring up the main menu. Click

on **HDD Maintenance Menu** icon.

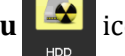

## **Format/Initiate the Hard Drive**

Select the hard drive and then click on **Init** to format and initialize the hard drive.

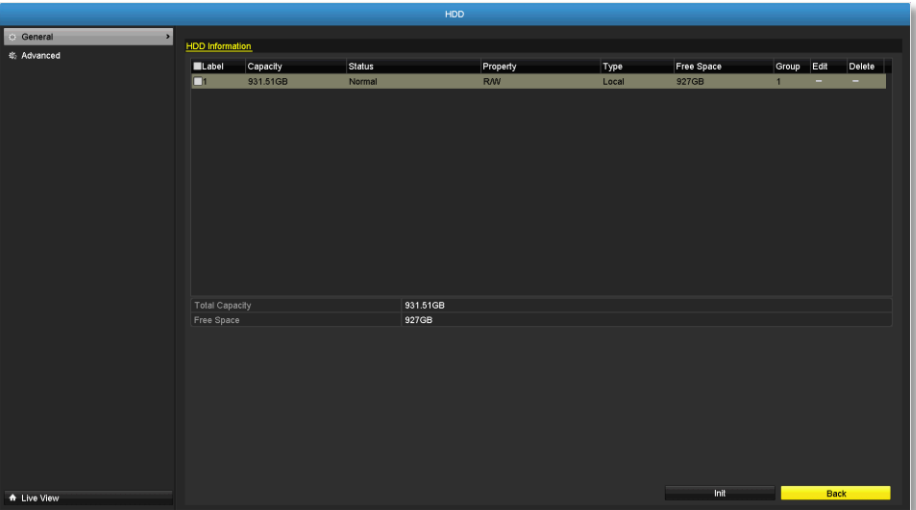

## **Advanced Storage Quota Settings**

To set up the disk quota for each channel video recording, select the camera and then enter the maximum recording capacity.

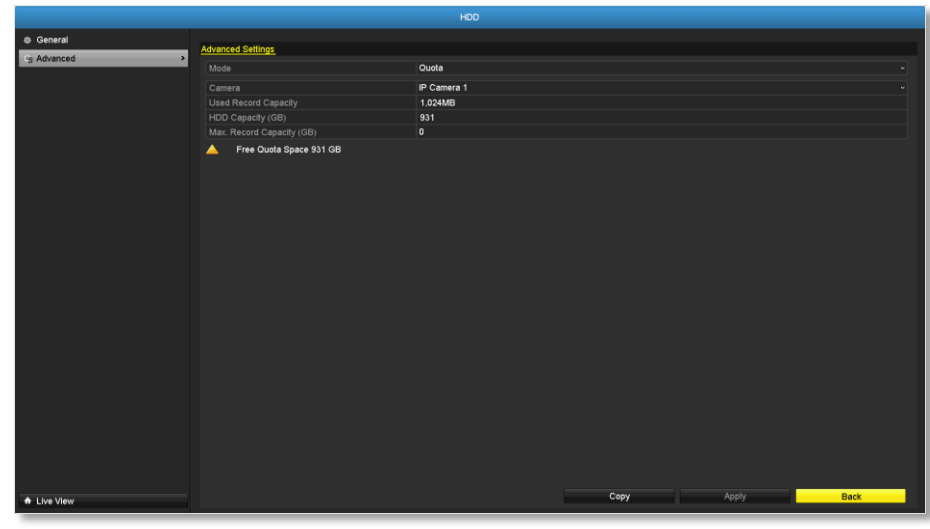

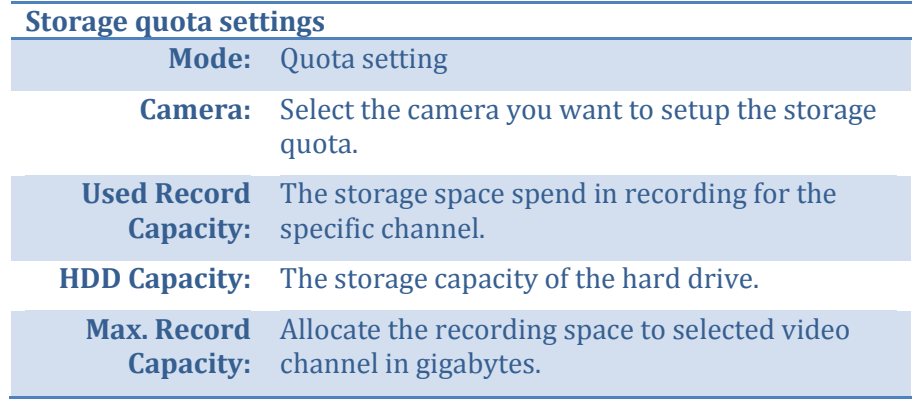

*Click Copy to copy the same quota setting to other channel.*

*Click Apply to apply the changes.*

# **Scheduled recording**

Setup the video recording settings by bring up the main menu. Click on

**Scheduled Recording Menu Con.** 

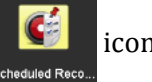

## **Schedule**

Select the video channel, type of recording, and then click and drag on the weekly schedule. Click **Edit** to bring up the detailed schedule setting table or click **Copy** to copy the same schedule to other channel.

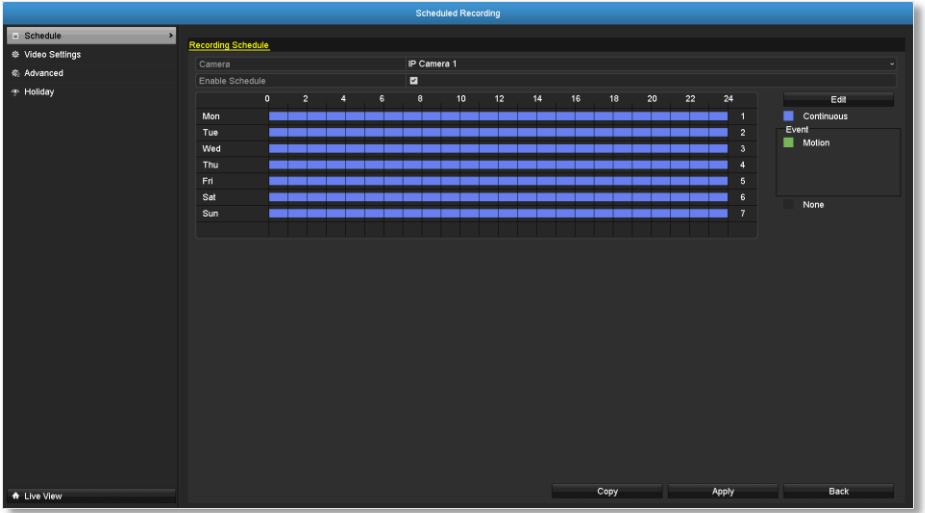

1. Select channel.

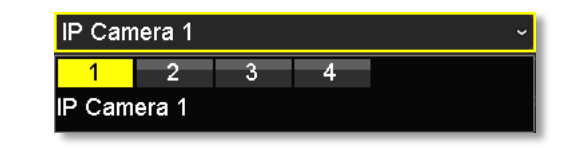

2. Select recording type. Choose from **Continuous** or **Motion**  recording. If you want to clear out some scheduled recording time, choose **None**.

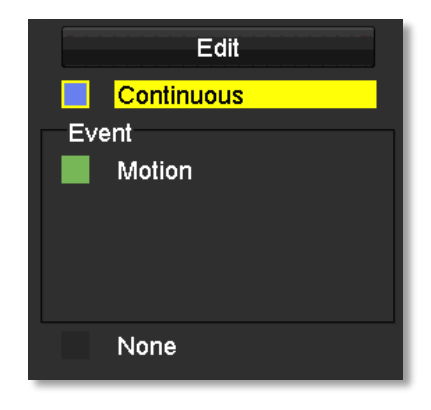

## TRENDnet User's Guide TV-NVR104

3. Select the time slots you want to make the scheduled recording. Each time slot represents a half hour interval. The row number represents the week of the day starting from Monday.

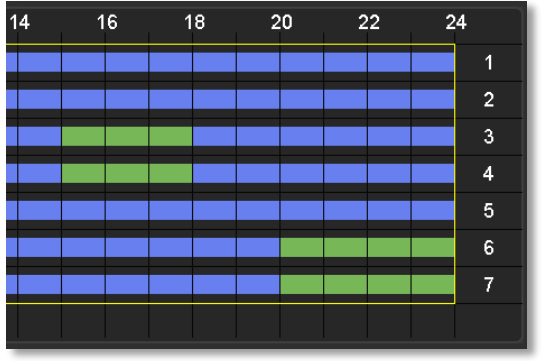

4. If you want to define the schedule in finer intervals, click on **Edit** button.

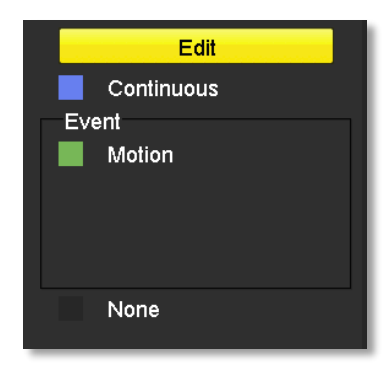

5. Make your selection and then click **Apply** to apply the changes.

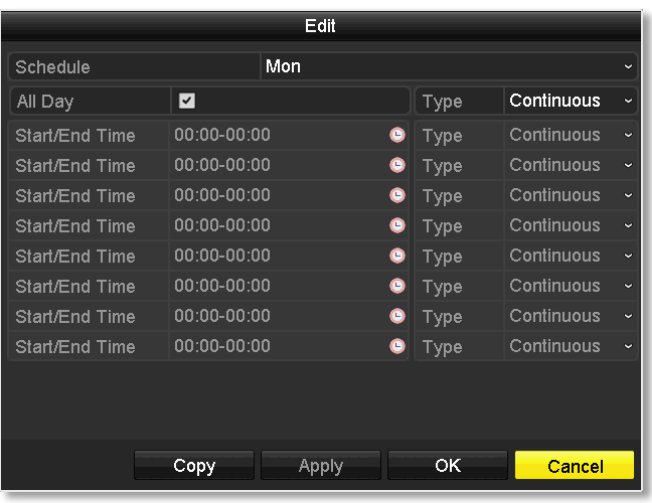

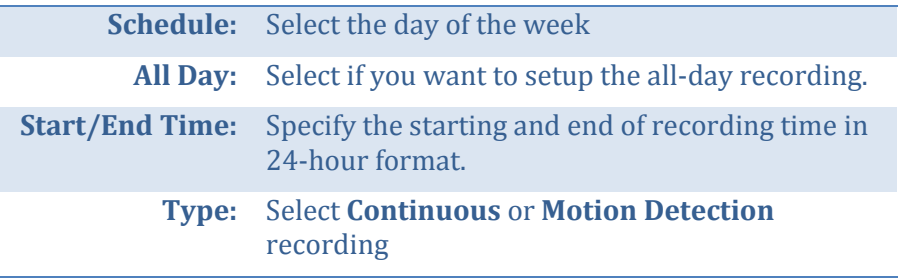

#### *Copy to:*

To quickly setup the same schedule over the week, click **Copy**. Click another day of the week (1: Monday, 2: Tuesday, 3: Wednesday, 4: Thursday, 5: Friday, 6: Saturday and 7: Sunday). Click **All** to select the whole week. Click **OK** after you select the day of the week you want to copy to.

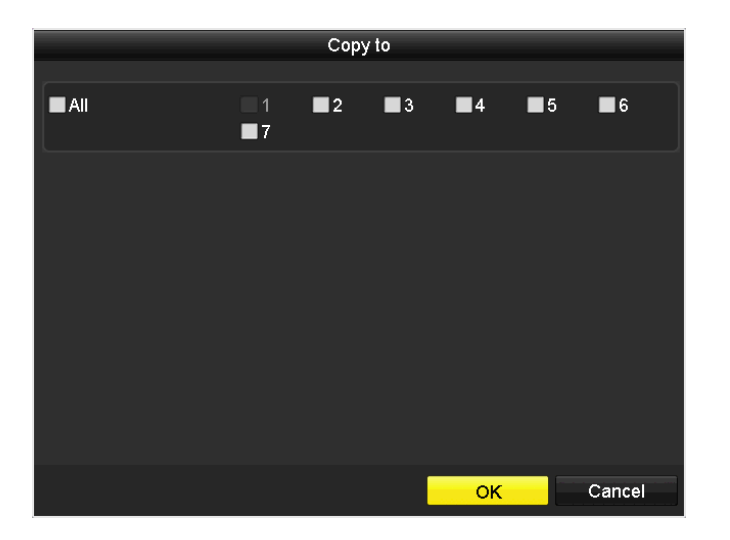

## **Video Settings**

Set up the video quality for recording (main stream), the higher video quality require larger storage space and better network condition. Please choose the best profile of your choice.

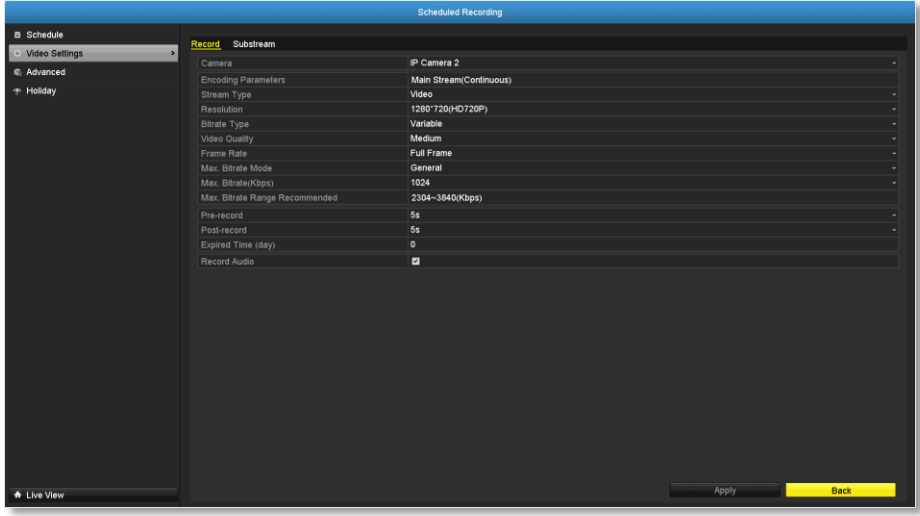

*Note: Settings in this section are not available all cameras. The NVR will prompt the message to remind you the setting is not available on selected camera.*

Attention

# This feature is not supported by<br>selected camera. **OK Main Stream (Record) Settings Camera:** Select the camera you want to change the recording video quality.

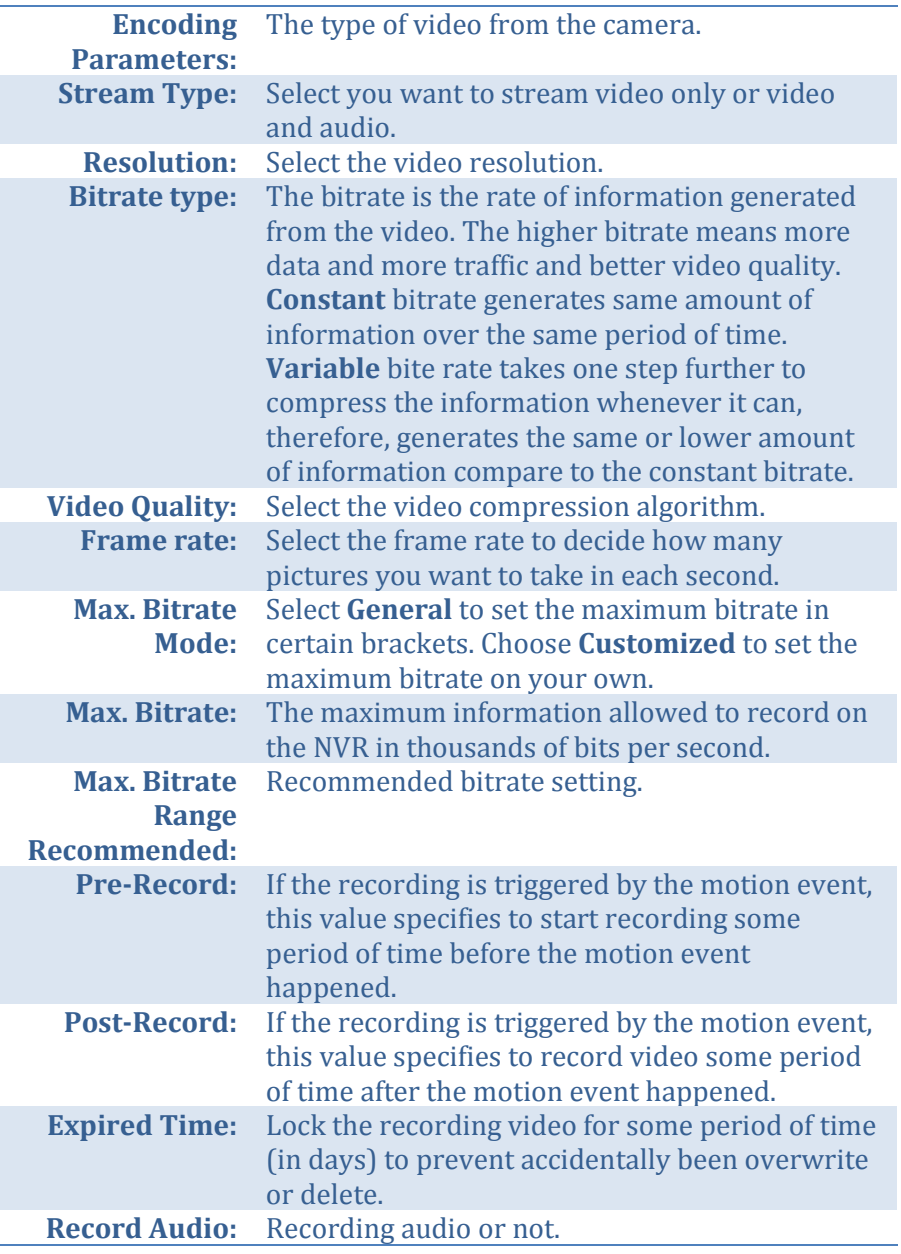

#### *Sub Stream*

The sub stream video is mainly for NVR live view. Change your camera option to lower resolution if your camera generates too much information to the NVR for live view.

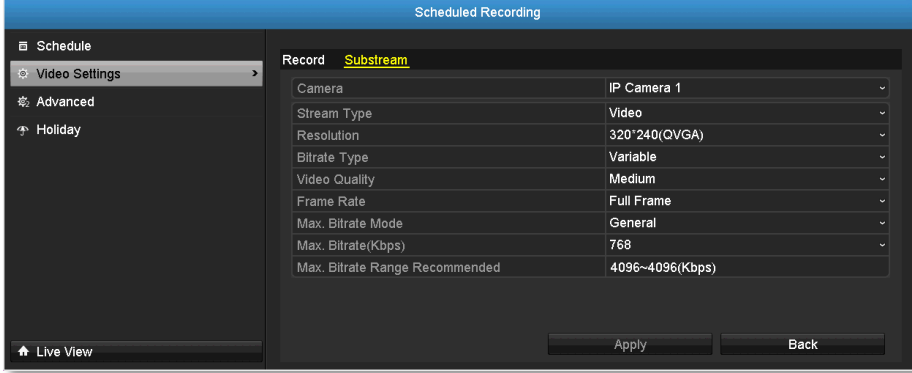

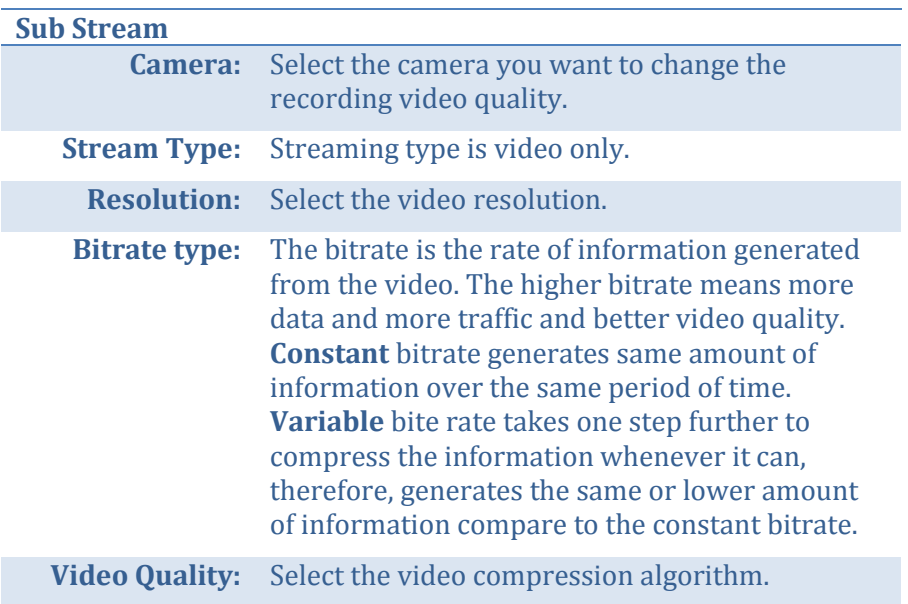

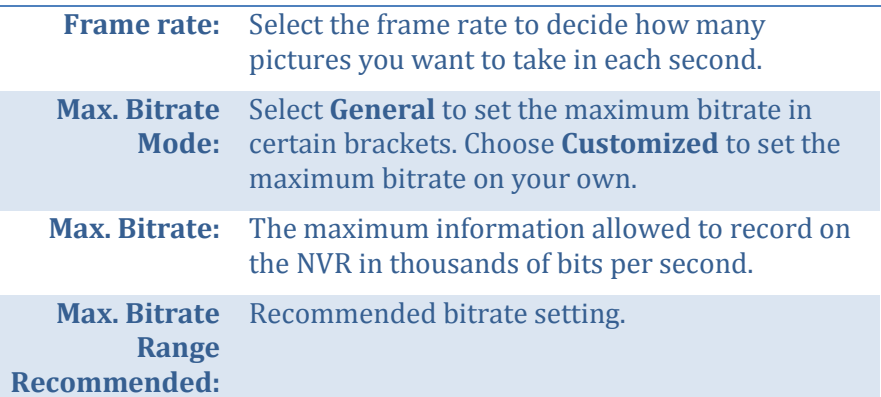

## **Advanced recording setting**

Setup if the NVR can overwrite the previous video recording or not. If you checked this option, the NVR will overwrite old recordings when the disk is full. Otherwise the NVR will send **Disk Full Notification** to let administrator knows that the disk is full and cannot proceed any recording.

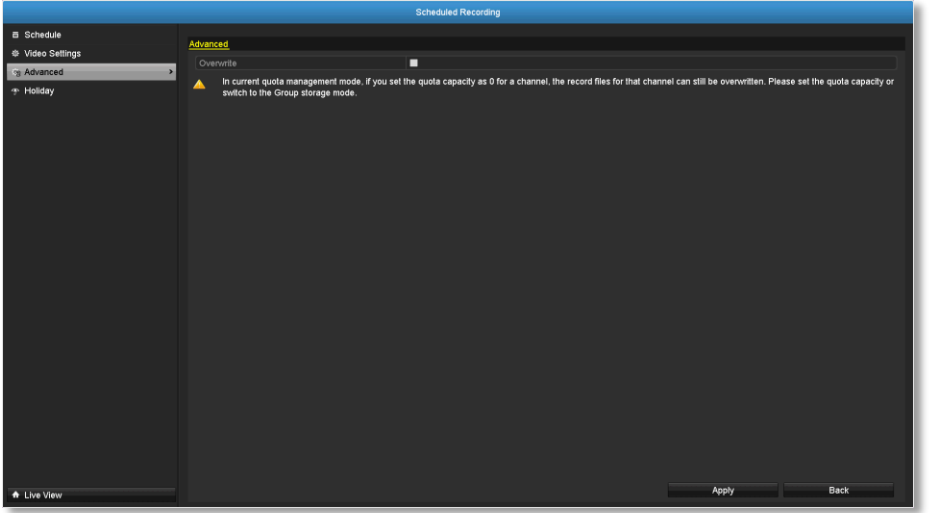

## TRENDnet User's Guide TV-NVR104

## **Holiday scheduling**

Recording video in holidays may has different requirements. You can set up to 11 holidays of a year sharing the same holiday profile.

Set up the holiday schedule by click on  $\mathbb Z$  button.

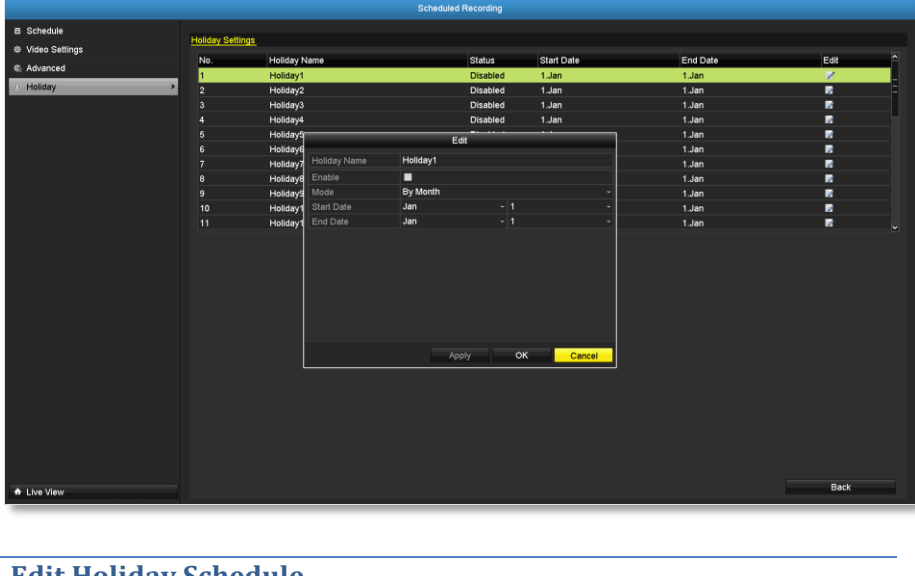

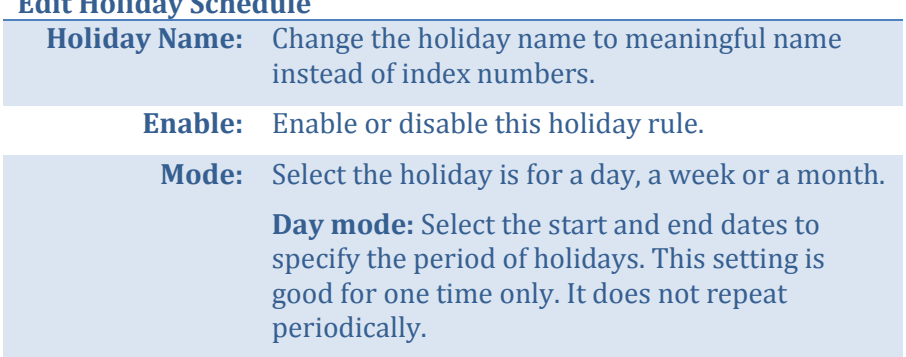

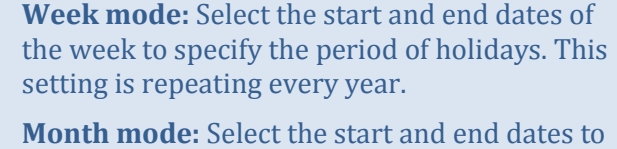

specify the period of holidays. This setting is repeating every year.

**Start Date:** Select the day when the holiday starts. **End Date:** Select the day when the holiday ends.

Click **Apply** button to apply the change and click the **OK** button to finish the editing.

# **Backup Video Recordings**

Quickly and backup and export your video recordings with the file exporting menu. Bring up the main menu then click on **Export Menu**

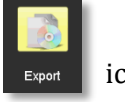

icon.

## **Export**

Select the video channel and range of time and then click on **Search** to search the video you want to export. Click **Quick Export** if you want to export all video recordings.

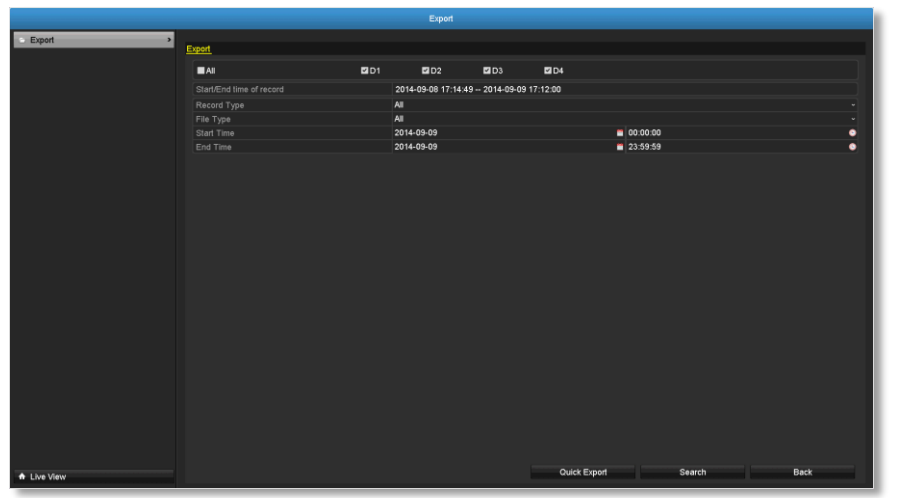

#### *Quick export*

Click **Export** again to export all the video recordings to the USB drive of your choice. Select the USB drive on the **Device Name** and then click **Refresh** if you want to change the drive. Click **New Folder** to create a new folder on current directory. Click **Format** to format this USB storage.

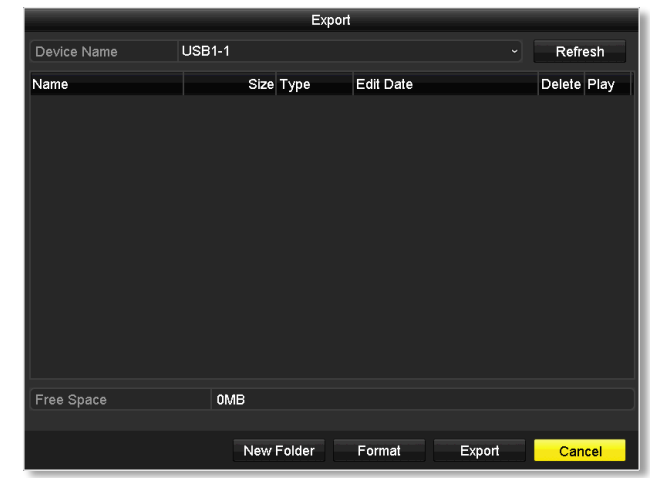

## TRENDnet User's Guide TV-NVR104

#### *Export with search*

Select the video clips you want to export by check or uncheck the video clip. Then click **Export** to export the video recordings.

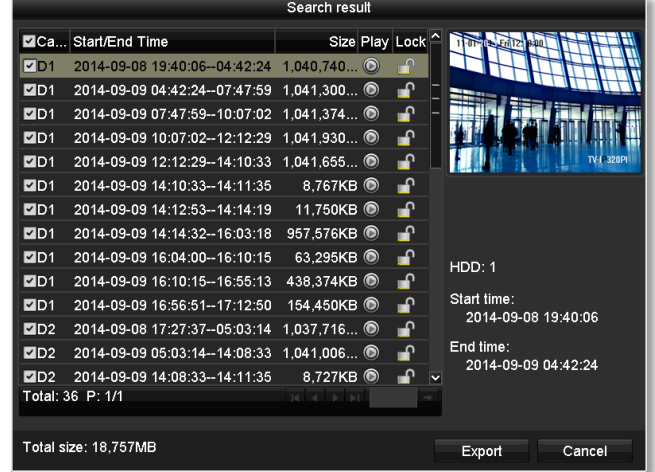

## $Click \textcircled{}$  to preview the video clip.

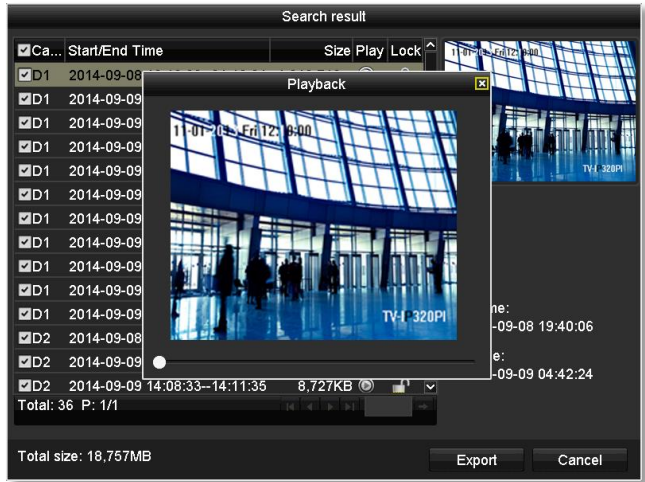

Click  $\mathbb{C}$  to lock the video clip. When video is locked, the video clip is not going to be overwrite accidentally. To unlock the video clip, click ⚠ . The warning message will remind you again you are unlocking the video clip. Click **Yes** if you want to proceed unlock.

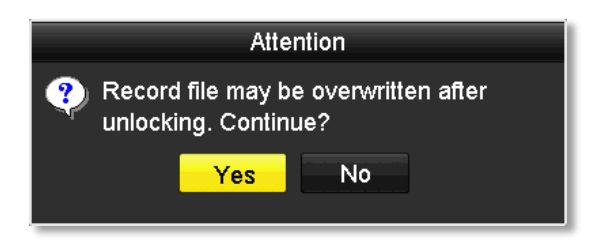

Click **Export** again to export the video recordings to the USB drive of your choice. Select the USB drive on the **Device Name** and then click **Refresh** if you want to change the drive. Click **New Folder** to create a new folder on current directory. Click **Format** to format this USB storage.

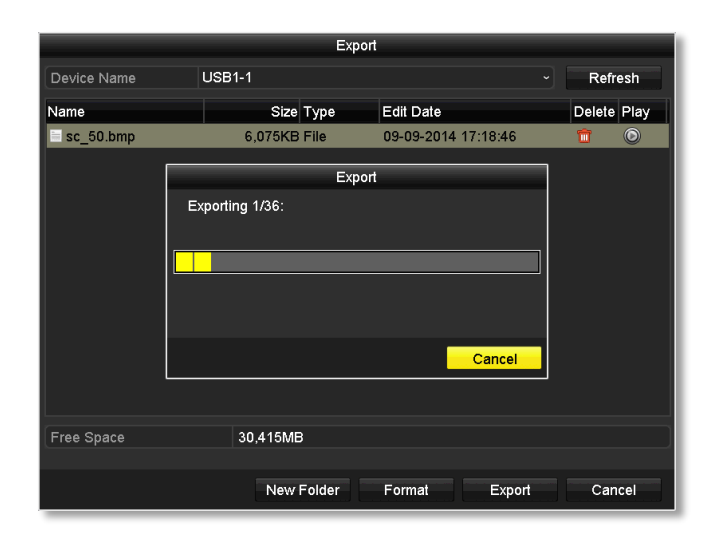

# **Video playback**

Bring up the main menu then click on **Export Menu** Proposes con.

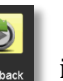

## **Playback screen**

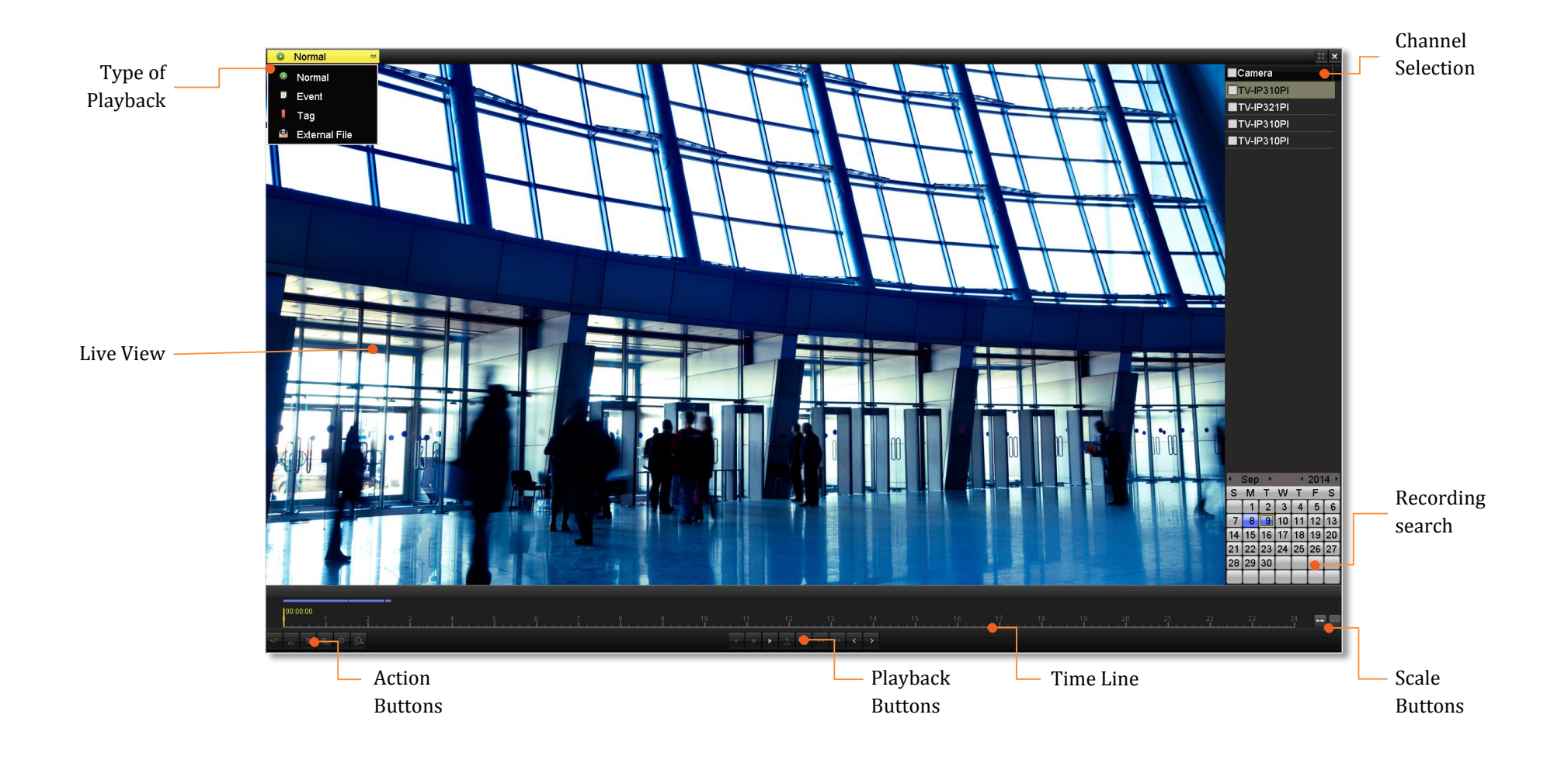

Check on the camera you want to see the playback or check on **Camera** to select all channels. Then, choose the date for the recording. If there are video recording in selected channel, the date on the calendar will show blue. Double click the date to start playback.

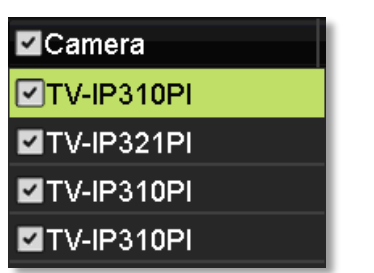

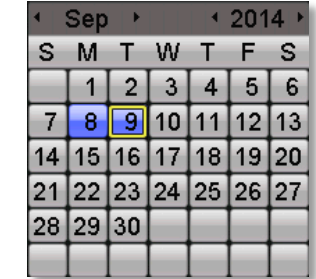

## *Time line*

There is a play back head in the center of the time line represented in a yellow vertical line. To look for a specific video recording, move the play head by clicking and dragging it. If the recording is short, zoom in by clicking  $\leftrightarrow$  button. Click  $\leftrightarrow$  to zoom out the time scale.

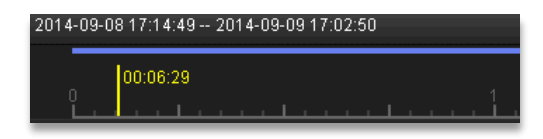

#### *Playback buttons*

Use playback controls to play back the video recording.

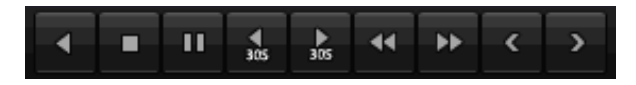

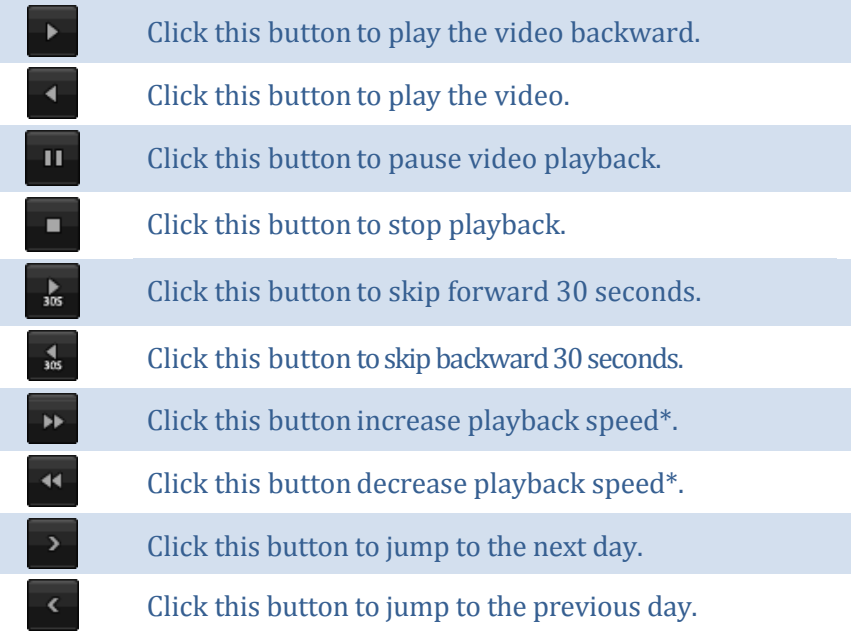

*\* Note: There are 5 steps of playback speed you can choose from: 1/4, 1/2, 1, 2, and 4 times of original speed.*

#### *Playback operations*

 $\mathbf{x}$ 

òб

ď

More playback operations such as mute the audio, clip a customized video, add and manage tags, and zoom in the viewing are available on the action buttons section.

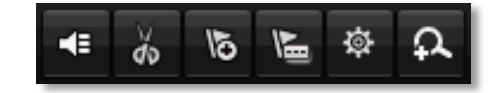

The audio is on. Click this button to mute the audio.  $\leftarrow$ 

The audio is muted. Click this button to enable audio.

Click this button to start video clipping.

Click this button to stop video clipping. You can make multiple video clips. When you finish all clipping and exit the live view, the NVR will prompt and asking you to save the video clips.

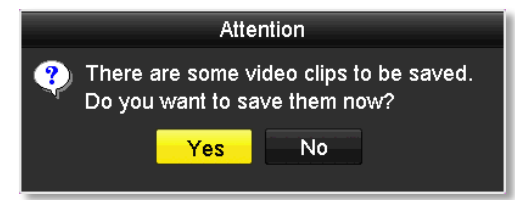

Click this button to add a tag with default tag name.  $\overline{6}$ Click this button to add a tag with customized tag name. 發 Click this button to manage the tags  $\Omega$ Click this button to zoom in the live view.

#### *Tagging*

Tagging on video recordings help you to mark the critical time of video recording and easier tracking and editing. Find the video is critical and

**video playback mode** explained in following sections.

click on to make the tag with default tag name "**tag**". Click on to make the tag with customized tag name. Search the video on **Tagged**

#### *Zoom*

Click  $\Omega$  to zoom the playback. A navigate window will showed up on right lower screen corner. Drag and drop or double click to define the area you want to zoom in. The defined area is showed in red rectangular. Right click to exit the zoom mode.

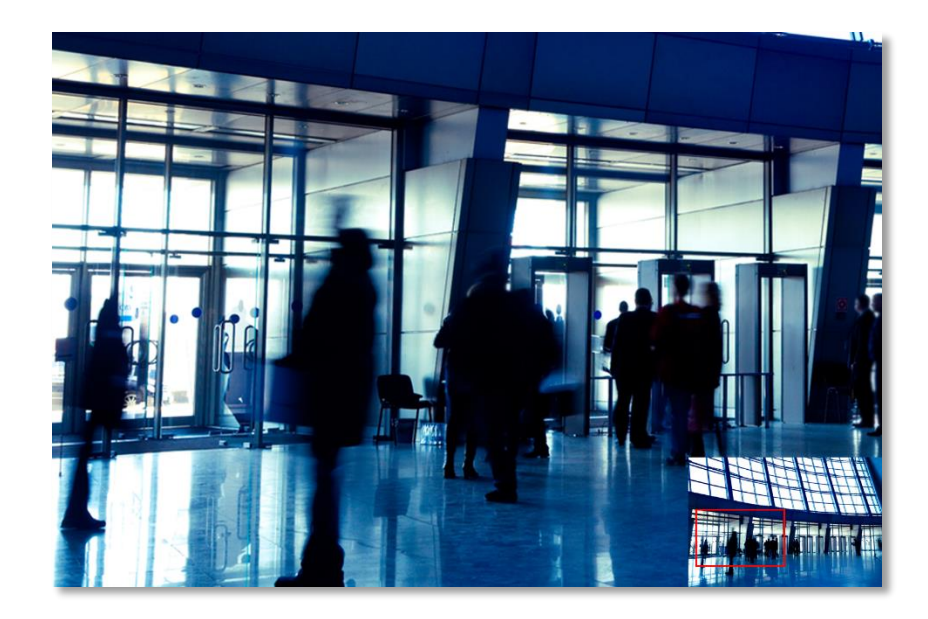

#### *Playback modes*

The video playback not only can playback the video recorded on the hard drive indexed by the time. You can also search the video with motion detection event, tag, or playback the video stored on the USB external hard drive.

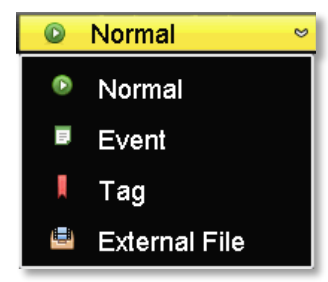

#### *Event*

To search video with motion detection event, click and select the **Event**  playback mode.

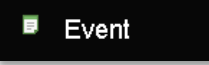

Select the channel you want to search the motion detection. Enter the start and stop time. And, then click on **Search**.

> $\blacksquare$ Camera **IPCamera 01** TV-IP310PI **IPCamera 03 DIV-IP320PI**

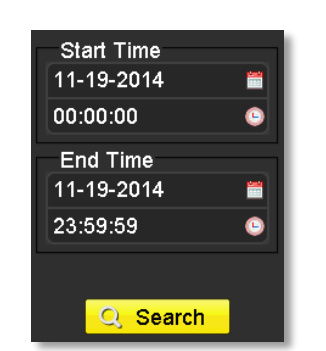

The motion recording events are showed on the list. Click  $\bigcirc$  to view the video.

 $5s$ 

 $10<sub>s</sub>$  $30s$ 

60s  $120s$ 300s 600s Max.  $30s$ 

Use the scroll bar to browse the recordings and adjust the pre-play and post-play between 5 seconds and the maximum amount of a single section of recording to decide the length of playback before and after the motion event.

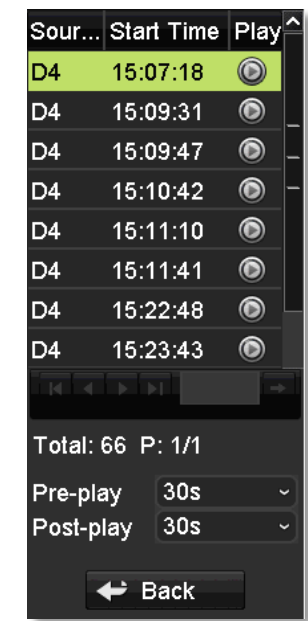

#### *Tag*

If you set up the tags and want to search video with the tags, click and select the **Tag** playback mode.

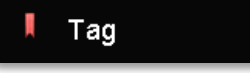

Select the channel you want to search the tags. Enter the start and stop time. If you want to search for specific tag name, enter the tag name or leave it blank for all tags. And, then click on **Search**.

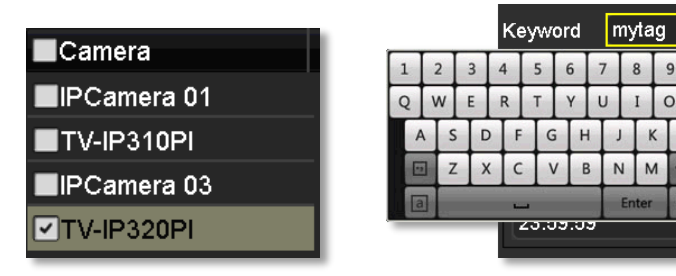

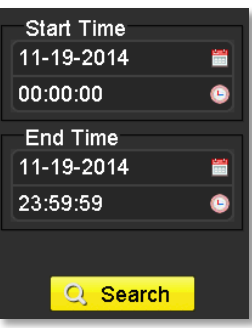

The tags searched are showed on the list.  $Click \odot$  to view the video.

Use the scroll bar to browse the recordings and adjust the pre-play and post-play between 5 seconds and the

maximum amount of a single section of recording to decide the length of playback before and after the motion event.

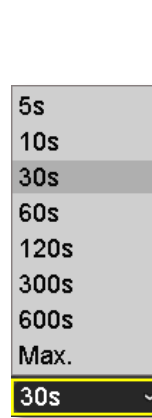

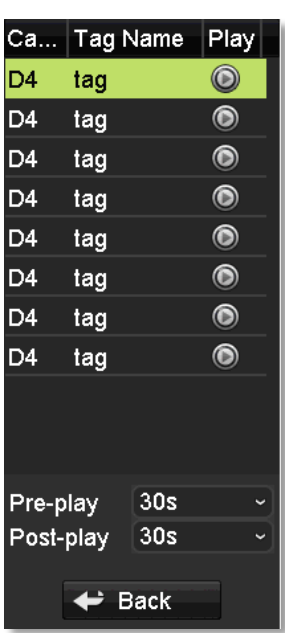

### *External file*

To playback the video files saved on the USB drive, click and select the **External File** playback mode.

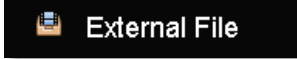

Select the USB device to browse the files. Click **Refresh** to update the list when necessary.

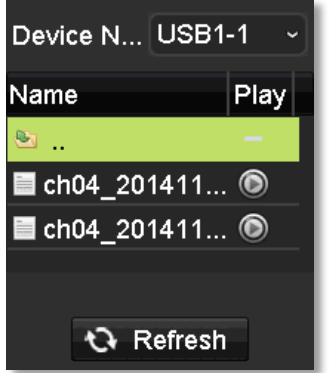

 $Click$  to view the video and use the playback control to control the playback.

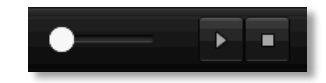

# **Access your NVR with the Web Browser**

## **Default Settings and Factory Reset**

To manage your TV-NVR104 through the web browser, you have to setup the network connection first. If you didn't set up your NVR attaching to your home/business network, please enable NVR's DHCP client (see page [55](#page-54-0) for details). Click **Apply** and then restart the NVR. If you have already installed your cameras, you have to manually change their settings. (You don't have to do anything for plug-and-Play models connected directly on PoE ports.) Check the network status (see page [65](#page-64-0) [Network Information\)](#page-64-0) when necessary to make sure the NVR gets the IP address from your network.

Here's the list of your NVR's factory default settings:

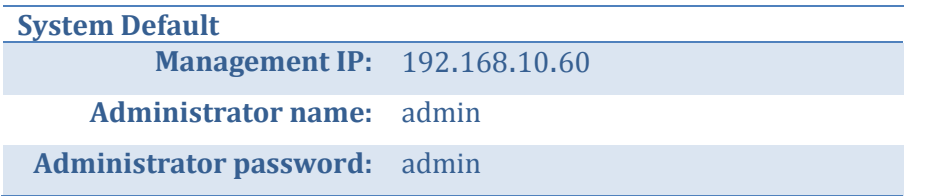

*Note: If you are not having a brand new TV-NVR104, you may not know what password was setup on the NVR. In this case, you have to call our 24-hour tech support to get temporary access code to reset the NVR. See pag[e 32](#page-31-0) for more details.*

## **System Requirement**

To access you NVR with the browser, you need a Windows or OS X based computer and up-to-date browser (Internet Explorer, Safari, Chrome, or Firefox). A web browser plug-in must be installed to supported computer and browser to watch the video.

You need to setup the IP address in the same network of TV-NVR104. (192.168.10.x network or your home network). For example, setup your computer with 192.168.10.2 static IP address.

For **Windows** system, please go to the next paragraph.

For **OS X** system, please go directly to page [95.](#page-94-0)

## **Logging-in to the NVR for the First Time (Windows)**

1. Connect your computer to you home network and look for the NVR by browsing your **Network** in **File Explorer** and then double click the icon to visit the NVR. (If your computer does not configured to find sharing resources, you can reference "[Turn on](#page-125-0) 

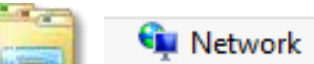

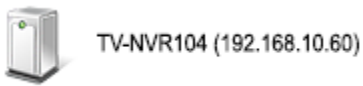

[network discovery on](#page-125-0)  [Windows](#page-125-0)" on page [126.](#page-125-0)) Or, you can find the TV-NVR104 IP address assigned by your home gateway by visiting home gateway's web management page, and then press **Enter**.

2. Enter the user name, **admin**, and the password you setup through the basic setup. If you didn't setup your password, the change password window will pop up on step 9 to guide you through the password changing. The default password is **admin**.

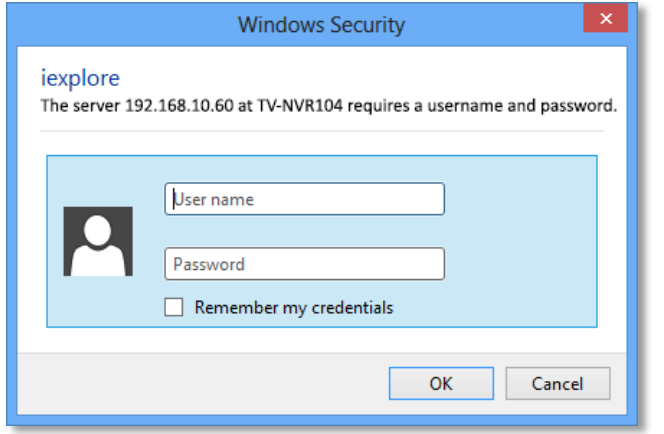

3. The NVR management page will detect if you installed the camera video streaming plug-in or not. Click the link to download the plug-in from TV-NVR104.

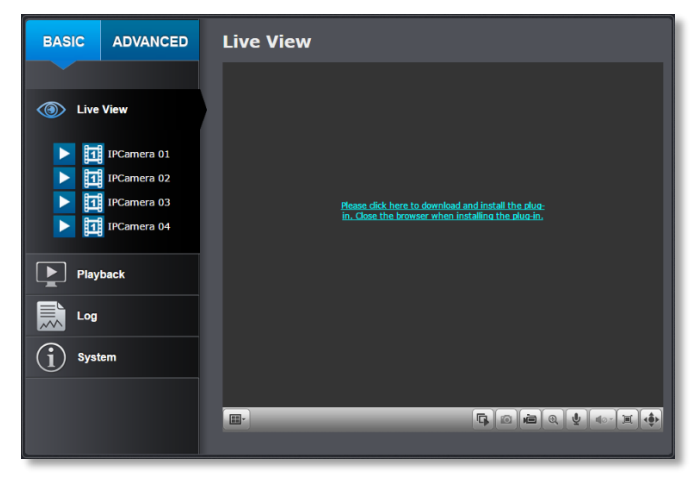

4. Download the plug-in to your computer and then and close your browser. Launch the plug-in installation to install the plug-in.

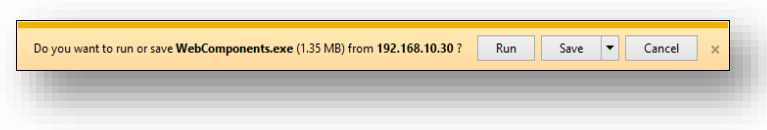

5. Permission request may show up depends on the Internet security settings on your computer. Click **More Info** and then **Run anyway** to install the plug- in.

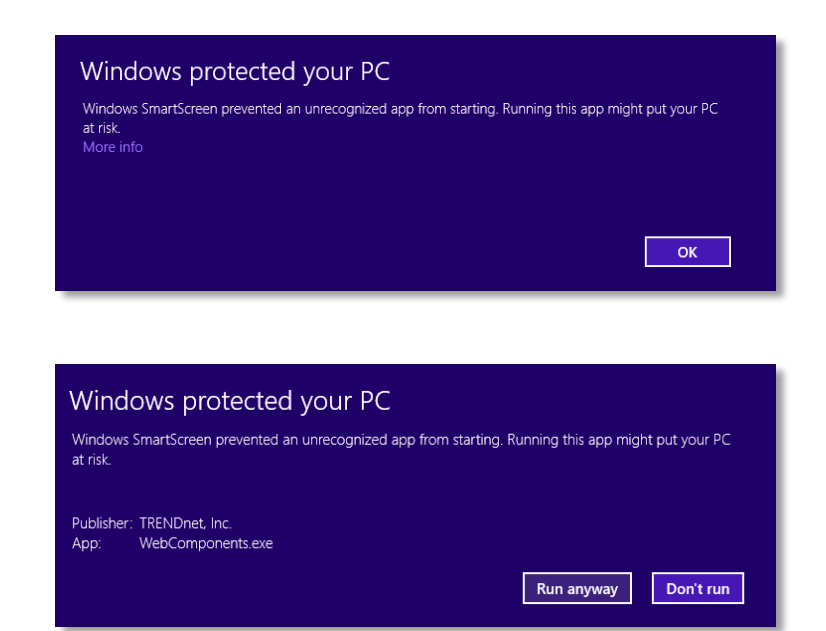

6. Click **Next** to install the plug-in.

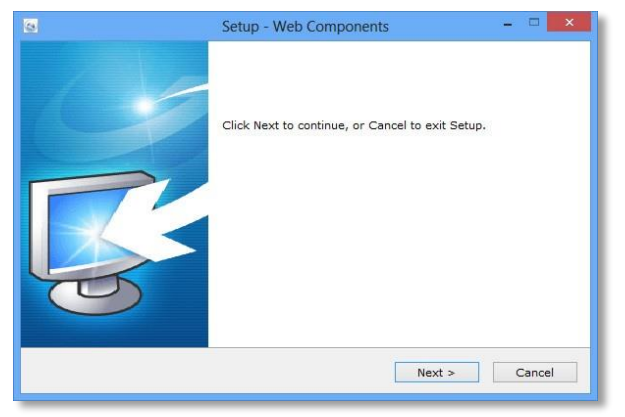

7. Click **Finish** to finish the installation.

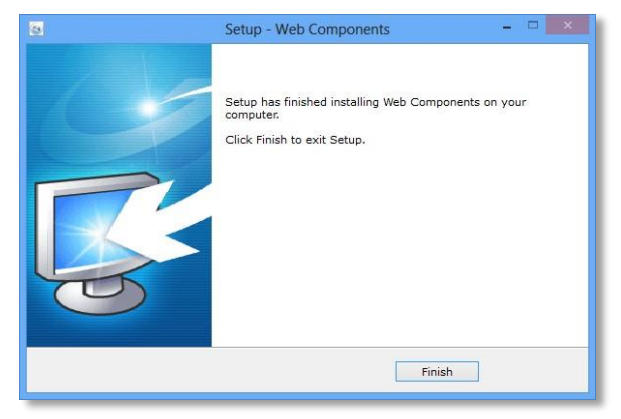

8. Open the browser and login again.

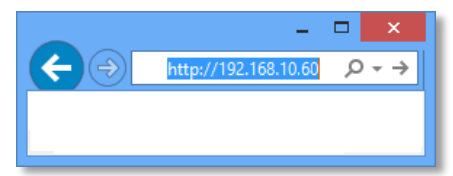

9. (Go to step 11 if you already changed your password). The TV-NVR104 will ask you to change your password from default setting. Please enter the new password twice and click **OK**. The password must be between 8 and 16 characters. (Alphanumeric: a-z, A-Z, 0-9, !, @, #, \$).

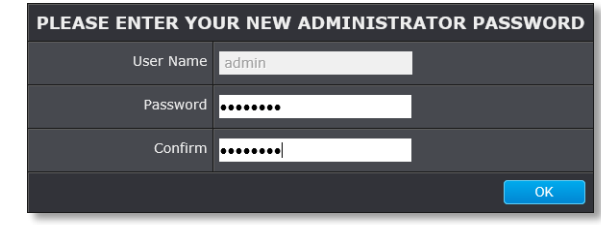

10. Enter the user name **admin** and new password again to start secured session.

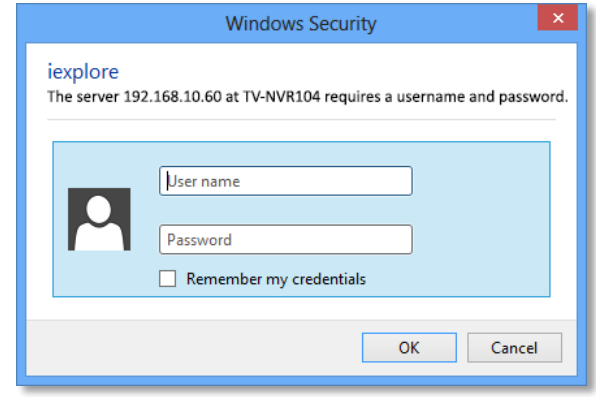

## TRENDnet User's Guide TV-NVR104

**BASIC ADVANCED Live View I** Live View **11** IPCamera 01 **T1** IPCamera 02 ITE IPCamera 03 **H1** IPCamera 04 Playback  $\blacktriangleright$ 氯 Log  $\binom{1}{1}$  System  $\Box$ 

*Note: If you were not go through the basic setup, the camera plug-and-play process will begin after you setup the password. Wait a few minutes and press F5 to refresh the browser for the live video.*

## <span id="page-94-0"></span>**Logging-in to the Camera for the First Time (OS X)**

1. Open the web browser on your computer. In the address bar, enter the IP address of the camera 192.168.10.60. (If you have a DHCP server on your network, the IP address will be assigned dynamically. For example, if you have a home gateway on your network and you plug-in the camera on the same network, then you can find the camera IP address on your home gateway), and then press **Enter**.

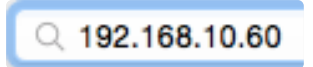

2. Enter the user name, **admin**, and the default password, **admin**, and then click **OK**.

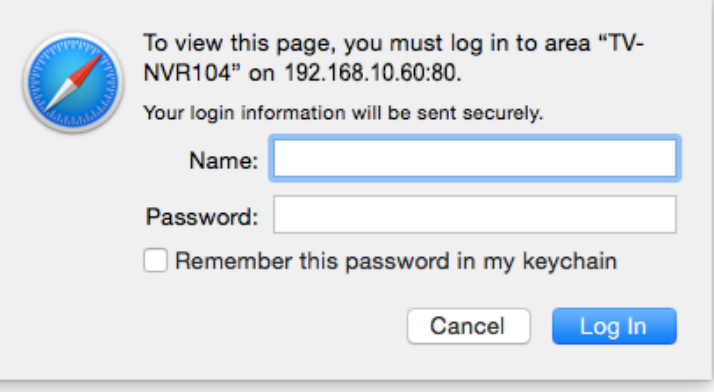

11. The **Live View** page will show up and begin streaming video.

## TRENDnet User's Guide TV-NVR104

3. The camera management page will detect if you installed the camera video streaming plug-in or not. Click the link to download the plug-in from the TV-NVR104.

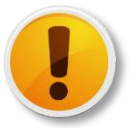

Internet connection is required to download the plug-in. If you do not have Internet access, you can find the plugin on the CD comes with the package under **/Mac** folder.

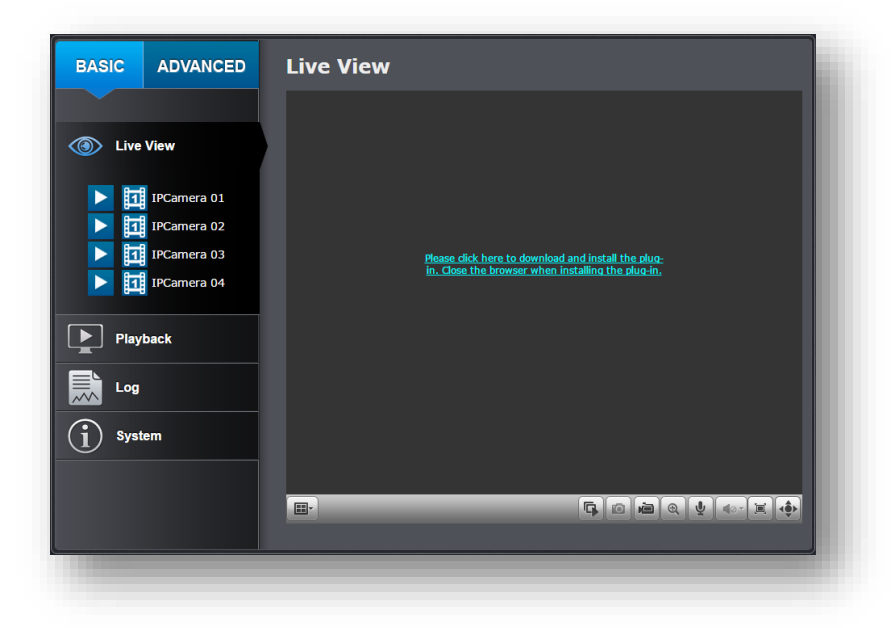

4. Quit your browser completely by **command-Click** on the browser icon and then click **Quit** before installing the plug-in.

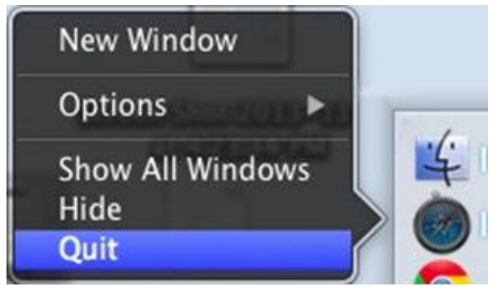

5. Go to the **Finder** and navigate to the **Download** folder. **Command-Click** the **WebComponents.pkg** and then click **Open**. (If you are install the plug-in from the CD, just browse to /Mac folder and double click the **WebComponents.pkg** file.)

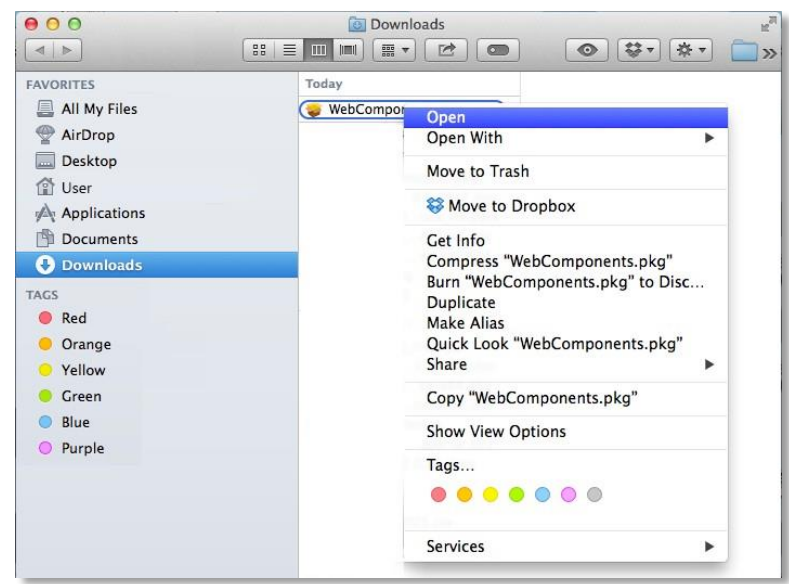

6. Click **Open** to start installation.

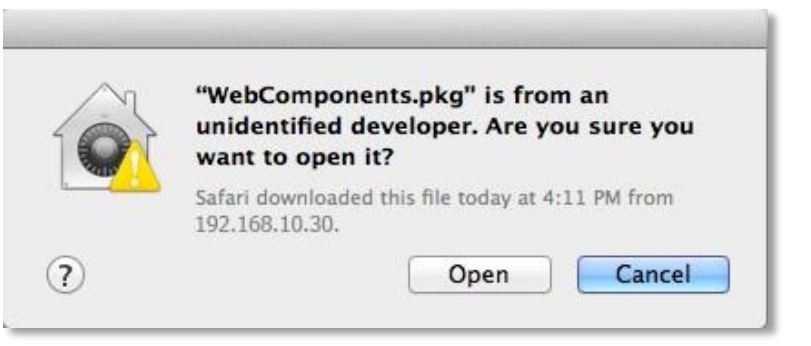

#### 7. Click **Continue** to install the plug-in.

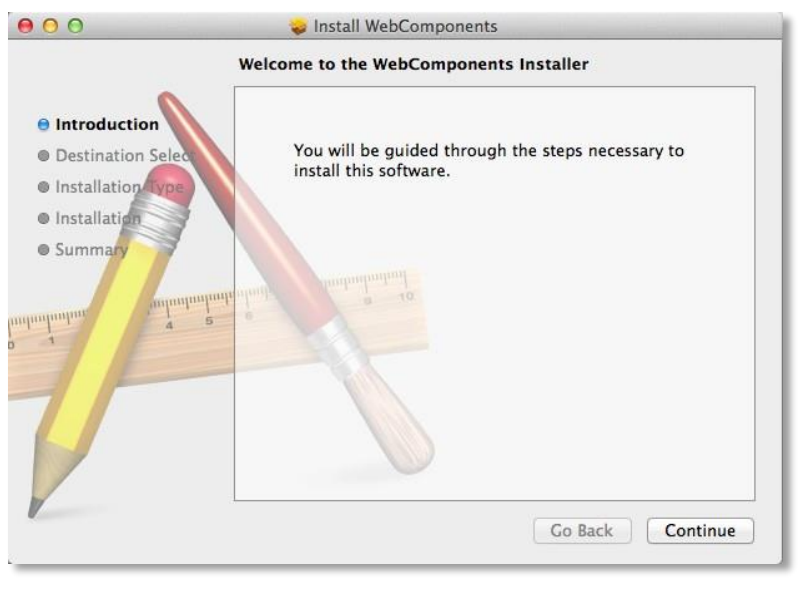

8. Select a destination to install the plug-in. Then click **Continue**.

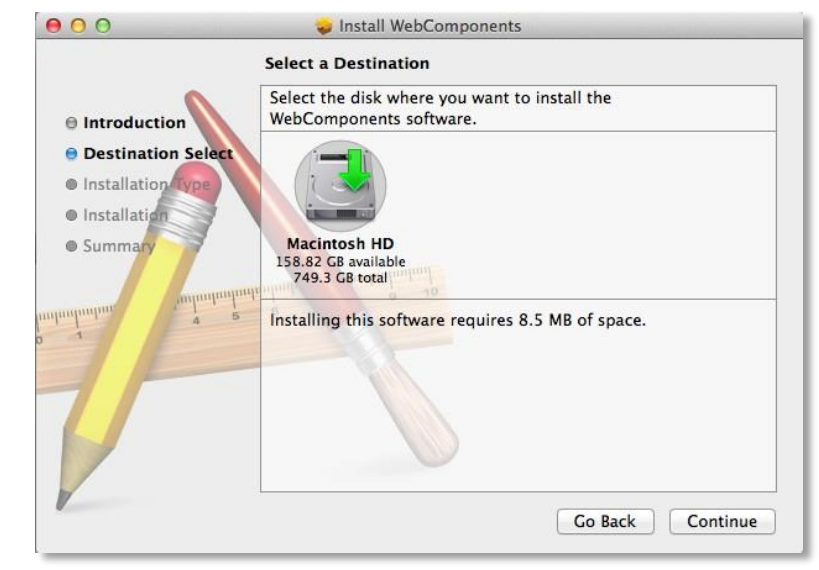

9. Use the default location and click **Install**.

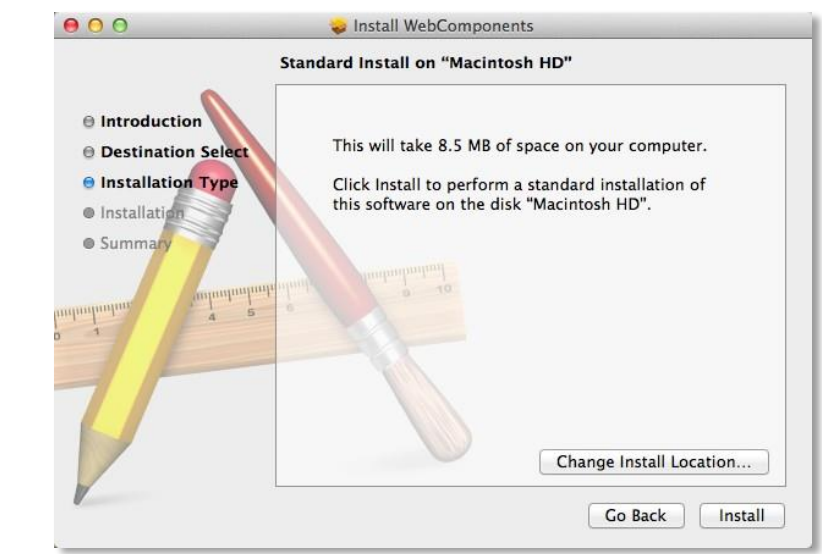

10. Enter your password and click **Install Software**

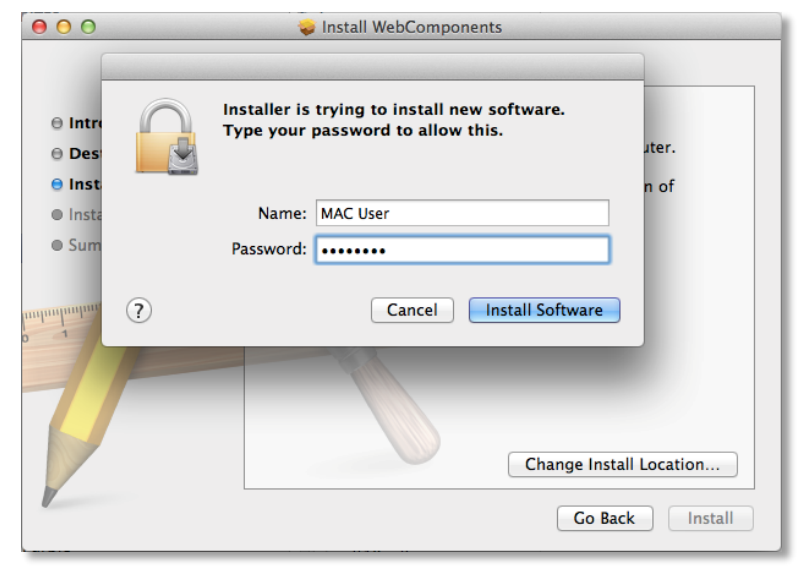

11. Installation will process automatically.

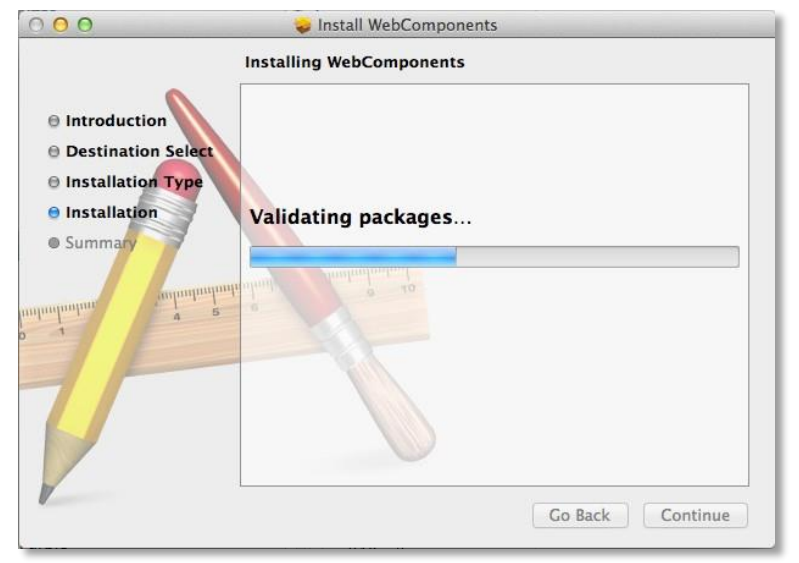

12. Click **Close** to exit the installation.

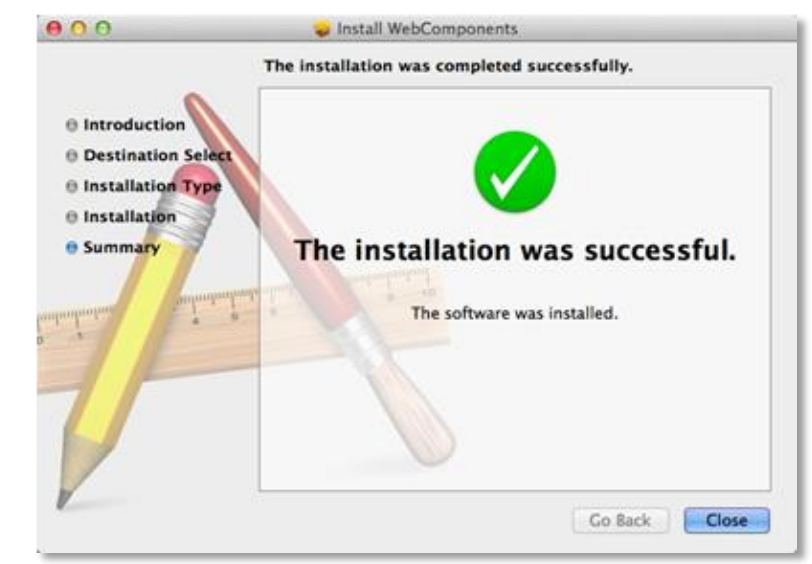

13. Open the browser and login again with the default IP 192.168.10.30 or the IP that was dynamically assigned by your router.

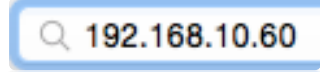

14. Enter the user name, **admin**, and the default password, **admin,** and then click **OK**.

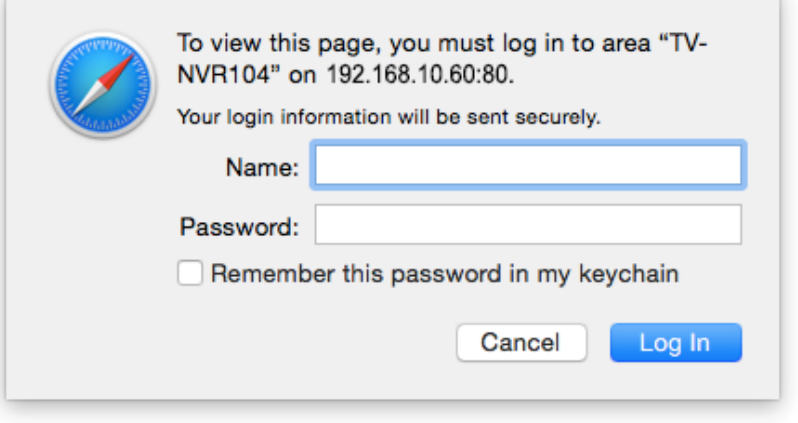

15. Click **Trust** (You'll have to do this again when your camera changes to a new IP address.)

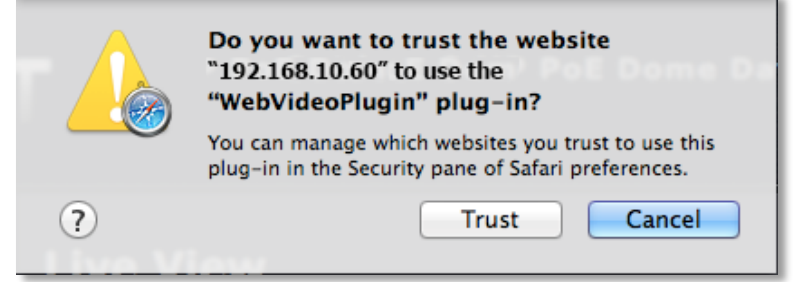

16. The TV-NVR104 will ask you to change your password from the default setting. Please enter the new password twice and click **OK**. The password must be between 8 and 16 characters. (Alphanumeric: a-z, A-Z, 0-9, !, @, #, \$).

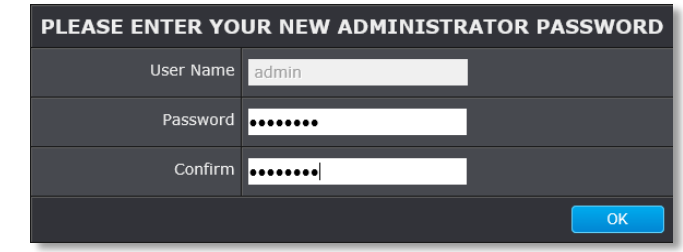

17. Enter the user name **admin** and new password again to start secured session.

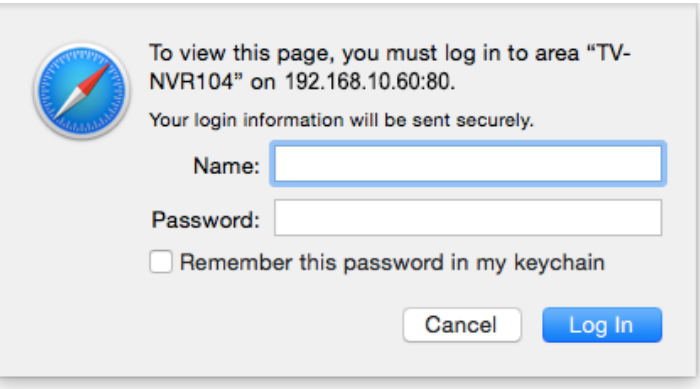

 $\overline{\phantom{a}}$ 

#### 18. The **Live View** page shows up and the video starts to stream.

If you were not go through the basic setup, the camera plug-and-play process will begin after you setup the password. Wait a few minutes and press **command-R** to refresh the browser for the live video.

## **ADVANCED BASIC Live View** ( Live View  $\triangleright$  **H** IPCamera 01  $\triangleright$  **T1** IPCamera 02  $\begin{array}{|c|c|}\n\hline\n\end{array}$  **PCamera 03**  $\triangleright$   $\boxed{\phantom{1}}$  IPCamera 04  $\boxed{\blacktriangleright}$  Playback 尉

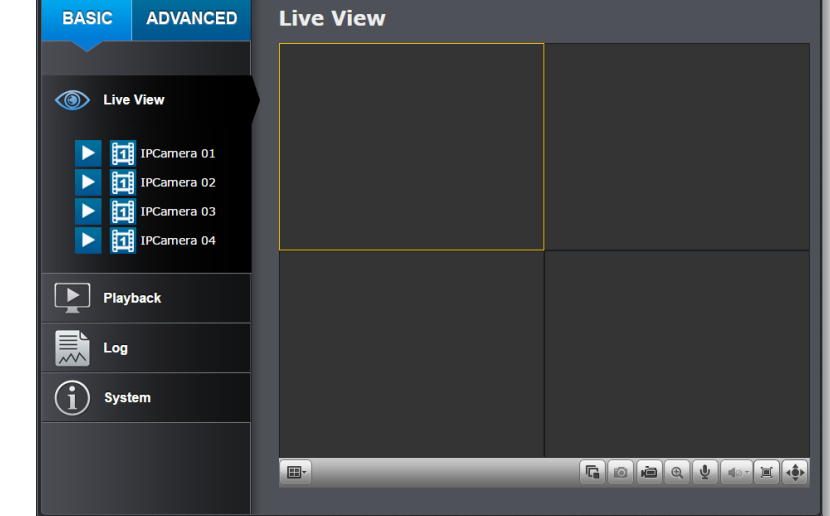

## **Live View**

After you log-in into the camera management page, you'll see the Live View page.

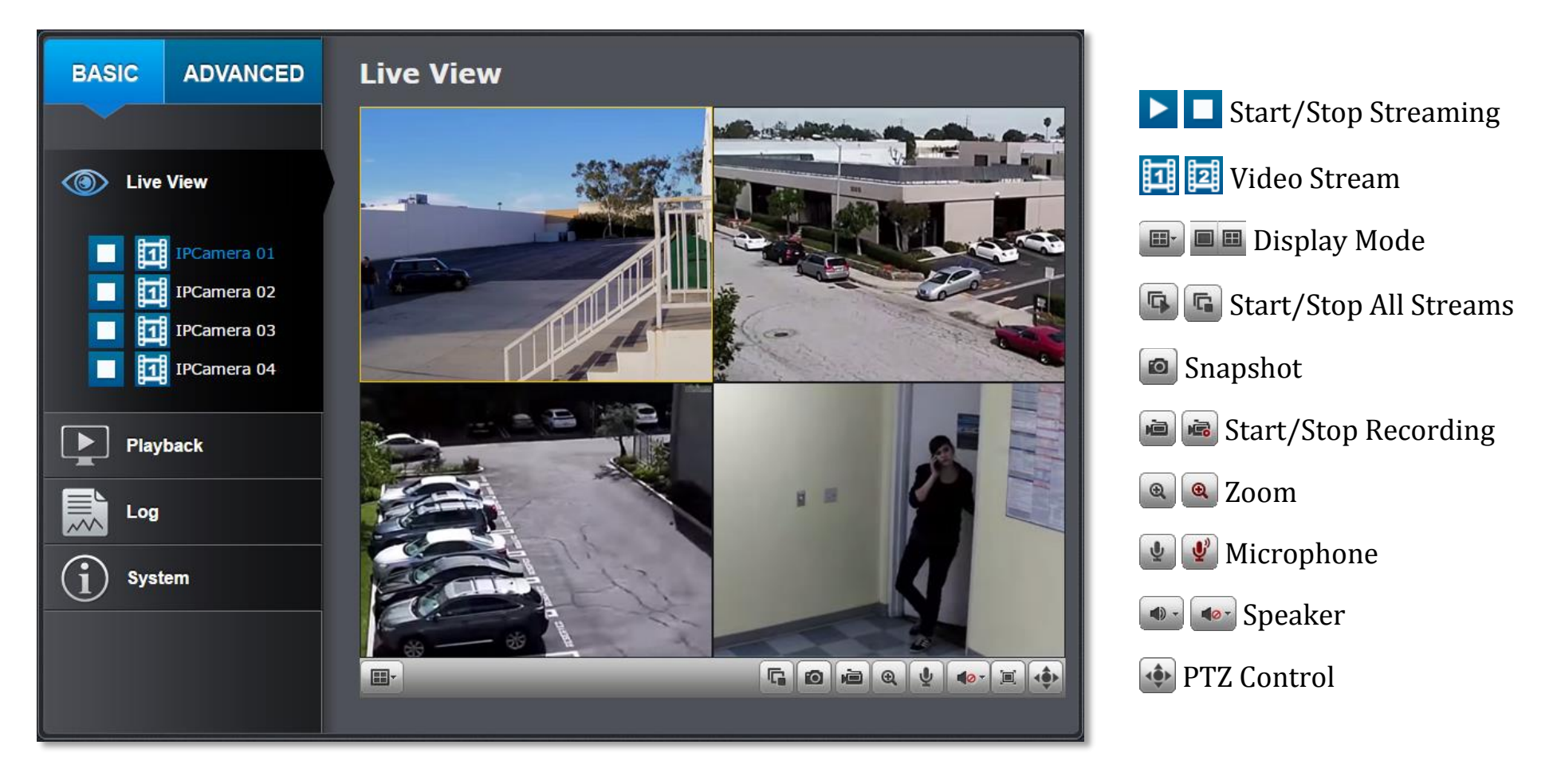

## **Start/Stop Streaming**

Click this button to start or stop streaming. Select the display cell by click on it, (The yellow frame will wrap around the selected display cell.) then click on the icon of the stream you want. If the channel has been selected by others, stop that streaming before you change.

# **Video Stream**

Click this button to choose the video stream between main stream and sub stream. 1: main stream; 2: sub stream.

#### **Display Mode** 國

Click this button to select the display mode to display a single video on the screen or display four videos on the screen at the same time.

## **Start/Stop All Streams**

Click this button to start or stop all video streams.

## **Snapshot**

Select the video you want to take a snapshot and then click this icon to take a video snapshot.

## **Start/Stop Recording**

Select the video you want to record and then click this icon to start or stop video recording.

#### $\overline{\text{MS}}$ **Zoom**

Select single video display and then click once to enable zoom. When enabled, click and drag the area on the picture to zoom in. Right click to resume 100% zoom. Click the icon again to disable zoom. The zoom function works in full screen mode as well.

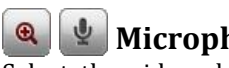

# **Microphone**

Select the video channel and then click on this button to start/stop talking through the camera.

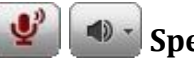

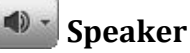

Select the video channel and then click on this button to start/stop listening from the camera. Use the slide below to adjust the volume.

## **PTZ Control**

Click this button to bring up the PTZ user interface.

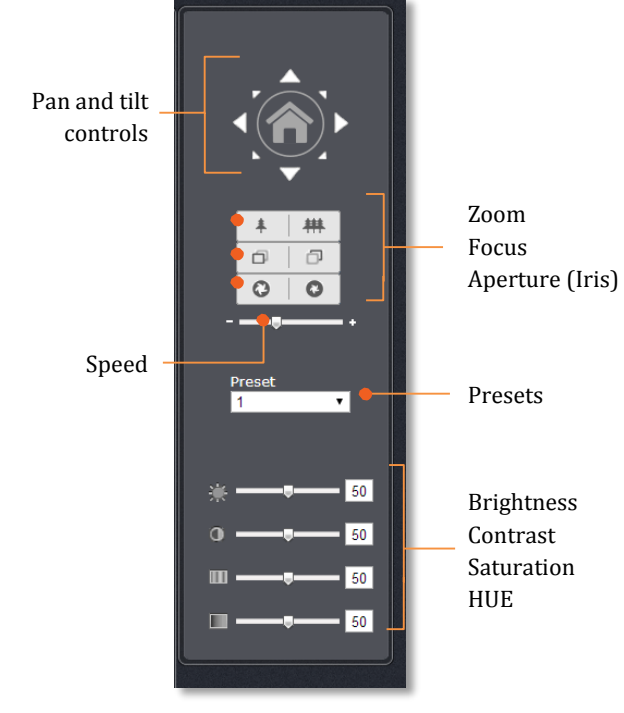

#### *Where can I find saved files?*

*Videos and snapshots captured from Live View will be saved to your computer. See [Live View Settings](#page-110-0) on page [111](#page-110-0) for more details.*

## **Playback**

You can playback the video recording one at a time at this page. You can also download the video clip and snapshots to your local computer. Select the video channel on the left hand side and then search for the video.

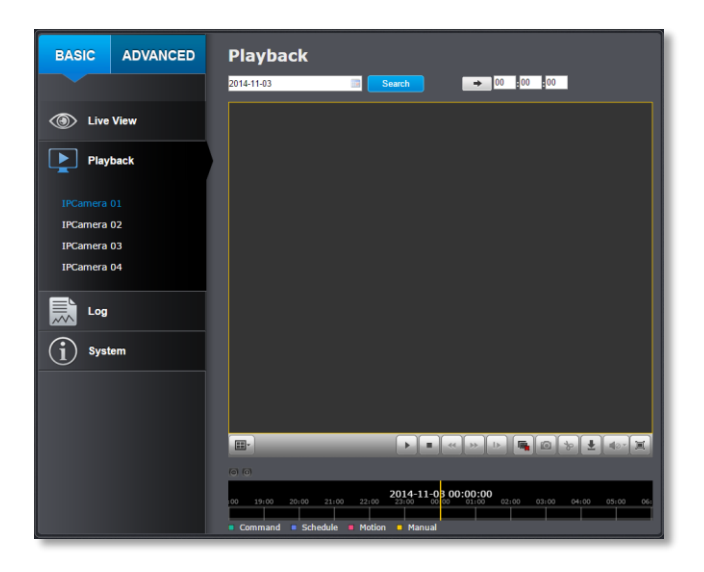

#### *Search for video recordings*

Click the date selection, and then choose a date as the date range of searching. Click **Search** to start searching.

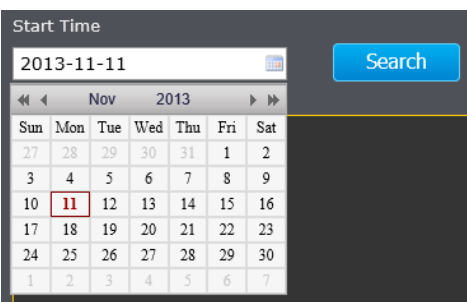

#### *Time Line*

There is a play back head in the center of the time line represented in a yellow vertical line. To look for a specific video recording, move the time line by clicking and dragging it. If the recording is short, zoom in by clicking  $\Theta$  button. Click  $\Theta$  to zoom out the time scale. If you know the exact time of the day you are looking for, click  $\rightarrow$  then enter the time you want to playback.

Different types of recordings are identified differently. The scheduled recordings are marked in blue, and the recordings triggered by motion detection are marked in red.

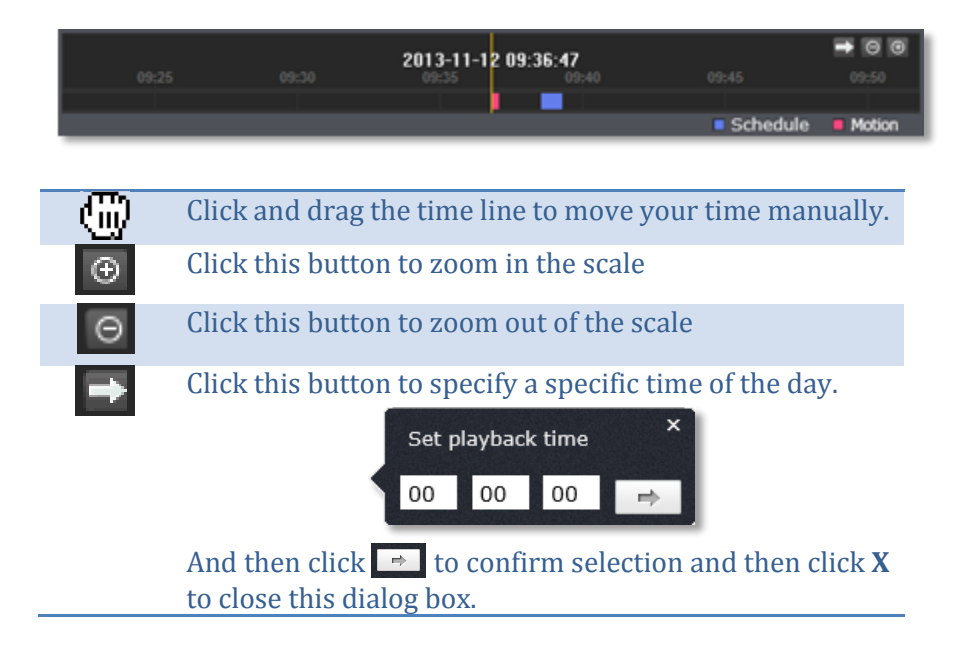

### *Play video*

Use playback controls to play back the video recording.

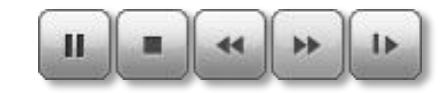

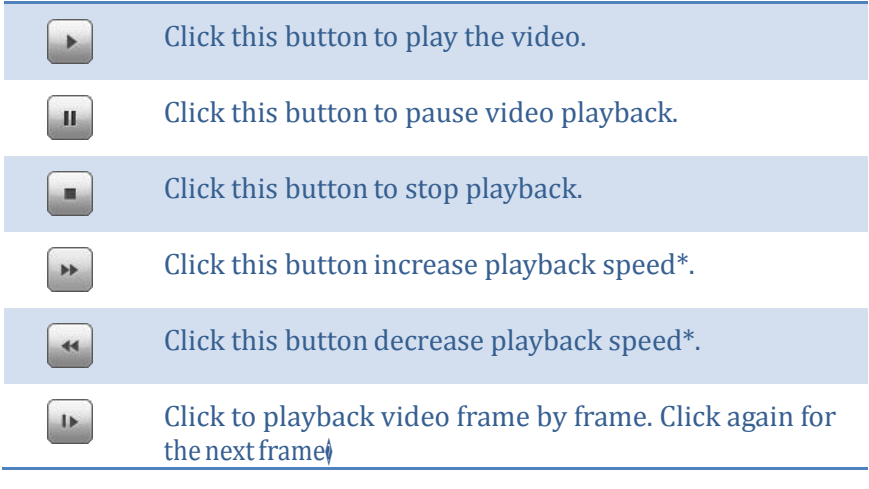

*\* Note: There are 5 steps of playback speed you can choose from: 1/4, 1/2, 1, 2, and 4 times of original speed.*

## *Slice images from video playback*

You can take snapshots from playback video or make new video clips from the video you are playing back.

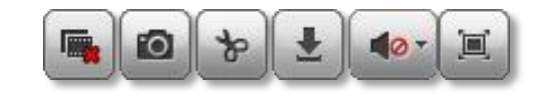

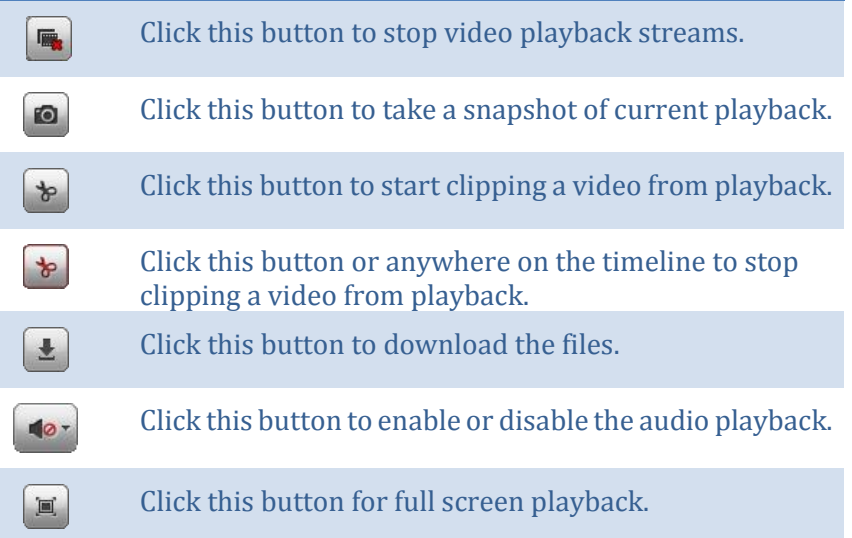

## *Download recorded videos*

To save complete video sections, you can download the files directly.

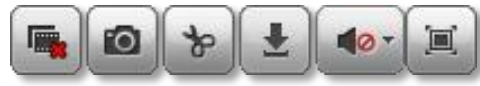

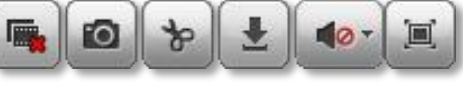

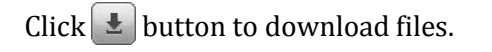

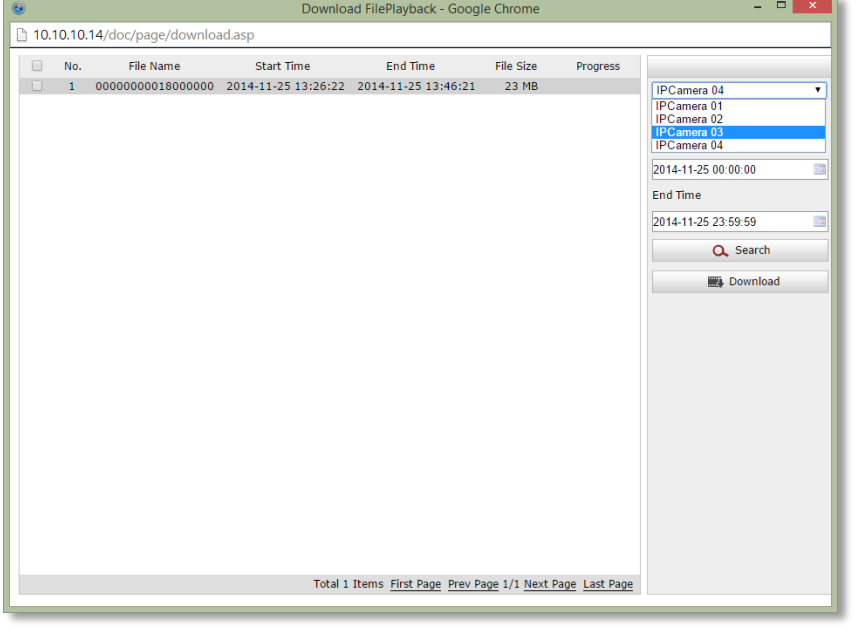

Check the time of the recording, select the videos you want to download, and then click **Download**.

## *Where can I find saved files?*

Videos and snapshots captured from Playback will be saved to your computer. See **[Live View Settings](#page-110-0)** on page [111](#page-110-0) for details.

## **Log**

The log of the TV-NVR104 is saving on the hard disk drive. You can search the relevant records and save to your local computer.

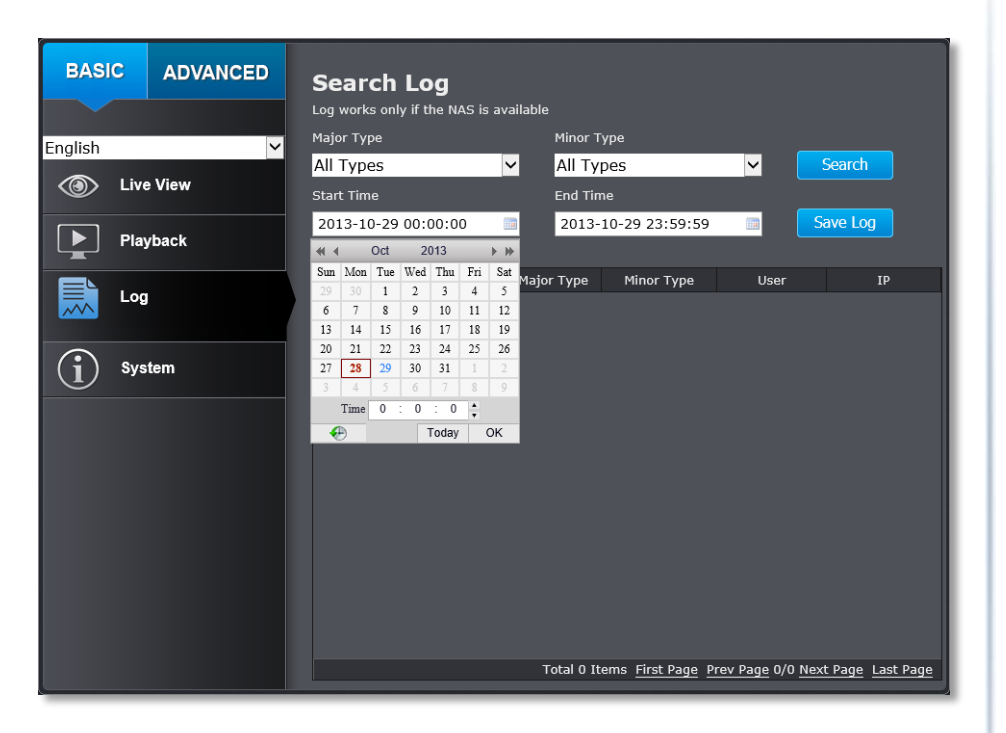

#### *Search for logs*

Click the type of log and then the Start Time and End Time. Click **Search** to start searching.

Total 129 Items First Page Prev Page 1/2 Next Page Last Page

Click **First Page**, **Prev Page**, **Next Page**, and **Last Page** to show the logs. Click **Save Log** to save the logs to your computer.

## *Where can I find saved files?*

Videos and snapshots captured from Playback will be saved to your computer. See **[Live View Settings](#page-110-0)** on page [111](#page-110-0) for details.

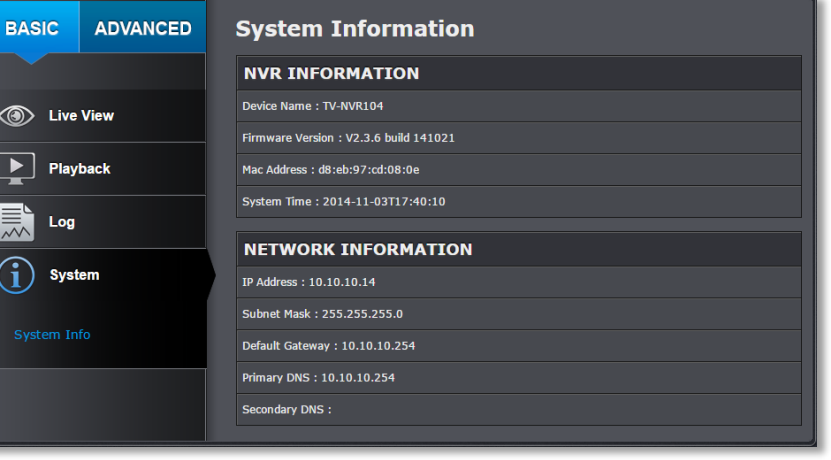

System Information page shows the TV-NVR104's basic information. Click

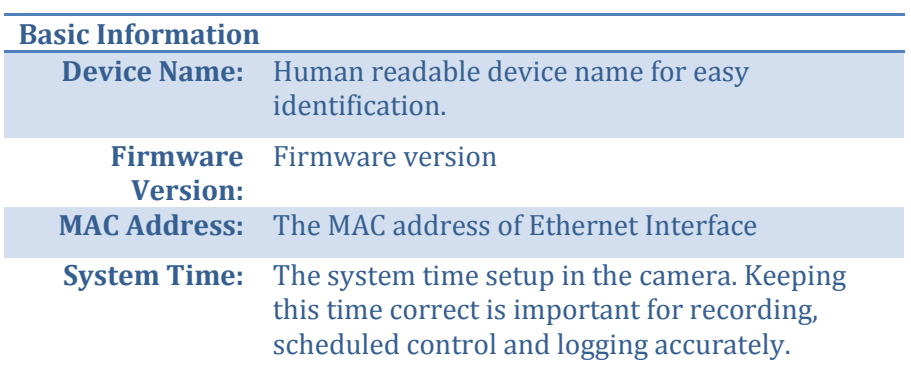

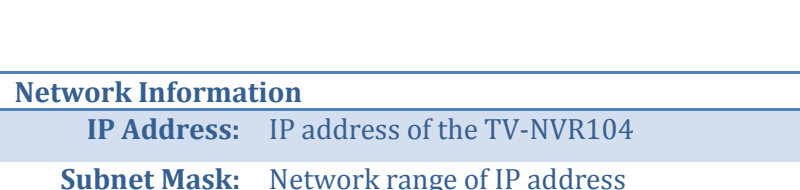

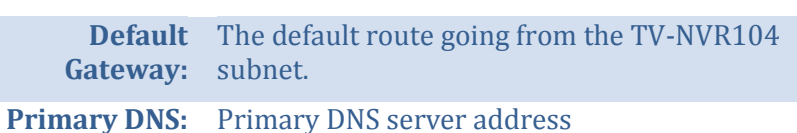

**Secondary DNS:** Secondary DNS server address

**System Information**

**System** then click **System Info** to show the page.

# **System Configuration**

## **Device Settings**

Setup your system name for easy identification. This device name will also be recognized by other network camera software as the name of this camera. OSD, On Screen Display, camera name is referring to this setting as well.

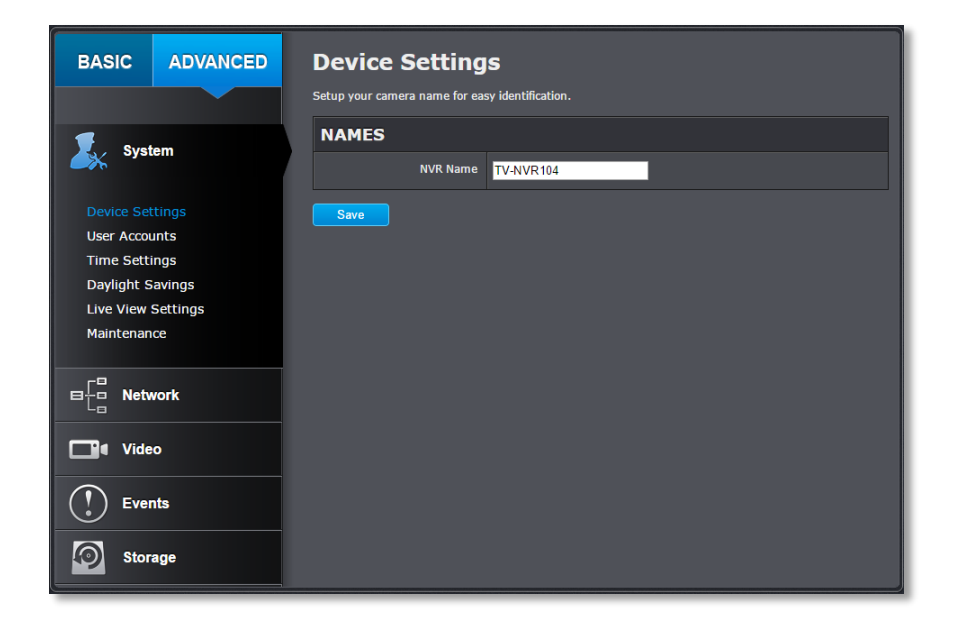

Enter the customized device name and the click on **Save** to save the settings.

## **User Accounts**

You can setup up to 16 user accounts to access the NVR's video stream with a web browser or real time video stream (RTSP). Only one administrator account can be setup to configure the TV-NVR104 and cannot be deleted.

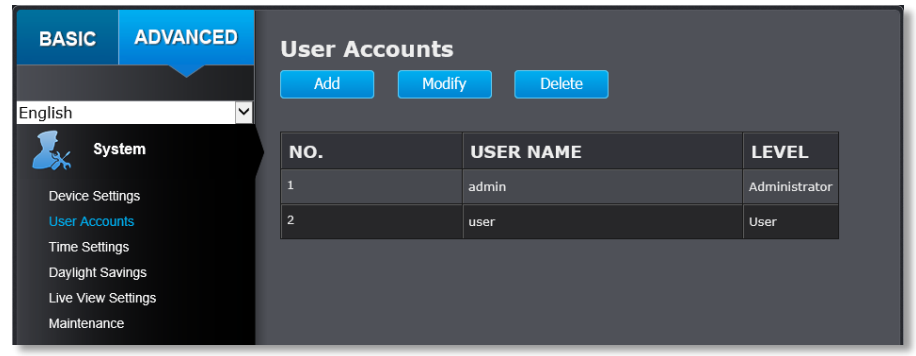

#### **User Accounts**

**Add:** Click **Add** button to add one user account

**Modify:** To change a user's name and password, highlight the user by clicking on it. Then, click **Modify** button. You can change the user's name and password. You can also change the administrator's password here. But, the administrator's name is fixed, you cannot change that.

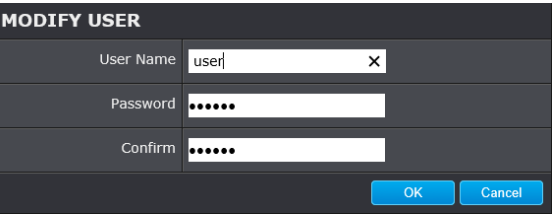

#### Click **OK** to save the changes.
#### TRENDnet User's Guide TV-NVR104

#### **Time Settings**

The accuracy of the system clock is important for scheduling and accurate logging. You can synchronize the system time with your computer, or automatically check the time accuracy with a network time server (NTP server).

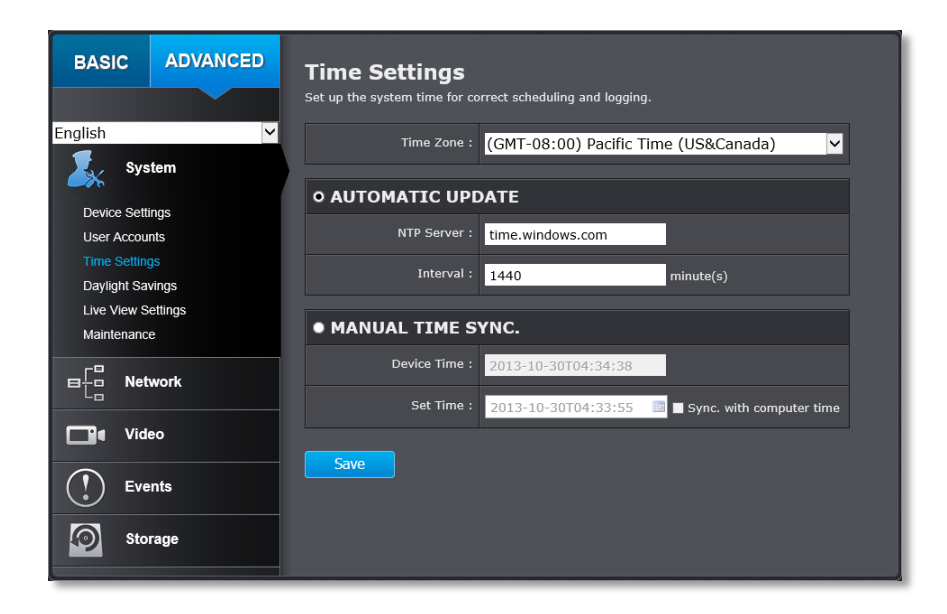

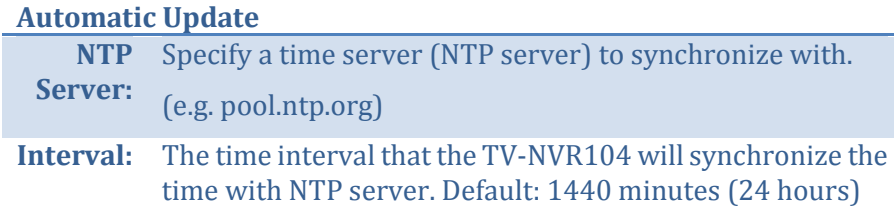

*Click Save to save the changes*

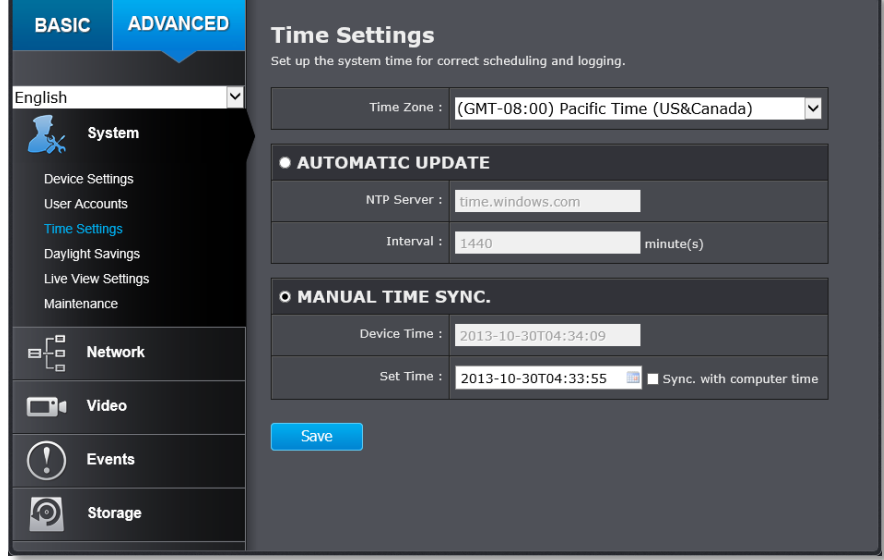

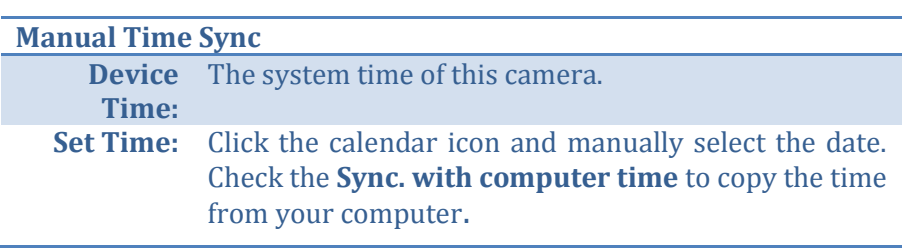

## TRENDnet User's Guide TV-NVR104

## **Daylight Savings**

Setup daylight savings.

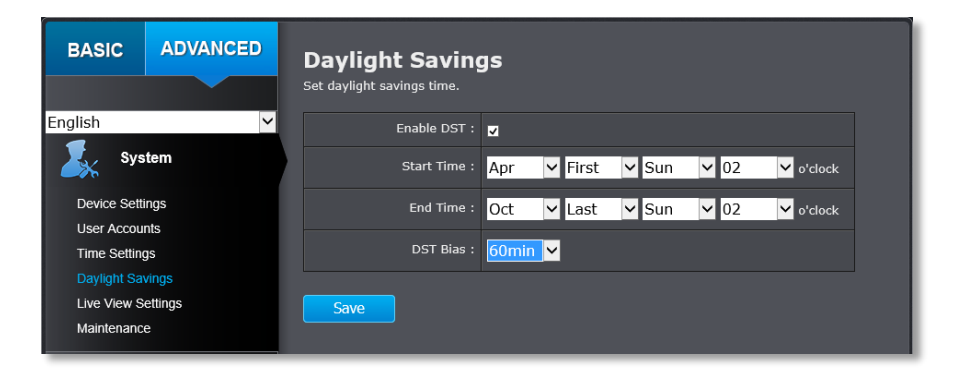

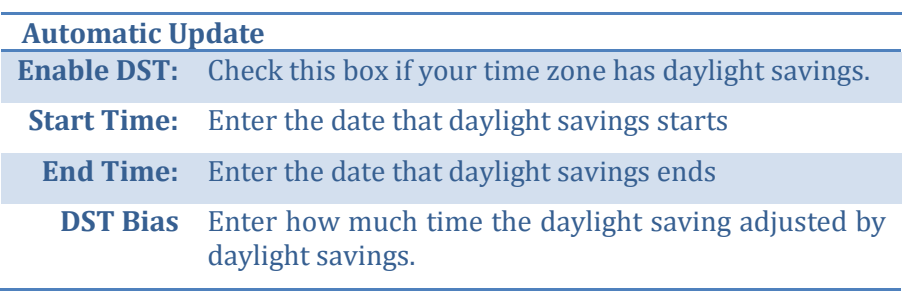

#### **Live View Settings**

Setup the live view video quality, file size and file saving directories.

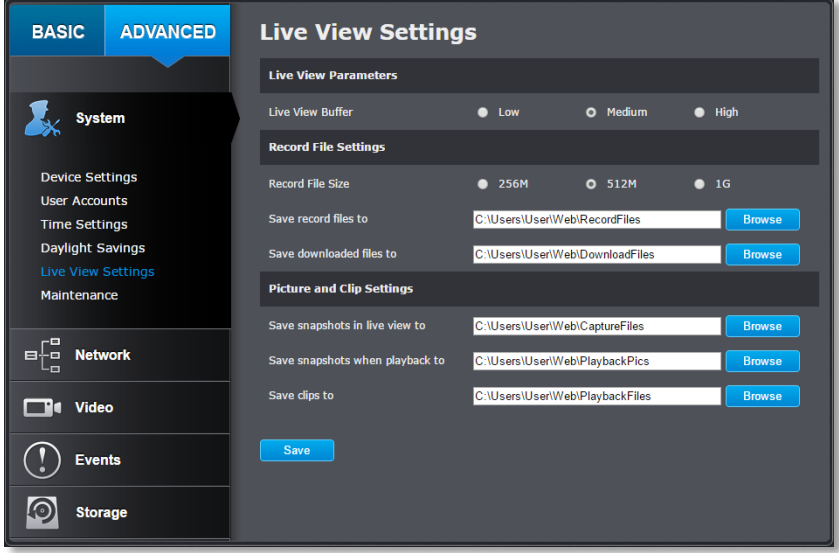

#### **Live View Parameters**

**Live View**  Configure the buffer size for live view video stream. **Buffer:** With low buffer size setting, you can get real-time video stream, but the video may be stop and go if the network is congested. With high buffer setting, you can have smooth video streaming, but the video is delayed from the time happening. Medium size can have moderate video stream smoothness and time delay.

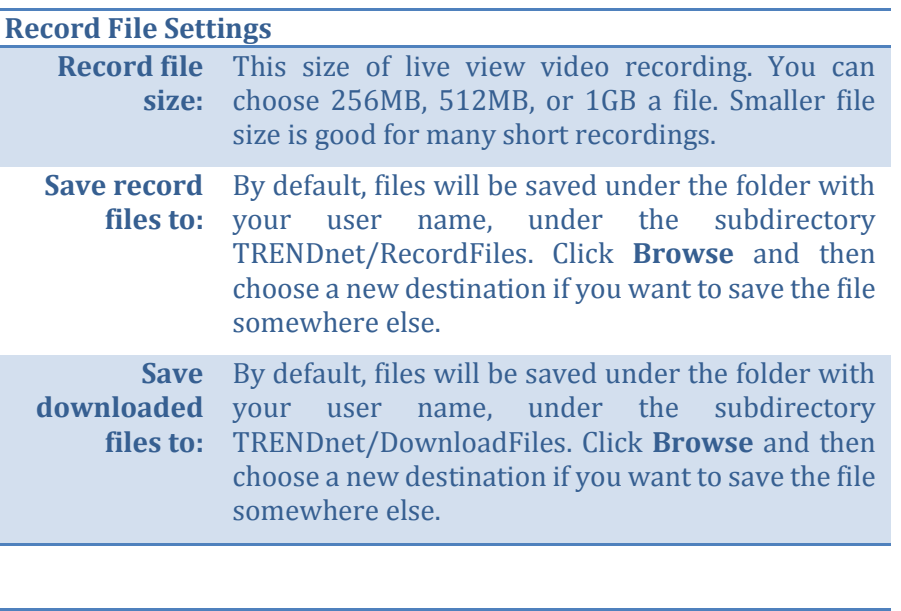

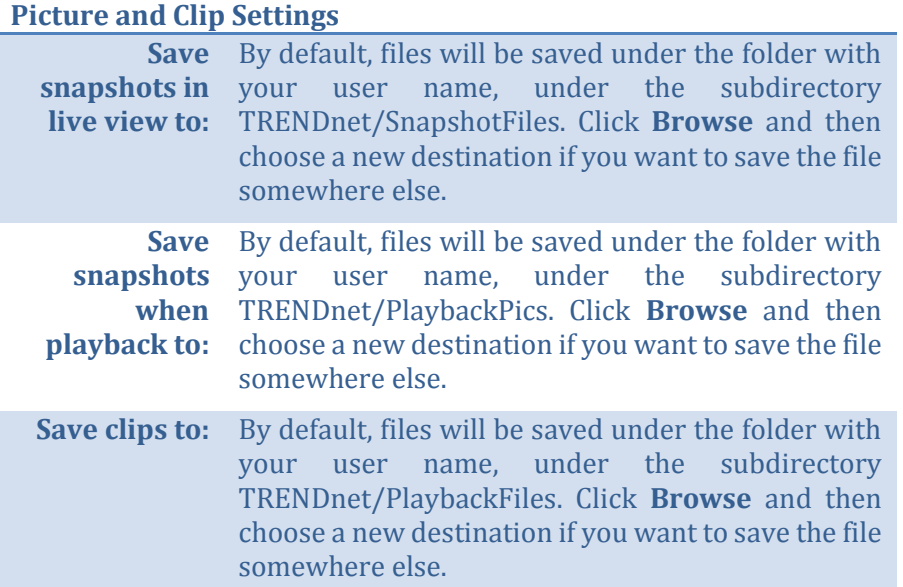

#### **Maintenance**

You can restart, load camera settings and upgrade the camera firmware on this page.

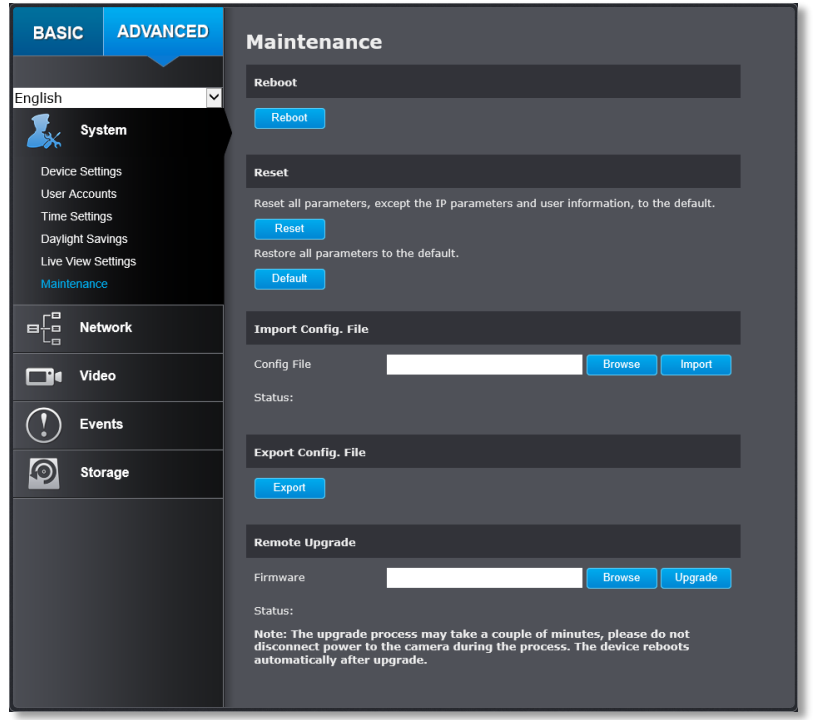

#### **Reboot**

**Reboot:** Click this button to reboot this camera.

**Reset**

**Reset:** Reset all camera parameters, except the IP parameters and user information.

**Default:** Load complete factory default to the camera.

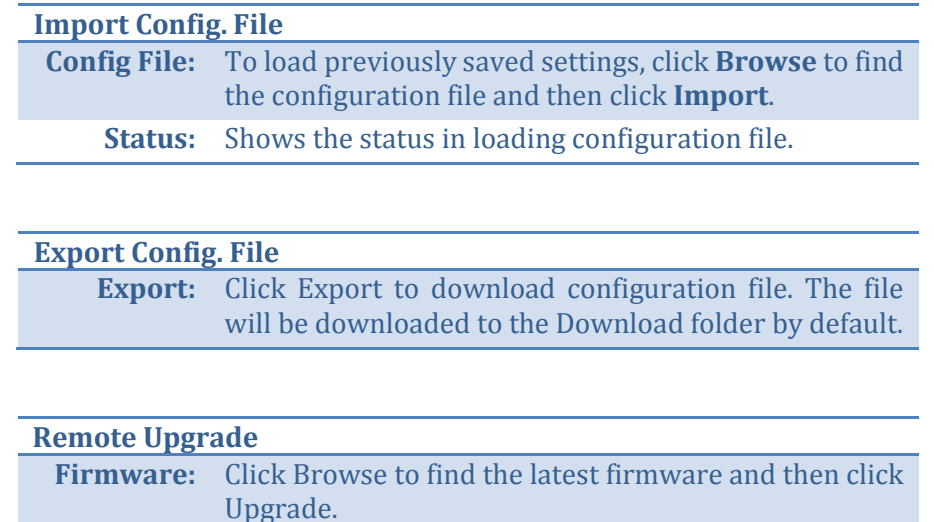

TRENDnet may periodically release firmware upgrades that might add features or fix problems associated with your TRENDnet model and version. To find out if there is a firmware upgrade available for your device, please check your TRENDnet model and version using the link.

**Status:** Shows the status in firmware upgrade.

http://www.trendnet.com/downloads/

- 1. If a firmware upgrade is available, download the firmware to your computer.
- 2. Unzip the file to a folder on your computer.
- 3. Read the firmware upgrade instruction for specific version update information.
- 4. Log into the TV-NVR104.
- 5. Getting to this Maintenance page to upgrade firmware.

## **Network Settings**

#### **TCP/IP**

Setup your basic IPv4 and IPv6 network settings on this page.

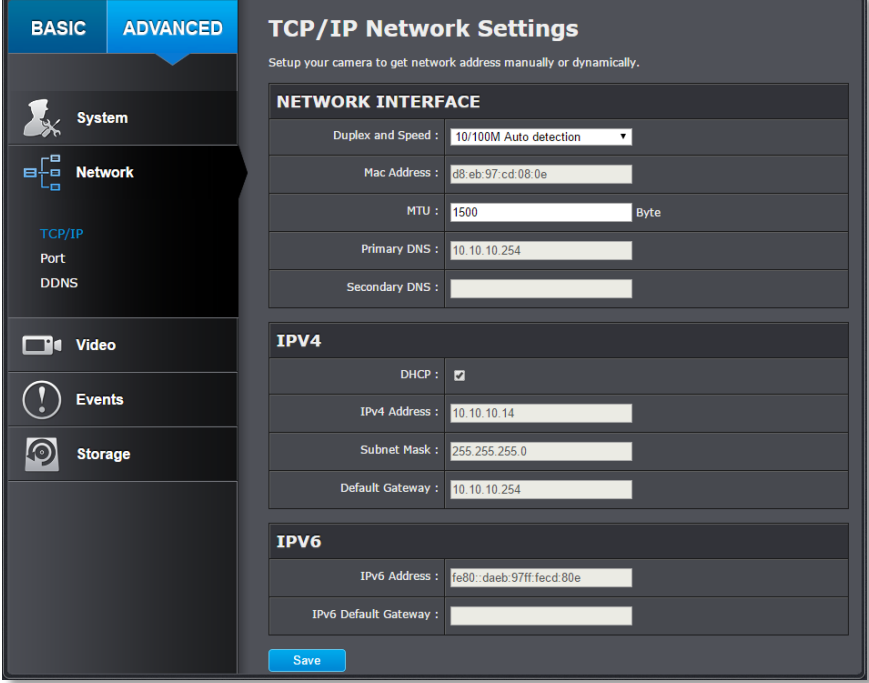

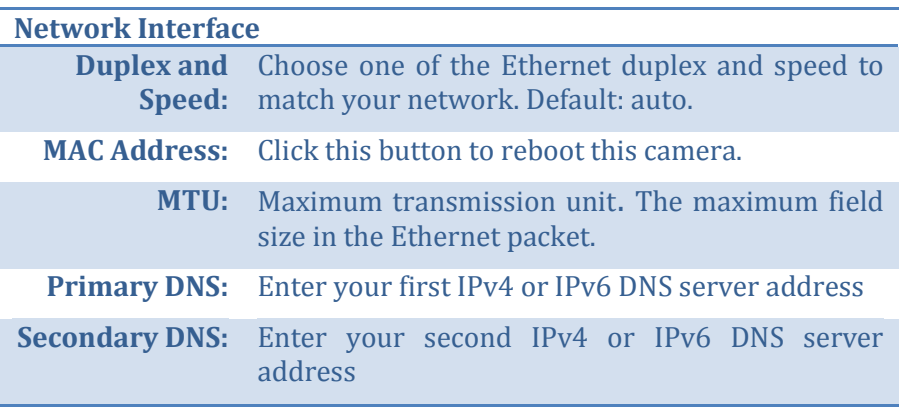

## **IPv4 DHCP:** Check this box if the IP address is assigned by DHCP server. **IPv4 Address:** The IPv4 dynamic or static address **Subnet Mask:** Network range of the subnet **Default**  The default route going further from TV-**Gateway:** IPNVR104 IPv4 subnet

#### **IPv6**

**IPv6 Address:** IPv6 self-assigned address of TV-NVR104

IPv6 Default The default route going further from TV-NVR104 **Gateway:** IPv6 subnet

#### **Port**

You can change the service port numbers of TV-NVR104 and enable/disable RTSP or HTTP services.

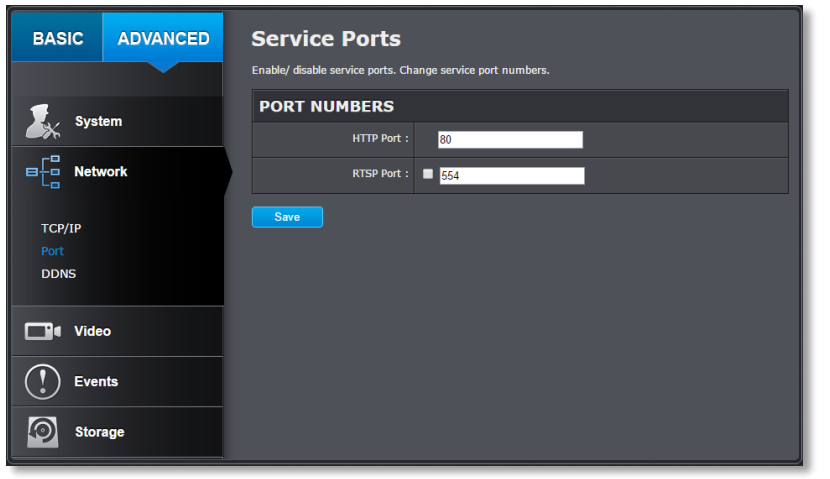

#### **Port Numbers HTTP Port:** The default web access port. You can change the port number. However, you cannot disable the web service. The default port number is 80.

**RTSP Port:** The Real-Time Streaming Protocol port for video streaming. You can change the port number or disable the service by uncheck the box. The default port number is 554.

*Click Save to save the changes*

#### **DDNS**

Dynamic Domain Name Service, DDNS, allows you to find your camera from the Internet with an easy to remember domain name.

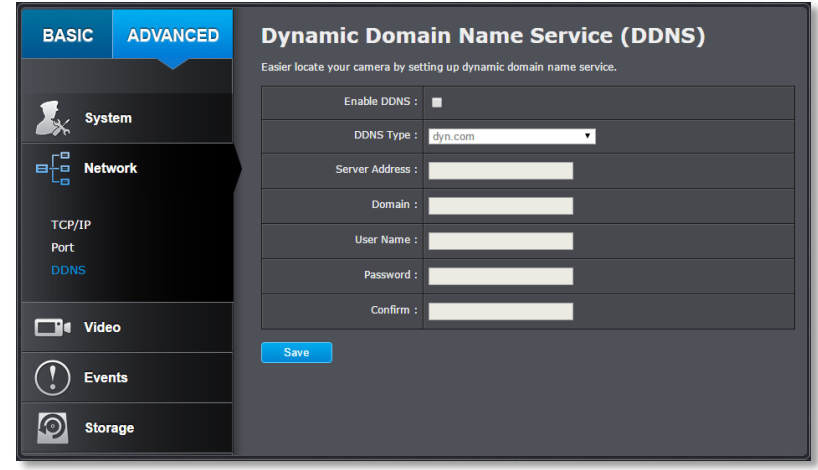

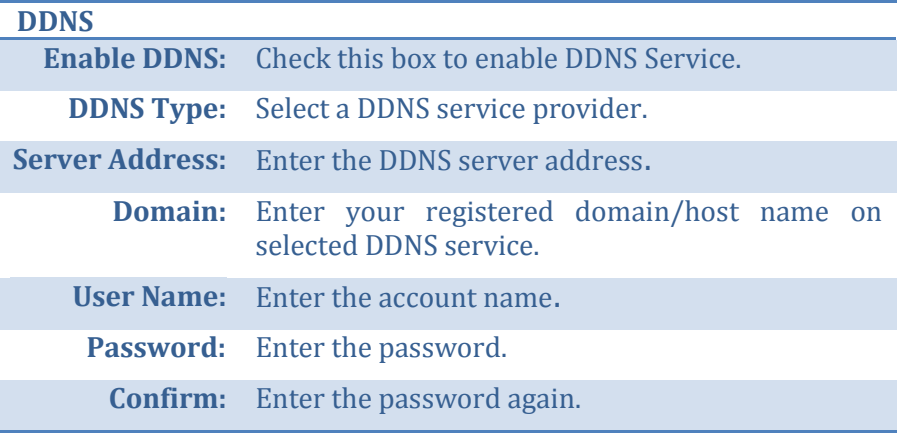

## **Video Settings**

## **Video Format**

Adjust the settings of video streams.

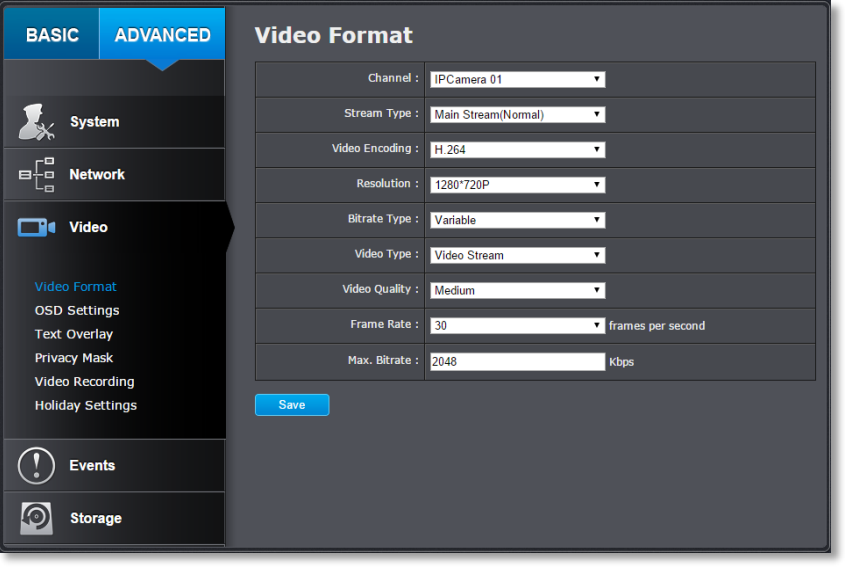

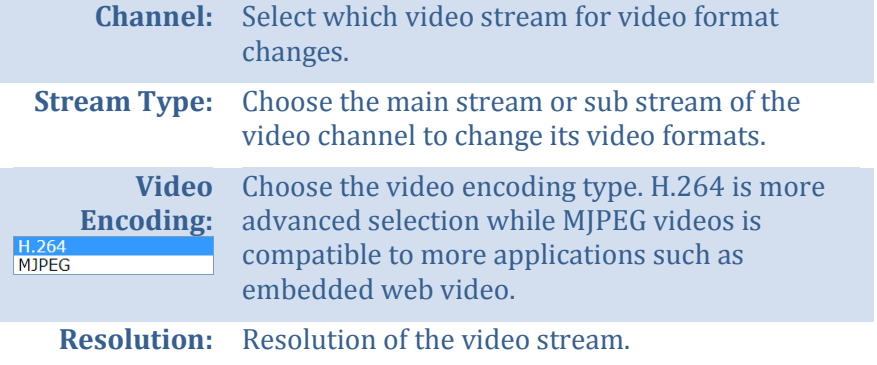

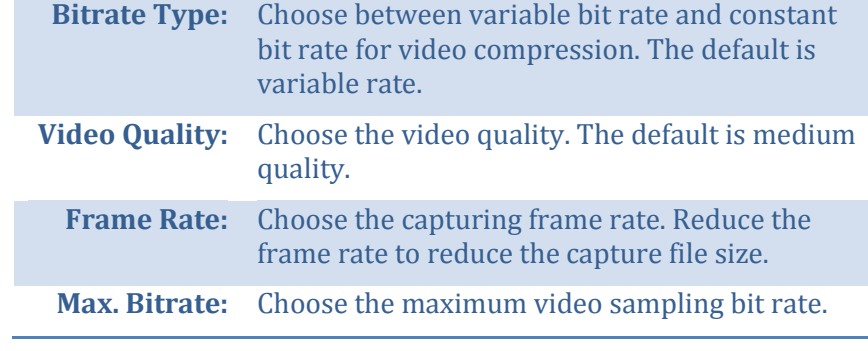

#### **On Screen Display Settings**

Display the camera name and the time the video. Select the video channel you want to change the setting, then change the settings. Move the red box to position the text. Click on **Save** to save the changes.

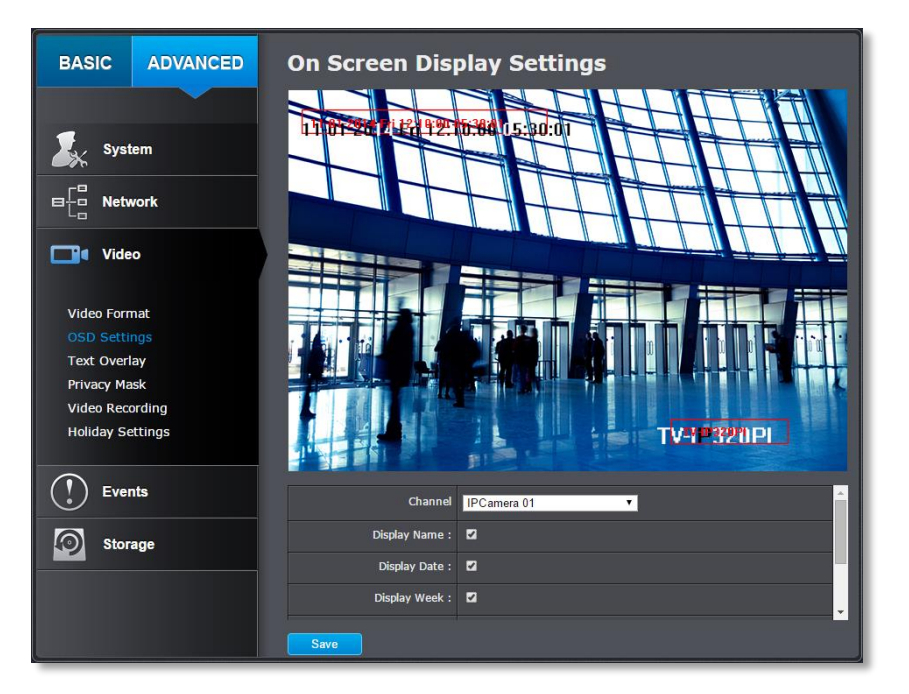

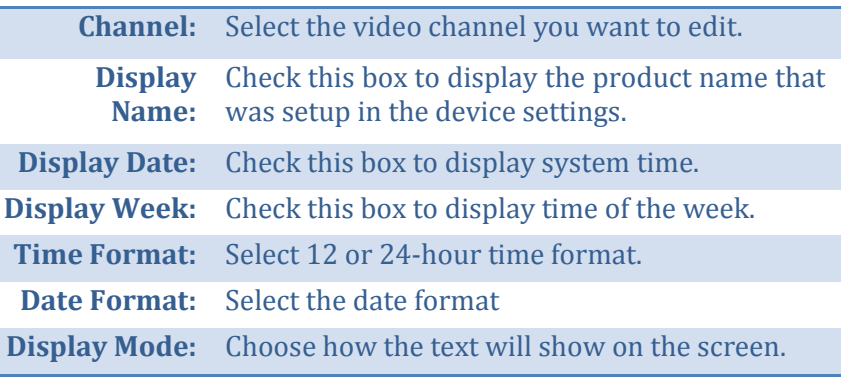

## **Text Overlay**

Display extra information on the screen over the image. Move the red box to position the text. Click on **Save** to save the changes.

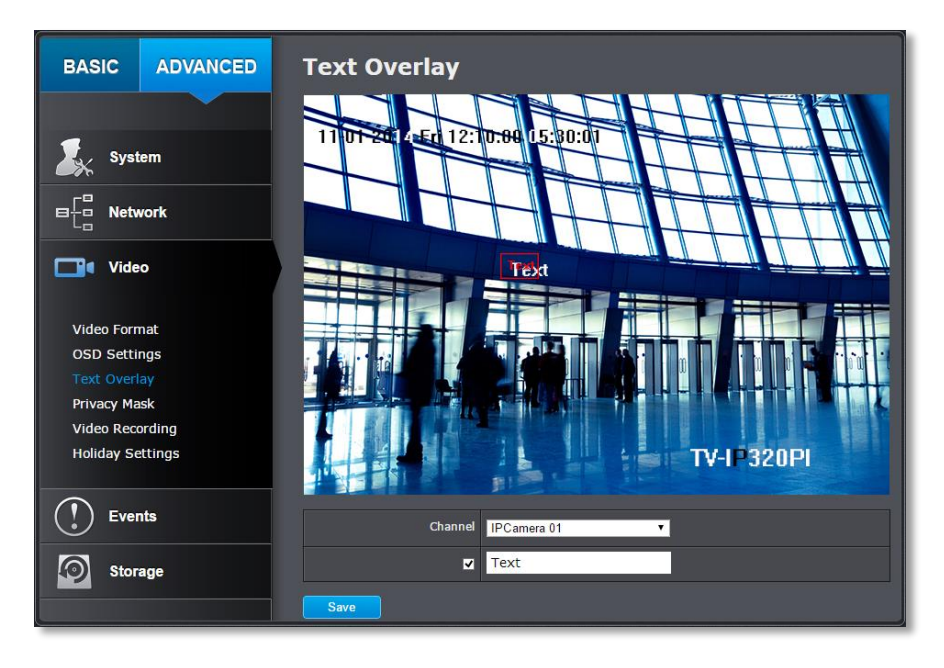

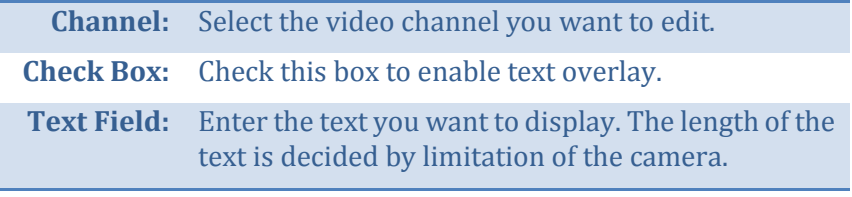

#### TRENDnet User's Guide TV-NVR104

#### **Privacy Mask**

Create a masking area to keep your privacy. You can create up to four independent masking areas by clicking and dragging on the screen.

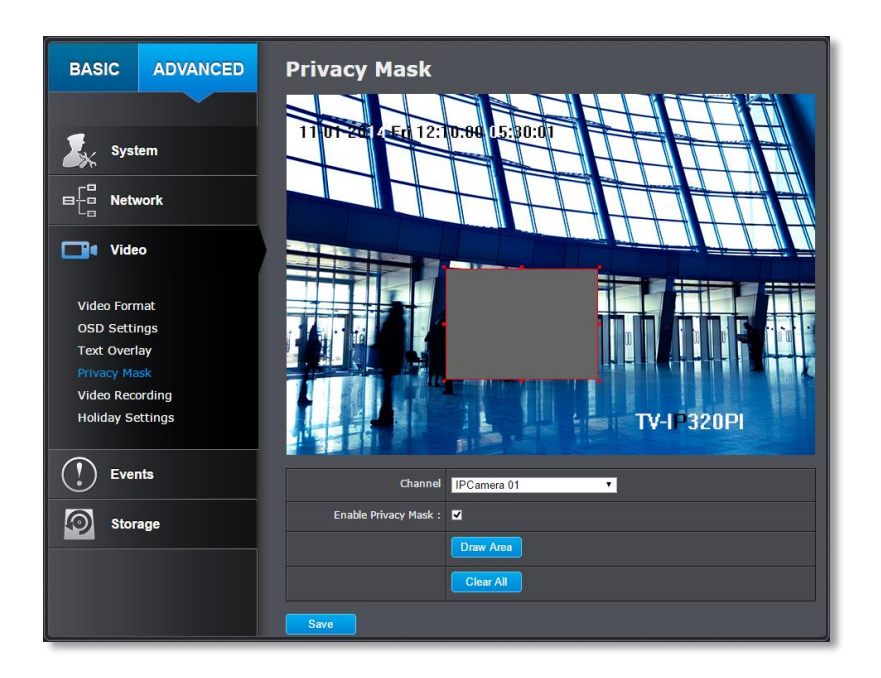

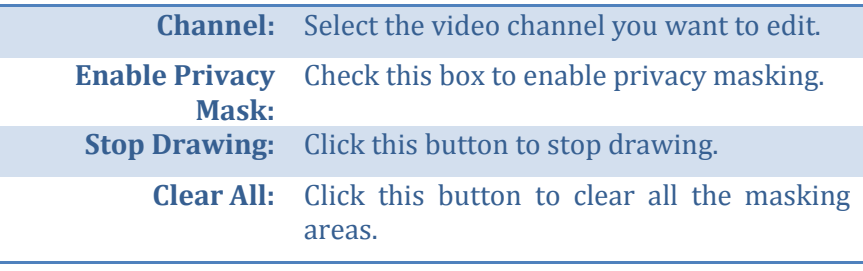

#### *Click Save to save the changes*

#### **Video Recording**

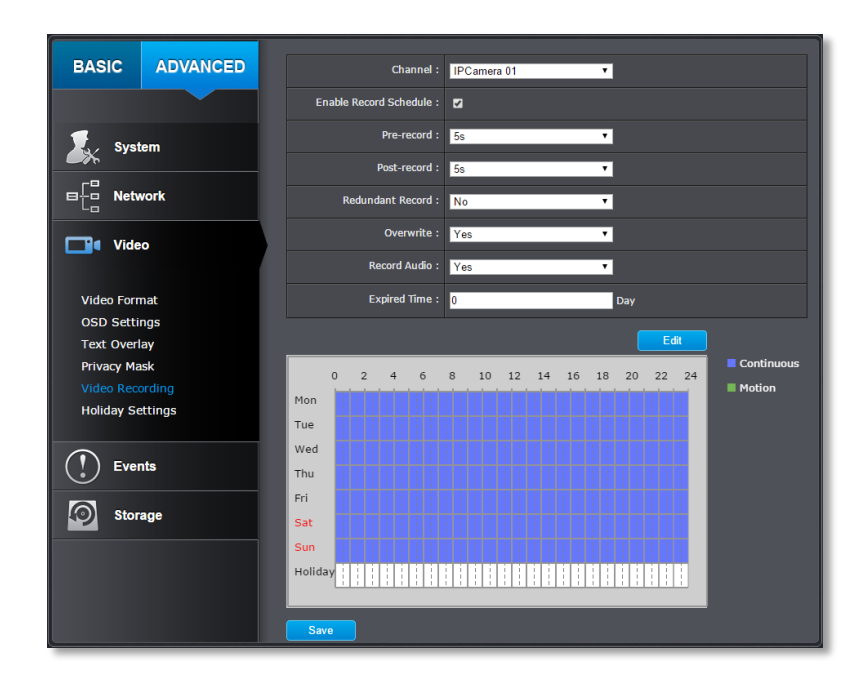

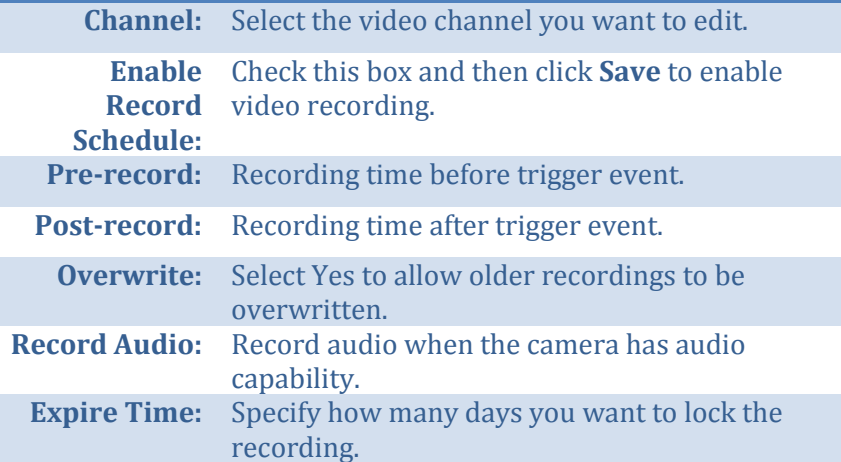

**Edit:** Click **Edit**to edit the recording schedule. The Edit Schedule window will pop up.

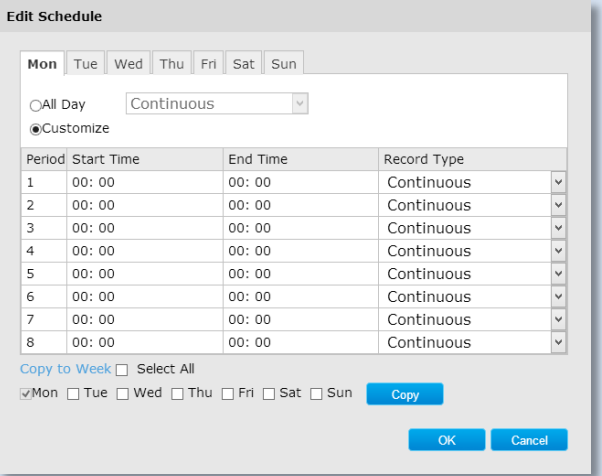

- 1. Select day of the week you want to edit.
- 2. Select **All Day** or **Customized** schedule of the day.
- 3. Set the time period and the event you want to trigger the video recording **continuous** (always recording) or **motion detection**.
- 4. Click **Select All** or the weekday you want to have the same schedule on different day.
- 5. Click another day of the week by clicking on its tab to set the next schedule. Click **OK** when you have finished your settings.

#### **Holiday Settings**

Recording video in holidays may has different requirements. You can set up to 11 holidays of a year sharing the same holiday profile.

Set up the holiday schedule by click on  $\mathbb Z$  button.

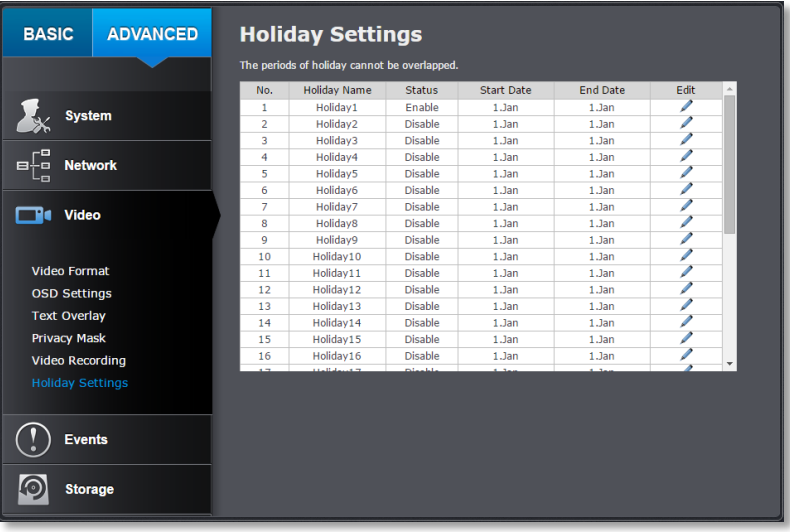

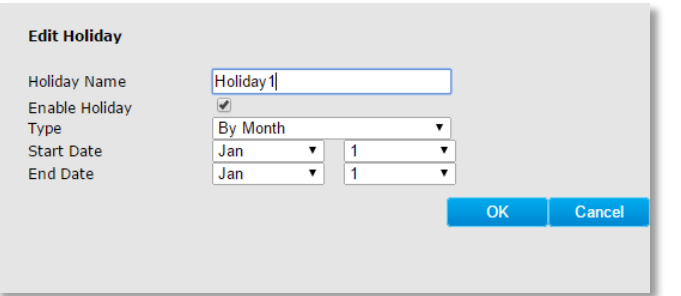

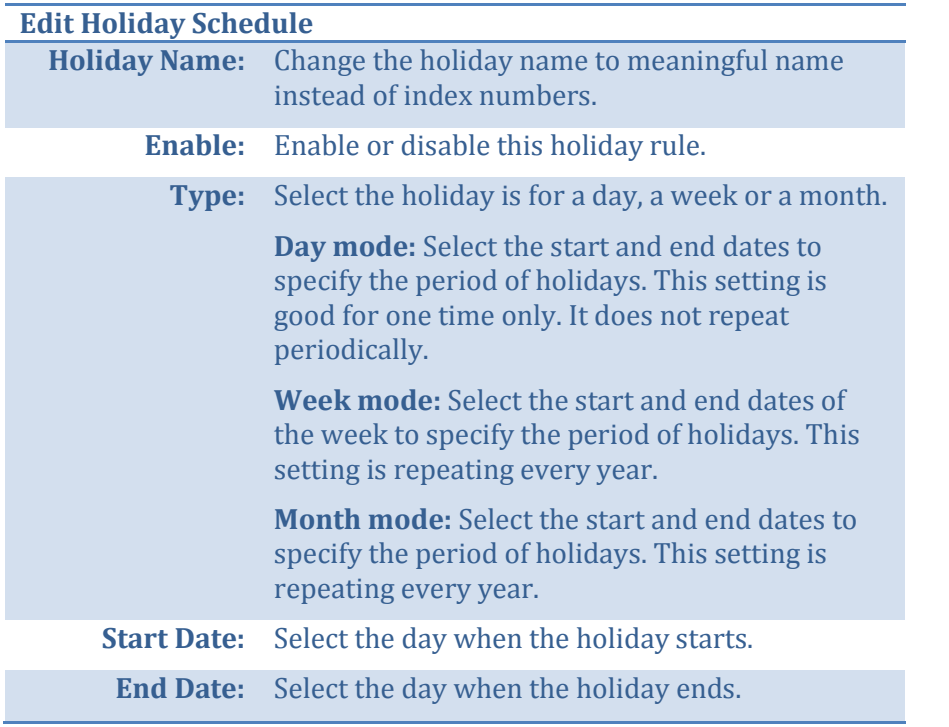

*Click OK to save the changes*

## **Events**

#### **Motion Detection**

Set up how the motion detection event will be triggered and what actions will be triggered.

*Note: This feature is camera dependent.*

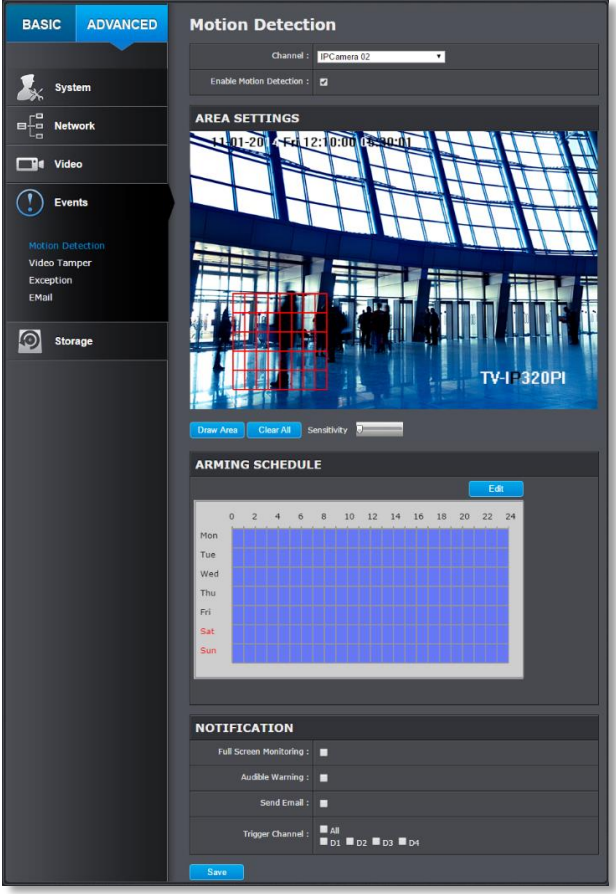

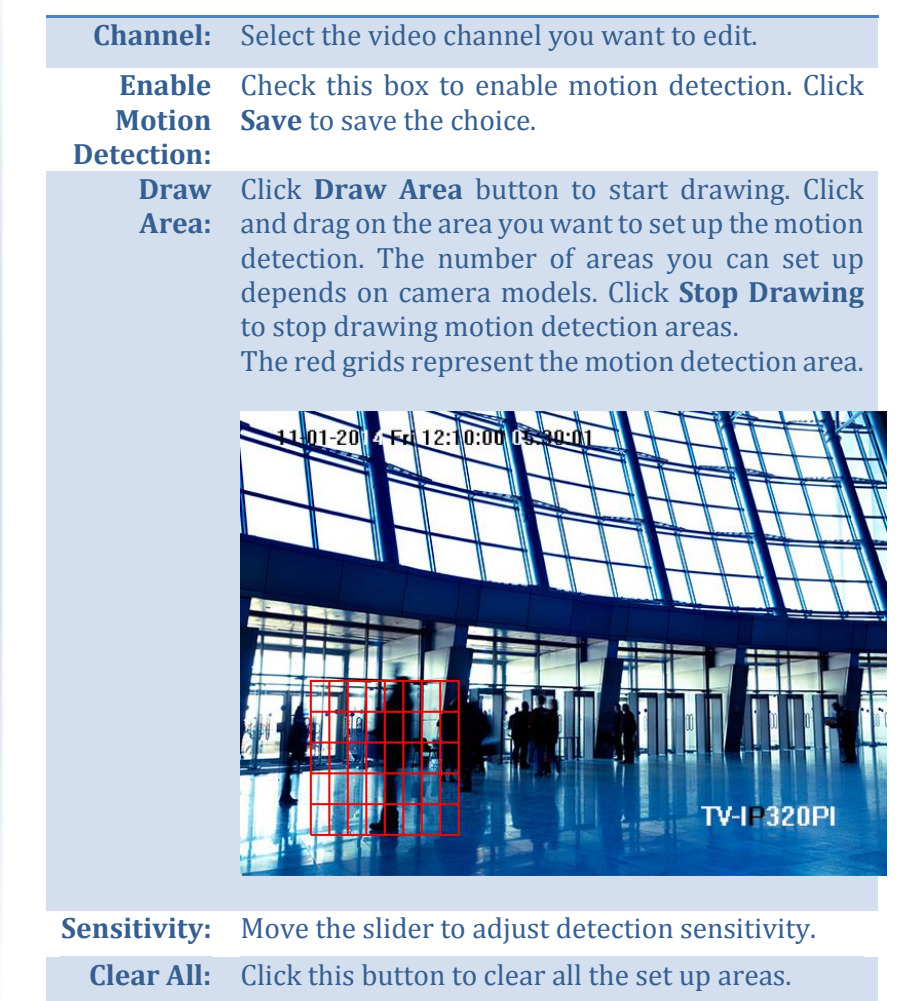

#### **Arming Schedule**

**Edit:** Click **Edit** to edit the recording schedule. The Edit Schedule window will pop up.

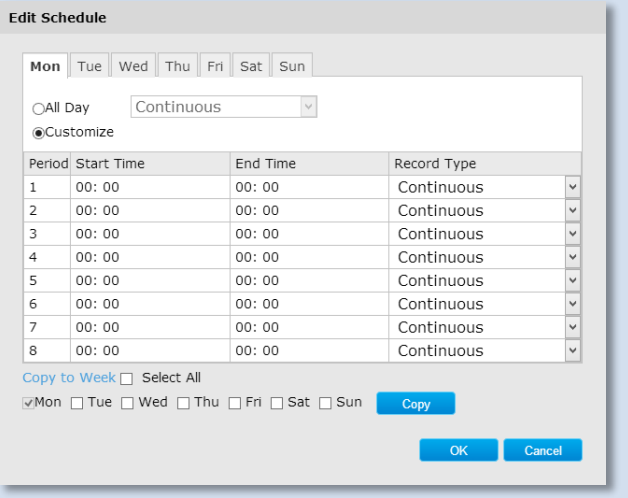

- 3. Select day of the week you want to edit.
- 4. Select **All Day** or **Customized** schedule of the day.
- 5. Set the time period and the event you want to trigger the video recording **continuous** (always recording) or **motion detection**.
- 6. Click **Select All** or the weekday you want to have the same schedule on different day.
- 7. Click another day of the week by clicking on its tab to set the next schedule. Click **OK** when you have finished your settings.

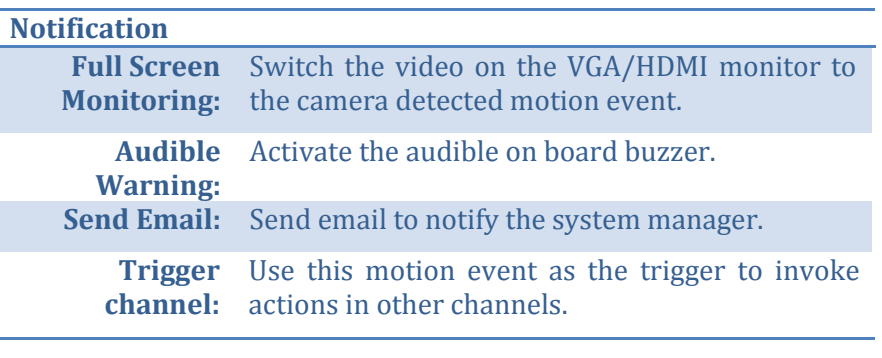

#### TRENDnet User's Guide TV-NVR104

## **Video Tampering**

Set up how the video tampering detection event will be triggered and what actions will be triggered. When video is suddenly blocked or blacken, tampered, the video tamper notifications will alert the system manager to check the camera.

*Note: This feature is camera dependent.*

## BASIC ADVANCED **Video Tamper Settings**  $\sum_{x}$  System **AREA SETTINGS** ⊟<sup>Fa</sup> Network **Tel** Video  $\binom{n}{k}$  Events **EMail** O Storage TV-I-320PI **ARMING SCHEDULE**  $4 \t 6 \t 8 \t 10 \t 12 \t 14 \t 16 \t 18 \t 20 \t 22$ Tue **NOTIFICATION**

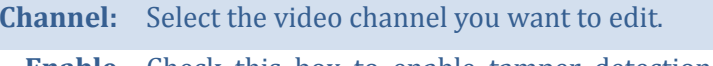

**Enable Tamper Save** to save the settings. Check this box to enable tamper detection. Click

#### **Detection:**

**Draw Area:** Click **Draw Area** button to start drawing. Click and drag on the area you want to set up the tamper detection. Click **Stop Drawing** to stop drawing motion detection areas. The gray block represents the detection area.

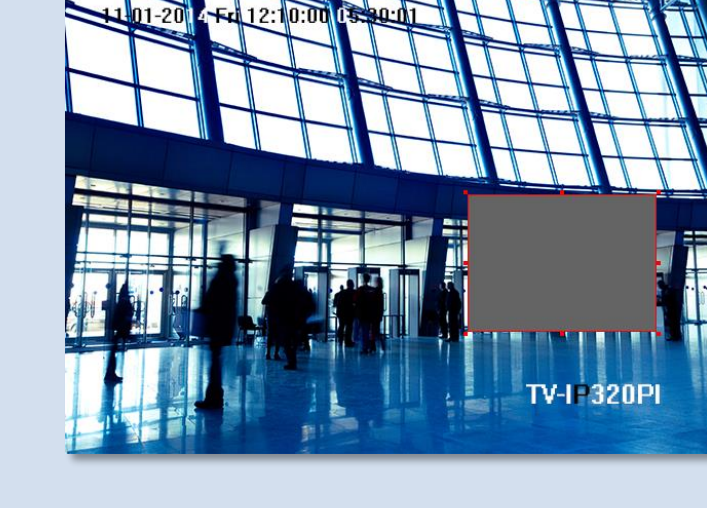

**Sensitivity:** Move the slider to adjust detection sensitivity. **Clear All:** Click this button to clear all the set up areas.

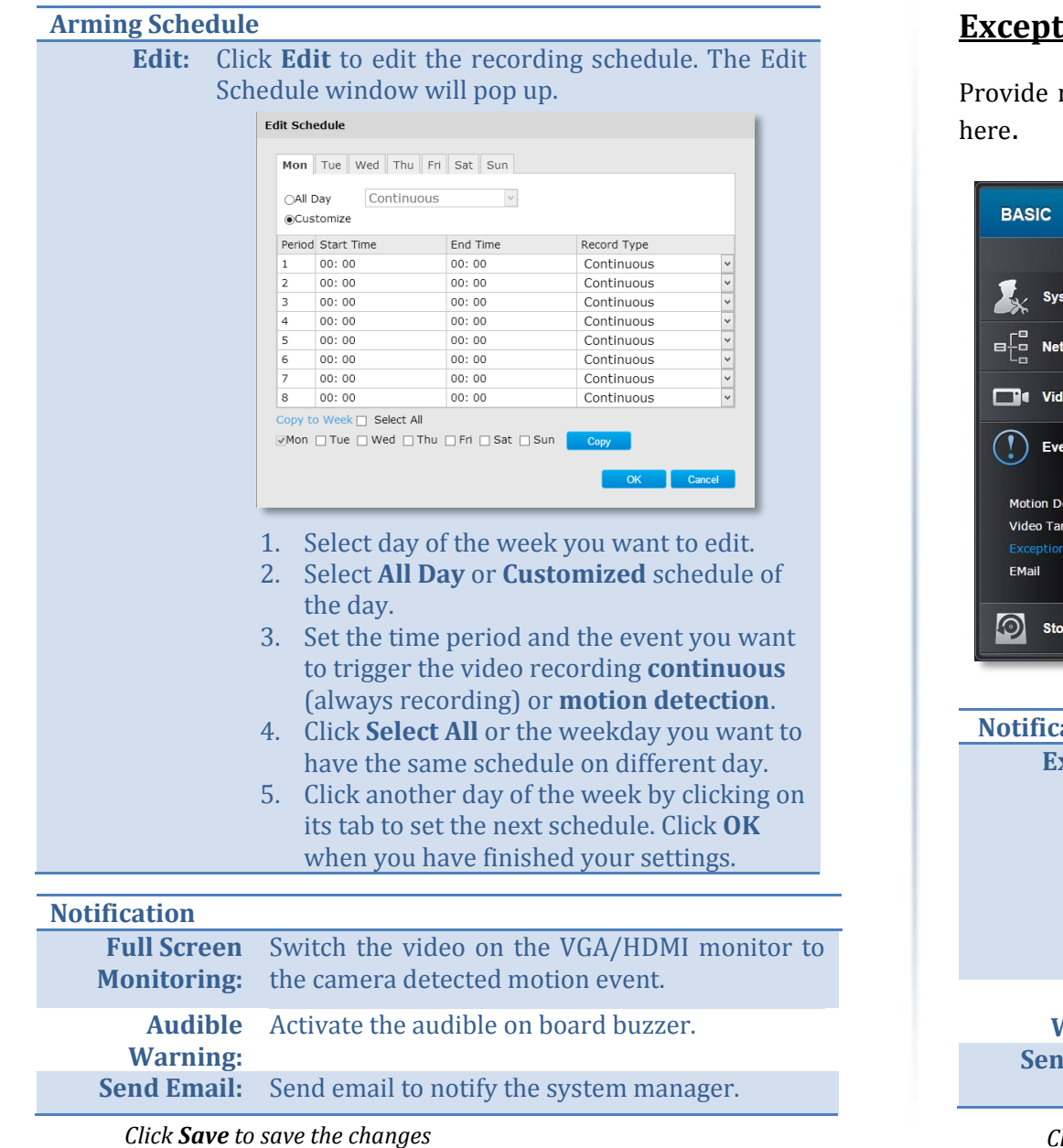

#### <u>tion</u>

notifications for other system events, set up your notifications

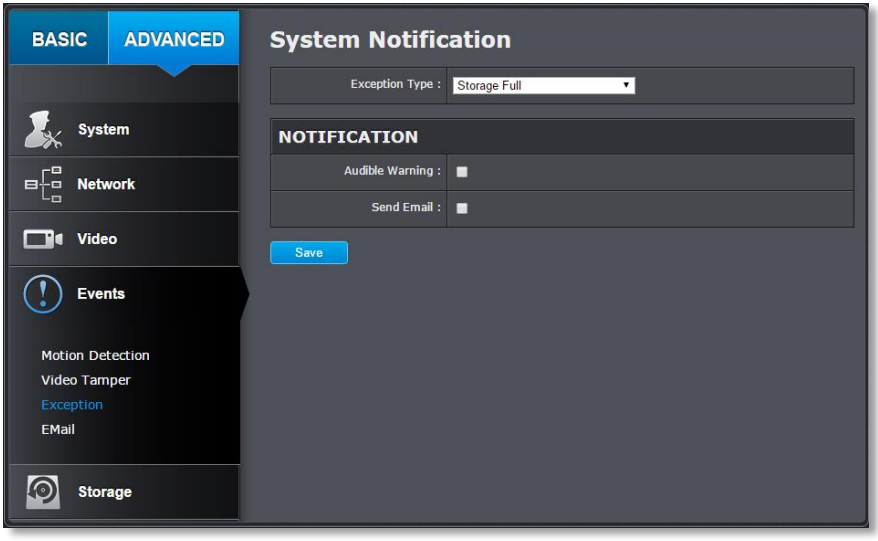

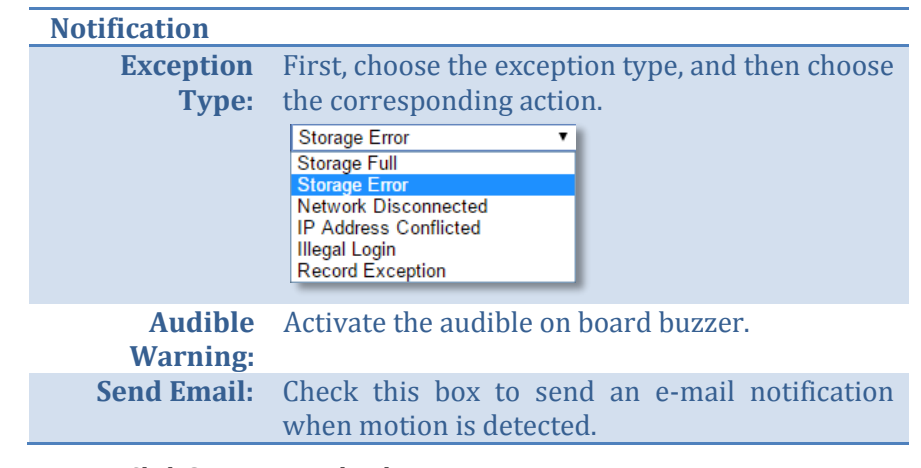

## TRENDnet User's Guide TV-NVR104

## **Email**

Set up email accounts for notifications.

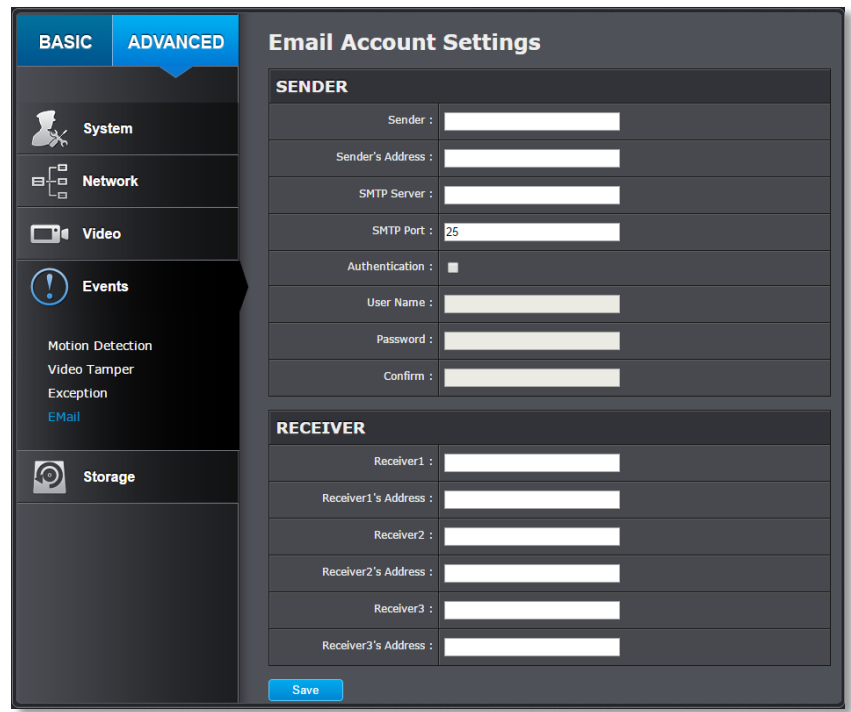

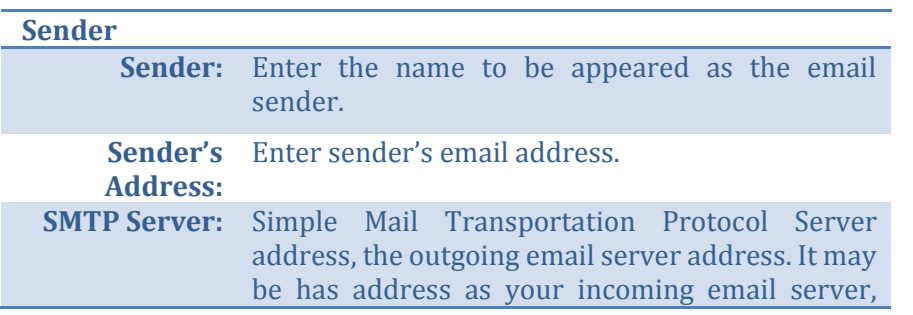

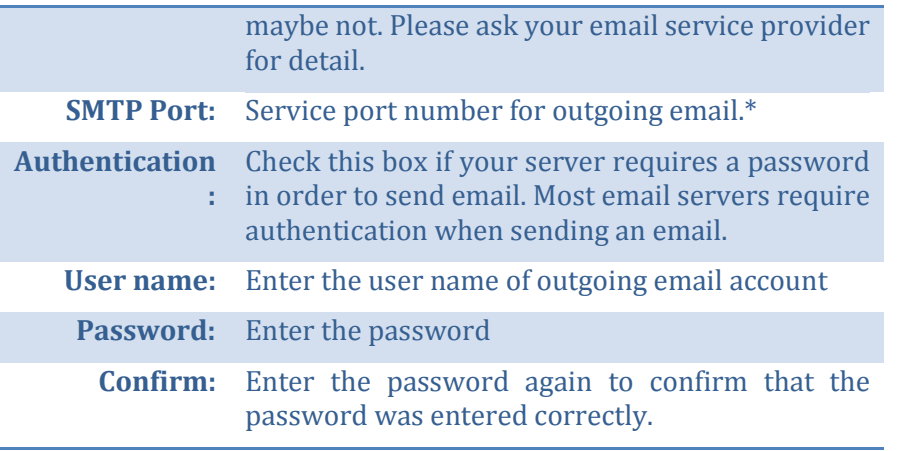

*Click Save to save the changes*

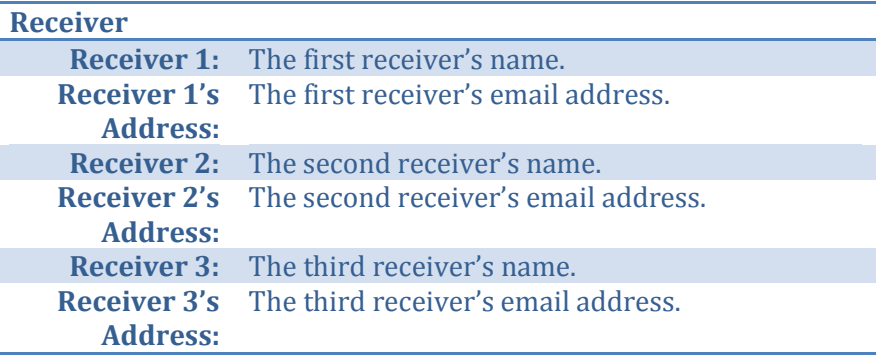

*Click Save to save the changes*

*\*Note: Many ISPs does not allow service port 25 going through their network. Please consult your email service provider and ISP for detail. TV-NVR104 does not support SSL or TLS. Please select the right email service for the notifications.*

## **Storage**

#### **Storage Management**

To setup and initiate the hard drive remotely, check the hard disk drive and then click on **Format**.

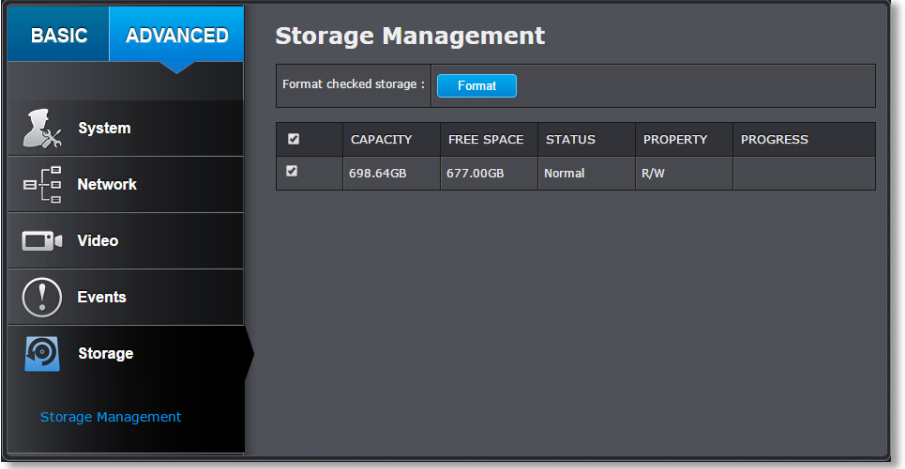

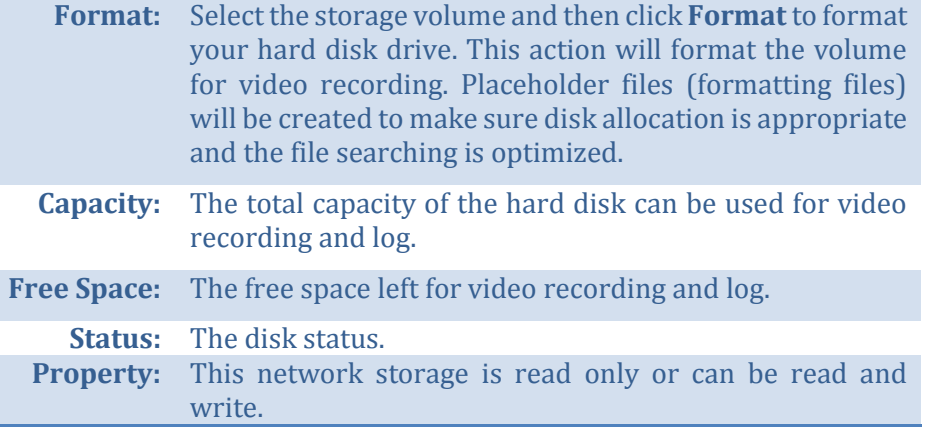

## **Appendix**

#### **Turn on network discovery on Windows**

The TV-NVR104 is UPnP enabled device. Find your camera is easy with Windows network discovery. If your network discovery is turned off, go to Control **Panel >> Network and Internet >> Network and Sharing Center >> Advanced sharing settings** and then select **Turn on network discovery**. Click **Save** changes to save the changes. If you still have difficulty to find your camera with network discovery, check it out if it has to network discovery setting on other network profiles.

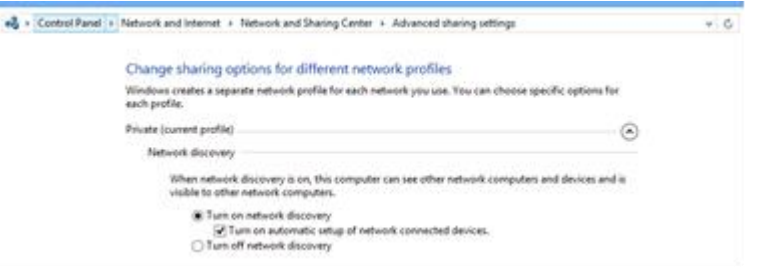

#### **Direct video access - RTSP**

To access the video directly through RTSP, just visit the camera IP address on port 554 by default.

To access the video through NVR, you need to enter the IP address, port number and leading path "/Streaming/Channels" then specify the channel number. The channel number is 2 digits leading with zero. For example: rtsp://192.168.10.60:554/Streaming/Channels/01 to view the channel 1 video on TV-NVR104 which located on 192.168.10.60.

#### **How to setup a static IP address on your computer**

*Note: Before setup, make sure that you have a unique static IP address available which will not cause the network address collision.*

#### *Windows 8*

1. Open the Charms bar by moving the mouse to the top right corner of the screen or press the **Windows Key + C** and click on Search.

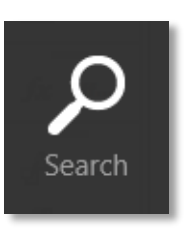

2. Type "network" in the search box and click Settings to focus your search.

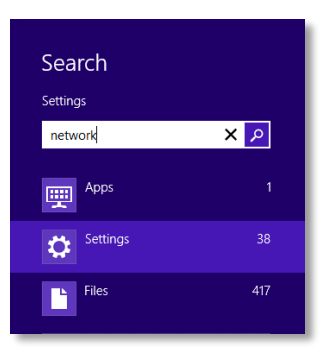

3. Choose **View Network Connections**

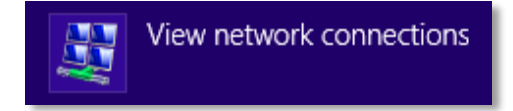

4. Click **Properties** on the selected network adapter.

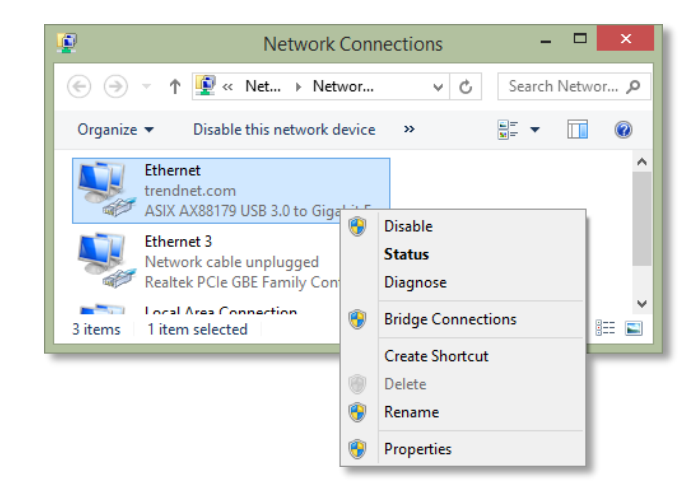

5. Select **Internet Protocol Version 4 (TCP/IPv4)** and then click **Properties**.

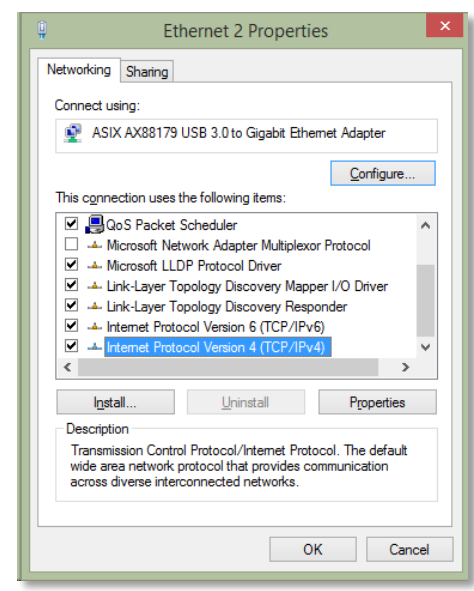

6. Click **Use the following address** and enter the static IP address and related information. For setting up the TRENDNET PRODUCT, you can enter 192.168.10.10 as your IP address, 255.255.255.0 as the Subnet mask. Leave the other fields blank. Click **OK** to apply the changes.

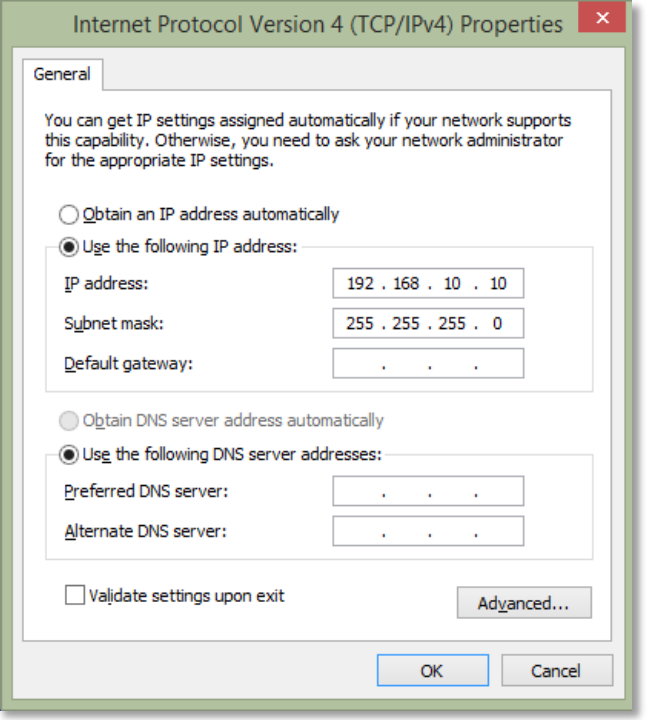

#### *Windows 7*

1. Click **Control Panel** from the **Start** menu.

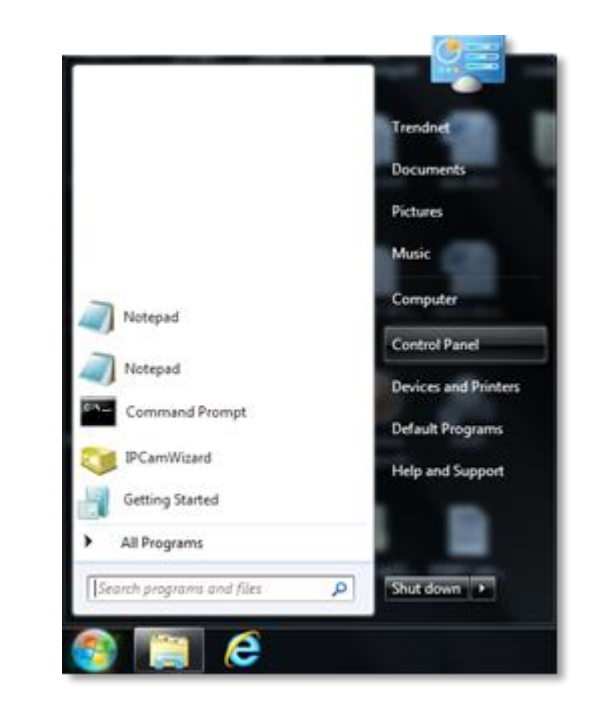

2. Type "network" in the search box to focus your selection. Click on **Network and Sharing Center**

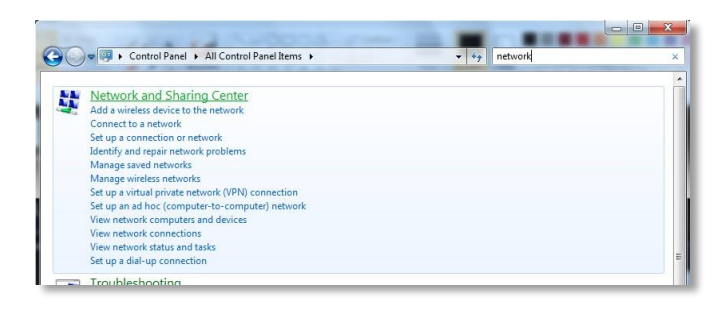

3. Click **Change adapter settings** on the left-hand side.

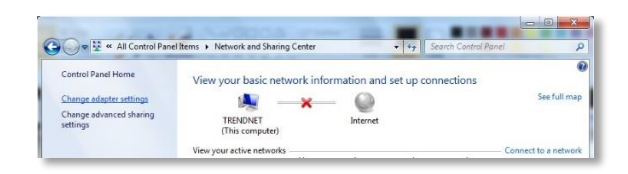

4. Click **Properties** on the selected network adapter.

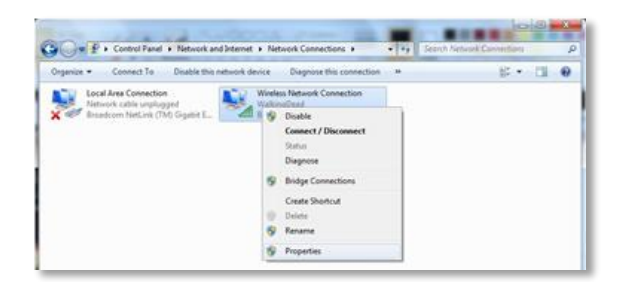

5. Select **Internet Protocol Version 4 (TCP/IPv4)** and then click Properties

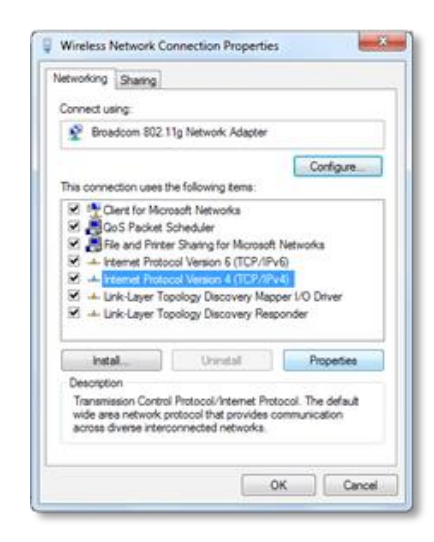

6. Click Use the following address and enter the static IP address and related information. For setting up the TRENDNET PRODUCT, you can enter 192.168.10.10 as the IP address, 255.255.255.0 as the Subnet mask. Leave other fields blank. Click OK to apply the changes.

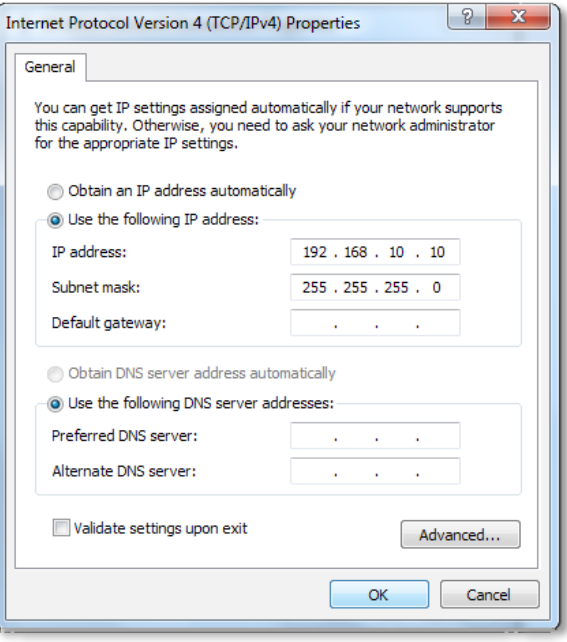

#### *OS X*

1. Click the **Apple logo** in the top-left corner of your screen. Click on **System Preferences...** . In the Internet and Wireless section, click on **Network**.

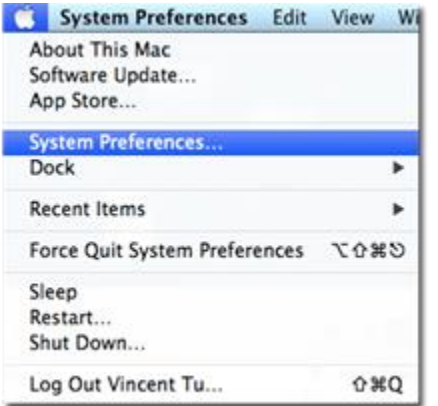

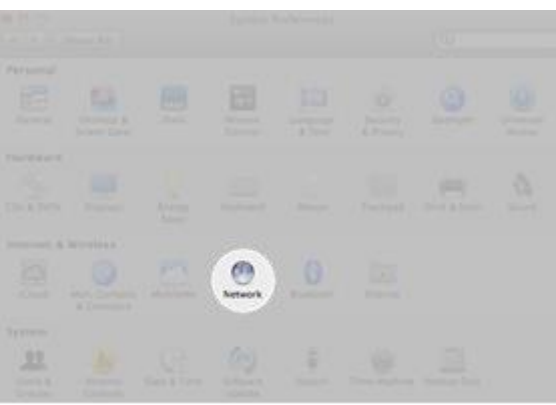

2. Select the network card you want to configure on the left banner (e.g. Wi-Fi ). Click **Advanced**.

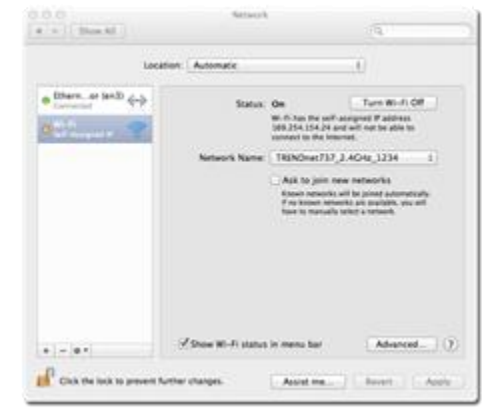

3. Choose TCP/IP. In Configure IPv4, select Manually. Input the static IP address, subnet mask, and your router IP address. (In order to setup the TRENDNET PRODUCT, you can put in 192.168.10.10 as the IP address, 255.255.255.0 as the subnet mask and leave router in blank. Click **OK** to exit advanced setup.

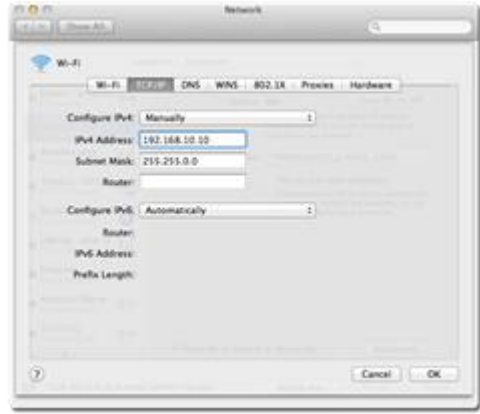

4. Click **Apply** to apply the changes.

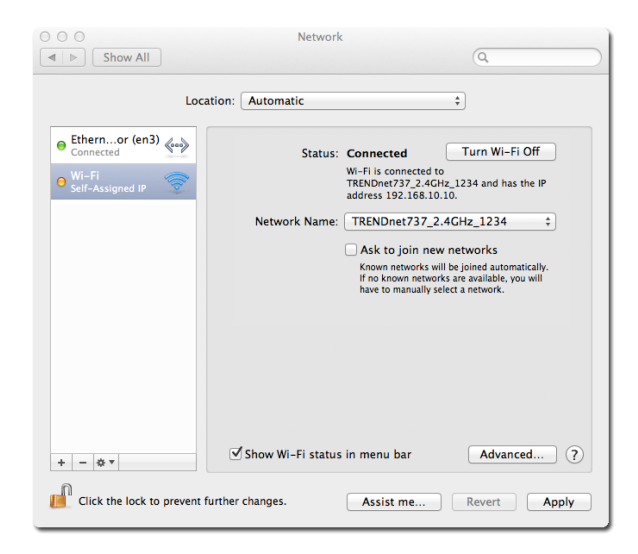

#### **Install your NVR System on Your Network**

To enable remote network access to the TV-NVR104, you need to install your NVR onto your network. Make sure your whole NVR system, TV-NVR104 and cameras, is working on the same network segment your router defined. Reserve a pool of IP addresses for NVR and all cameras. Assigning virtual server or firewarll to the TV-NVR104 IP address. You can then access your NVR and network cameras everywhere over the network.

The other option to setup the NVR and cameras on your network is using DHCP. The TV-NVR104 DHCP client is default disabled. You can enable DHCP client manually.

- 1. Go page [55](#page-54-0) General Network Settings to enable the TV-NVR104 getting its IP address from your router DHCP.
- 2. Reboot your TV-NVR104.

It is recommended that you make your router assign your TV-NVR104 to the same IP address by creating the DHCP reservation list.

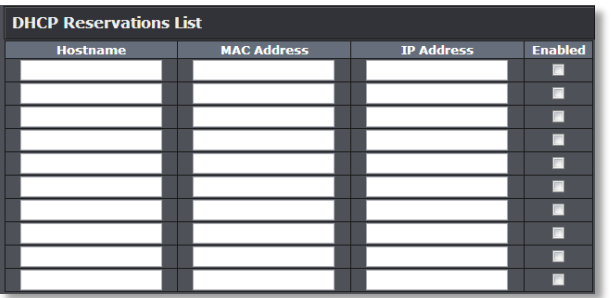

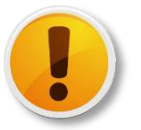

Do not plug-in the Plug-and-Play camera with default setting if you want your router assign the addresses to your cameras.

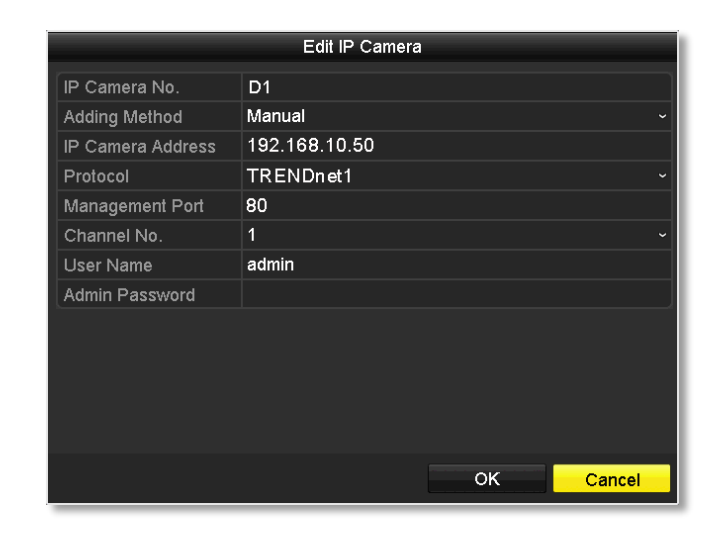

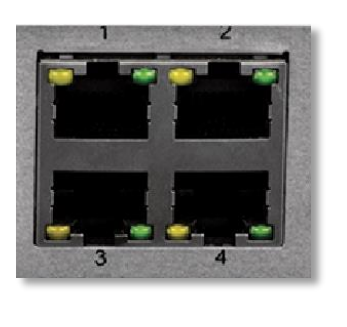

The IP address of Plug-and-Play camera will be altered once the camera setting in NVR is Plug-and-Play and you plug the camera into one of the PoE port. To disable the Plug-and-Play installation, you need to navigate to **Edit IP Camera** (see pag[e 16](#page-15-0) for more detail) and select the **Adding Method** to **Manual. The IP Camera No.** here is mapping to the PoE number port number.

- 3. Reset your cameras if you connects them to the network before. (To reset the TV-IP320PI camera, you need to power off the camera. Then press and hold the reset button. And then power the camera on while keep holding the reset button. Keep holding the reset button for 10 seconds and let the camera restore all factory defaults. For other cameras, please reference to the camera's user guide.)
- 4. Plug in the cameras to the PoE ports and supply the power when necessary.

#### TRENDnet User's Guide TV-NVR104

- 5. All the cameras are no getting the assigned IP address from your router.
- 6. Go the **Edit IP Camera** menu and enter the IP address, protocol, and management port number information.

#### **Manage your IP addresses**

When you build up and merge your surveillance system on your company or home network, appropriate IP address management is one of the key factor to make sure the system stability. Assigning your NVR and cameras with static IPs when you connect the network cameras and NVR on your company or home network.

Make sure those static IPs are away from DHCP pool setup on your router. If you didn't setup static IP for cameras and NVR and everything is connected to your network, IP conflict may happened in certain point of time.

#### **Compatible Camera List**

TRENDnet cameras are compatible with TV-NVR104. For the best performance and interoperability, the following camera models are suggested:

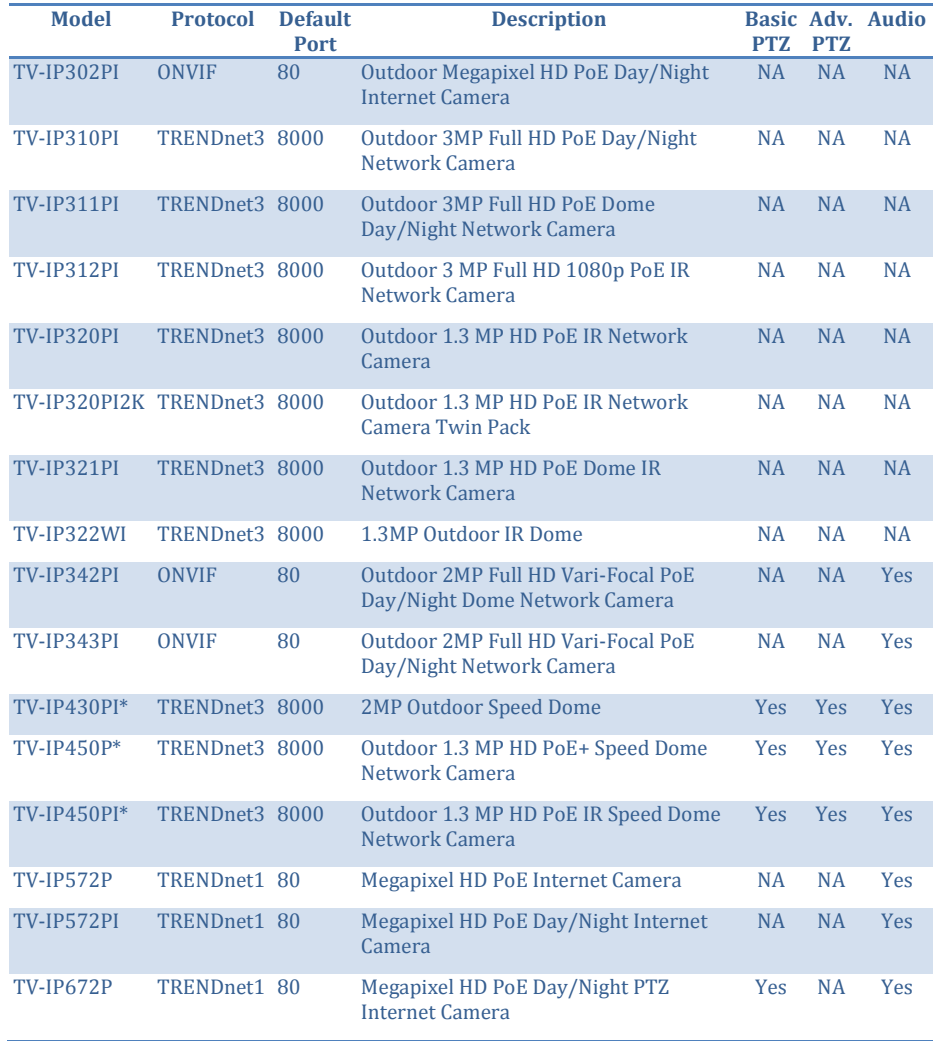

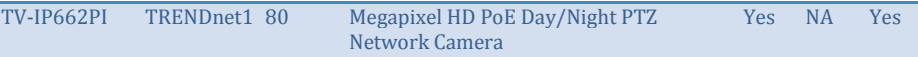

*\* TV-IP430PI and TV-IP450P cameras require 802.3at PoE+ power supply. TV-IP450PI camera require proprietary PoE power supply. Please supply the power separately instead of dragging power from the TV-NVR104. Dragging PoE power supply over the budget (35W) may cause the system breakdown.*

## **Regulations**

## **Federal Communication Commission Interference Statement**

This equipment has been tested and found to comply with the limits for a Class B digital device, pursuant to Part 15 of the FCC Rules. These limits are designed to provide reasonable protection against harmful interference in a residential installation. This equipment generates uses and can radiate radio frequency energy and, if not installed and used in accordance with the instructions, may cause harmful interference to radio communications. However, there is no guarantee that interference will not occur in a particular installation. If this equipment does cause harmful interference to radio or television reception, which can be determined by turning the equipment off and on, the user is encouraged to try to correct the interference by one of the following measures:

- Reorient or relocate the receiving antenna.
- Increase the separation between the equipment and receiver.
- Connect the equipment into an outlet on a circuit different from that to which the receiver is connected.
- Consult the dealer or an experienced radio/TV technician for help.

FCC Caution: Any changes or modifications not expressly approved by the party responsible for compliance could void the user's authority to operate this equipment.

This device complies with Part 15 of the FCC Rules. Operation is subject to the following two conditions: (1) This device may not cause harmful interference, and (2) this device must accept any interference received, including interference that may cause undesired operation.

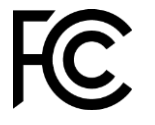

#### IMPORTANT NOTE:

#### *FCC Radiation Exposure Statement*

This equipment complies with FCC radiation exposure limits set forth for an uncontrolled environment. This equipment should be installed and operated with minimum distance 20cm between the radiator & your body.

This transmitter must not be co-located or operating in conjunction with any other antenna or transmitter.

The availability of some specific channels and/or operational frequency bands are country dependent and are firmware programmed at the factory to match the intended destination. The firmware setting is not accessible by the end user.

#### **Europe – EU Declaration of Conformity**

TRENDnet hereby declare that the product is in compliance with the essential requirements and other relevant provisions under our sole responsibility.

## $C \in$

*Safety*

EN 60590-1:2006+A11:2009+A1:2010+A12:2011+A2:2013

#### *EMC*

EN 55022: 2010 + AC: 2011 Class A EN 50130-4:2011

This product is herewith confirmed to comply with the Directives.

#### *Directives*

Low Voltage Directive 2006/95/EC EMC Directive 2004/108/EC RoHS Directive 2011/65/EU REACH Regulation (EC) No. 1907/2006

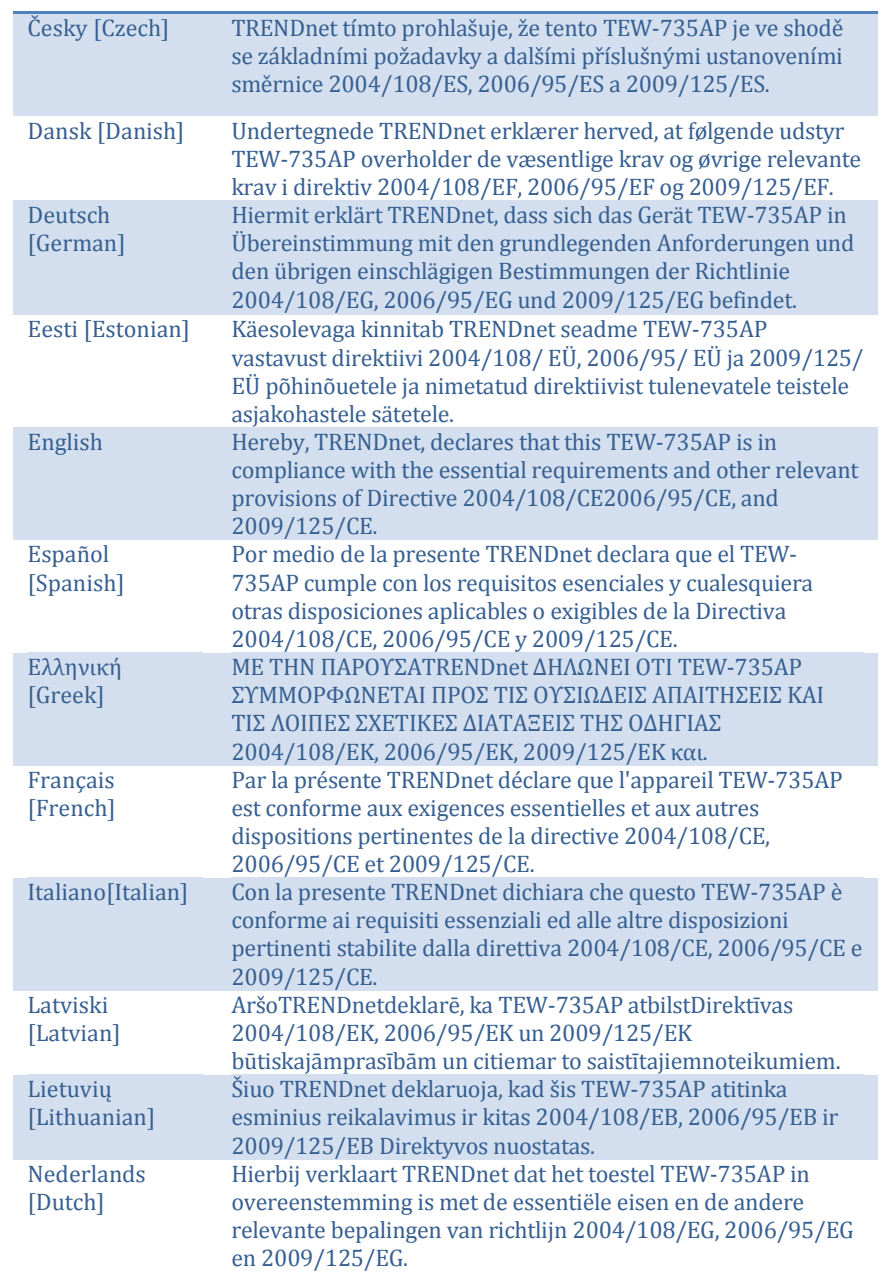

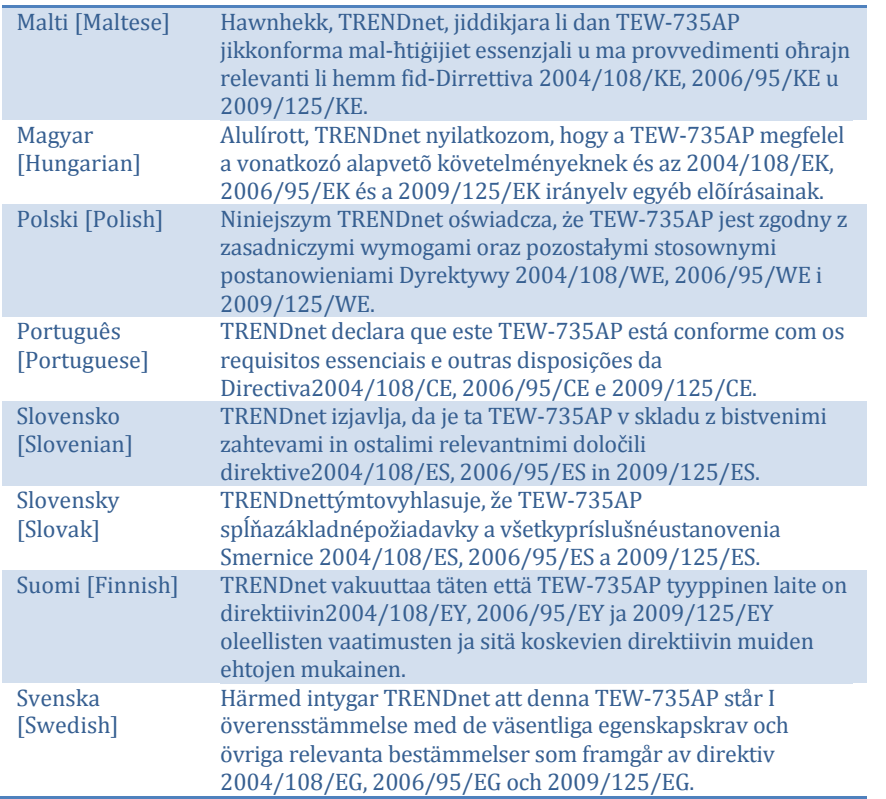

#### **RoHS**

This product is RoHS compliant.

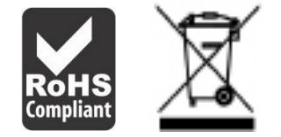

#### **Power over Ethernet**

The TV-NVR104 has 4 PoE ports and works as a Power Sourcing Equipment (PSE). The 4 PoE ports 15.4 Watts per port to a Powered Device (PD). The network port is standard 10/100 Ethernet port. The total power budget available for all PoE cameras is 35 Watts.

WARNING: The switch should be connected only to PoE networks without routing to the outside plant.

## **Limited Warranty**

TRENDnet warrants its products against defects in material and workmanship, under normal use and service, for the following lengths of time from the date of purchase.

• TV-NVR104 – 2 Years Warranty

If a product does not operate as warranted during the applicable warranty period, TRENDnet shall reserve the right, at its expense, to repair or replace the defective product or part and deliver an equivalent product or part to the customer. The repair/replacement unit's warranty continues from the original date of purchase. All products that are replaced become the property of TRENDnet. Replacement products may be new or reconditioned. TRENDnet does not issue refunds or credit. Please contact the point-of purchase for their return policies.

TRENDnet shall not be responsible for any software, firmware, information, or memory data of customer contained in, stored on, or integrated with any products returned to TRENDnet pursuant to any warranty.

There are no user serviceable parts inside the product. Do not remove or attempt to service the product by any unauthorized service center. This warranty is voided if (i) the product has been modified or repaired by any unauthorized service center, (ii) the product was subject to accident, abuse, or improper use (iii) the product was subject to conditions more severe than those specified in the manual.

Warranty service may be obtained by contacting TRENDnet within the applicable warranty period and providing a copy of the dated proof of the purchase. Upon proper submission of required documentation a Return Material Authorization (RMA) number will be issued. An RMA number is required in order to initiate warranty service support for all TRENDnet products. Products that are sent to TRENDnet for RMA service must have the RMA number marked on the outside of return packages and sent to TRENDnet prepaid, insured and packaged appropriately for safe shipment. Customers shipping from outside of the USA and Canada are responsible for return shipping fees. Customers shipping from outside of the USA are responsible for custom charges, including but not limited to, duty, tax, and other fees.

WARRANTIES EXCLUSIVE: IF THE TRENDNET PRODUCT DOES NOT OPERATE AS WARRANTED ABOVE, THE CUSTOMER'S SOLE REMEDY SHALL BE, AT TRENDNET'S OPTION, REPAIR OR REPLACE. THE FOREGOING WARRANTIES AND REMEDIES ARE EXCLUSIVE AND ARE IN LIEU OF ALL OTHER WARRANTIES, EXPRESSED OR IMPLIED, EITHER IN FACT OR BY OPERATION OF LAW, STATUTORY OR OTHERWISE, INCLUDING WARRANTIES OF MERCHANTABILITY AND FITNESS FOR A PARTICULAR PURPOSE.

TRENDNET NEITHER ASSUMES NOR AUTHORIZES ANY OTHER PERSON TO ASSUME FOR IT ANY OTHER LIABILITY IN CONNECTION WITH THE SALE, INSTALLATION MAINTENANCE OR USE OF TRENDNET'S PRODUCTS.

TRENDNET SHALL NOT BE LIABLE UNDER THIS WARRANTY IF ITS TESTING AND EXAMINATION DISCLOSE THAT THE ALLEGED DEFECT IN THE PRODUCT DOES NOT EXIST OR WAS CAUSED BY CUSTOMER'S OR ANY THIRD PERSON'S MISUSE, NEGLECT, IMPROPER INSTALLATION OR TESTING, UNAUTHORIZED ATTEMPTS TO REPAIR OR MODIFY, OR ANY OTHER CAUSE BEYOND THE RANGE OF THE INTENDED USE, OR BY ACCIDENT, FIRE, LIGHTNING, OR OTHER HAZARD.

LIMITATION OF LIABILITY: TO THE FULL EXTENT ALLOWED BY LAW TRENDNET ALSO EXCLUDES FOR ITSELF AND ITS SUPPLIERS ANY LIABILITY, WHETHER BASED IN CONTRACT OR TORT (INCLUDING NEGLIGENCE), FOR INCIDENTAL, CONSEQUENTIAL, INDIRECT, SPECIAL, OR PUNITIVE DAMAGES OF ANY KIND, OR FOR LOSS OF REVENUE OR PROFITS, LOSS OF BUSINESS, LOSS OF INFORMATION OR DATE, OR OTHER FINANCIAL LOSS ARISING OUT OF OR IN CONNECTION WITH THE SALE, INSTALLATION, MAINTENANCE, USE, PERFORMANCE, FAILURE, OR INTERRUPTION OF THE POSSIBILITY OF SUCH DAMAGES, AND LIMITS ITS LIABILITY TO REPAIR, REPLACEMENT, OR REFUND OF THE PURCHASE PRICE PAID, AT TRENDNET'S OPTION. THIS DISCLAIMER OF LIABILITY FOR DAMAGES WILL NOT BE AFFECTED IF ANY REMEDY PROVIDED HEREIN SHALL FAIL OF ITS ESSENTIAL PURPOSE.

Governing Law: This Limited Warranty shall be governed by the laws of the state of California.

Some TRENDnet products include software code written by third party developers. These codes are subject to the GNU General Public License ("GPL") or GNU Lesser General Public License ("LGPL").

Go to http://www.trendnet.com/gpl or http://www.trendnet.com Download section and look for the desired TRENDnet product to access to the GPL Code or LGPL Code. These codes are distributed WITHOUT WARRANTY and are subject to the copyrights of the developers. TRENDnet does not provide technical support for these codes. Please go to http://www.gnu.org/licenses/gpl.txt or http://www.gnu.org/licenses/lgpl.txt for specific terms of each license.

June 12, 2015 TV-NVR104 (v1.0R) User's Guide V1.0

# TRENDNET

## **Product Warranty Registration**

Please take a moment to register your product online. Go to TRENDnet's website at http://www.trendnet.com/register

> **TRENDnet** 20675 Manhattan Place Torrance, CA 90501. USA

Copyright ©2015. All Rights Reserved. TRENDnet.